# **GUIDANCE NOTE ON** ST ANNUAL RETURN **AND AUDIT**

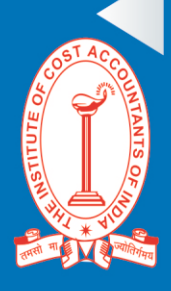

# THE INSTITUTE OF COST ACCOUNTANTS OF INDIA

(Statutory Body under an Act of Parliament) www.icmai.in

#### **Vision Statement**

"The Institute of Cost **Accountants of India** would be the preferred source of resources and professionals for the financial leadership of enterprises globally."

#### **Mission Statement**

"The Cost and Management Accountant professionals would ethically drive enterprises globally by creating value to stakeholders in the socioeconomic context through competencies drawn from the integration of strategy, management and accounting

#### **Objectives of Taxation Committee:**

- 1. Preparation of Suggestions and Analysis of various Tax matters for best Management Practices and for the professional development of the members of the Institute in the field of Taxation.
- 2. Conducting webingrs, semingrs and conferences etc. on various taxation related matters as per relevance to the profession and use by various stakeholders.
- 3. Submit representations to the Ministry from time to time for the betterment and financial inclusion of the Economy.
- 4. Evaluating opportunities for CMAs to make way for further development and sustenance of the opportunities.
- 5. Conducting and monitoring of Certificate Courses on Direct and Indirect Tax for members, practitioners, stakeholders and also Crash Courses on GST for Colleges and Universities.

# TAX RESEARCH DEPARTMENT

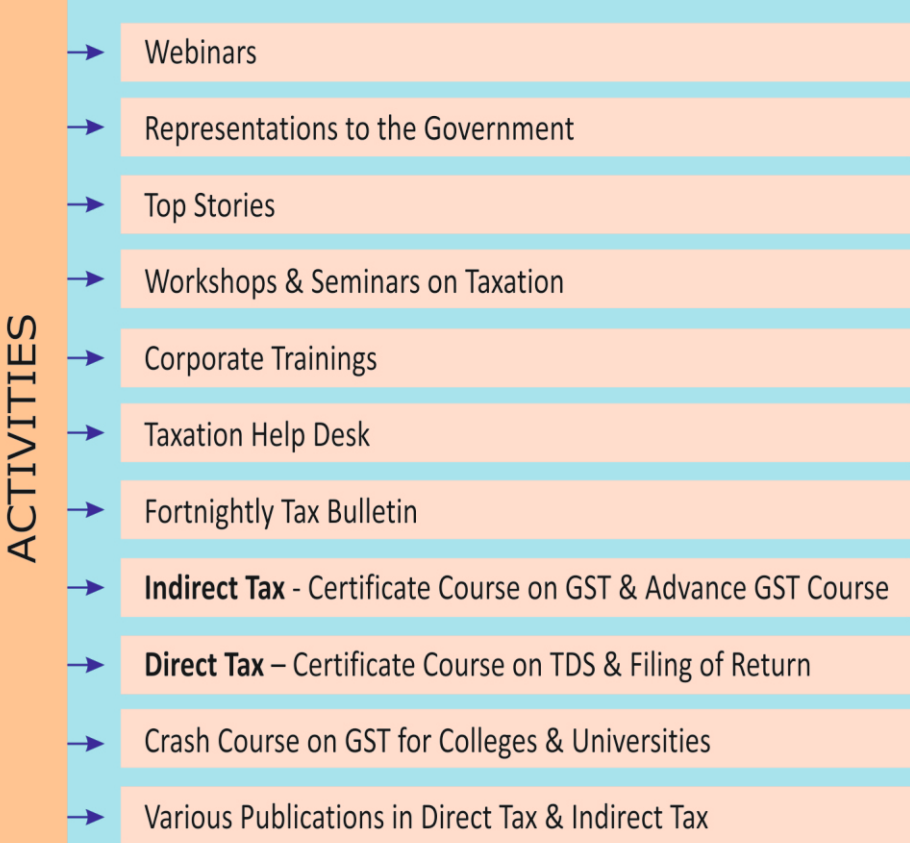

# **GUIDANCE NOTE ON GSTANNUAL RETURN AND AUDIT**

1944 - 2018

 $\cos^2 \theta$ **N**

**F**

**D**

**AI**

 $\mathcal{F}$ **UT**

**S N I E**

**H**

**T** *Years*

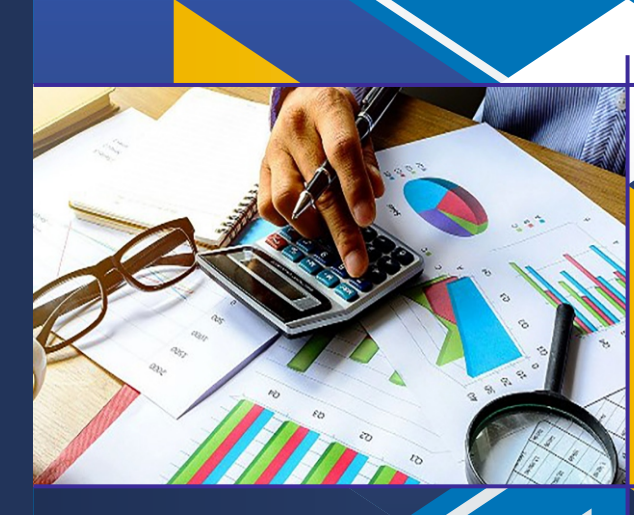

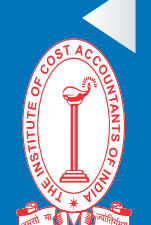

THE INSTITUTE OF COST ACCOUNTANTS OF INDIA

(Statutory Body under an Act of Parliament) www.icmai.in

Edition -December 2019

#### **Published by**

The President The Institute of Cost Accountants of India CMA Bhawan 12, Sudder Street, Kolkata - 700016

#### **Delhi Office**

CMA Bhawan 3, Institutional Area, Lodhi Road, New Delhi – 110003

## **The Institute of Cost Accountants of India**

**(Statutory body under an Act of Parliament)**

© All rights reserved

#### **Disclaimer:**

This Publication does not constitute professional advice. The information in this publication has been obtained or derived from sources believed by the Institute of Cost Accountants of India (ICAI) to be reliable. Any opinions or estimates contained in this publication represent the judgment of ICAI at this time. Readers of his publication are advised to seek their own professional advice before taking any course of action or decision, for which they are entirely responsible, based on the contents of this publication. ICAI neither accepts nor assumes any responsibility or liability to any reader for this publication in respect of the information contained within it or for any decisions reader may take or decide not to or fail to take.

# **President's Message**

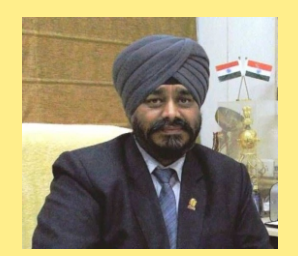

I am glad to know that the Taxation Committee has finalized this publication -**"Guidance note on GST Annual Return and Audit"** with their great team work and efforts. It is a commendable job, and I am sure that the team must be feeling proud too. I find the details in the publication as enriching and intriguing. The Government recently extended the due date for filing the Goods and Services Tax (GST) annual return and the audit report for the first two years and simplified the forms to make it easier for businesses to comply with the filings.

The new due date for filing the annual return called GST return form 9 and a statement based on the audit report in GST return form 9C for FY 2017-18 is 31 December 2019, the finance ministry said in a statement. The earlier due date was 30 November. This is the fourth extension being given to businesses to comply with the return ling requirement for the July-April period of FY 2017-18 in view of the numerous changes in rules as well as the difficulties faced by them in shifting to the new technology reliant indirect tax regime.

GST return form 9C is a statement of reconciliation between the GST annual return and the audited financial statement of the tax payer.

For filing the annual report and the reconciliation statement for the second year of GST, FY19, the new due date is 31 March 2020. The earlier due date was 31 December. The idea is to give businesses some time after complying with the filing requirement for the first year so that they can prepare for filing returns for the second year. To keep up with such new regulations, the Team TRD has come up with this handbook.

I congratulate Team – Tax Research Department for bringing out the "Guidance note on GST Annual Return & Audit". We are indebted to the resource persons for their selfless contribution and dedication towards this Guidance Note. My best wishes to Taxation Committee for its all future endeavours.

مسلط

**CMA Balwinder Singh** President Date: 21.12.2019

## **Chairman's Message**

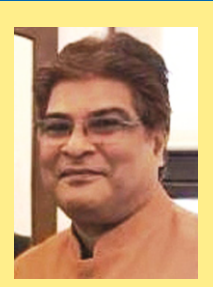

GST is an integrated scheme of taxation that does not discriminate between goods and services and is a part of the tax reforms that centre on evolving an efficient and harmonized consumption tax system in the country. GST had replaced the plethora of indirect taxes related to supply of goods and services and has rolled out for two and half years already.

GSTR 9 is an annual return to be filed yearly by taxpayers registered under GST. It should be noted that it consists of details regarding the outward and inward supplies made/received during the relevant previous year under different tax heads i.e. CGST, SGST & IGST and HSN codes. It is a consolidation of all the monthly/quarterly returns (GSTR-1, GSTR-2A, GSTR-3B) filed in that year. Though complex, this return helps in extensive reconciliation of data for 100% transparent disclosures.

GSTR-9 is divided into 6 parts and 19 sections. Each part asks for details that are easily available from your previously filed returns and books of accounts. Broadly, this form asks for disclosure of annual sales, bifurcating it between the cases that are subject to tax and not subject to tax. On the purchase side, the annual value of inward supplies and ITC availed thereon is to be revealed. Furthermore, these purchases have to be classied as inputs, input services, and capital goods. The details of ITC that needs to be reversed due to ineligibility is to be entered. All such detailing has been addressed in this handbook.

To have better understanding and clarity on GSTR-9 and 9C, revised publication on this subject has been released.

I congratulate Team – Tax Research, commendable job by the entire Team. I am happy and would like to congratulate other members of the Taxation Committee and knowledge contributors of the Institute for their efforts to bring this out. My best wishes to all for its all future endeavors.

 $\partial y$ 

**CMA Niranjan Mishra** Chairman – Indirect Taxation Committee Date: 21.12.2019

### **Chairman's Message**

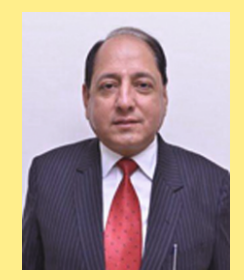

As we all know that GST Annual return and Audit is an emerged important topic of discussion these days, I am glad to know that our Taxation Committee has finally published a "**Guidance note on GST Annual Return and Audit**" and It is with sincere appreciation that I would like to thank the Tax Research Department for their precious contribution in form of this handbook. Along with them I acknowledge the efforts and support of the Resource people who have continuously shared their knowledge in the past few months. Their support and encouragement has helped us to scale new heights.

All taxpayers/taxable persons registered under GST must file their GSTR 9. However, Taxpayers opting composition scheme (must file GSTR-9A), Casual Taxable Person, [Input service distributors](https://cleartax.in/s/input-service-distributor-under-gst), Non-resident taxable persons, Persons paying [TDS](https://cleartax.in/s/tds-under-goods-and-service-tax) under section 51 of CGST Act are NOT required to file GSTR 9. Further, GSTR-9 ling for businesses with turnover up to Rs 2 crore made optional for FY 17- 18 and FY 18-19 *(as per the decision taken in 37th GST Council meeting held on 20th September 2019)*. There are several minute details, which a tax-payer should note in the process of ling their returns. I am sure that this handbook would be addressing those issues on priority and would be a one –stop help for the tax payers.

I congratulate team – Tax Research once again, for all their commitments and achievements. I will be happy to receive appreciation and constructive criticisms from my fellow members. I am sure that the handbook would surely address many of the issues they face during their work. I thank all the resource people for their efforts and their contributions.

Jai Hind.

alla)

**CMA Rakesh Bhalla** Chairman – Direct Taxation Committee Date: 21.12.2019

# **Preface**

The Government notified the GSTR-9C form for annual GST audit under which every taxpayer above Rs 2 crore turnover in a financial year would need to fill up a reconciliation statement and also obtain a certification of audit.

As per Section 35(5) of CGST Act, if the annual turnover of a registered taxpayer is more than Rs. 2 crores in a financial year, he is required to get his accounts audited by a Chartered Accountant or Cost Accountant every year. Under GST, annual return is to be furnished in GSTR-9 (recently notified on September 4, 2018). In addition, as per Section 35 of CGST Act, 2017, every tax payer whose turnover exceeds Rs 2 crore during a nancial year, is required to submit audited annual accounts and a reconciliation statement in GSTR-9C.

The reconciliation is to be accompanied with certification from the auditor. Further, there is a separate table for auditor's recommendation on additional liability to be discharged on account of non-reconciliation of turnover and input tax credit. The auditor may also recommend on erroneous refunds, outstanding demands etc. The dates for final submission are also nearby, hence understanding this subject is important.

Understanding the Processes and Procedures and the necessary compliances are very important as it may be required by the stakeholders at any point during his job. We, at Tax Research Department are grateful to **CMA Balwinder Singh, President of the Institute** for his guidance to the Department. We also acknowledge and are thankful to **CMA Niranjan Mishra , Chairman – Indirect Taxation Committee** and **CMA Rakesh Bhalla ,Direct Taxation Committee** along with the members of both the Taxation committees, who has mentored us in this opportunity to work on this handbook. We are also grateful **CMA Abhijit Khasnobis** without whose contributions this publication would not be able to attain its final shape.

Thank You. **Tax Research Department** Date: 21.12.2019

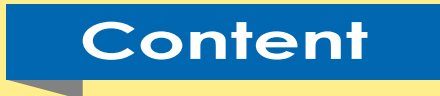

#### $PART - A$

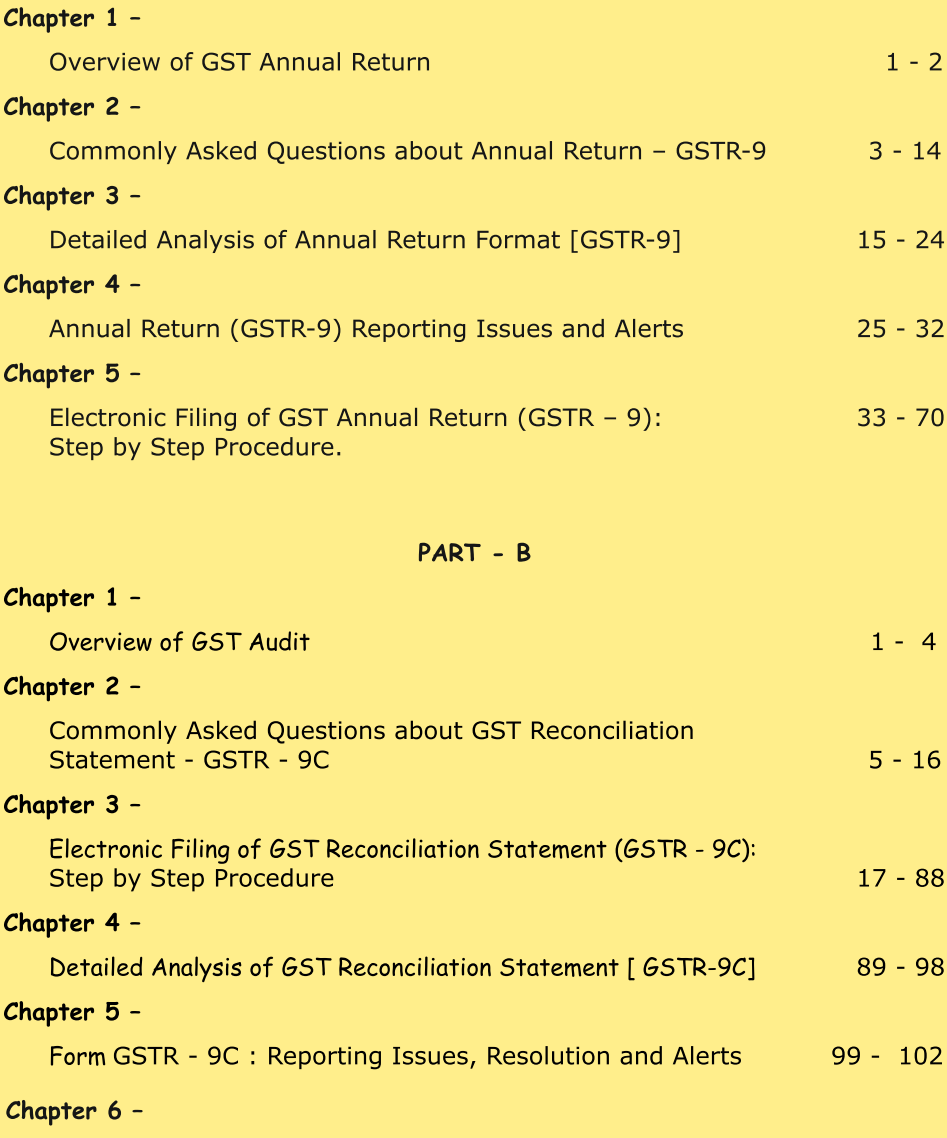

Annexures: FORM GSTR 9, GSTR 9A, GSTR 9C, GSTR 1, GSTR 3B 1-1

# **P A R T - A**

# **GST ANNUAL RETURN**

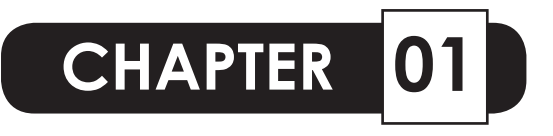

#### **OVERVIEW OF GST ANNUAL RETURN**

Goods and Services Tax(GST) returns are statements to record the details of business transactions undertaken by registered person during the given tax period. Such returns are of utmost importance as it emphasises the control over the amount of tax paid and input tax credit availed during the said tax period.

Periodicity of Goods and Services Tax returns are monthly, quarterly and annual. The annual returns are basically summarized details of information captured in the monthly or quarterly returns of corresponding tax period. However, GST annual returns are of special significance not only because they are the last return for the said financial year but also these returns cannot be revised once filed.

The robustness and complexity of GST annual returns had led to various concessions from the Government viz., repeated time extension of the due dates of filing returns, choice of optional filing of such returns for small & medium business enterprises, prompt clarifications of queries raised by the assesses through circulars, orders, press releases and audio-visual demonstrations through various social medias.

However, as all these returns are very elaborate requiring detailed analysis and matching of various datasets, so one should embark on such return filing process only after complete reconciliation of his books of accounts and of course with sufficient time in hand before the due date of filing.

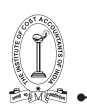

# **02 CHAPTER**

## **COMMONLY ASKED QUESTIONS ABOUT ANNUAL RETURN - GSTR - 9**

#### **1. What is Form GSTR 9?**

 Form GSTR-9 is an annual return to be filed once, for each financial year, by the registered taxpayers who were regular taxpayers, including SEZ units and SEZ developers. The taxpayers are required to furnish details of purchases, sales, input tax credit or refund claimed or demand created etc in this return. In the Annual Return for F.Y 2017-18, the details pertaining to the period from July 2017 to March 2018 are to be reported. In case, the taxpayer is registered after 1st July 2017, in such case, details for the period from the effective date of registration till 31st March, 2018 is to be provided in Annual Return.

#### **2. Who need to file Annual Return in Form GSTR- 9?**

 Form GSTR-9 is to be filed by a person who is registered as a normal taxpayer, including SEZ unit or SEZ developer, OIDAR Service Providers and the taxpayers who have withdrawn from the composition scheme to normal taxpayer any time during the year.

- Composition taxpayers are required to file Annual Return in Form GSTR-9A.
- Annual Return is not required to be filed by Casual taxpayer / Non Resident taxpayer / ISD/ Person paying tax under section 51.

#### **3. What is the difference between Form GSTR-9 and GSTR-9C?**

 Form GSTR-9 is required to be filed by every person registered as normal taxpayer irrespective of their turnover.

 Form GSTR-9C is required to be filed by every registered person whose turnover has been more than Rs. 2 crores during the financial

year. Such taxpayers are required to get their accounts audited by Chartered Accountant or Cost Accountant and need to submit a copy of audited annual accounts and reconciliation statement as specified under section 44(2) of CGST Act.

#### **4. Is it mandatory to file Form GSTR-9?**

 Yes, it's mandatory to file Form GSTR-9 for normal taxpayers.

 As per the decision taken at the 37th GST Council Meeting-

- 1. GSTR-9 filing for businesses with turnover up to Rs 2 crore made optional for FY 2017-18 and FY 2018-19.
- 2. GSTR-9A filing for composition taxpayers waived off for FY 2017-18 and FY 2018-19.

#### **5. If a taxpayer is a regular taxpayer for a part period and a composition taxpayer for rest of the period during the financial year, then which return needs to be filed by him?**

 The taxpayer is required to file both Form GSTR-9 and Form GSTR-9A for the respective period.

 The period during which the taxpayer remained as composition taxpayer, Form GSTR-9A is required to be filed. And, for period for which the taxpayer is registered as normal taxpayer, Form GSTR-9 is required to be filed.

 For example: If the taxpayer had opted for Composition scheme from 1st July 2017 to 31st Oct 2017, then Form GSTR-9A is required to be filed for such period. And, if the taxpayer had opted out of composition scheme and registered as a normal taxpayer during period say 1st Nov 2017 to 31st Mar 2018, then for such period Form GSTR-9 is required to be filed.

 Both Form GSTR-9 and Form GSTR-9A for the respective period are required to be filed for FY 2017- 18, in such cases.

#### **6. Do the person need to file Annual Return even if his registration has been cancelled during the Financial Year?**

 Yes, the annual return needs to be filed even if the taxpayer has got his registration cancelled during the said financial year.

#### **7. What are the pre-conditions for filing GSTR-9?**

 Pre-conditions for filing of Form GSTR-9 are:

- Taxpayer must have active GSTIN during the relevant financial year as a normal/regular taxpayer even for a single day.
- • Taxpayer has filed all applicable returns i.e. Form GSTR-1 and Form GSTR-3B of the relevant financial year before filing the Annual Return.

#### **8. Can a taxpayer file 'NIL' Form GSTR-9?**

 Nil Form GSTR-9 can be filed for the Financial year, if the taxpayer have: -

- NOT made any outward supply (commonly known as sale); AND
- NOT received any goods/services (commonly known as purchase); AND
- NO other liability to report; AND
- NOT claimed any credit; AND
- NOT claimed any refund; AND
- NOT received any order creating demand; AND
- There is no late fee to be paid etc.

#### **9. From where a taxpayer can file GSTR-9**

 The taxpayer should access the said path after login:Services > Returns > Annual Return to file Form GSTR-9. Alternatively, taxpayer can also click the Annual Return link on the dashboard.

#### **10. Is there any Offline Tool for filing Form GSTR-9?**

 No, currently Form GSTR-9 return can be filed through online mode only.

#### **11. What is the Due Date of Filing Form GSTR-9?**

 The Due Date for filing Form GSTR-9 for a particular financial year is 31st December of subsequent financial year or as extended by Government through notification from time to time.

#### **12. Is there any extension in the Due Date of filing Form GSTR-9?**

 The Due Date for filing Form GSTR-9 for the F.Y. 2017-18 was originally 31st December, 2018 but subsequently extended vide following CGST Orders,

- The Due Date of filing Annual Return in Form GSTR 9 has been extended to 31stMarch , 2019 vide CGST (Removal of Difficulties) Order No. 1/2018-CT dated 11-12-2018.
- The Due Date of filing Annual Return in Form GSTR 9 has been extended to 30thJune , 2019 vide CGST (Removal of Difficulties) Order No. 3/2018-CT dated 31-12-2018.
- The Due Date of filing Annual Return in Form GSTR 9 has been extended to 31stAugust , 2019 vide CGST (Removal of Difficulties) Order No. 6/2019-CT dated 28-06-2019.
- The Due Date of filing Annual Return in Form GSTR 9 has been extended to 30th November , 2019 vide CGST (Removal of Difficulties) Order No. 7/2019-CT dated 26-08-2019.

#### **13. Form GSTR-9 Return is required to be filed at entity level or GSTIN level?**

 Form GSTR-9 return is required to be filed at GSTIN level i.e. for each registration. If taxpayer has obtained multiple GST registrations, under the same PAN, whether in the same State or different States, he/she is required to file annual return for each registrations separately, where the GSTIN was registered as a normal taxpayer for some time during the financial year or for the whole of the financial year.

#### **14. Can a taxpayer file Form GSTR-9 without filing applicable return(s) or statement(s)?**

 No. the taxpayer cannot file return in Form GSTR-9 without filing Form GSTR-1 and Form GSTR-3B for all applicable periods during the relevant financial year.

#### **15. In which tables of Form GSTR-9, the details are required to be provided?**

 Details are required to be provided in Form GSTR-9 in the following tables:

- 
- 1. 4.Details of advances, inward and outward supplies made during the financial year on which tax is payable: To enter/ view the summary of outward/ inward supplies made during the financial year
- 2. 5. Details of Outward supplies made during the financial year on which tax is not payable: To enter/ view the summary of non-taxable outward supplies made during the financial year
- 3. 6.Details of ITC availed during the financial year: To enter/ view the summary of ITC availed during the financial year
- 4. 7.Details of ITC reversed and Ineligible ITC for the financial year: To enter/ view the summary of ITC reversed or ineligible for the financial year
- 5. 8.Other ITC related information: To enter/ view the ITC availed during the financial year
- 6. 9.Details of tax paid as declared in returns filed during the financial year: To enter/ view the tax (including Interest, Late Fee, Penalty& Others) paid during the financial year
- 7. 10,11,12&13 Details of the previous Financial Year's transactions reported in next Financial Year: To enter/ view the summary of transactions reported in next financial year
- 8. 14. Differential tax paid on account of declaration in table no. 10 & 11: To enter/ view the total tax paid on transactions reported in next financial year
- 9. 15. Particulars of Demands and Refunds: To enter/ view particulars of demands and refunds during the financial year
- 10. 16. Supplies received from Composition taxpayers, deemed supply by job worker and goods sent on approval basis: To enter/ view the summary of supplies received from Composition taxpayers, deemed supply by job worker and goods sent on approval basis
- 11. 17. HSN wise summary of Outward Supplies: To enter/ view HSN wise summary of outward supplies made during the financial year
- 12. 18. HSN wise summary of Inward Supplies: To enter/ view HSN wise summary of inward supplies received during the financial year

GUIDANCE NOTE ON GST ANNUAL RETURN AND AUDIT  $\overline{7}$ 

16. Which tables in Form GSTR-9 has auto-populated data filed from Form GSTR-1 and Form GSTR-3B?

Below tables in Form GSTR-9 has auto-populated data, from already filed Form GSTR-1 and Form GSTR-3B of the relevant financial year:

- 4. Details of advances, inward and outward supplies made during the financial year on which tax is payable
- 5. Details of Outward supplies made during the financial year on which tax is not payable
- 6A Total amount of input tax credit availed through FORM GSTR-3B (sum total of Table 4A of FORM GSTR-3B)
- 6G- Input Tax credit received from ISD
- • 6K- Transition Credit through TRAN-I (including revisions if any)
- • 6L- Transition Credit through TRAN-II
- • 9. Details of tax paid as declared in returns filed during the financial year

#### **17. Which table in Form GSTR-9 has auto-populated data filed from Form GSTR-2A?**

 Below table in Form GSTR-9 has auto-populated data, from Form GSTR-2A of the relevant F.Y.

Table no. 8A: ITC as per GSTR-2A (Table 3 & 5 thereof)

#### **18. Can a taxpayer edit auto-populated data from filed Form GSTR-1 and Form GSTR-3B in Form GSTR-9?**

 Yes, a taxpayer can edit auto-populated data from filed Form GSTR-1 and GSTR-3B in Form GSTR-9, except data in below mentioned tables:

- Table no. 6A: Total amount of input tax credit availed through FORM GSTR-3B (sum total of Table 4A of FORM GSTR-3B)
- Table no. 8A: ITC as per GSTR-2A (Table 3 & 5 thereof)
- Table no. 9: Details of tax paid as declared in returns filed for the financial year (Except tax payable column)

#### **19. Can a taxpayer download system computed values of Form GSTR-9?**

 Yes, taxpayer can download the system computed values for Form GSTR-9 in PDF format. This will help the taxpayer to use it for reference while filling Form GSTR-9.

#### **20. Will consolidated summary of Form GSTR-1 be made available for the returns filed during the F.Y.?**

 Yes. Consolidated summary of all filed Form GSTR-1 statement for the relevant financial year is available for download in PDF format as below,

 Navigate to Services > Returns > Annual Return > Form GSTR-9 (PREPARE ONLINE) > DOWNLOAD GSTR-1 SUMMARY (PDF) option.

#### **21. Will consolidated summary of Form GSTR-3B be made available for the returns filed during the F.Y.?**

 Yes. Consolidated summary of all returns filed in Form GSTR-3B for the relevant financial year is available for download in PDF format as below,

 Navigate to Services > Returns > Annual Return > Form GSTR-9 (PREPARE ONLINE) > DOWNLOAD GSTR- 3B SUMMARY (PDF) option.

#### **22. What are the different Annual Returns based on the nature of Taxable persons?**

 Primarily, the annual return applicable to every registered taxable person is GSTR-9 but there are two other types of annual returns based on the following nature of taxable persons,

For Composition supplier paying tax under section 10 of CGST Act – To furnish annual return in

Form GSTR-9A.

For Electronic commerce operator required to collect tax at source under section 52 of CGST Act – To furnish annual return in Form GSTR- 9B.

#### **23. Whether transactions for the period April 2017 to June 2017 to be included in Form GSTR-9 for FY 2017-18?**

 No. As per Instruction serial no.2 of Notification No. 39/2018-CT dated 4th September, 2018, it is mentioned that the details for the period between July 2017 to March 2018 are to be provided in the return GSTR-9, hence details for the period April 2017 to June 2017 are excluded. However, such details are required to be provided in table 5G of Form GSTR – 9C as a part of reconciliation of Gross Turnover.

#### **24. What is the difference between Legal Name and Trade Name?**

 Legal Name is the name mentioned in Statutory documents like PAN , Partnership deed and other business documents. It is the official name of the legal person and in case of an individual, it represents his own name e.g. A. Sen.

 Trade name is the name frequently used for its operation or doing business. It is often referred to as the brand name e.g. Complan.

#### **25. Whether Form GSTR-9 can be revised?**

 GSTR -9 once filed cannot be revised

#### **26. Is there any late fee for late filing of Form GSTR-9?**

 Yes, there is a late fee for filing of Form GSTR-9 beyond the due date.

#### **27. When "Late fee payable and paid" tile gets enabled?**

 Once the status of Form GSTR-9 is Ready to File and liabilities are calculated, 19. Late fee payable and paid tile gets enabled for filing of Form GSTR-9 by the taxpayer.

#### **28. Can a taxpayer file Form GSTR-9 return without paying late fee (if applicable)?**

 No. a taxpayer cannot file Form GSTR-9 without payment of late fee for Form GSTR-9, if same is filed after the due date.

#### **29. Is there any option to make payment other than late fee (if applicable) in Form GSTR-9?**

 After filing of your return in Form GSTR-9, you will get a link to navigate to Form GST DRC-03 to pay tax, if any. Any additional payment can be made using Form GST DRC-3 functionality only through utilisation from Electronic Cash Ledger

#### **30. In Form GSTR-9 can additional liability not reported earlier in Form GSTR-3B be declared?**

 Yes, additional liability not reported earlier at the time of filing Form GSTR-3B can be declared in Form GSTR-9. The additional liability so declared in Form GSTR-3B are required to be paid through Form GST DRC-03.

#### **31. Can a taxpayer claim or report any unclaimed ITC through Annual Return?**

 No. a taxpayer cannot claim ITC through Form GSTR-9.

#### **32. What did taxpayers need to do if available cash balance in Electronic Cash Ledger is less than the amount required to offset the liabilities?**

 Available cash balance as on date in Electronic Cash Ledger is shown to the taxpayer in "Cash Ledger Balance" table. If available cash balance in Electronic Cash Ledger is less than the amount required to offset the liabilities, then additional cash required to be paid by taxpayer is shown in the "Additional Cash Required" column. You may create challan for the additional cash directly by clicking on the CREATE CHALLAN button.

#### **33. Can a taxpayer change the details after clicking on "Proceed to file button"?**

 Yes. A taxpayer can change/edit the details before filing of Form GSTR-9 return. However, the auto- populated data will not be editable in the following fields.

Table no. 6A: Total amount of input tax credit availed through Form GSTR-3B (sum total of Table 4A of Form GSTR-3B)

10 GUIDANCE NOTE ON GST ANNUAL RETURN AND AUDIT GUIDANCE NOTE ON GST ANNUAL RETURN AND AUDIT 11

- Table no. 8A: ITC as per Form GSTR-2A (Table 3 & 5 thereof).
- Table no. 9 (Except tax payable column)

#### **34. What happens after "COMPUTE LIABILITIES" button is clicked?**

 After "COMPUTE LIABILITIES" button is clicked, details provided in various tables are processed on the GST Portal at the back end and Late fee liabilities, if any, are computed. Late fee is calculated, if there is delay in filing of annual return beyond due date.

#### **35. When "File GSTR-9"button is enabled?**

File button gets enabled only if you have-

- No 'Additional cash (which) is required' to pay for late fees, if any.
- Clicked on 'Preview Draft GSTR-9 PDF' button to review the details entered.
- Clicked on declaration check box and have selected authorized signatory details from the drop-down list.

#### **36. Do a taxpayer need to click "Preview Draft GSTR-9"button to enable "File GSTR-9"button?**

 It is not mandatory to click on "Preview Draft GSTR-9 Excel" button to enable "FILE GSTR-9" button for filing of return.

#### **37. What are the modes for signing Form GSTR-9?**

A taxpayer can file Form GSTR-9 using DSC or EVC.

(a) Digital Signature Certificate (DSC)

 Digital Signature Certificates (DSC) are the digital equivalent (that is electronic format) of physical or paper certificates. A digital certificate can be presented electronically to prove one's identity, to access information or services on the Internet or to sign certain documents digitally. In India, DSC are issued by authorized Certifying Authorities.

 The GST Portal accepts only PAN based Class II and III DSC.

 To obtain a DSC, please contact any one of the authorised DSC-issuing Certifying Authorities: http://www.cca.gov.in/ cca/?q=licensed\_ca.html

(b) Electronic Verification Code (EVC)

 The Electronic Verification Code (EVC) authenticates the identity of the user at the GST Portal by generating an OTP. The OTP is sent to the mobile phone number of the registered mobile phone of Authorized Signatory filled in part A of the Registration Application.

#### **38. If a taxpayer gets a warning message that records are under processing or processed with error while filing Form GSTR-9. How to proceed?**

 In case, records (or data as submitted while filing Form GSTR-9) are processed with error or are under processing at the back end, a warning message is displayed. If records are still under processing, wait for processing to be completed at the back end. For records which are processed with error, go back to Form GSTR-9 and take action on those records for making corrections.

#### **39. Can a taxpayer preview Form GSTR-9 before filing?**

 Yes, a taxpayer can view/download the preview of Form GSTR-9 in PDF or Excel format by clicking on

 'PREVIEW DRAFT GSTR-9 (PDF)' and 'PREVIEW DRAFT GSTR-9 (EXCEL)' button before filing Form GSTR-9 on the GST Portal.

#### **40. What happens after Form GSTR-( is filed?**

After Form GSTR-9 is filed:

- ARN is generated on successful filing of the return in Form GSTR-9.
- An SMS and an email is sent to the taxpayer on his registered mobile and email id.
- Electronic Cash ledger and Electronic Liability Register Part-I will get updated on successful set-off of liabilities (Late fee only).

12 GUIDANCE NOTE ON GST ANNUAL RETURN AND AUDIT GUIDANCE NOTE ON GST ANNUAL RETURN AND AUDIT 13

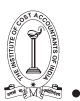

Filed form GSTR-9 will be available for view/download in PDF and Excel format.

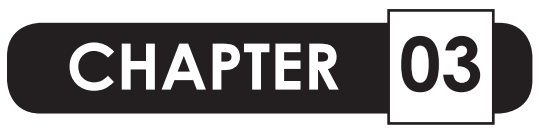

## **DETAILED ANALYSIS OF ANNUAL RETURN FORMAT [GSTR - 9]**

**Table 4:Details of advances, inward and outward supplies made during the financial year on which tax is payable**

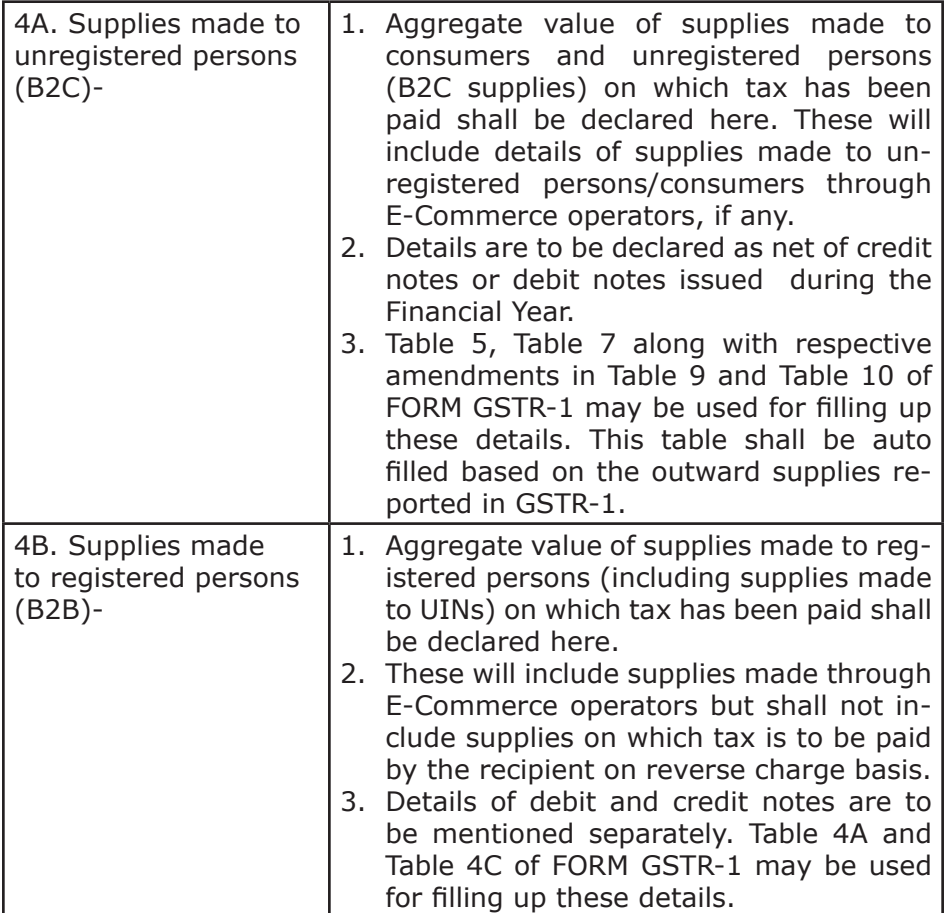

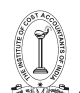

TAX RESEARCH DEPARTMENT, THE INSTITUTE OF COST ACCOUNTANTS OF INDIA

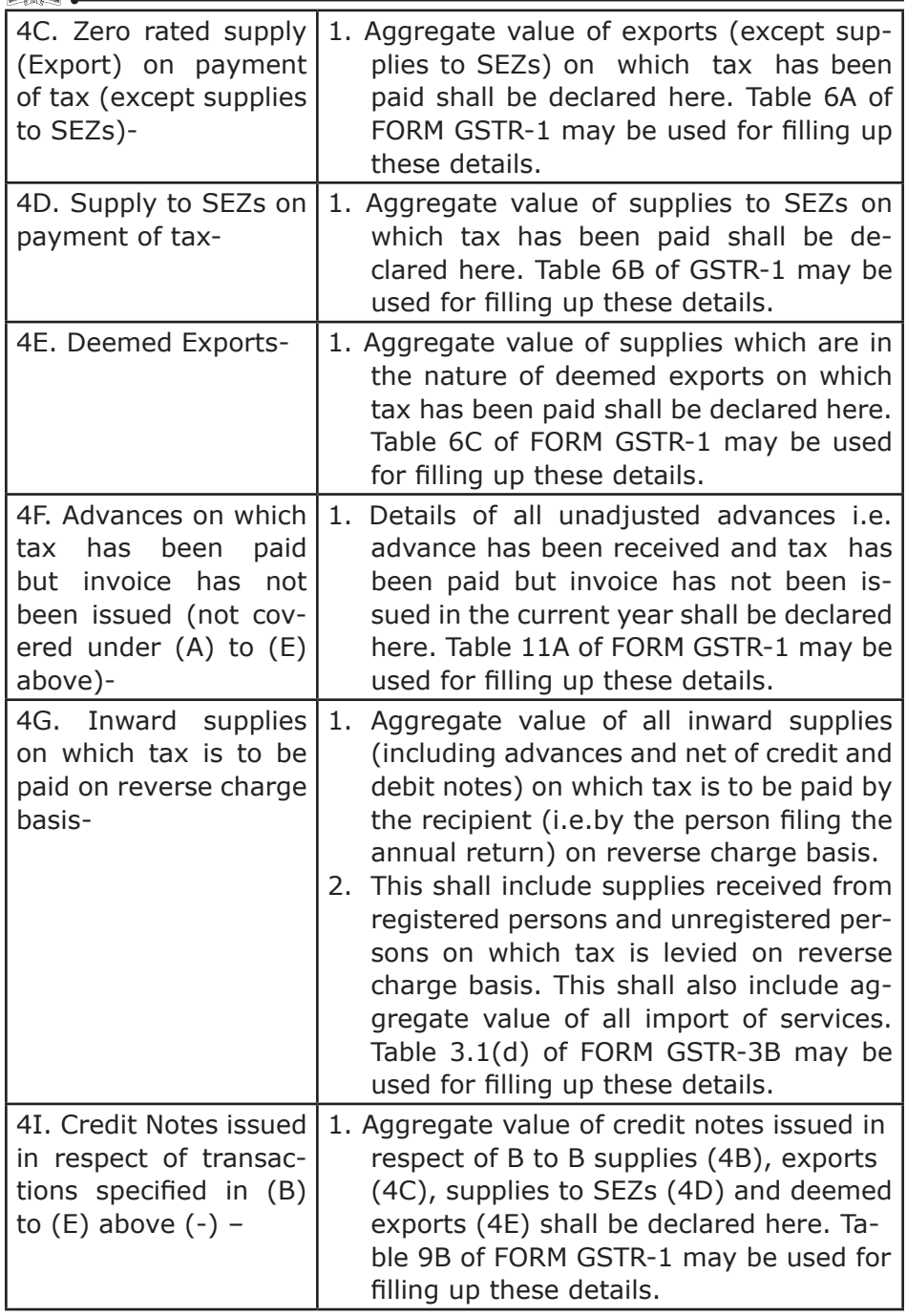

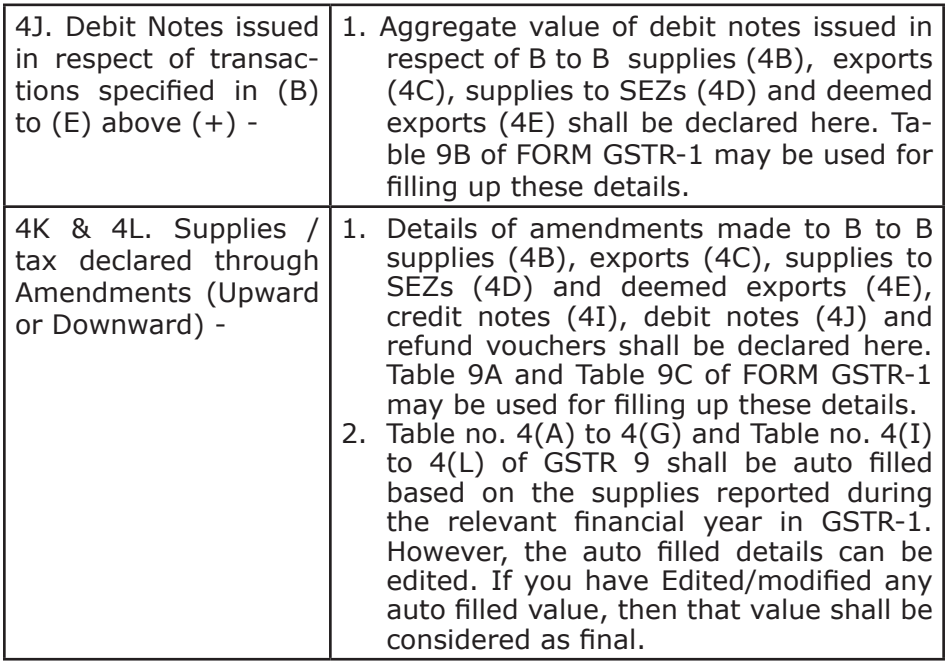

#### **Table 5. Details of Outward supplies made during the financial year on which tax is not payable.**

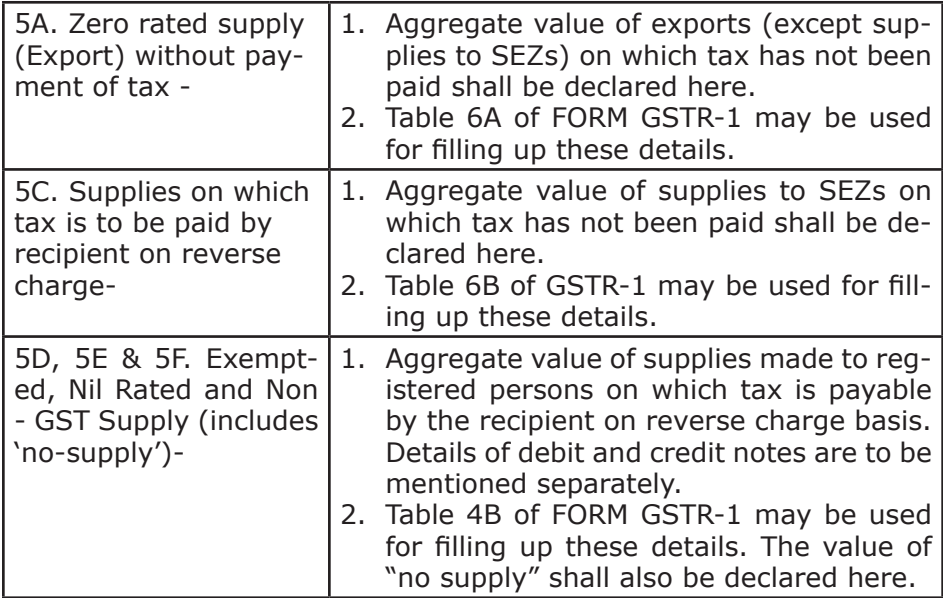

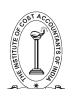

TAX RESEARCH DEPARTMENT, THE INSTITUTE OF COST ACCOUNTANTS OF INDIA

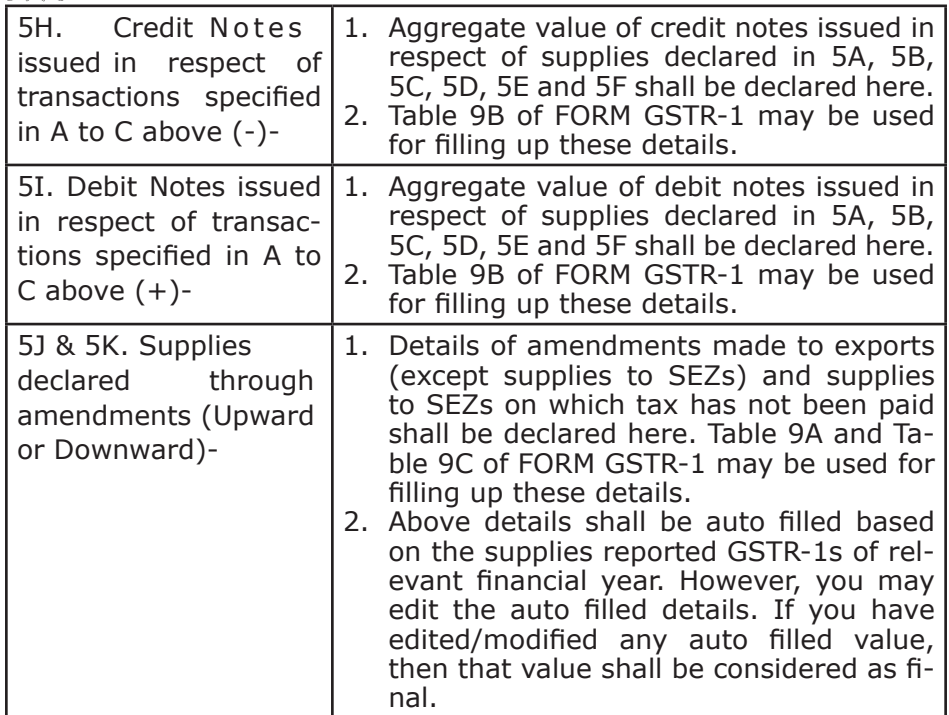

**6. Details of ITC availed during the financial year.**

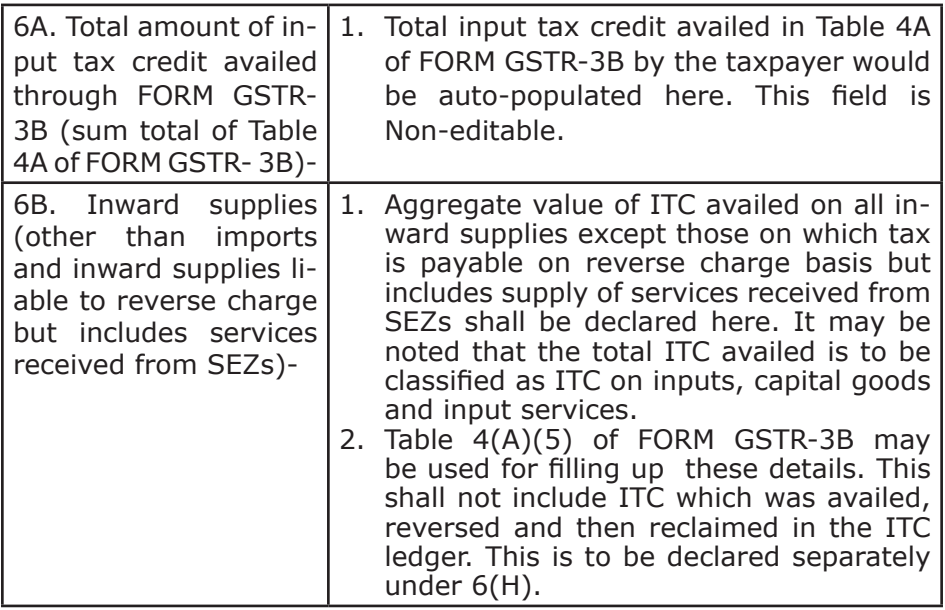

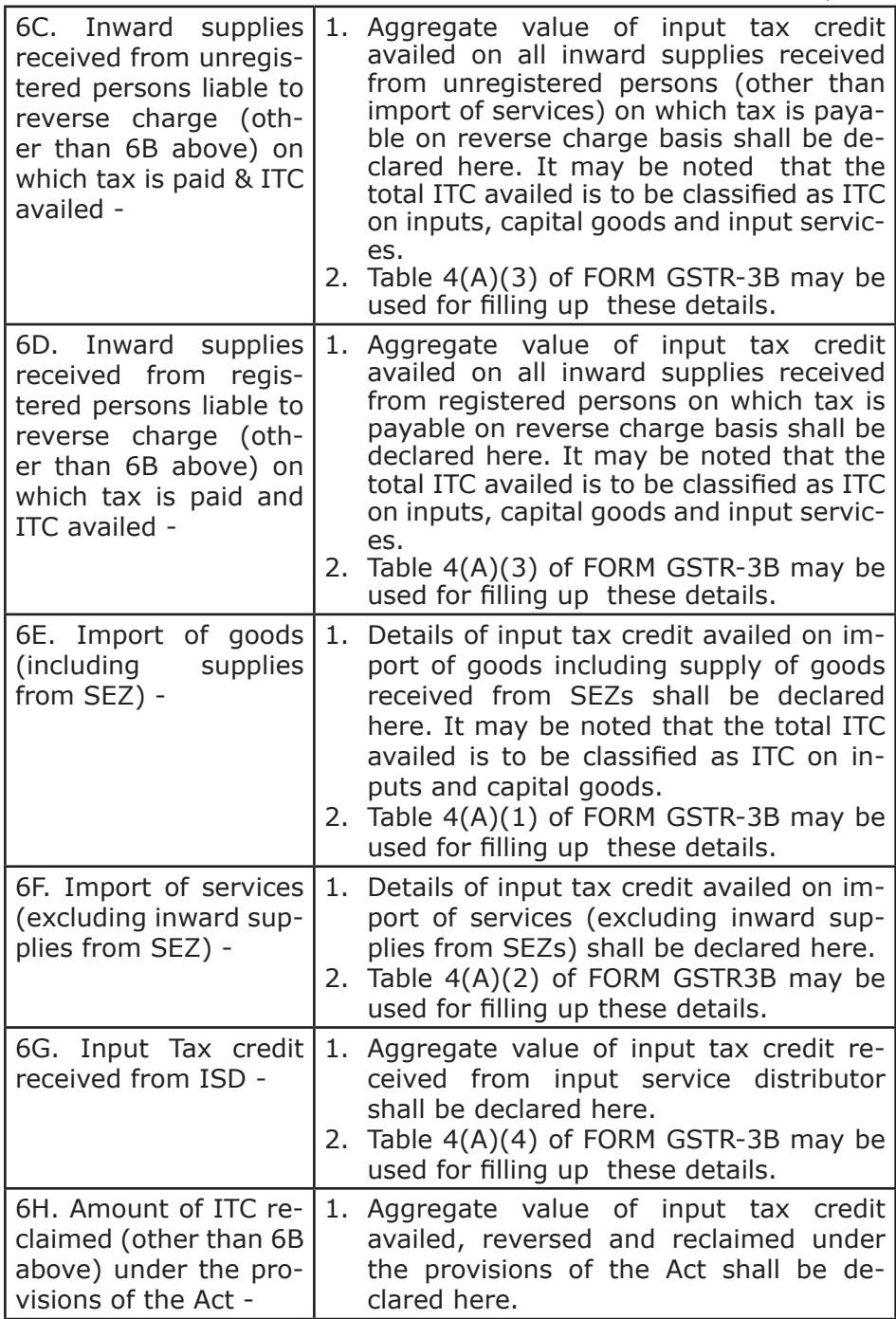

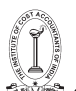

TAX RESEARCH DEPARTMENT, THE INSTITUTE OF COST ACCOUNTANTS OF INDIA

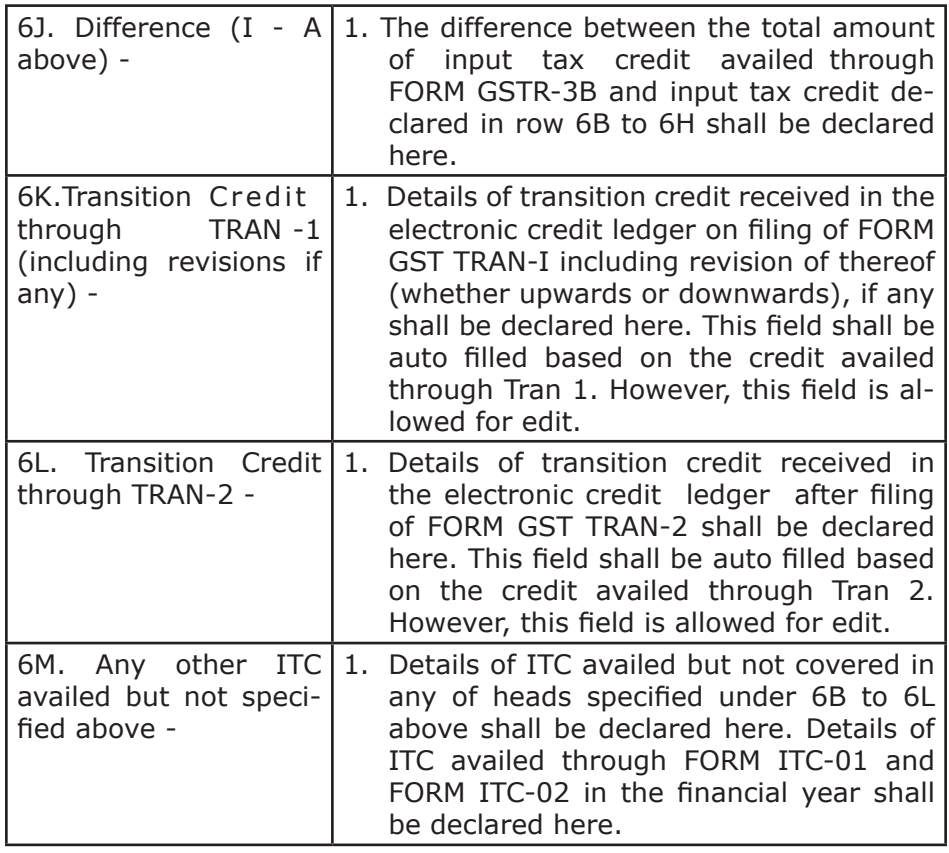

#### **Table 7. Details of ITC Reversed and Ineligible ITC for the financial year.**

- 1. Details of input tax credit reversed due to ineligibility or reversals required under rule 37, 39, 42 and 43 of the CGST/SGST Rules, 2017 shall be declared here.
- 2. This column should also contain details of any input tax credit reversed under section 17(5) of the CGST/SGST Act, 2017 and details of ineligible transition credit claimed through FORM GST TRAN-1 or FORM GST TRAN-2 and then subsequently reversed.
- 3. Table 4(B) of FORM GSTR-3B may be used for filling up these details. Any ITC reversed through FORM GST ITC -03 shall be declared in 7H.

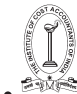

#### **Table 8. Other ITC related information.**

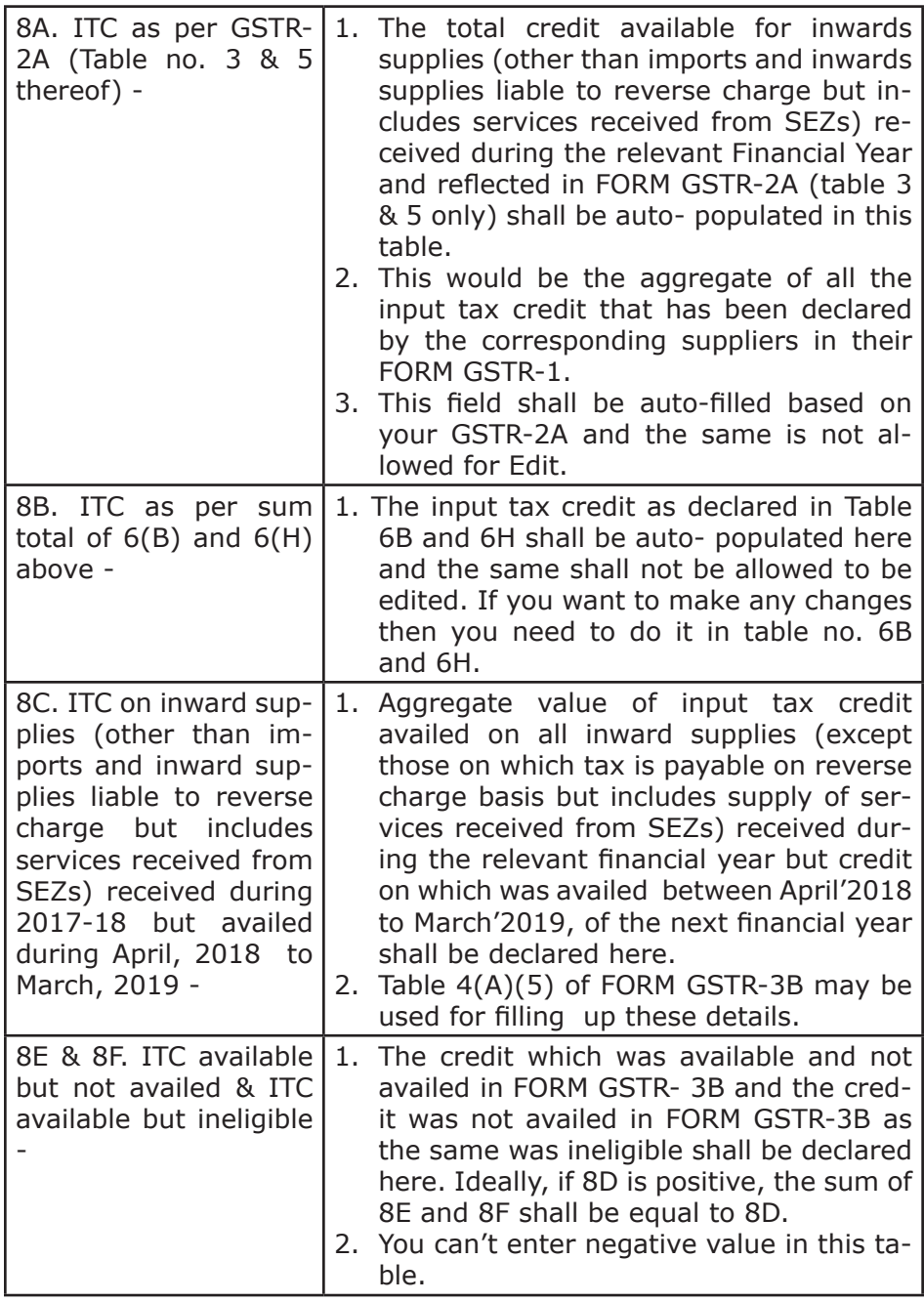

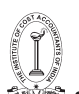

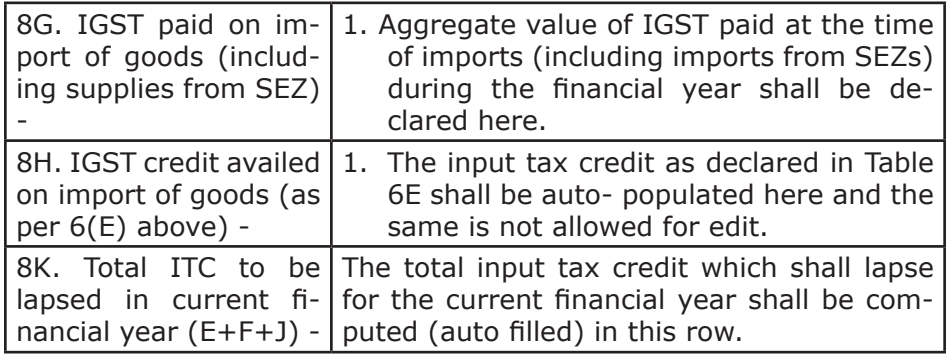

#### **Table 9. Details of tax paid as declared in returns filed during the financial year.**

- 1. Actual tax (including Interest, Late fee, Penalty, Others) paid through cash or ITC during the financial year shall be declared year.
- 2. Payment of tax under Table 6.1 of FORM GSTR-3B may be used for filling up these details.
- 3. Paid through Cash and Paid through ITC columns shall be auto filled based on table no 6.1 of GSTR -3B and the same is

#### **Tables 10,11,12,13. Particulars of the transactions for the FY 2017-18 declared in returns between April, 2018 to March 2019. Part V consists of particulars of transactions for the previous financial year but declared in the FORM GSTR-3B between April, 2018 to March, 2019.**

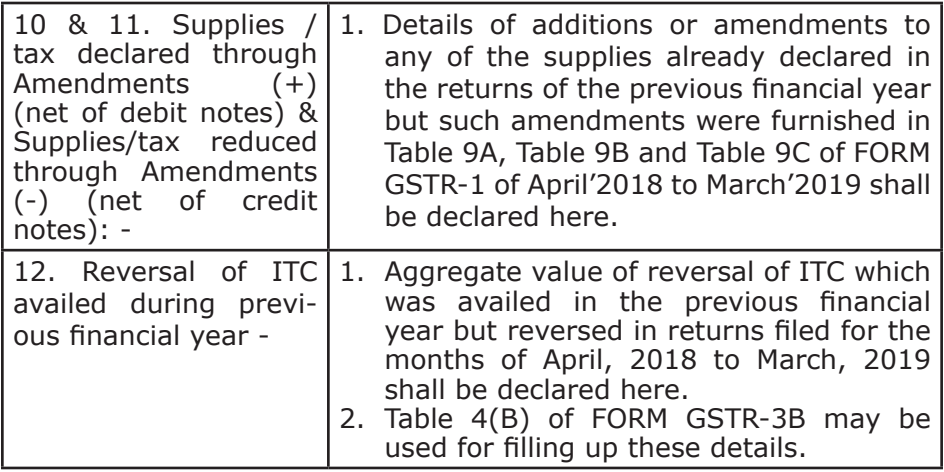

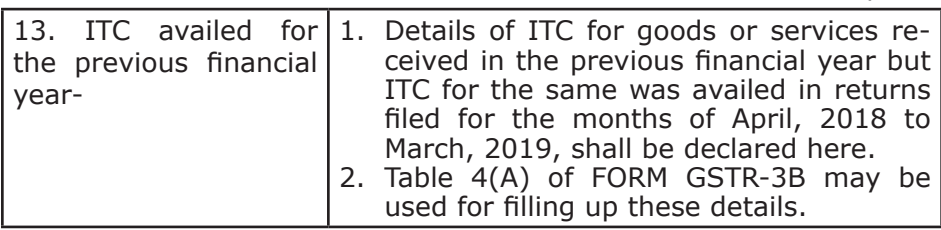

#### **Table 14. Particulars for the previous FY transactions declared in returns of April to September of next FY or up to date of filing of Annual Return for 2017-18, whichever is earlier.**

Differential tax (including Interest) paid on account of transactions related to the previous financial year but declared in the returns of April to September of current FY, shall be reported in this table.

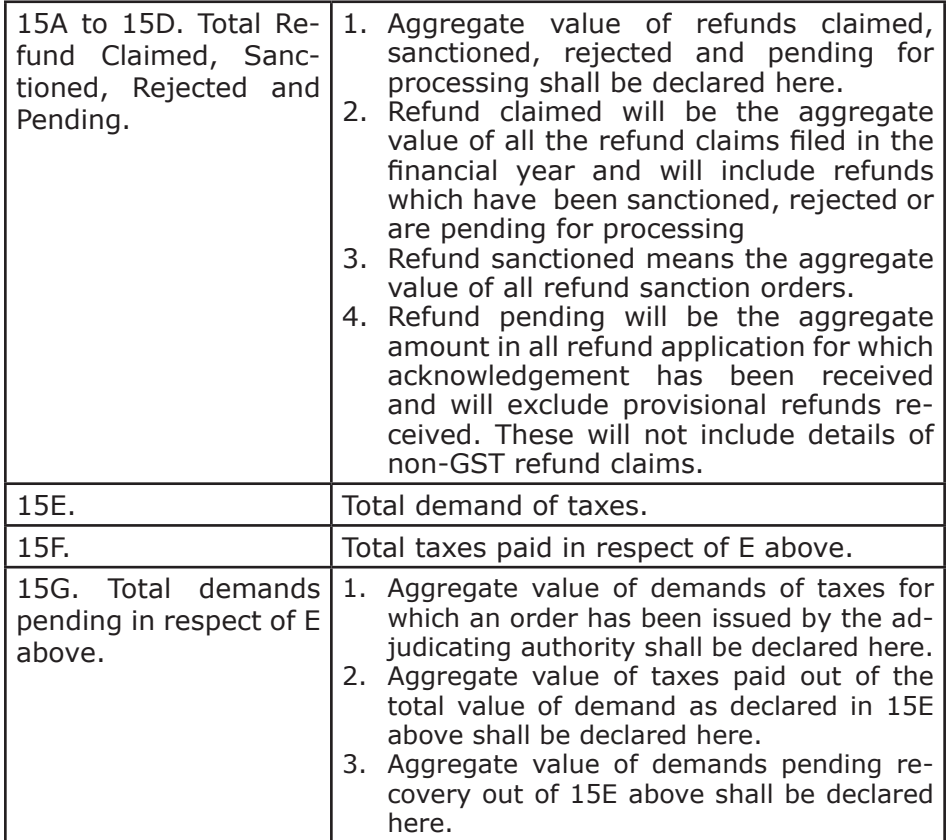

#### **Table 15. Particulars of Demands and Refunds**

 $\overline{a}$ 

22 GUIDANCE NOTE ON GST ANNUAL RETURN AND AUDIT GUIDANCE NOTE ON GST ANNUAL RETURN AND AUDIT 23

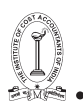

#### **Table 16. Information on supplies received from composition taxpayers, deemed supply under section 143 and goods sent on approval basis.**

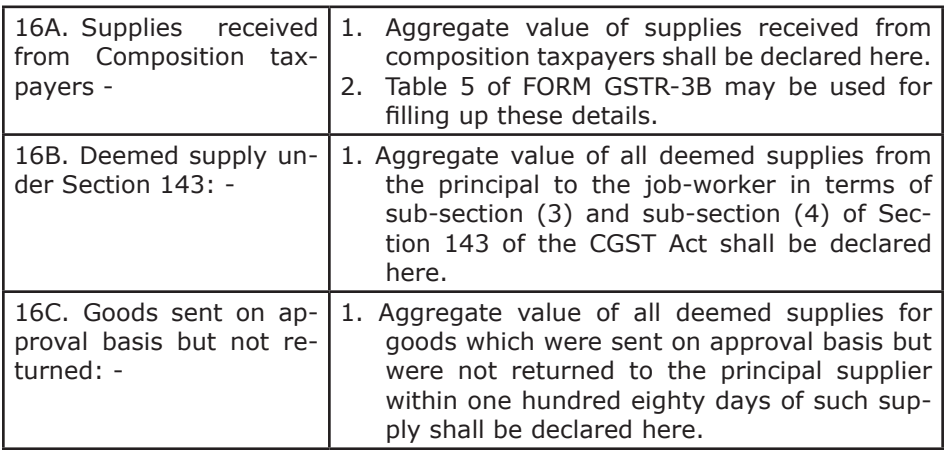

#### **Table 17. HSN Wise Summary of outward supplies**

- 1. Summary of outward supplies made against a particular HSN code to be reported only in this table.
- 2. It will be optional for taxpayers having annual turnover upto  $\bar{\tau}$  1.50 Cr. It will be mandatory to report HSN code at two digits level for taxpayers having annual turnover in the preceding year above  $\bar{z}1.50$ Cr but upto  $\bar{\tau}$  5.00 Cr and at four digits level for taxpayers having annual turnover above  $\overline{\tau}$  5.00 Cr. UQC details to be furnished only for supply of goods.
- 3. Quantity is to be reported net of returns (sold but returned).
- 4. Table 12 of FORM GSTR-1 may be used for filling up details in Table 17.

#### **Table 18. HSN Wise Summary of inward supplies**

- 1. Summary of supplies received against a particular HSN code to be reported only in this table.
- 2. It will be optional for taxpayers having annual turnover upto  $\bar{\tau}$  1.50 Cr. It will be mandatory to report HSN code at two digits level for taxpayers having annual turnover in the preceding year above  $\bar{\tau}$ 1.50 Cr but up to  $\overline{\tau}$  5.00 Cr and at four digits level for taxpayers having annual turnover above  $\overline{\epsilon}$  5.00 Cr. UQC details to be furnished only for supply of goods.
- 3. Quantity is to be reported net of returns (purchased but returned).
- 24 GUIDANCE NOTE ON GST ANNUAL RETURN AND AUDIT
# **04 CHAPTER**

## **ANNUAL RETURN (GSTR-9) REPORTING ISSUES AND ALERTS**

## **Table 4:Details of advances, inward and outward supplies made during the financial year on which tax is payable: Issues and Alerts**

- The supplies to be reported in Table 4 can be taken from GSTR1 (for the purpose of outward supplies and advances) and GSTR3B (for the purpose of inward supplies liable under RCM) of the respective tax periods made during the F.Y.
- Also supplies which has not been declared in GSTR 1 and GSTR 3B in any tax periods i.e. additional liability can directly be declared in GSTR 9 [vide Notification No. 74/2018-CT dated 31-12-2018.]
- Any omission of outward supply in GSTR 1 in 2017-18 which is rectified subsequently in 2018-19 pertaining to 2017-18 should not be reported in Table 4 but in Table 10.
- • Outward supplies under B2B category where tax is to be paid by recipient under RCM should not be reported in Table 4B but should be reported in Table 5C.
- • Zero rated supply(Export) subject to payment of IGST shall be reported in Table 4C whereas Zero rated supply(Export) without payment of IGST under Bond or Letter of Undertaking shall be reported in Table 5A.
- • Supply to SEZs on payment of IGST shall be reported in Table 4D whereas Supply to SEZs without payment of IGST under Bond or Letter of Undertaking shall be reported in Table 5B.
- Advances on which tax has been paid but invoice has not been issued at the end of the FY 2017-18 i.e advances existing at the close of the F.Y. 2017-18 would be reported in Table 4F. Any advances against which outward supplies are made and are adjusted before the end of the F.Y. would be reported in Table 4A in case of B2C supplies and in Table 4B in case of B2B supplies but not in Table 4F.

- Reporting of Inward Supplies received on reverse charge basis under Table 4G should consists of supplies which have been captured in GSTR-3B during the period July2017- March2018 and also subsequent period upto September 2018 or such date extension as notified. Any shortfall in payment of tax in GSTR 3B should be reported in Table 10 and Table 14 for payment thereof.
- Debit or Credit Notes issued in F.Y. 2018-19 although pertaining to F.Y. 2017-18 , to be reported in annual return of F.Y. 2018-19.
- Credit Notes relating to Supplies where tax is payable is reported in Table 4I whereas Credit Notes relating to supplies where tax is not payable is reported in Table 5H.
- Credit Notes relating to Supplies where tax is payable is reported in Table 4I whereas Credit Notes relating to supplies where tax is not payable is reported in Table 5H.
- Debit Notes relating to Supplies where tax is payable is reported in Table 4J whereas Debit Notes relating to supplies where tax is not payable is reported in Table 5I.
- Supply declared through amendments  $(+)$  where there is tax effect and issued during the period July2017 to March 2018 shall be reported in Table 4K
- Amendments for increase in supply declared in April 2018 to March 2019 relating to invoices issued in F.Y. 2017-18 shall be reported in Table 10 in Part V of GSTR 9.
- Supply declared through amendments (-) where there is tax effect and issued during the period July2017 to March 2018 shall be reported in Table 4L
- Amendments for reduction in supply declared in April 2018 to March 2019 relating to invoices issued in F.Y. 2017-18 shall be reported in Table 11 in Part V of GSTR 9.
- Irrespective of when the supply was declared in Form GSTR-1, the principal of declaring a supply in Part II or Part V is essentially driven by when the tax is paid through Form GSTR-3B in respect of such supplies[Press Release by Ministry of Finance dated 4th June, 2019].
- It may be noted that no credit note which has a tax implication can be issued after the month of September 2018 for any supply pertaining to FY 2017-18; a financial/commercial credit note can, however, be issued. If the credit or debit note for any supply was issued and declared in returns of FY 2018-19 and the provision for

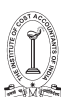

the same has been made in the books of accounts for FY 2017- 18, the same shall be declared in Pt. V of the annual return.[Press Release by Ministry of Finance dated 3rd July, 2019].

- Particulars of the transactions for FY 2017-18 declared in returns between April 2018 to March 2019 shall be declared in Pt. V of FORM GSTR-9. Such particulars may contain details of amendments furnished in Table 10 and Table 11 of FORM GSTR-1.[Press Release by Ministry of Finance dated 4th June, 2019].
- • Extension of Date for rectification of any error or omission or to claim ITC for FY 2017-18 upto 31.03.2019.[CGST (Removal of Difficulties) Order No. 2/2018-CT dated 31-12-2018.

## **Table 5. Details of Outward supplies made during the financial year on which tax is not payable: Issues and Alerts**

- Outward supplies under B2B category where tax is to be paid by recipient under RCM should not be reported in Table 4B but should be reported in Table 5C.
- Zero rated supply (Export) subject to payment of IGST shall be reported in Table 4C whereas Zero rated supply(Export) without payment of IGST under Bond or Letter of Undertaking shall be reported in Table 5A.
- Supply to SEZs on payment of IGST shall be reported in Table 4D whereas Supply to SEZs without payment of IGST under Bond or Letter of Undertaking shall be reported in Table 5B.
- High Sea Sale transaction is included under Schedule III (i.e. activities or transactions which shall be treated neither as a supply of goods nor as a supply of services) of CGST ACT amendment 2018, which is effective from 01.02.2019. So for F.Y. 2018 -19 it will be categorised as NO SUPPLY and reported in table 5F, but for F.Y. 2017 -18, it may be reported as exempted supply in table 5D.
- Supply of goods from a place in the non-taxable territory to another place in the non-taxable territory without such goods entering into India – better known as Intermediary Trade is included under Schedule III and hence such supplies shall be reported as Non-GST supply under Table 5F.
- Supply of warehoused goods to any person before clearance for home consumption is inserted under Schedule III CGST (Amendment)

Act, 2018 w.e.f 01.02.2019. So it will be categorised under NO SUPPLY from F.Y. 2018-19 and reported under Table 5F, but for F.Y. 2017-18 , it may be reported as exempted supply in Table 5D.

- Credit Notes relating to Supplies where tax is payable is reported in Table 4I whereas Credit Notes relating to supplies where tax is not payable is reported in Table 5H.
- Debit Notes relating to Supplies where tax is payable is reported in Table 4J whereas Debit Notes relating to supplies where tax is not payable is reported in Table 5I.
- Supply declared through amendments  $(+)$  where there is tax effect and issued during the period July2017 to March 2018 shall be reported in Table 4K
- Supply declared through amendments  $(+)$  where there is no tax effect and issued during the period July2017 to March 2018 shall be reported in Table 5J
- Supply declared through amendments (-) where there is no tax effect and issued during the period July2017 to March 2018 shall be reported in Table 5K
- Irrespective of when the supply was declared in Form GSTR-1, the principal of declaring a supply in Part II or Part V is essentially driven by when the tax is paid through Form GSTR-3B in respect of such supplies[Press Release by Ministry of Finance dated 4th June, 2019].
- It may be noted that no credit note which has a tax implication can be issued after the month of September 2018 for any supply pertaining to FY 2017-18; a financial/commercial credit note can, however, be issued. If the credit or debit note for any supply was issued and declared in returns of FY 2018-19 and the provision for the same has been made in the books of accounts for FY 2017- 18, the same shall be declared in Pt. V of the annual return.[Press Release by Ministry of Finance dated 3rd July, 2019].
- Particulars of the transactions for FY 2017-18 declared in returns between April 2018 to March 2019 shall be declared in Pt. V of FORM GSTR-9. Such particulars may contain details of amendments furnished in Table 10 and Table 11 of FORM GSTR-1.[Press Release by Ministry of Finance dated 4th June, 2019].
- Extension of Date for rectification of any error or omission or to claim ITC for FY 2017-18 upto 31.03.2019.[CGST (Removal of Difficulties) Order No. 2/2018-CT dated 31-12-2018.

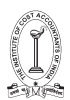

## **6. Details of ITC availed during the financial year: Issues and Alerts**

- Table 6E refers to ITC availed on Import of Goods (including supplies from SEZs). This is auto-populated in Table 8H.
- Table 6M to include ITC on account of following circumstances
	- i. ITC held in stock or ITC on semi-finished or finished goods on the day immediately preceding the date of grant of registration subject to filing of Form GST ITC-01.
	- ii. ITC held in stock and on capital goods on the day immediately preceding the date from which composition person become regular taxable person and thereby becomes liable to pay taxsubject to filing of Form GST ITC-01.
	- iii. ITC held in stock or ITC on semi-finished or finished goods and on capital goods relatable to exempt supply which has become a taxable supply from such date of conversion subject to filing of Form GST ITC-01.
	- iv. Unutilised ITC transferred to registered person on account of sale, merger, demerger, amalgamation , lease or transfer of a business subject to filing of Form GST ITC-02.

## **Table 7. Details of ITC Reversed and Ineligible ITC for the financial year: Issues and Alerts**

- Table  $7A To$  ensure credit reversal on non-payment of invoices over 180 days from the date of invoice.
- Table 7B To ensure credit reversal of excess ITC of ISD.
- Table 7C To ensure proportionate reversal of ITC for Inputs and Input services used partly for exempted supply and partly for taxable supply and partly for business and partly for non-business supply.
- Table 7D: To ensure proportionate reversal of ITC of capital goods if used for exempted and taxable supplies.
- Table 7F and 7G –Reversal of TRAN-I and TRAN-II credit if made in Form GSTR-3B filed during F.Y. 2018-19 , then the same will be reported in Part V Table 12 and not in Part III Table 7.

28 GUIDANCE NOTE ON GST ANNUAL RETURN AND AUDIT GUIDANCE NOTE ON GST ANNUAL RETURN AND AUDIT 29

## **Table 8. Other ITC related information: Issues and Alerts**

- The figure reported in Table 8I is the difference between IGST paid on Import of goods (including supplies from SEZ) and IGST credit availed on import of goods (as per table 6(E) . Difference may be due to IGST paid on goods imported which are used for effecting exempt supply/ block credit like IGST paid on import of motor car.
- • Extension of Date for rectification of any error or omission or to claim ITC for FY 2017-18 upto 31.03.2019.[CGST (Removal of Difficulties) Order No. 2/2018-CT dated 31-12-2018.
- Table 8C reports ITC on inward supplies other than imports and inward supplies liable to reverse charge received during 2017-18 but availed during April to September, 2018. However, as CGST (Removal of Difficulties) Order No.2/2018-CT dated 31-12-2018 such date has been extended upto 31.03.2019.
- Table 8C pertains to ITC other than import and Reverse charge , whereas Part V Table 13 relates to all the ITC availed for the previous F.Y. 2017-18 declared in returns of April to September 2018.
- Table 8D with positive balance may be due to following
	- i. Block credit under Section 17(5) and/or Non-Business credits under Section 17(1).
	- ii. Ineligible credits subject to reversal in Table 7.
- Table 8D with negative balance may be due to following
	- i. Supplier not uploading Invoices in GSTR-1
	- ii. Availment of excess credit in GSTR-3B erroneously.

## **Tables 10,11,12,13. Particulars of the transactions for the FY 2017-18 declared in returns between April, 2018 to March 2019: Issues and Alerts.**

- Any omission of outward supply in GSTR 1 in 2017-18 which is rectified subsequently in 2018-19 pertaining to 2017-18 should not be reported in Table 4 but in Table 10.
- • Any shortfall in payment of tax in GSTR 3B should be reported in Table 10 and Table 14 for payment thereof.
- Amendments for increase in supply declared in April 2018 to March 2019 relating to invoices issued in F.Y. 2017-18 shall be reported in

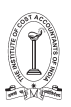

Table 10 in Part V of GSTR 9.

- Amendments for reduction in supply declared in April 2018 to March 2019 relating to invoices issued in F.Y. 2017-18 shall be reported in Table 11 in Part V of GSTR 9.
- Irrespective of when the supply was declared in Form GSTR-1, the principal of declaring a supply in Part II or Part V is essentially driven by when the tax is paid through Form GSTR-3B in respect of such supplies[Press Release by Ministry of Finance dated 4th June, 2019].
- It may be noted that no credit note which has a tax implication can be issued after the month of September 2018 for any supply pertaining to FY 2017-18; a financial/commercial credit note can, however, be issued. If the credit or debit note for any supply was issued and declared in returns of FY 2018-19 and the provision for the same has been made in the books of accounts for FY 2017- 18, the same shall be declared in Pt. V of the annual return.[Press Release by Ministry of Finance dated 3rd July, 2019].
- • Particulars of the transactions for FY 2017-18 declared in returns between April 2018 to March 2019 shall be declared in Pt. V of FORM GSTR-9. Such particulars may contain details of amendments furnished in Table 10 and Table 11 of FORM GSTR-1.[Press Release by Ministry of Finance dated 4th June, 2019].
- Reversal of TRAN-I and TRAN-II credit if made in Form GSTR-3B filed during F.Y. 2018-19 , then the same will be reported in Part V Table 12 and not in Part III Table 7.
- Extension of Date for rectification of any error or omission or to claim ITC for FY 2017-18 upto 31.03.2019.[CGST (Removal of Difficulties) Order No. 2/2018-CT dated 31-12-2018.
- Table 8C pertains to ITC other than import and Reverse charge, whereas Part V Table 13 relates to all the ITC availed for

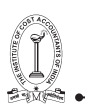

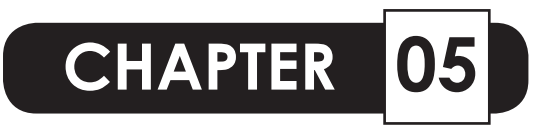

## **ELECTRONIC FILING OF GST ANNUAL RETURN (GSTR - 9): STEP BY STEP PROCEDURE**

The Annual Return Form GSTR-9 is filed once for each financial year by all regular taxpayers including SEZ and SEZ Developers. GSTR -9 once filed cannot be revised. GSTR  $-$  9 can be filed  $\cdot$ either as a

- NIL return or
- Other than NIL return.

(1) Filing of NIL GSTR-9 Return:

a) Pre-requisites for Filing NIL GSTR – 9 Return :

"NIL" GSTR-9 Return can be filed for the Financial year, if the taxpayer have: -

- NOT made any outward supply (commonly known as sale); AND
- NOT received any goods/services (commonly known as purchase); AND
- NO other liability to report; AND
- NOT claimed any credit; AND
- NOT claimed any refund; AND
- NOT received any order creating demand; AND
- There is no late fee to be paid etc.
- b) Procedure for filing NIL GSTR-9 Return
- Select 'Yes' for option "Do you want to file a Nil return?".
- Click the NEXT button; click on Compute liabilities and proceed to file.
- File Form GSTR 9 with either DSC/EVC.

## (2) Filing of Other than NIL GSTR-9 Return

If the taxpayer wants to file "Other than NIL GSTR-9 Return", he has to perform the following steps;

- I. Login and Navigate to Form GSTR-9 Annual Return for Normal Taxpayer
- II. Download Form GSTR-1, Form GSTR-3B and Form GSTR-9 Summary
- III. Enter details in various tiles
- IV. Preview Draft Form GSTR-9 Summary
- V. Compute Liabilities and Pay Late Fees, If any
- VI. Preview Draft Form GSTR-9
- VII. File Form GSTR-9 with DSC/ EVC.

Each step is now discussed in details below,

## **I. Login and Navigate to Form GSTR-9 - Annual Return for Normal Taxpayer:**

- 1. Access the www.gst.gov.in URL. The GST Home page is displayed.
- 2. Login to the GST Portal with valid credentials.
- 3 Click the Services > Returns > Annual Return command. Alternatively, taxpayer can also click the Annual Returnlink on the dashboard.

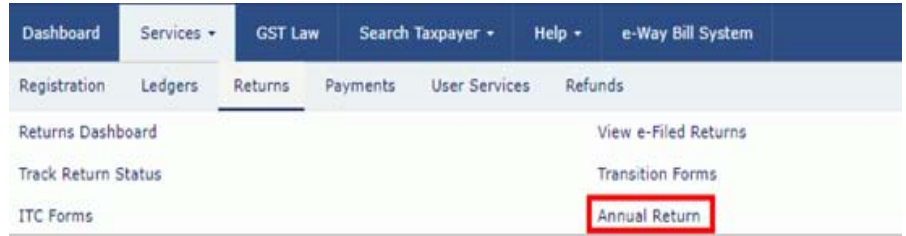

- 4. The File Annual Returns page is displayed. Select the Financial Year for which you want to file the annual return from the dropdown list.
- 5. Click the SEARCH button.

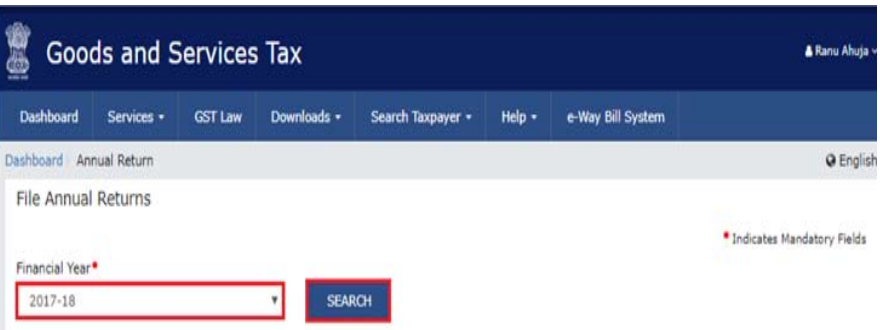

- 6. The File Returns page is displayed.
- 7. This page displays the due date of filing annual return, by giving relevant information in separate tiles by the taxpayer. In the GSTR-9 tile, click the PREPARE ONLINE button.

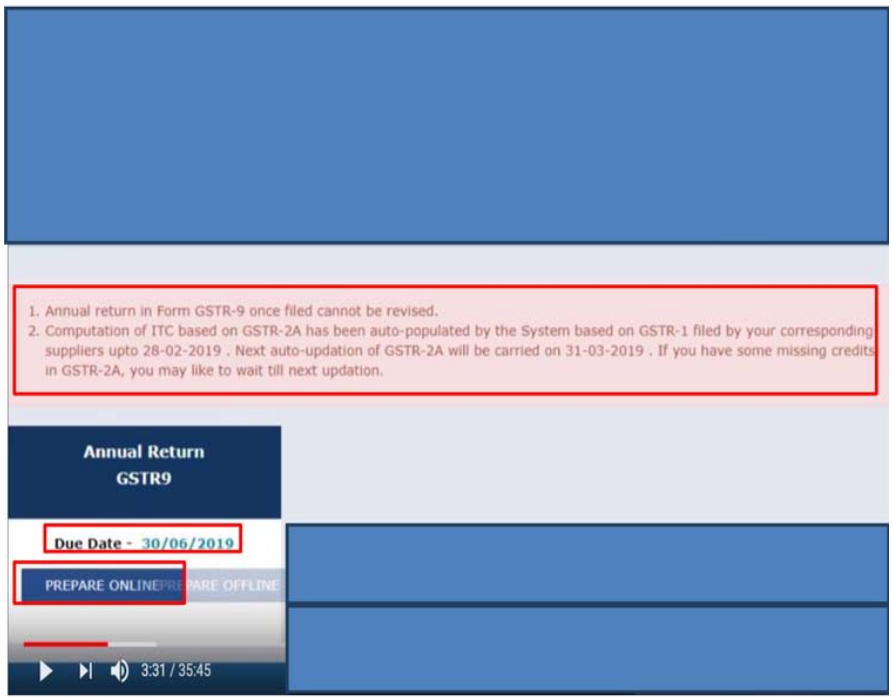

8. A question is displayed. You need to answer this question whether you want to file nil annual return for that particular financial year or not, to proceed further to the next screen.

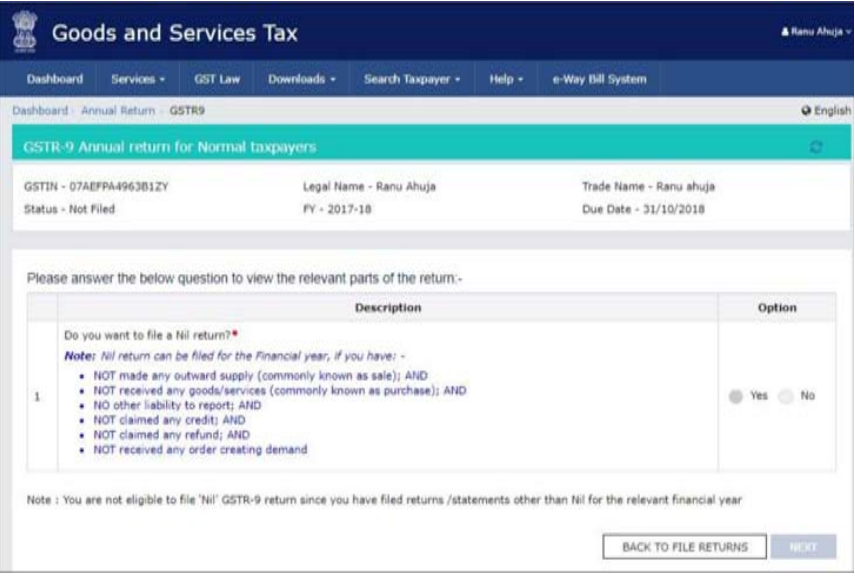

9. In case of Yes (File Nil Return).

10.Select No for option 1 to file GSTR-9 return.

## 11.Click the NEXT button.

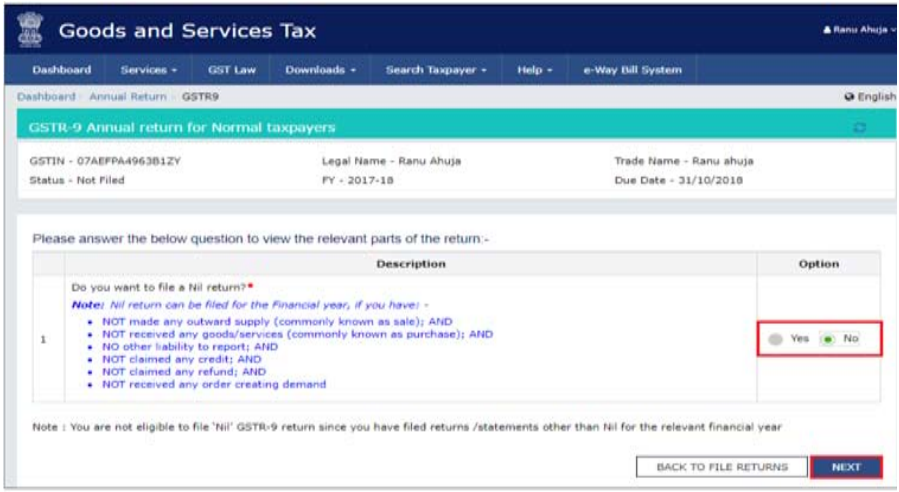

12.The GSTR-9 Annual Return for Normal Taxpayers page is displayed below,

TAX RESEARCH DEPARTMENT, THE INSTITUTE OF COST ACCOUNTANTS OF INDIA TAX RESEARCH DEPARTMENT, THE INSTITUTE OF COST ACCOUNTANTS OF INDIA

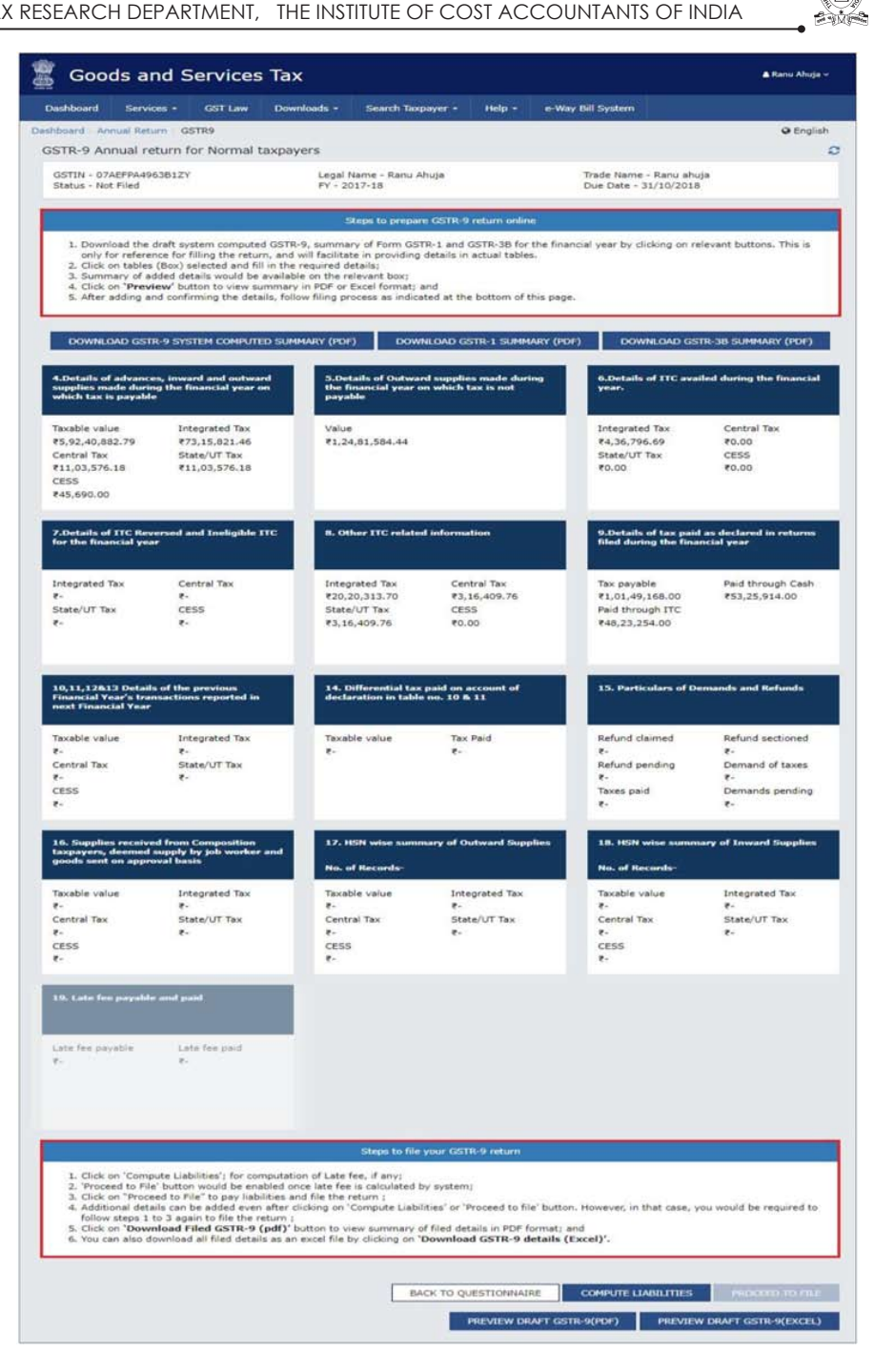

## **II. Download Form GSTR-1, Form GSTR-3B and Form GSTR-9 Summary**

The GST Common Portal calculates GSTR-9 values in different tables, based on Form GSTR-1 and Form GSTR-3B filed by taxpayers. This is available as downloadable file in PDF format and will be auto populated in different tables of Form GSTR 9 as well, in editable form except in table no 6A, 8A and table no 9 of Form GSTR 9. The draft 'System computed GSTR 9 summary', Summary of Form GSTR 1 and 3B for the financial year can be downloaded by clicking on the relevant buttons as shown below. However, this is only for reference for filing the GSTR 9 return, and will facilitate in providing details in actual tables.

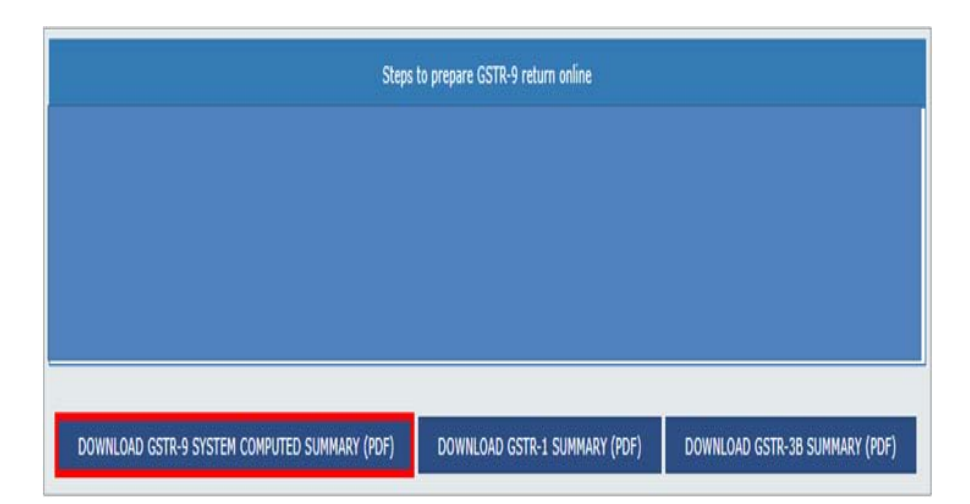

The system computed Form GSTR-9 summary, Summary of Form GSTR 1 and 3B in PDF format is displayed below.

Further, GST common portal is also providing a comparison statement of Liability declared and ITC claimed. The process for downloading such statement is shown below;

- 1) Go to Return Dashboard and choose the Financial Year and Return Filing Period and click on Search.
- 2) File Return page is displayed. Click VIEW on the tile "Comparison on liability declared and ITC claimed".
- 3) A comparison statement of GSTR 1 vs GSTR 3B and GSTR 3B vs GSTR 2A for the period selected is displayed, which can be downloaded in Excel format for necessary reconciliation.
- 38 GUIDANCE NOTE ON GST ANNUAL RETURN AND AUDIT

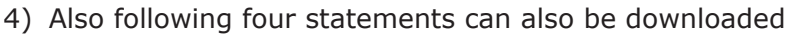

- □ Liability other than Export/ Reverse Charge
- □ Liability due to Reverse Charge
- $\Box$  Liability due to Export and SEZ Supplies
- □ ITC Credit claimed and Due

The Screen-shots of above process are captured below,

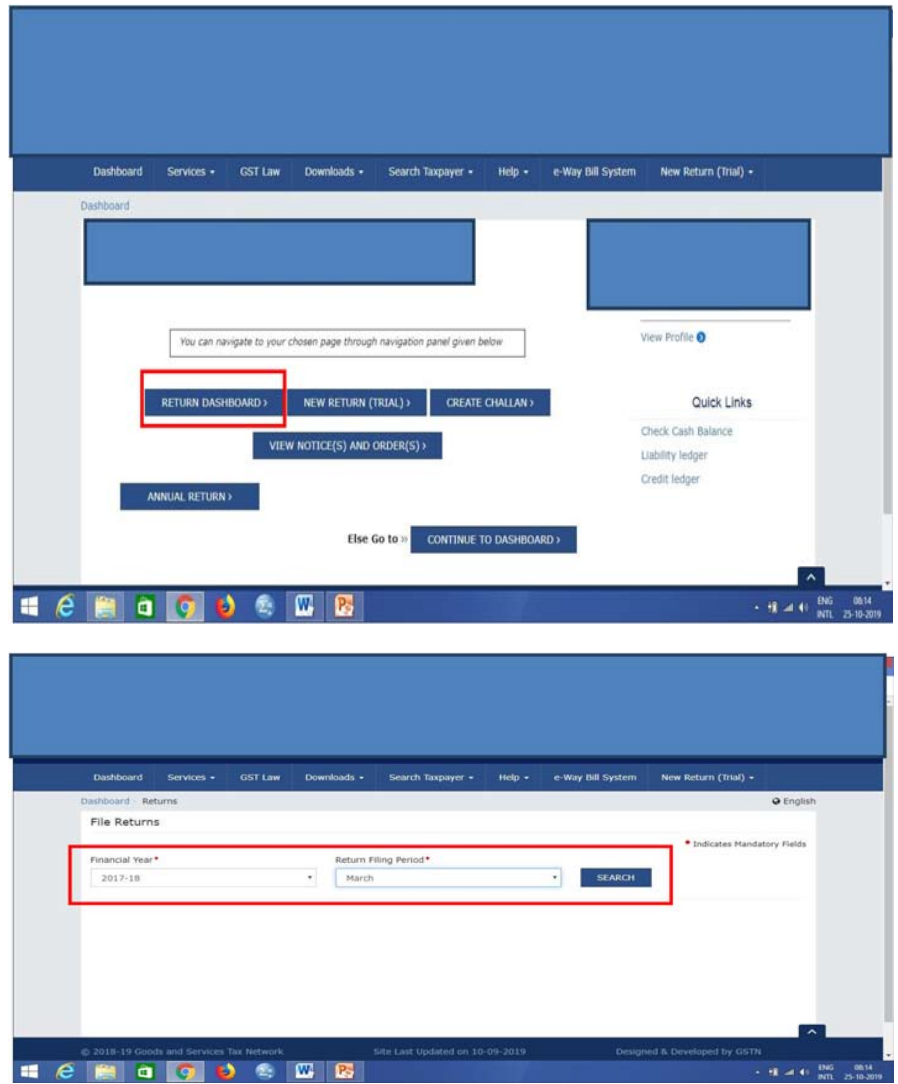

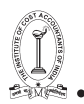

#### TAX RESEARCH DEPARTMENT, THE INSTITUTE OF COST ACCOUNTANTS OF INDIA TAX RESEARCH DEPARTMENT, THE INSTITUTE OF COST ACCOUNTANTS OF INDIA

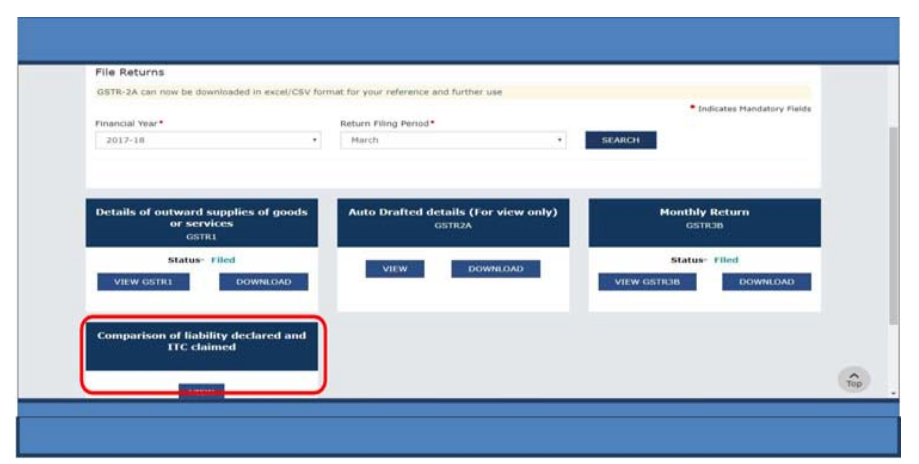

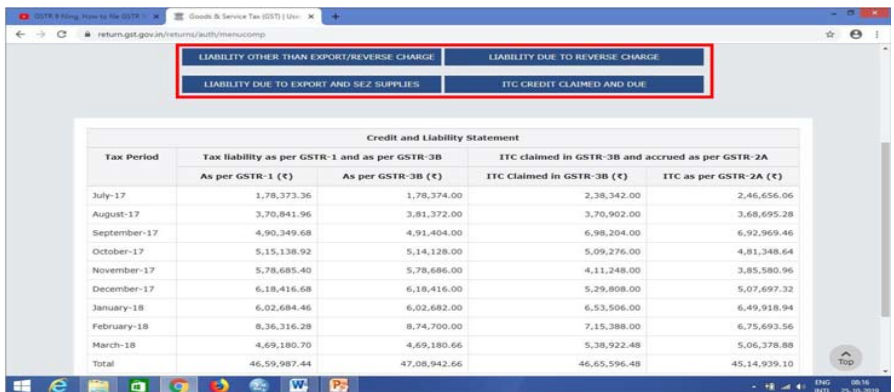

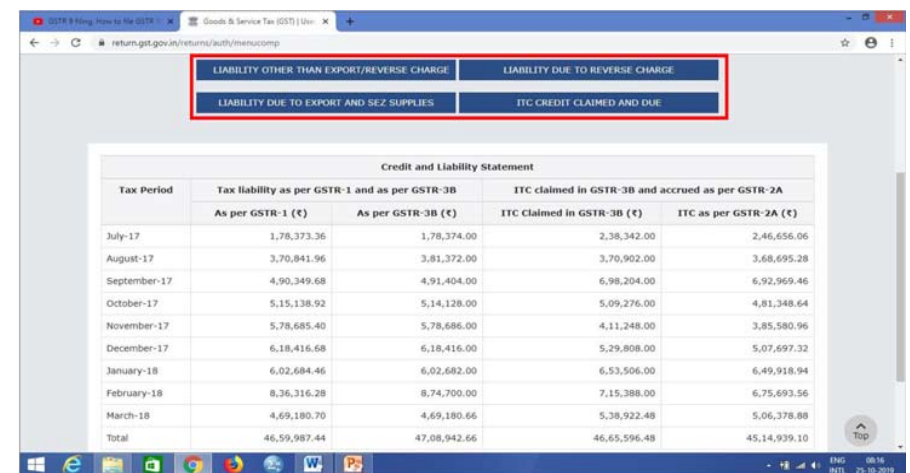

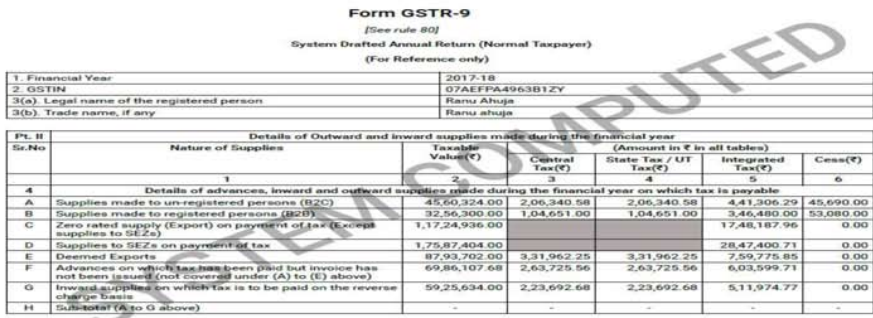

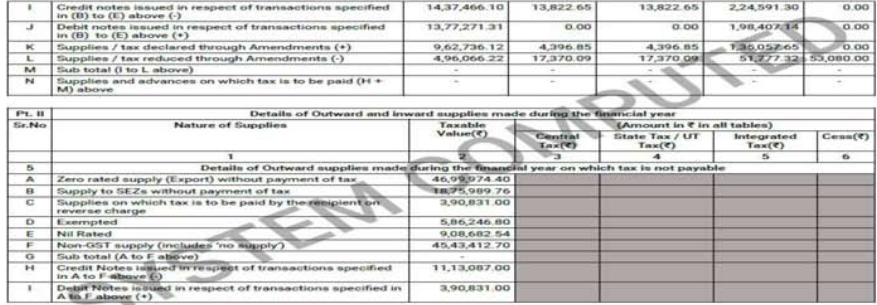

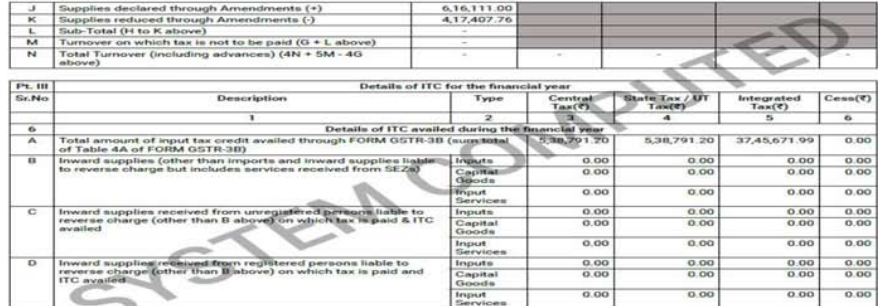

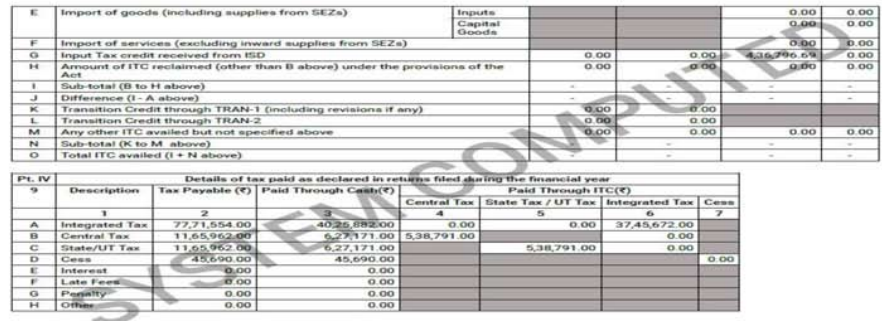

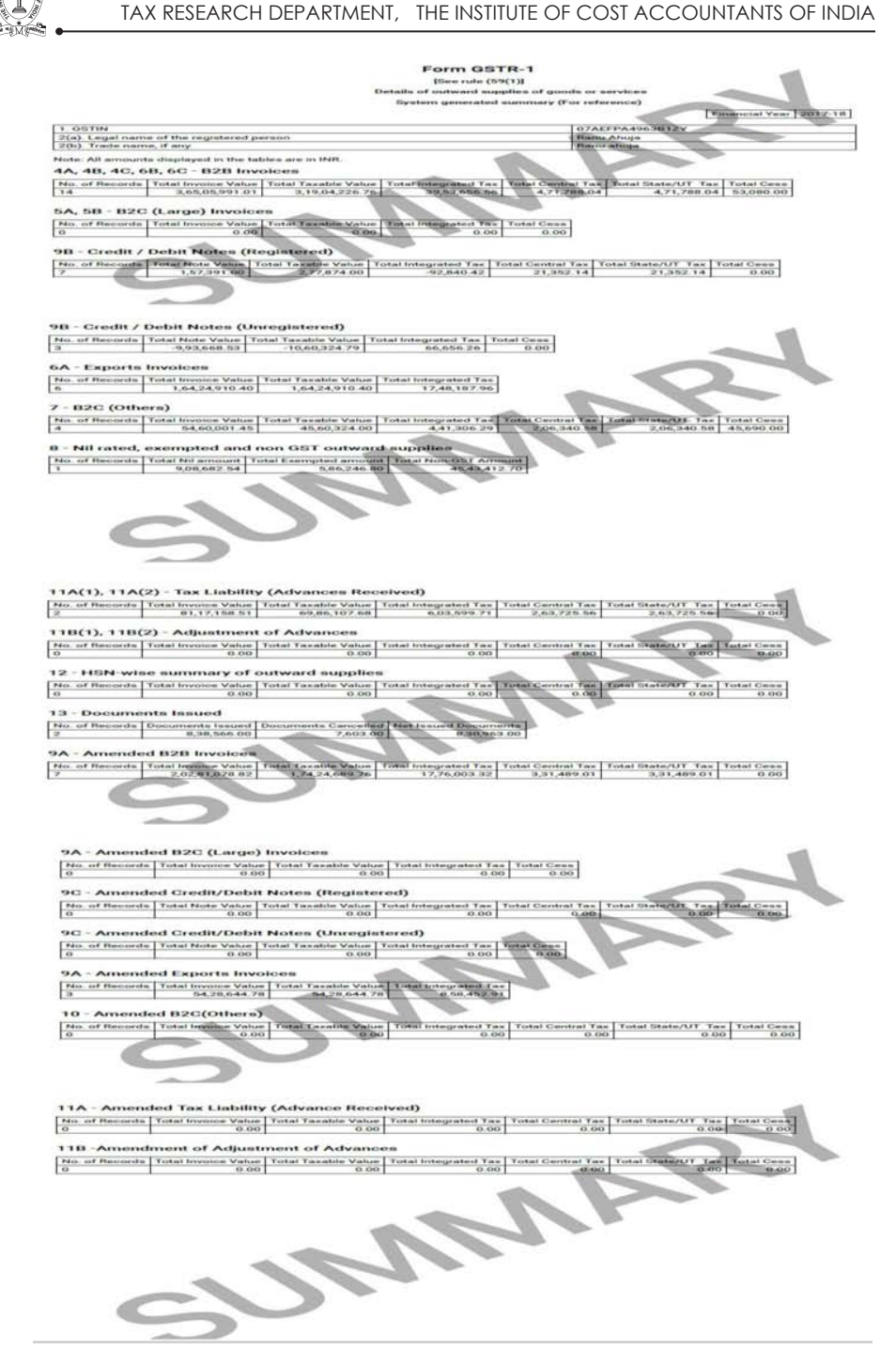

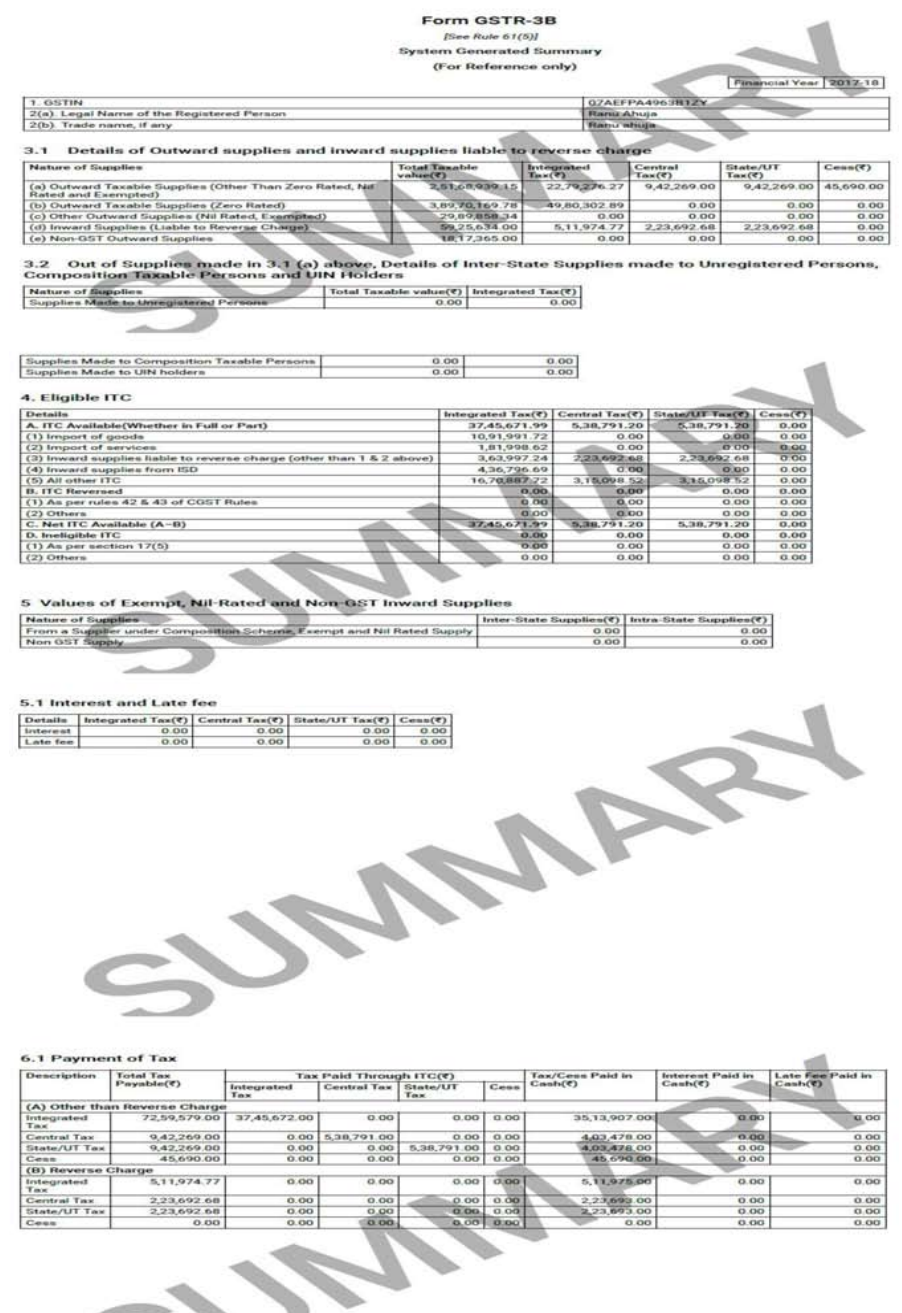

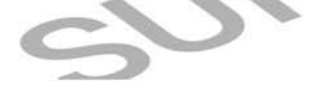

GUIDANCE NOTE ON GST ANNUAL RETURN AND AUDIT 43

ente:

## **III. Enter details in various tiles**

The various tables to be filled under Form GSTR 9 is given below,

Table 4.Details of advances, inward and outward supplies made during the financial year on which tax is payable.

Table 5. Details of Outward supplies made during the financial year on which tax is not payable.

Table 6. Details of ITC availed during the financial year. Table7. Details of ITC reversed and Ineligible ITC for the financial year. Table8. Other ITC related information.

Table9.Details of tax paid as declared in returns filed during the financial year.

Table10,11,12&13 Details of the previous Financial Year's transactions reported in next Financial Year.

Table14. Differential tax paid on account of declaration in table no. 10 & 11.

Table 15.Particulars of Demands and Refunds.

Table16.Supplies received from Composition taxpayers, deemed supply by job worker and goods sent on Approval basis.

Table17.HSN wise summary of Outward Supplies.

Table 18. HSN wise summary of Inward Supplies:

Each Table is now discussed in details below,

Table 4: Details of advances, inward and outward supplies made during the financial year on which tax is payable.

- 1. Details will be auto filled based on details uploaded by taxpayer in Form GSTR-1 and Form GSTR-3B during the said relevant financial year.
- 2. Enter/edit the Taxable Value, Integrated Tax, Central Tax, State/UT Tax and Cess details. Help link can be clicked to know more details.
- 3. If the details provided are  $+/- 20\%$  from the auto-populated values, then cells would be highlighted in red for reference and attention.
- 4. Click the SAVE button.
- 5. Click the YES button for confirmation.
- 6. A confirmation message is displayed that "Save request is accepted successfully". Click the OK button.
- 44 GUIDANCE NOTE ON GST ANNUAL RETURN AND AUDIT

 $\mathcal{L}$ 

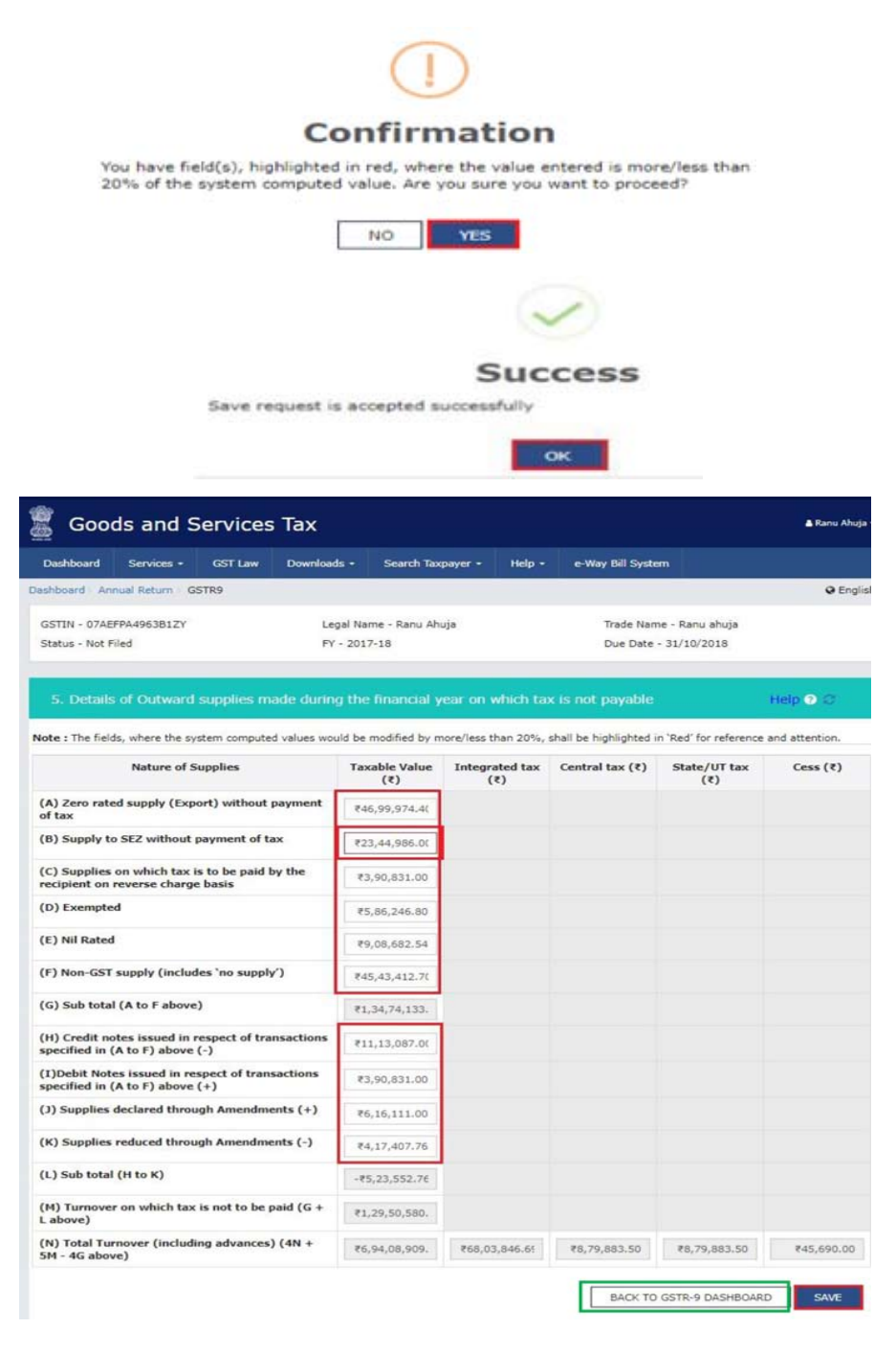

- 7. Click the BACK TO GSTR-9 DASHBOARD button to go back to the Form GSTR-9 Dashboard page.
- 8. The taxpayer will be directed to the GSTR-9 Dashboard landing page and tile summary will be updated based on the details filled in Table Number 5(M).

Table 6 : Details of ITC availed during the financial year

- 1. Table number 6A will be auto filled based on the Form GSTR-3B and the same is non-editable.
- 2. Enter the Integrated Tax, Central Tax, State/UT Tax and Cess.
- 3. Click the SAVE button.
- 4. A confirmation message is displayed that "Save request is accepted successfully". Click the OK button.

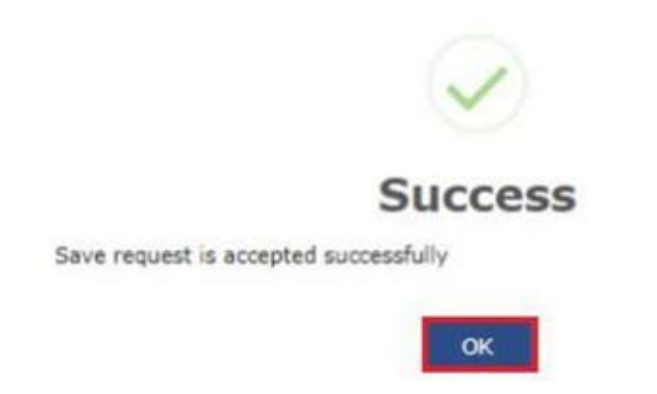

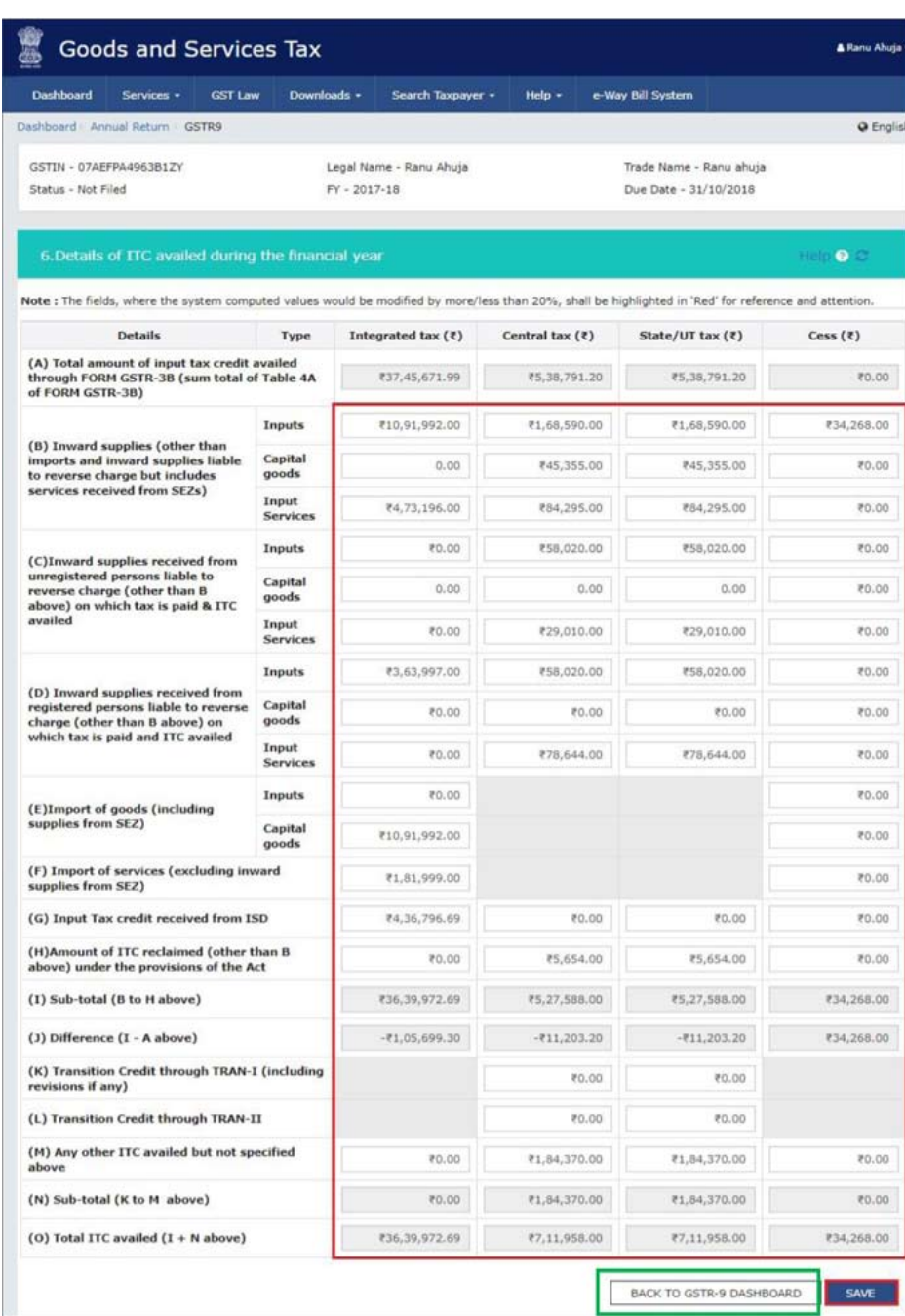

- 5. Click the BACK TO GSTR-9 DASHBOARD button to go back to the Form GSTR-9 Dashboard page.
- 6. The taxpayer will be directed to the GSTR-9 Dashboard landing page and tile summary will be updated based on the details filled in Table Number 6(O).

Table 7: Details of ITC reversed and Ineligible ITC for the financial year

- 1. Enter the Integrated Tax, Central Tax, State/UT Tax and Cess.
- 2. In case taxpayer want to add other reversals, enter the description for reversal and tax details.
- 3. Click the Add button to add more rows, if required.
- 4. Click the SAVE button.
- 5. A confirmation message is displayed that "Save request is accepted successfully". Click the OK button.

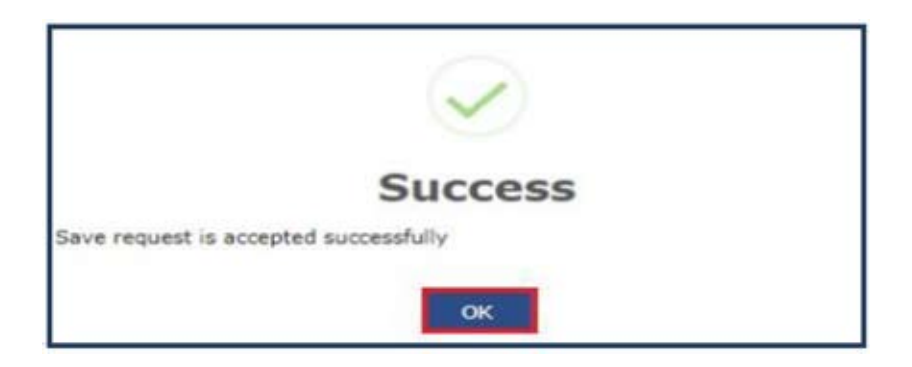

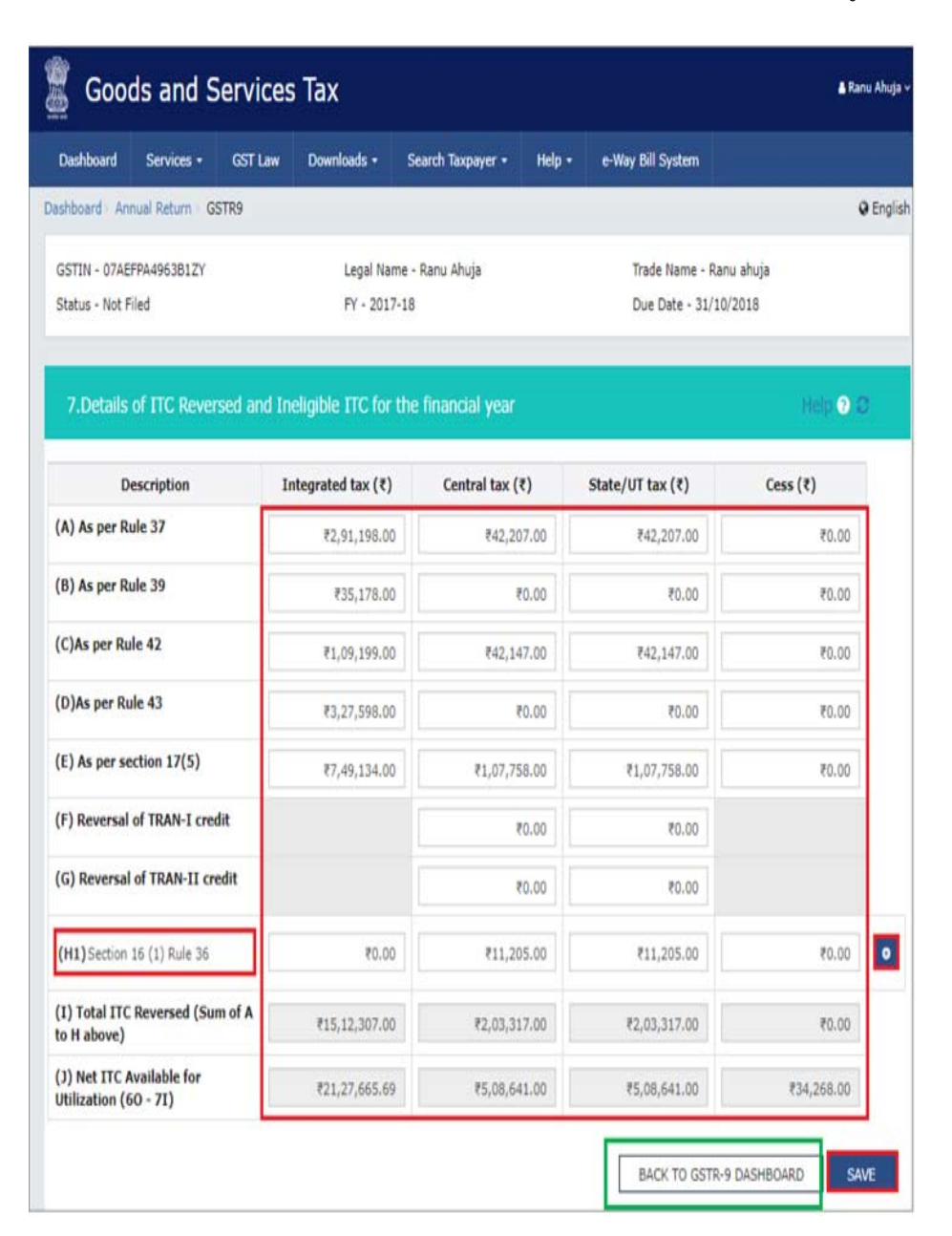

6. Click the BACK TO GSTR-9 DASHBOARD button to go back to the Form GSTR-9 Dashboard page.

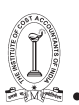

## Table 8: Other ITC related information

- 1. Table number 8A will be auto filled based on the details auto populated in Form GSTR-2A and the same is non-editable.
- 2. Enter the Integrated Tax, Central Tax, State/UT Tax and Cess.
- 3. Click the SAVE button.

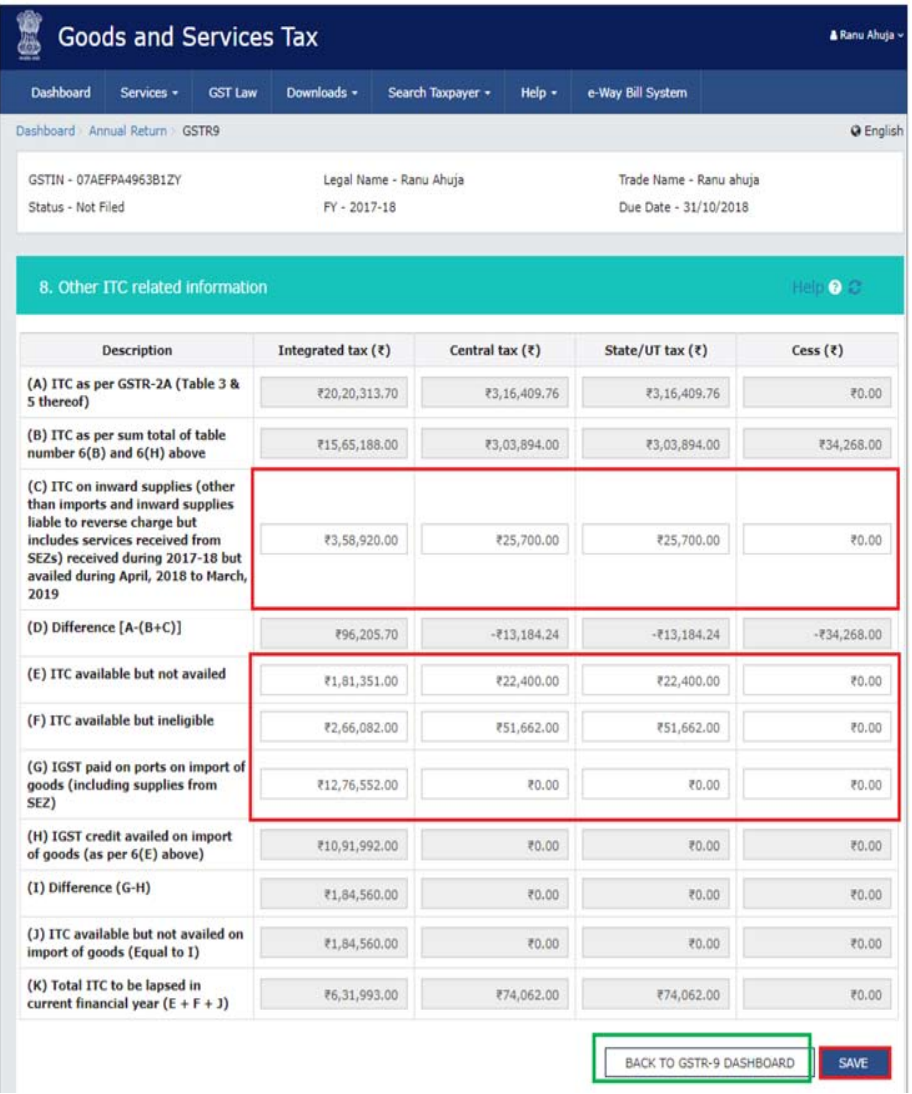

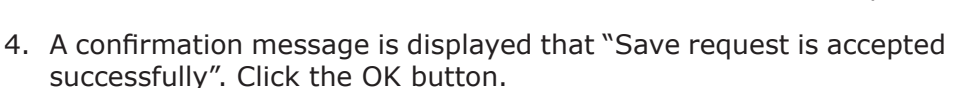

5. Click the BACK TO GSTR-9 DASHBOARD button to go back to the Form GSTR-9 Dashboard page.

Table 9: Details of tax paid as declared in returns filed during the financial year

- 1. Complete Table number 9 will be auto filled based on the details provided by in Form GSTR-3B for the relevant financial year. Paid through Cash and Paid through ITC columns are non-editable.
- 2. Enter the Tax Payable for Integrated Tax, Central Tax, State/UT Tax, Cess, Interest, Late Fees, Penalty and others.
- 3. Click the SAVE button.
- 4. A confirmation message is displayed that "Save request is accepted successfully". Click the OK button

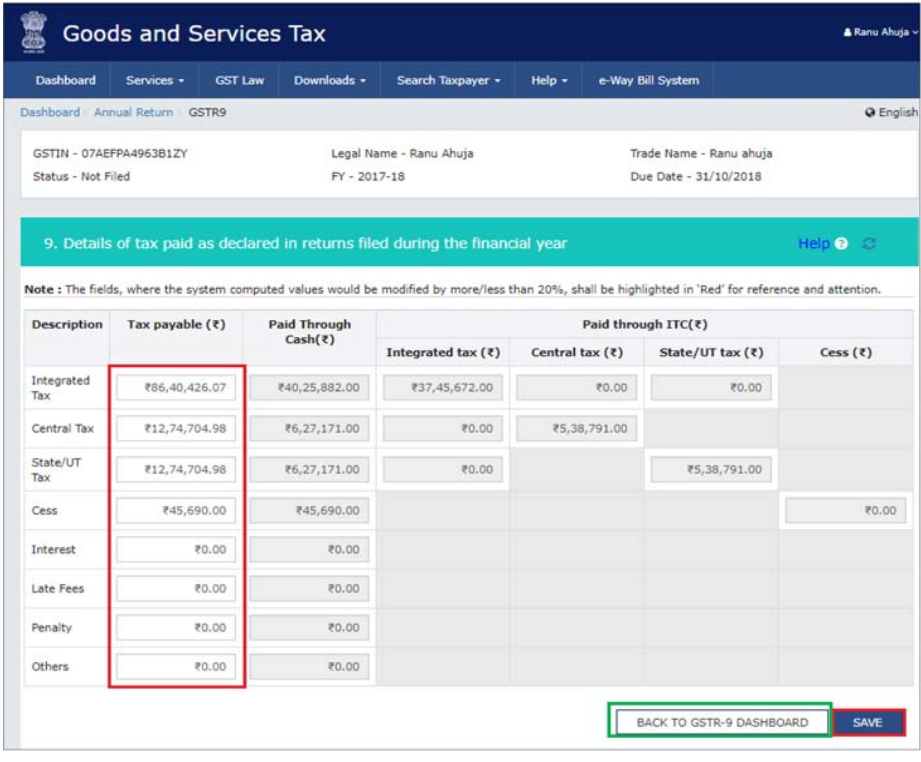

50 GUIDANCE NOTE ON GST ANNUAL RETURN AND AUDIT GUIDANCE NOTE ON GST ANNUAL RETURN AND AUDIT 51

5. Click the BACK TO GSTR-9 DASHBOARD button to go back to the Form GSTR-9 Dashboard page.

Table -10,11,12&13 Details of the previous Financial Year's transactions reported in next Financial Year:

- 1. Enter the Taxable Value, Integrated Tax, Central Tax, State/UT Tax and Cess.
- 2. A confirmation message is displayed that "Save request is accepted successfully". Click the OK button.

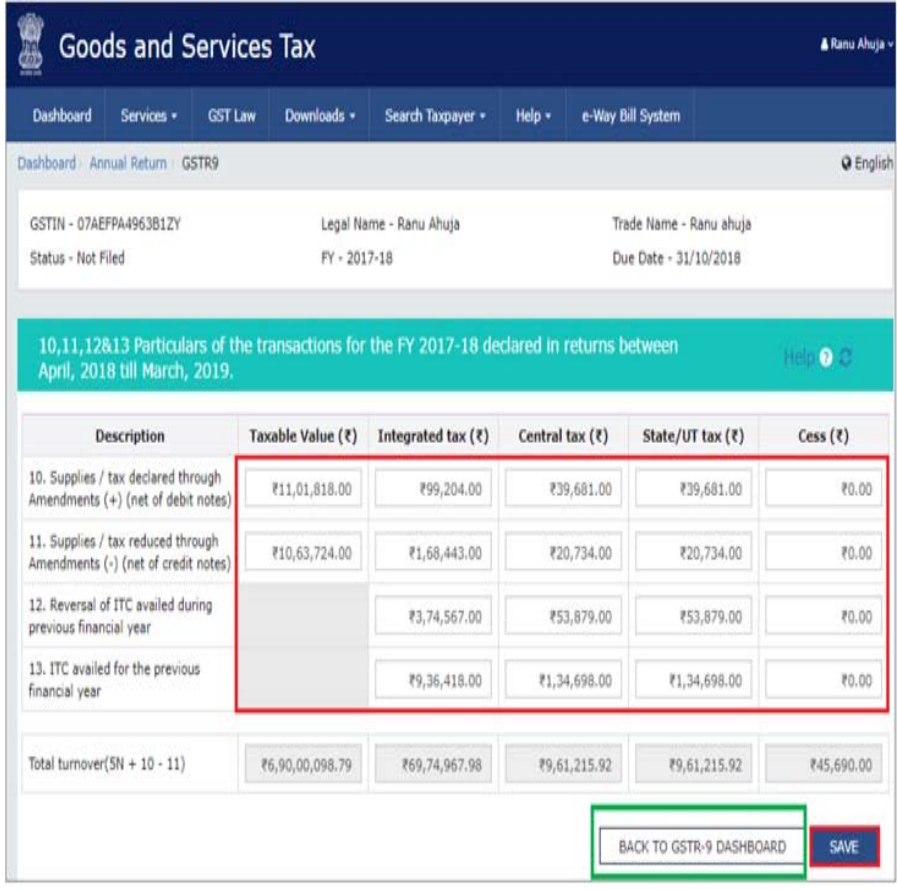

- 3. Click the BACK TO GSTR-9 DASHBOARD button to go back to the Form GSTR-9 Dashboard page.
- 4. Taxpayer will be directed to the GSTR-9 Dashboard landing page and tile summary will be updated based on the details filled in the respective tile.

Table 14: Differential tax paid on account of declaration in table no. 10 & 11

- 1. Enter the Payable and paid amount details.
- 2. Click the SAVE button.
- 3. A confirmation message is displayed that "Save request is accepted successfully". Click the OK button.
- 4. Click the BACK TO GSTR-9 DASHBOARD button to go back to the Form GSTR-9 Dashboard page.

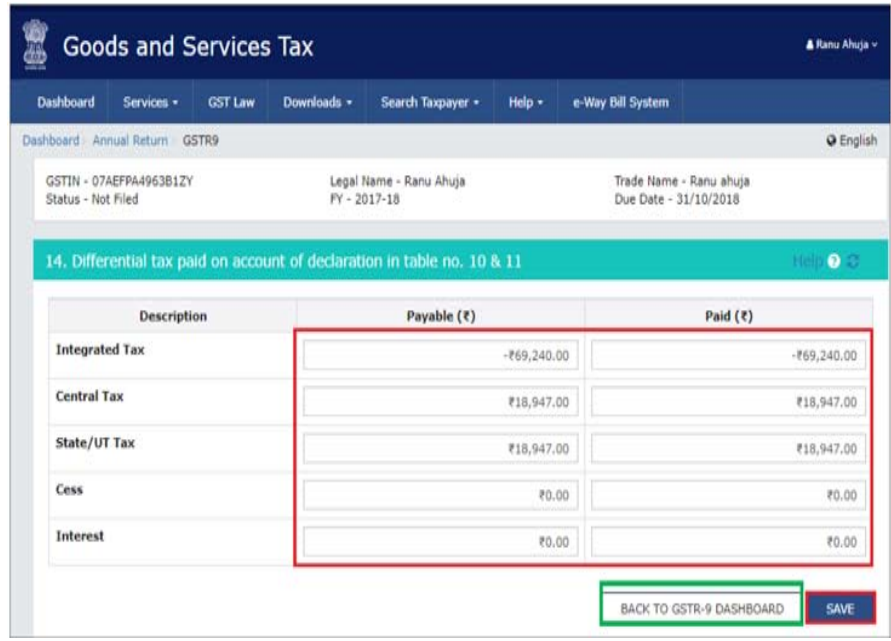

52 GUIDANCE NOTE ON GST ANNUAL RETURN AND AUDIT GUIDANCE NOTE ON GST ANNUAL RETURN AND AUDIT 53

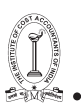

## Table 15: Particulars of Demands and Refunds

- 1. Enter the tax details.
- 2. Click the SAVE button.
- 3. A confirmation message is displayed that "Save request is accepted successfully". Click the OK button.

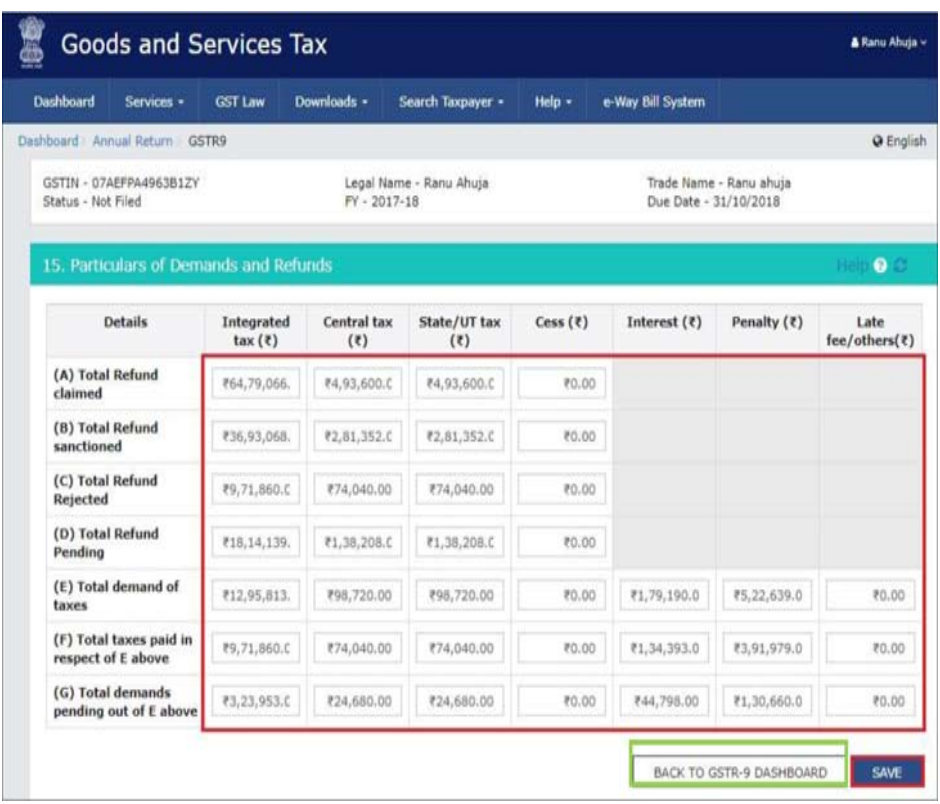

4. Click the BACK TO GSTR-9 DASHBOARD button to go back to the Form GSTR-9 Dashboard page.

Table 16: Supplies received from Composition taxpayers, deemed supply by job worker and goods sent on approval basis

- 1. Enter the taxable value and tax details.
- 2. Click the SAVE button.
- 3. A confirmation message is displayed that "Save request is accepted successfully". Click the OK button.
- 54 GUIDANCE NOTE ON GST ANNUAL RETURN AND AUDIT

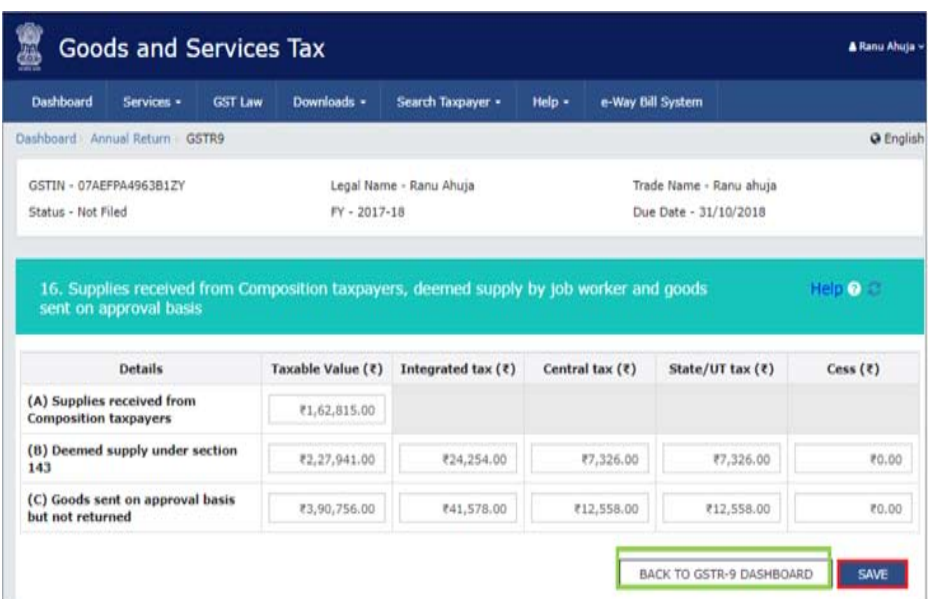

4. Click the BACK TO GSTR-9 DASHBOARD button to go back to the Form GSTR-9 Dashboard page.

Table 17: HSN wise summary of Outward Supplies

- 1. In the HSN field, enter the applicable provision of reporting HSN or Service Classification Code of the outward supplied.
- 2. In the UQC field, select UQC. For supply related to services, 'OTH-Others' may be selected from the dropdown.
- 3. In the Total Quantity field, enter the quantity. For supply related to services, report 'zero'.
- 4. In the Total Taxable Value field, enter the Total Taxable Value of the outward supply.
- 5. Select whether supply is applicable for concessional rate of tax.
- 6. Select the Rate of tax from the drop-down list.
- 7. Enter the Central TAX, Integrated Tax, State/UT Tax and CESS amount.
- 8. Click the ADD button.
- 9. The taxpayer can click the ADD/ DELETE button to add or delete the details.
- 10.Similarly, add other details and click the SAVE button.

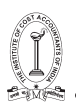

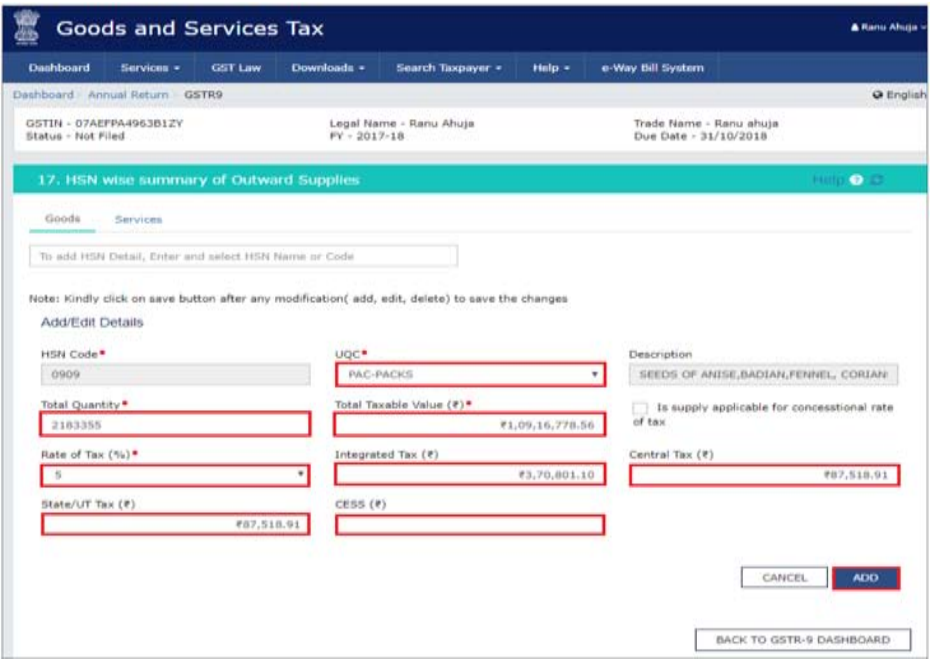

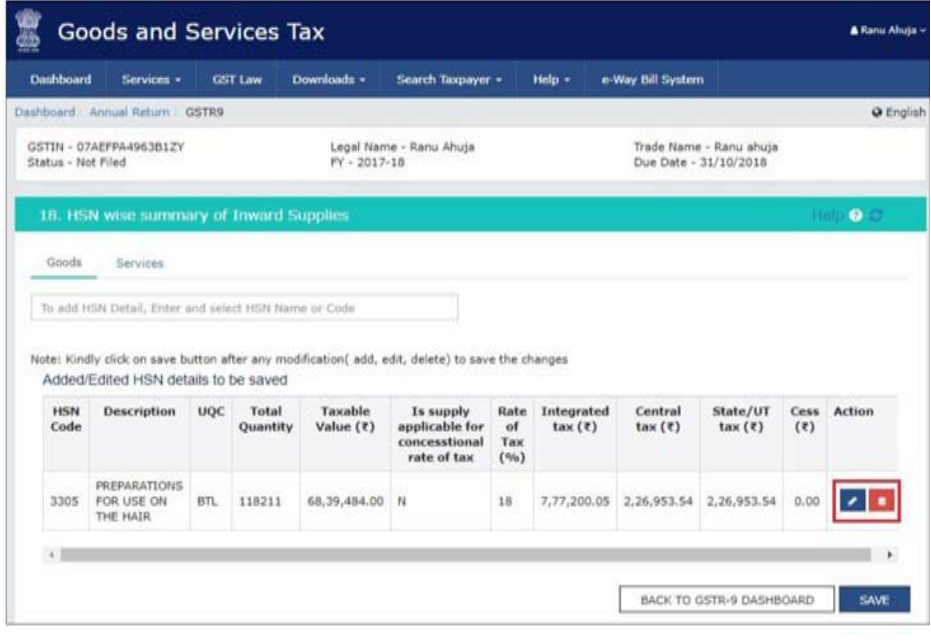

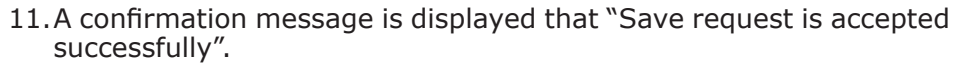

12.Click the BACK TO GSTR-9 DASHBOARD button to go back to the Form GSTR-9 Dashboard page.

Table 18: HSN wise summary of Inward Supplies

- 1. In the HSN field, enter the applicable provision of reporting HSN or Service Classification Code of the inward supplied.
- 2. 2. In the UQC field, select UQC. For supply related to services, 'OTH-Others' may be selected from the dropdown.
- 3. In the Total Quantity field, enter the quantity. For supply related to services, report 'zero'.
- 4. In the Total Taxable Value field, enter the Total Taxable Value of the inward supply.
- 5. Select whether supply is applicable for concessional rate of tax.
- 6. Select the Rate of tax from the drop-down list.
- 7. Enter the Central TAX, Integrated Tax, State/UT Tax and CESS amount.
- 8. Click the ADD button.
- 9. The taxpayer can click the ADD/ DELETE button to add or delete the details.
- 10.Similarly, add other details and click the SAVE button.

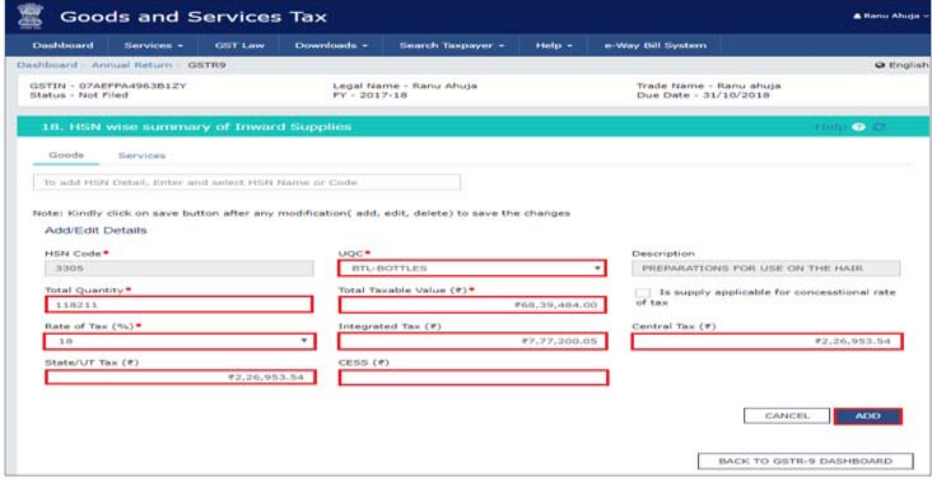

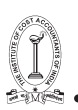

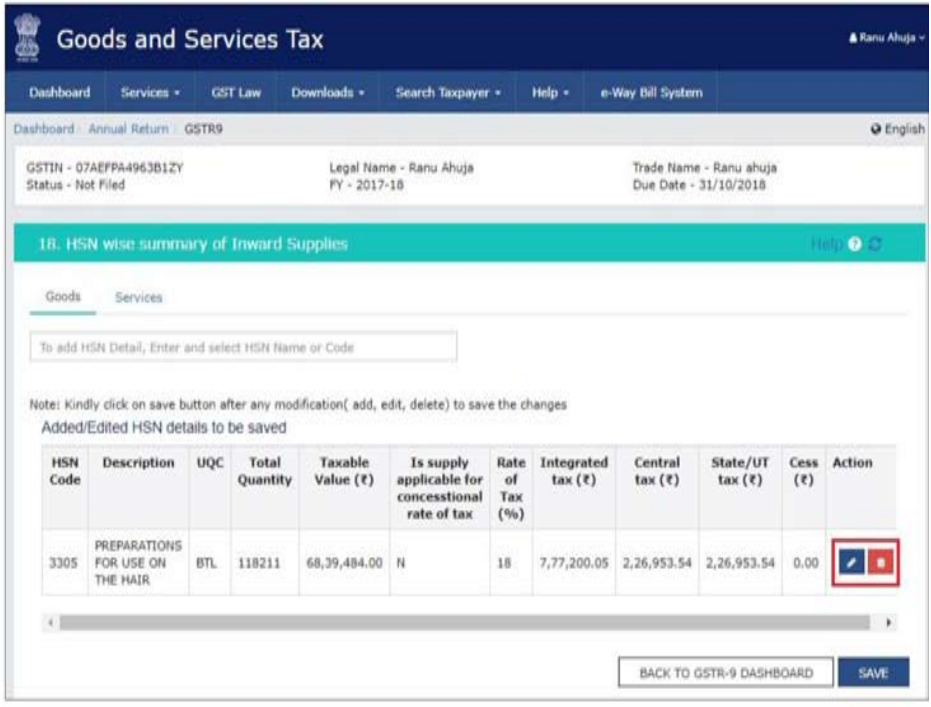

- 11.A confirmation message is displayed that "Save request is accepted successfully".
- 12.Click the BACK TO GSTR-9 DASHBOARD button to go back to the Form GSTR-9 Dashboard page.

## IV. Preview Draft Form GSTR-9 Summary

After entering all the details, the taxpayer may click on the relevant PREVIEW DRAFT GSTR9 (PDF) or (EXCEL) button. This will download the draft Summary page of Form GSTR-9 for its review. It is recommended that taxpayer should download this Summary page and review the summary of entries made in different sections carefully before computing liabilities.

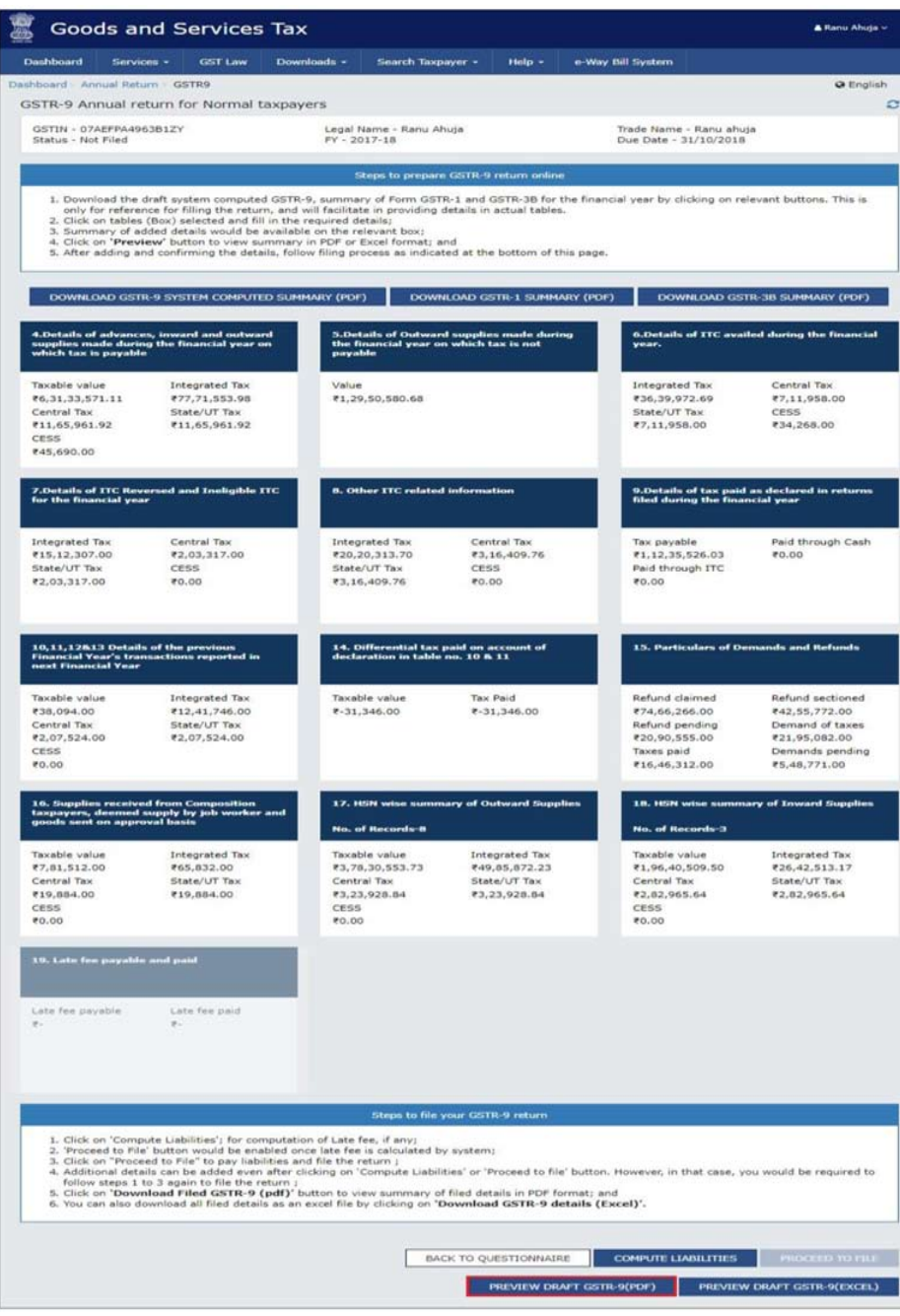

58 GUIDANCE NOTE ON GST ANNUAL RETURN AND AUDIT GUIDANCE NOTE ON GST ANNUAL RETURN AND AUDIT 59

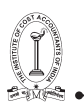

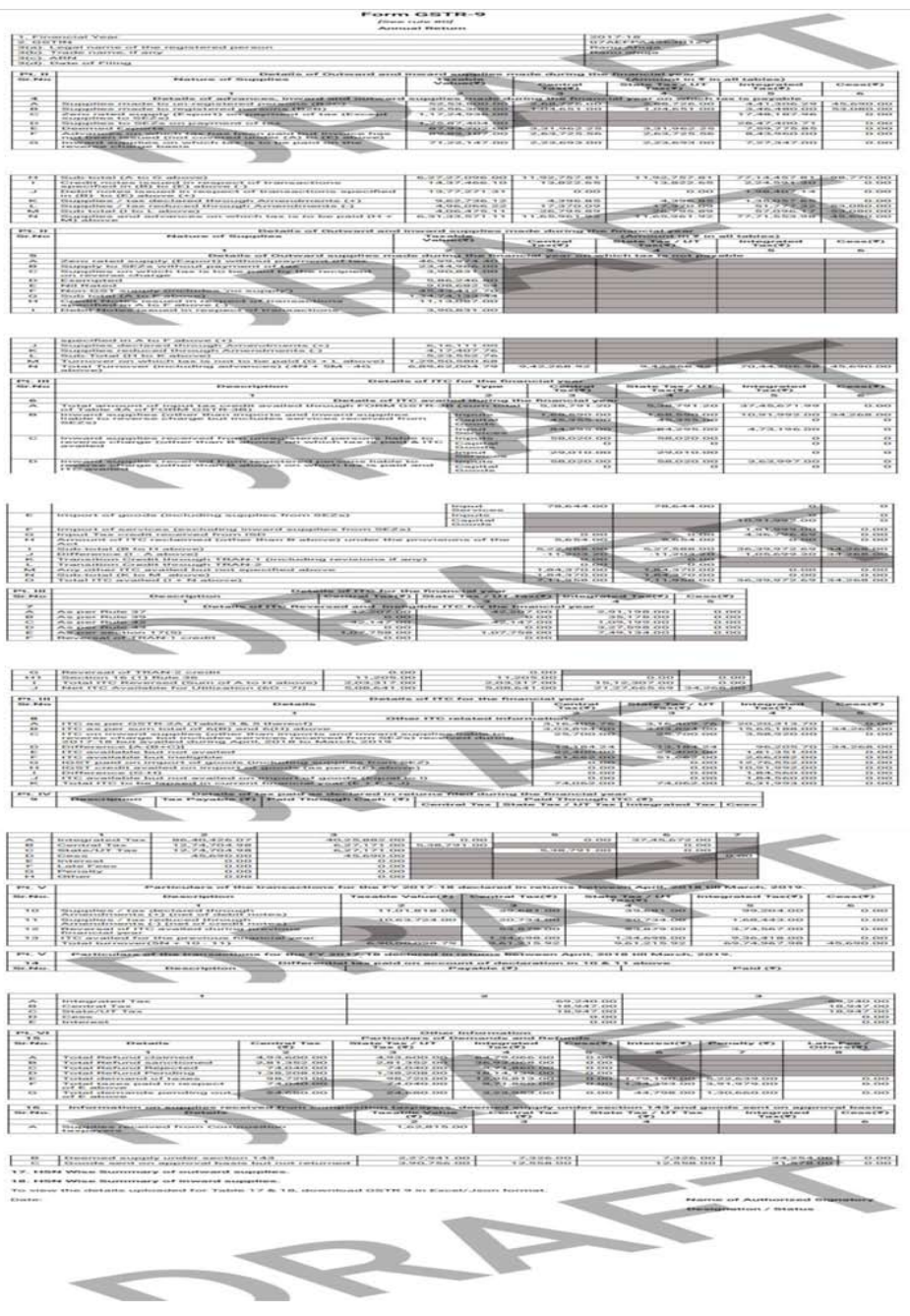
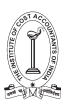

- V. Compute Liabilities and Pay Late Fees, If any
- 1. Click the COMPUTE LIABILITIES button for computation of late fees (if any).
- 2. After COMPUTE LIABILITIES button is clicked, details provided in various tables are processed on the GST Portal at the back end and late fee liabilities, if any, are computed. Late fee is calculated, if there is delay in filing of annual return beyond due date.
- 3. In case, records (or data as submitted while filing Form GSTR 9) are processed with error or are under processing at the back end, a warning message is displayed. If records are still under processing, wait for processing to be completed at the back end. For records which are processed with error, go back and take action on those records for making corrections.
- 4. A message is displayed on top page of the screen that "Compute Liabilities request has been received. Please check the status after sometime". Click the Refresh button.

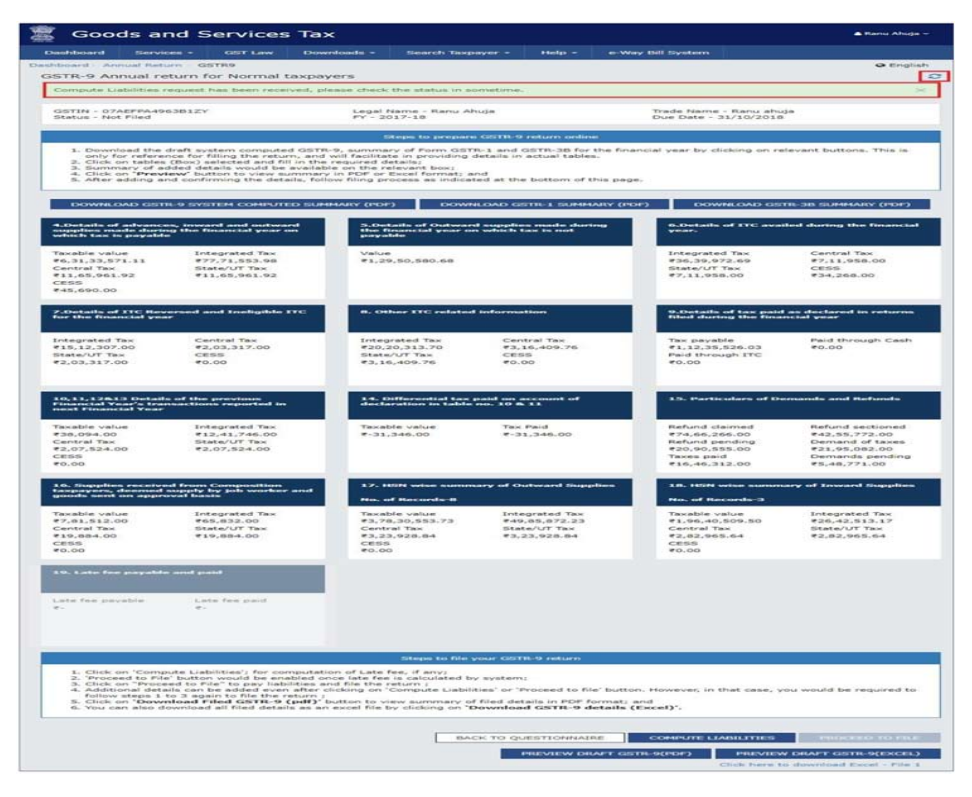

60 GUIDANCE NOTE ON GST ANNUAL RETURN AND AUDIT GUIDANCE NOTE ON GST ANNUAL RETURN AND AUDIT 61

- 5. Once the status of Form GSTR-9 is Ready to File and liabilities are calculated, "19. Late fee payable and paid" tile gets enabled.
- 6.. Click the 19. Late fee payable and paid tile or click on "Proceed to File" button."Proceed to file" button will be enabled only if "Compute Liability" is clicked.

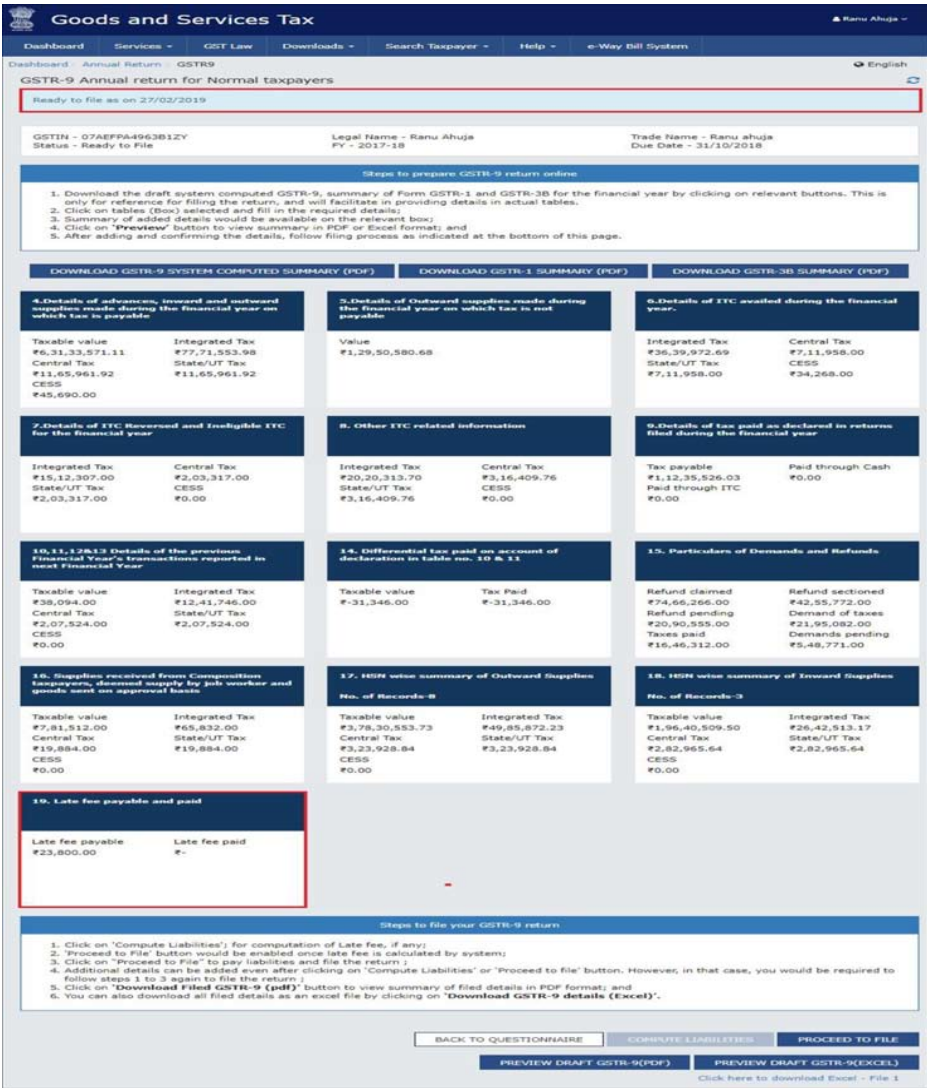

- 7. The Late fee payable and paid page is displayed.
- 62 GUIDANCE NOTE ON GST ANNUAL RETURN AND AUDIT

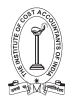

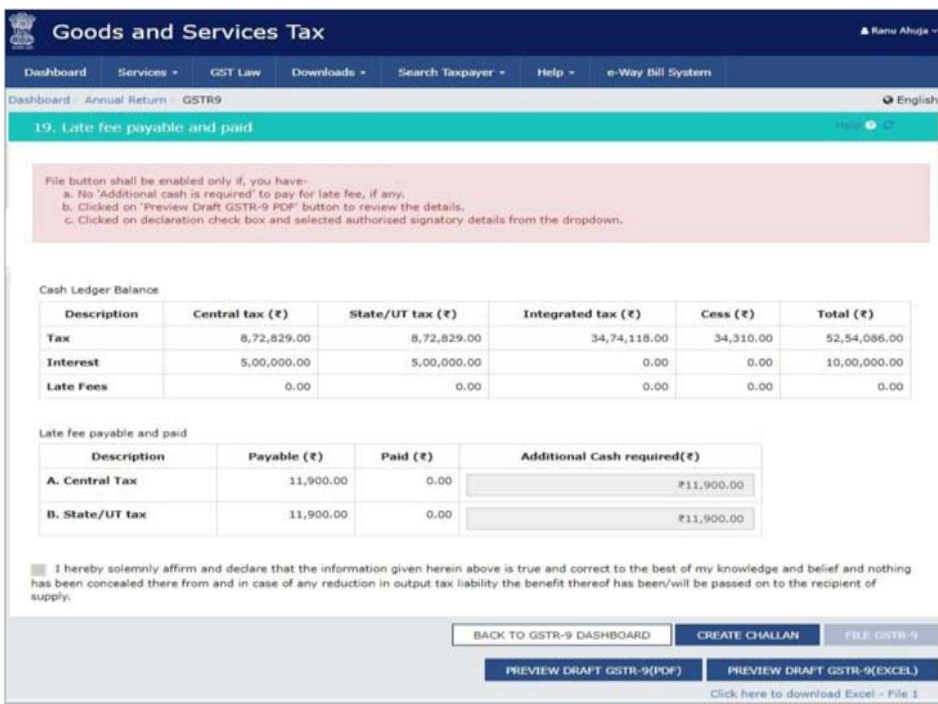

8. Available cash balance as on date in Electronic Cash Ledger is shown to the taxpayer in "Cash Ledger Balance" table.

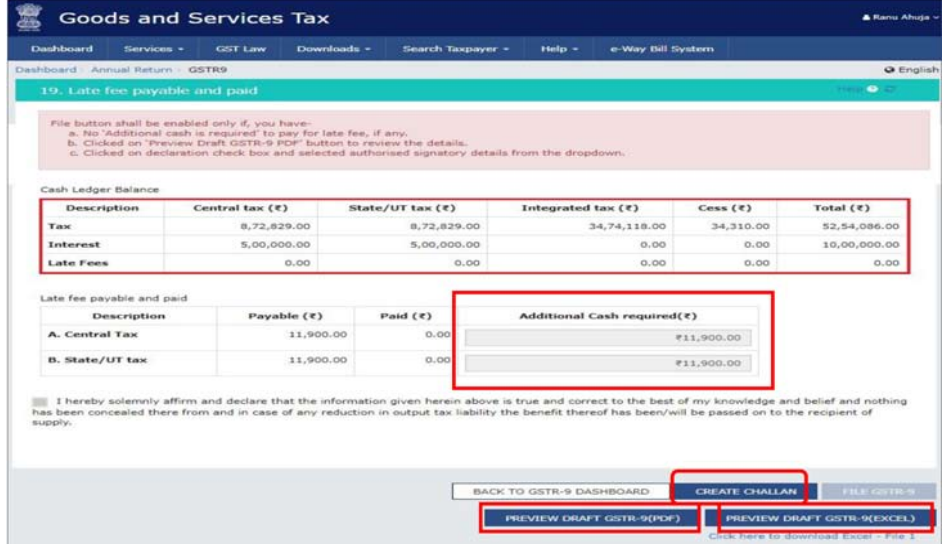

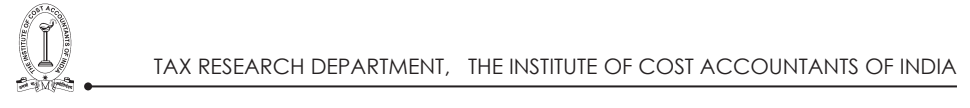

- 9. Scenario 1:If available cash balance in Electronic Cash Ledger is less than the amount required to offset the late fee liabilities, then additional cash required to be paid by taxpayer is shown in the "Additional Cash Required" column. Taxpayer may create challan for the additional cash directly by clicking on the CREATE CHALLAN button as in case GSTR 3B.
- Scenario 2: If available cash balance in Electronic Cash Ledger is more than the amount required to offset the late fee liabilities, no additional cash is required for paying liabilities. Taxpayer in such case can preview draft form GSTR 9 and then proceed for filing of Annual Return Form GSTR-9.
- VI. Preview Draft Form GSTR-9
- 1. Click the PREVIEW DRAFT GSTR-9 (PDF) to download the Form GSTR-9 in PDF format. It is recommended that taxpayer download this Summary page and review the summary of entries made in different sections carefully before filing Form GSTR-9.The same can also be downloaded in EXCEL format.
- VII. File Form GSTR-9 with DSC/ EVC.
- 1. Select the Declaration checkbox.
- 2. Select the Authorized Signatory from the drop-down list.
- 3. Click the FILE GSTR-9 button.
- 4. File GSTR-9button gets enabled only if the taxpayer have-
- No 'Additional cash (which) is required' to pay for late fees, if any.
- Clicked on 'Preview Draft GSTR-9 PDF' button to review the details entered.
- Clicked on declaration check box and have selected authorized signatory details from the drop-down list.
- 5. Once Form GSTR-9 is filed, taxpayer cannot make any changes.

case can preview draft form GSTR 9 and then proceed for filing of

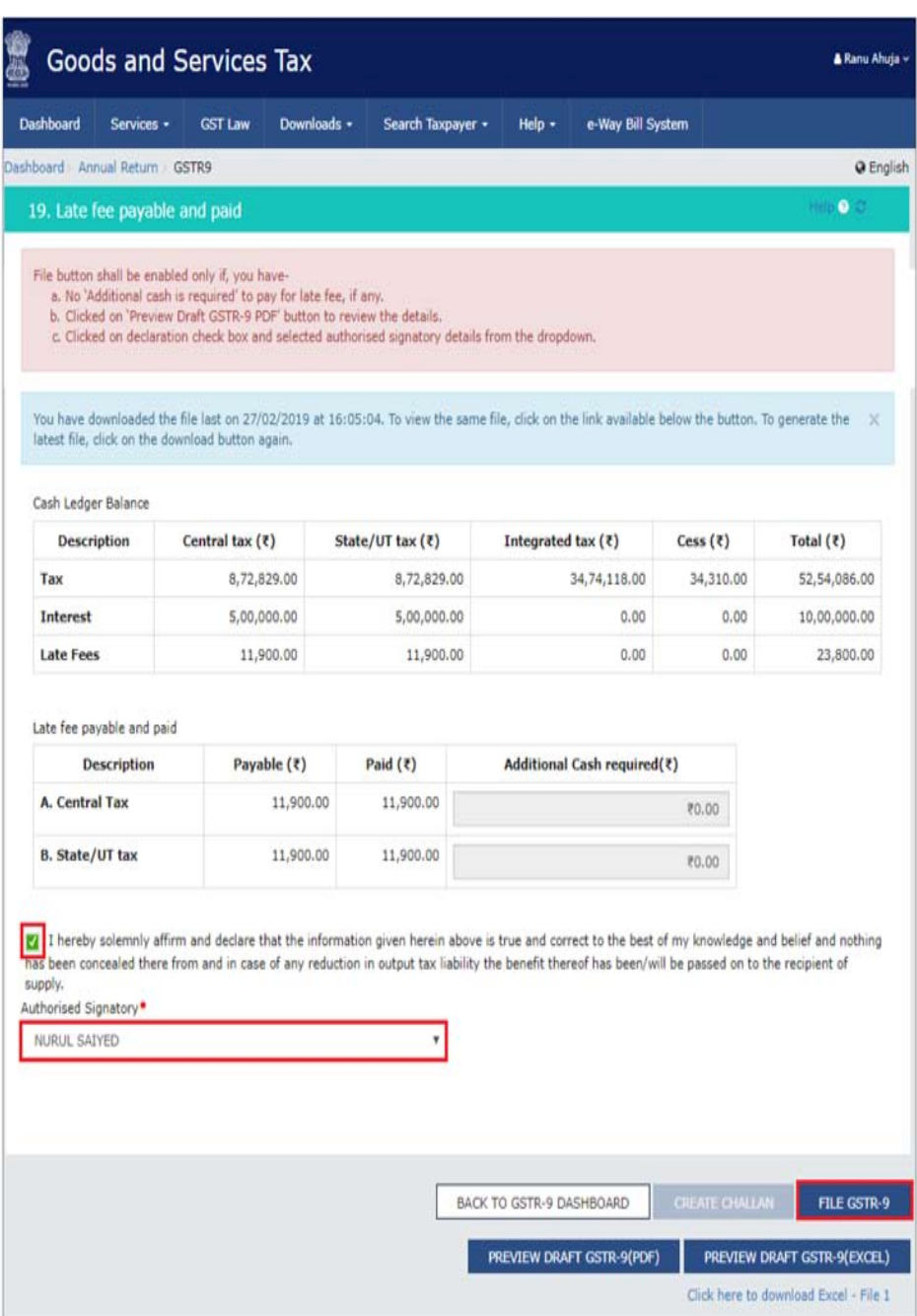

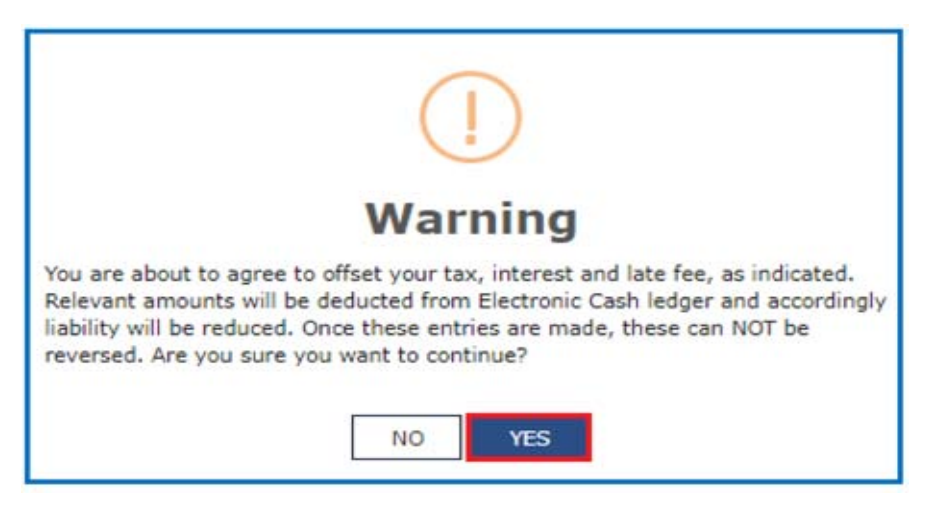

- 6. Click the YES button.
- 7. The Submit Application page is displayed. Click the FILE WITH DSC or FILE WITH EVC button.

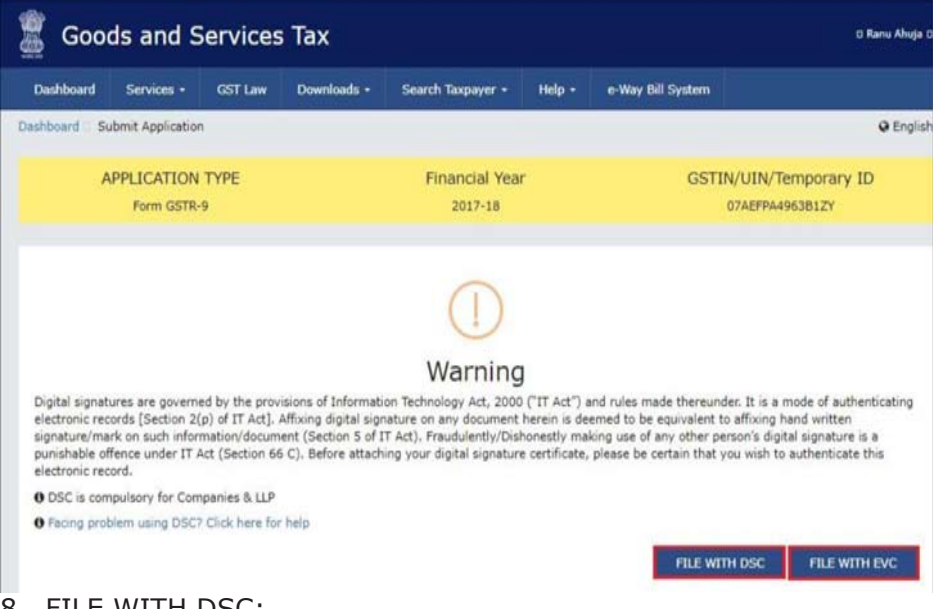

8. FILE WITH DSC:

Select the certificate and click the SIGN button.

# 9. FILE WITH EVC:

Enter the OTP sent on email and mobile number of the Authorized Signatory registered at the GST Portal and click the VALIDATE OTP button.

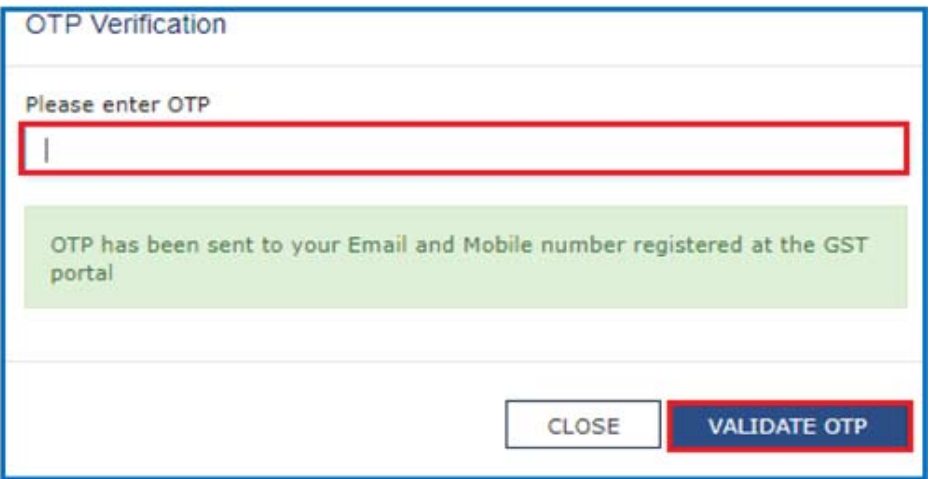

10.The success message is displayed and ARN is displayed. Status of the Form GSTR-9 return changes to "Filed".

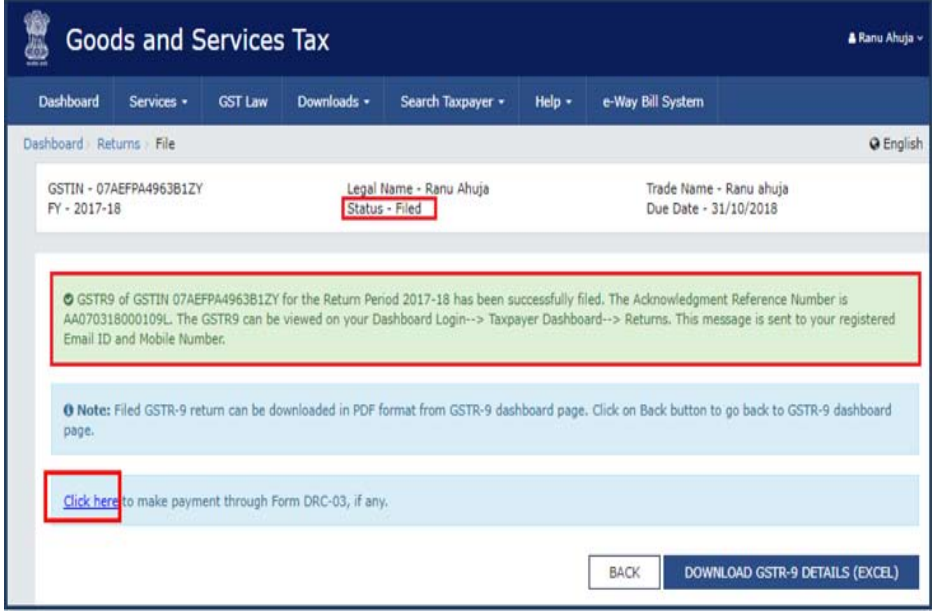

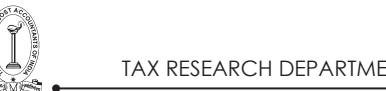

#### 11.After Form GSTR-9 is filed:

- ARN is generated on successful filing of the return in Form GSTR-9.
- An SMS and an email is sent to the taxpayer on his registered mobile and email id.
- Electronic Cash ledger and Electronic Liability Register Part-I will get updated on successful set-off of liabilities (Late fee only).
- Filed form GSTR-9 will be available for view/download in PDF and Excel format.
- 12.Message will be displayed to directly navigate to Form DRC-03, to pay additional liabilities, if any declared in Form GSTR-9.
- 13.To make payment click on the 'Click here' link provided.Form GST DRC-03 page is displayed.

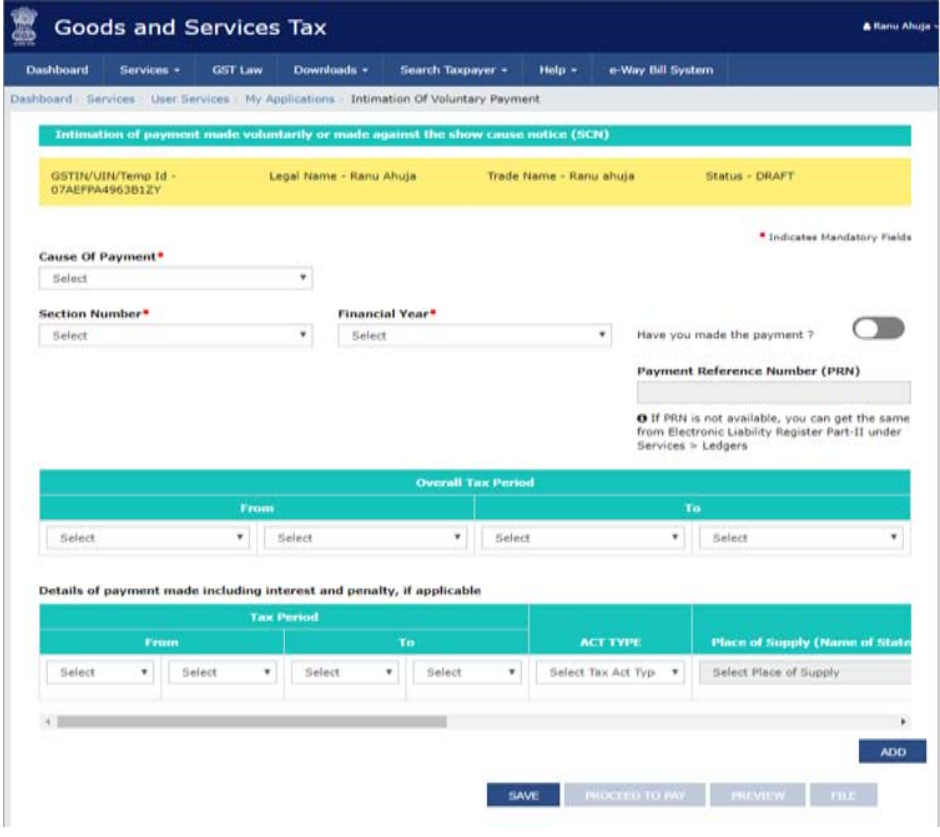

#### 14.Click the DOWNLOADED GSTR-9 (EXCEL) to download the file Form GSTR-9 in excel format. It can also be downloaded in PDF Format.

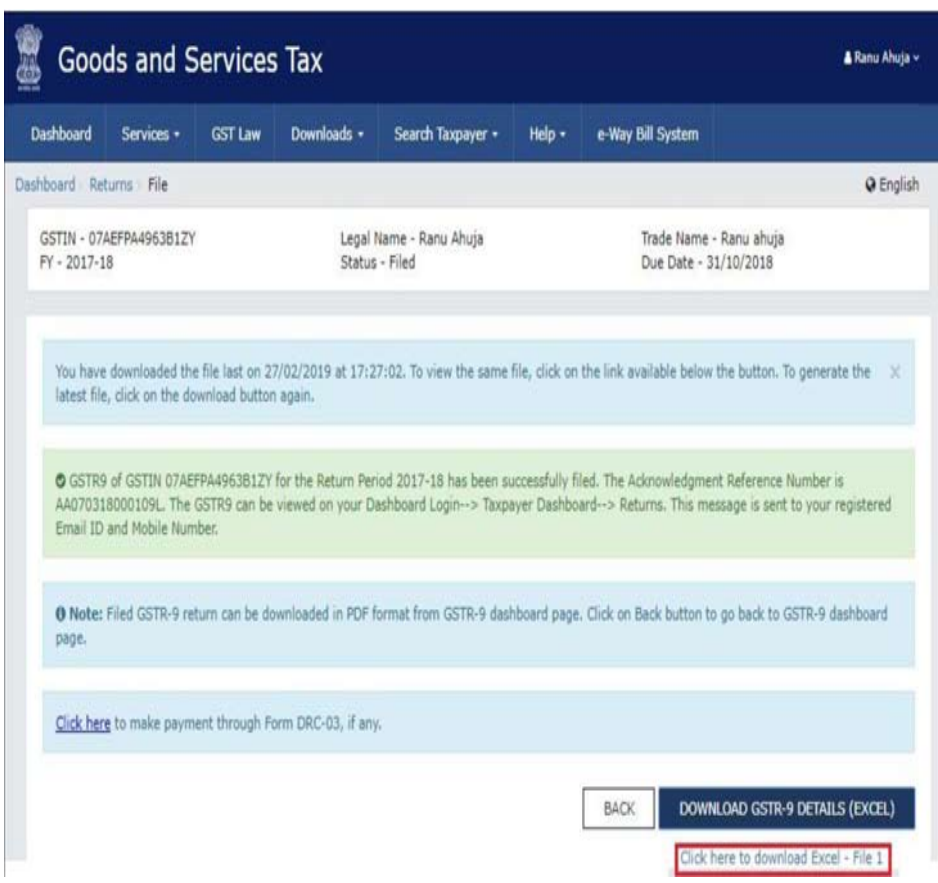

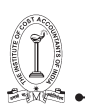

# **P A R T - B**

# **GST AUDIT**

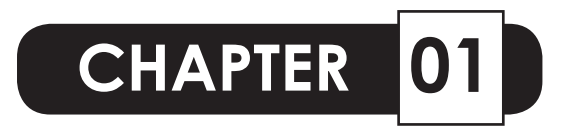

# **OVERVIEW OF GST AUDIT**

#### **1) Definition of Audit under GST:**

Section 2(13) of the CGST Act, 2017, defines 'Audit' as "the examination of records, returns and other documents maintained or furnished by the registered person under this Act or Rules made thereunder or under any other law for the time being in force to verify, inter alia, the correctness of turnover declared, taxes paid, refund claimed and input tax credit availed, and to assess his compliance with the provisions of this Act or rules made thereunder".

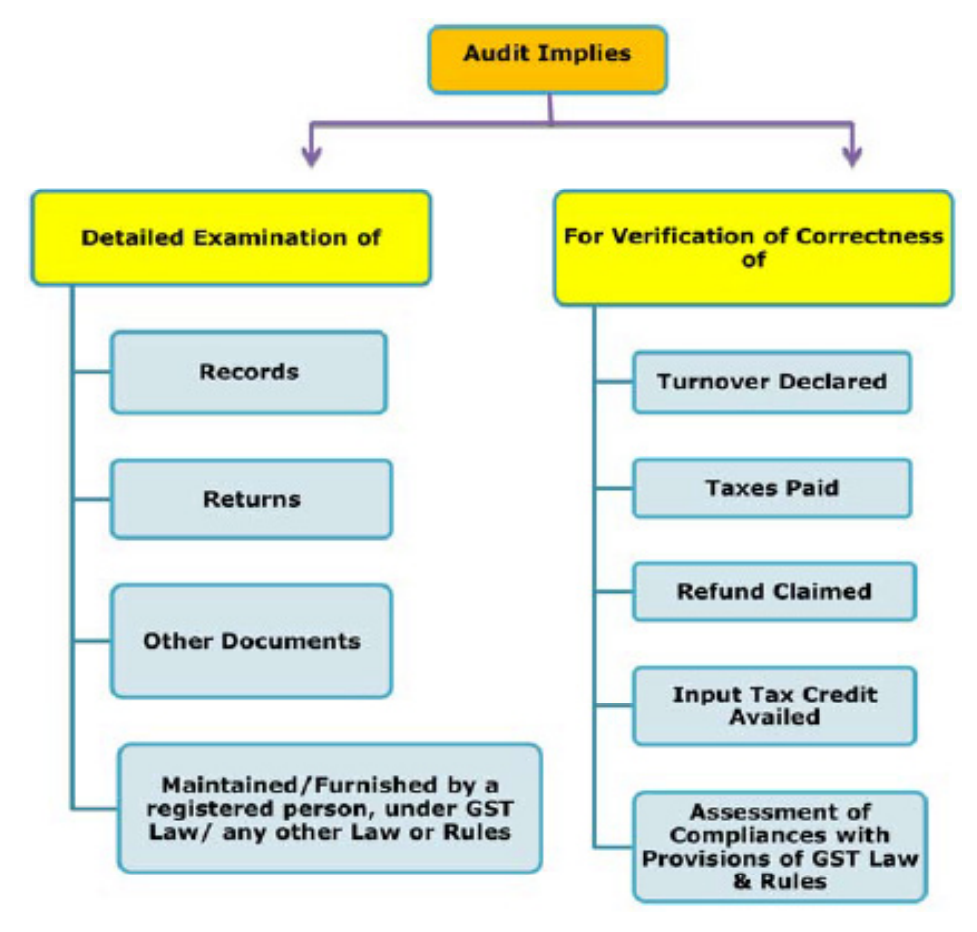

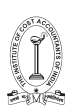

- 2) Objective of GST Audit:
	- *►* To measure the level of compliance of the taxpayers in the light of the provisions of GST Act and Rules made there under.
	- *►* An effective audit program generally results in the discovery of under-declared liabilities either by omission, error or deliberate deception.
	- *►* To examine or test the accuracy of the declaration and accounting systems that produces the declared liability and also evaluate the credibility of the declared or assessed tax liability.
	- *►* Such audit actions has a preventive and deterrent effects on the taxpayers. Preventive effect is the extent to which registered persons decide not to evade tax and Deterrent effect is the extent to which audit actions discover and stop taxpayers from continuing to under-declare or manipulate their tax liability.
	- *►* Assist the government in its pursuit of increasing taxpayer's voluntary compliance and facilitate the tax administration's aim of getting "the right tax at the right time".
- 3) Types of Audits under GST:

*►* An effective audit program generally results in the discovery of

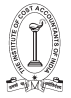

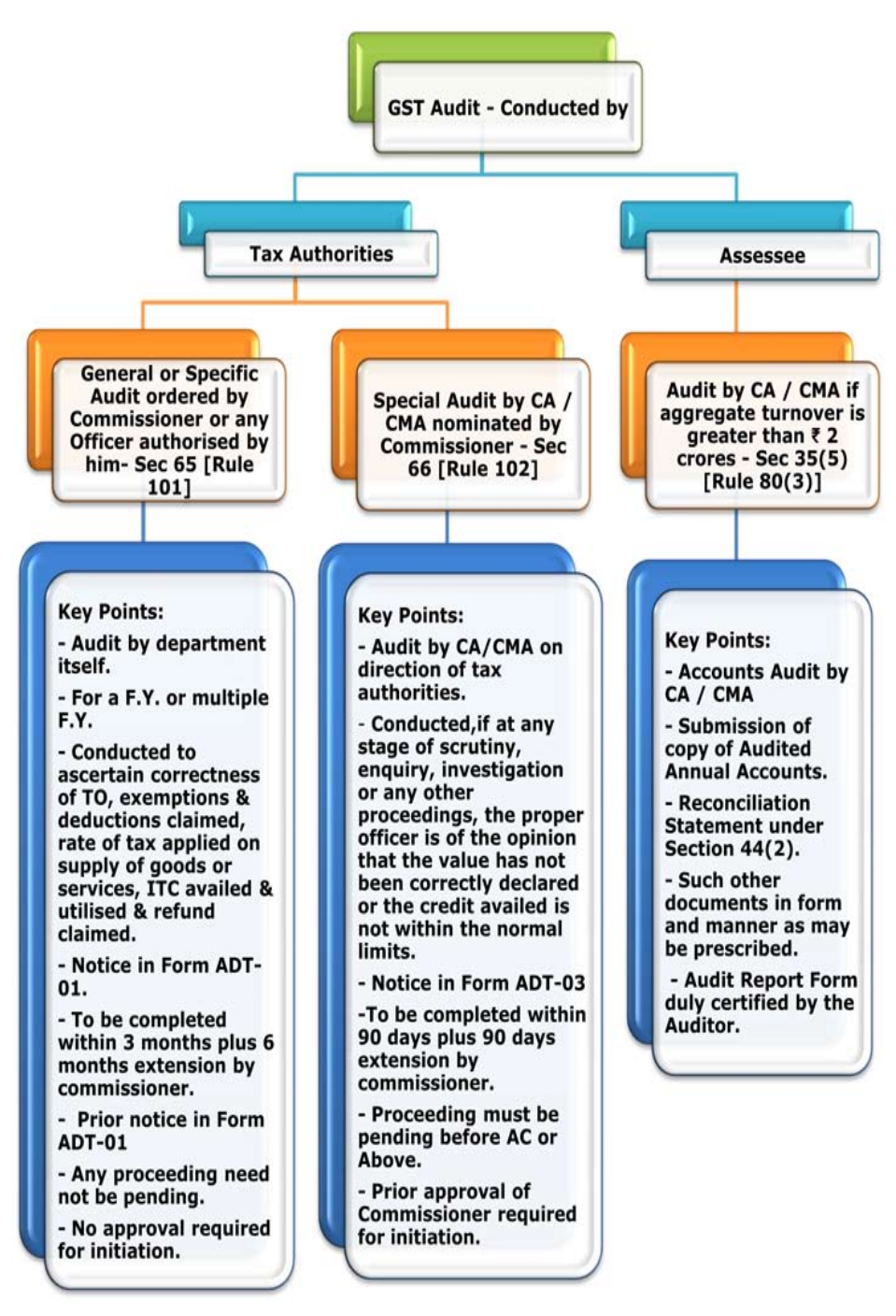

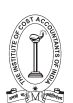

- 4) General Guidelines for Auditor:
	- *►* The Auditors while conducting audit are required to keep in view the prevalent trade practices, the economic realities and the industrial and business environment in which the registered assessee is operating its business.
	- *►* The Auditor is expected to play a key role in promoting voluntary compliance by the registered persons.
	- *►* During the course of audit, if any technical infringement or violations are observed, which do not have any revenue implications, arising due to bonafide oversight or ignorance of the registered person, the registered person should be guided for immediate correction. However, such cases should form part of the working paper notes.
	- *►* The auditor should endeavour to take final view on all issues raised by him during the audit and the working papers for each step of audit should be filled in as soon as the step is completed.
	- *►* There should be 'speaking documents' that clearly explain why a particular area was included in the audit plan as well as the basis for arriving at every objection that goes into the draft audit report after audit verification.
	- *►* Verification of statutory records is necessary to check the correctness of assessment and payment of tax by the registered person.
	- *►* Confidentiality should be maintained in respect of sensitive and confidential information furnished to an auditor during the course of audit. Maintaining such confidentiality is necessary to secure the trust and co-operation of the registered person and to obtain his participation in the course of audit.
	- *►* Audit has to be conducted in a transparent and systematic manner with focus on business records of the registered person and according to the audit plan.
- 5) Role of Chartered Accountant or Cost Accountant [Press Release on Clarification regarding Annual Returns and Reconciliation Statement dated 3rd July 2019]

Role of chartered accountant or a cost accountant in certifying reconciliation statement: There are apprehensions that the chartered accountant or cost accountant may go beyond the books of account in their recommendations under FORM GSTR-9C. The GST Act is clear in this regard. With respect to the reconciliation statement, their role is limited to reconciling the values declared in annual return (FORM GSTR-9) with the audited annual accounts of the taxpayer.

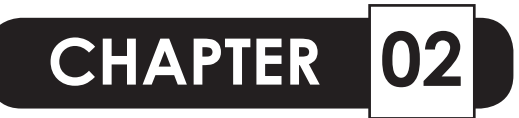

# **COMMONLY ASKED QUESTIONS ABOUT GST RECONCILIATION STATEMENT GSTR - 9C**

# **1. What is Form GSTR-9C?**

Form GSTR-9C is a Reconciliation Statement, duly verified and signed by Chartered Accountant/ Cost Accountant and this form is required to be furnished along with filing of annual return in Form GSTR-9 by the taxpayer whose aggregate turnover is above Rs. 2 Crore during a financial year.

# **2. Who are required to file GSTR-9C?**

Normal taxpayers (including SEZ unit and developer) with aggregate turnover exceeding Rs. 2 Crore during the financial year are required to get their accounts audited by Chartered Accountant/Cost Accountant (after filing of their annual return in Form GSTR-9), to file their Form GSTR-9C.

# **3. Who are not required to file GSTR-9C?**

This requirement is not applicable to Central Government or a State Government or a local authority, whose books of accounts are subject to audit by the Comptroller and Auditor-General of India or an auditor appointed for auditing the accounts of local authorities under any law for the time being in force.

# **4. What details are to be captured in Form GSTR-9C?**

The Form GSTR-9C which is governed by Rule 80(3) consists of two parts,

PART – A: Reconciliation Statement and

PART – B: Certification .

Moreover PART-A of GSTR-9C consists of five sub-parts as given below:-

- i. PART I : Basic Details.
- ii. PART II: Reconciliation of turnover declared in audited Annual Financial Statement with turnover declared in Annual Return (GSTR9).

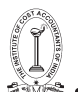

- iii. PART III: Reconciliation of tax paid.
- iv. PART IV: Reconciliation of Input Tax Credit (ITC).
- v. PART V: Auditor's recommendation on additional liability due to non-reconciliation.

However, PART-B of GSTR-9C deals with the certification. There are two options for conducting this certification,

- i. Certification in cases where the reconciliation statement (Form GSTR-9C) is drawn up by the person who had conducted the audit.
- ii. Certification in cases where the reconciliation statement (Form GSTR-9C) is drawn up by a person other than the person who had conducted the audit of the accounts.

# **5. Whether it is mandatory to file GST Returns before filing GSTR-9C?**

As stated in Instruction no. 2 of Notification No. 74/2018-CT dated 31st December, 2018, it is mandatory to file all Form GSTR-1, Form GSTR-3B and Form GSTR -9 for the FY 2017-18 before filing FormGSTR-9C.

# **6. What are the pre-conditions for filing Form GSTR-9C?**

- *►* User should be registered and should have a valid GSTIN.
- *►* User should have valid login credentials i.e., User ID and password
- *►* User has filed Form GSTR-9 for the relevant financial year.
- *►* The aggregate turnover of such registered person during the financial year exceeds Rs. two crore.
- *►* User should have got his accounts audited as prescribed.

# **7.What is the Due Date of Filing Form GSTR-9C?**

The Due Date for filing Form GSTR-9C for a particular financial year is 31st December of subsequent financial year or as extended by Government through notification from time to time.

# **8.Is there any extension in the Due Date of filing Form GSTR-9C?**

The Due Date for filing Form GSTR-9C for the F.Y. 2017-18 was originally 31st December, 2018 but subsequently extended vide following CGST Orders,

- The Due Date of filing Annual Return in Form GSTR 9C has been extended to 31stMarch , 2019 vide CGST (Removal of Difficulties) Order No. 1/2018-CT dated 11-12-2018.
- The Due Date of filing Annual Return in Form GSTR 9C has been extended to 30thJune , 2019 vide CGST (Removal of Difficulties) Order No. 3/2018-CT dated 31-12-2018.
- The Due Date of filing Annual Return in Form GSTR 9C has been extended to 31stAugust , 2019 vide CGST (Removal of Difficulties) Order No. 6/2019-CT dated 28-06-2019.
- The Due Date of filing Annual Return in Form GSTR 9C has been extended to 30th November , 2019 vide CGST (Removal of Difficulties) Order No. 7/2019-CT dated 26-08-2019.

# **9. Is Form GSTR-9C required to be filed at entity level or GSTIN level?**

Form GSTR-9C is required to be filed at GSTIN level i.e. for each registration separately.

# **10. Whether transactions for the period April 2017 to June 2017 to be included in Form GSTR-9C for FY 2017-18?**

As stated in Instruction no. 2 of Notification No. 74/2018-CT dated 31st December, 2018, the details for the period between July 2017 to March 2018,are to be provided in this statement for the financial year 2017-18.

# **11. When does GST Portal enable filing of Form GSTR-9C?**

- *►* GST Portal enables GSTR-9C tile for filing only after successful filing of Form GSTR-9 for the financial year.
- *►* Form GSTR-9C will be made available to all taxpayers who are required to file Form GSTR-9 during the financial year. GST Portal will not validate whether the turnover of taxpayer exceeds Rs. 2 Crore or not.

# **12. Describe the process for filing Form GSTR-9C?**

 $\mathcal{L}$ 

Following steps are to be performed by the Taxpayer and the Auditor for filing GSTR-9C

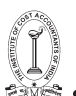

TAX RESEARCH DEPARTMENT, THE INSTITUTE OF COST ACCOUNTANTS OF INDIA

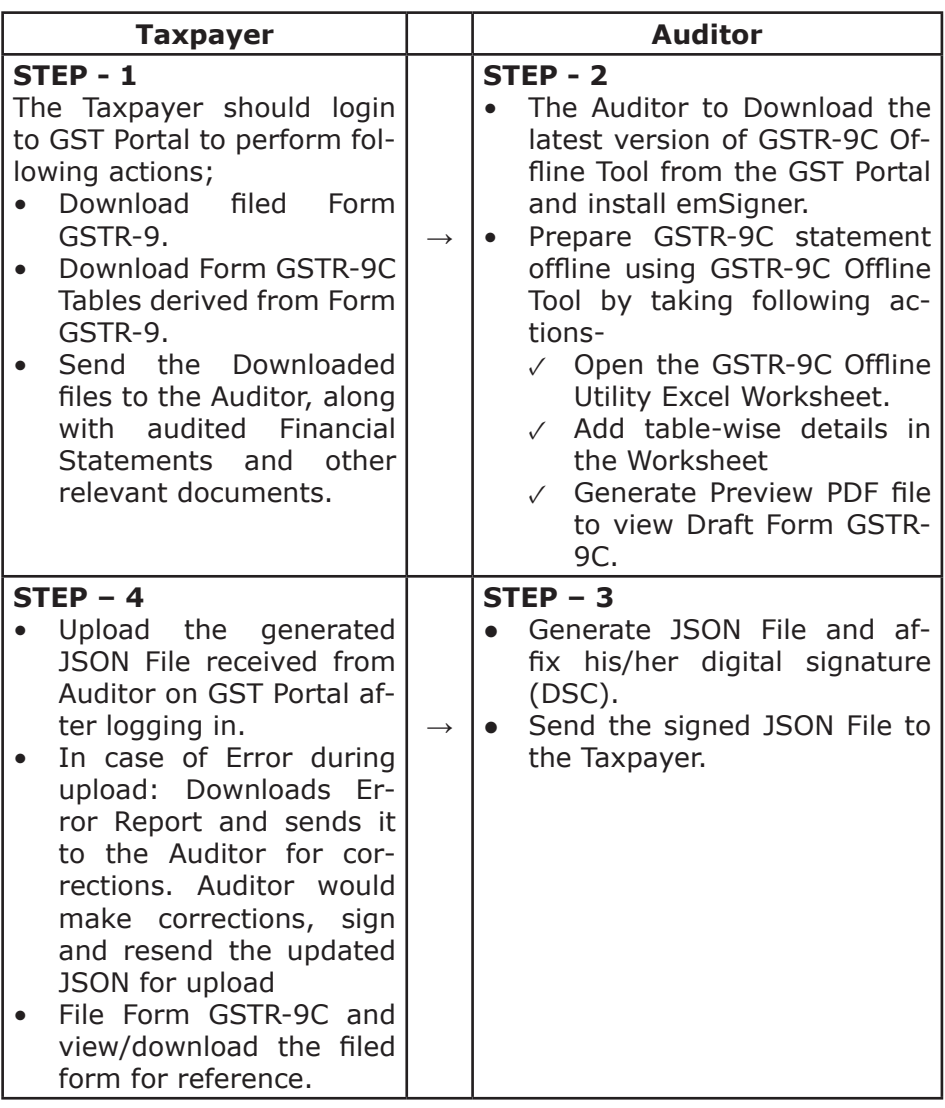

#### **13. How to download and use the GSTR-9C offline utility in the system of taxpayer?**

To download and open the GSTR-9C Offline Utility in the system of taxpayer from the GST Portal, perform following steps:

- 1. Access the GST Portal: www.gst.gov.in.
- 2. Go to Downloads > Offline Tools > GSTR-9C Offline Tool option and click on it.
- 8 GUIDANCE NOTE ON GST ANNUAL RETURN AND AUDIT

- 3. Unzip the downloaded Zip file which contain GSTR\_9c\_Offline\_Utility. xls excel sheet.
- 4. Open the GSTR 9c Offline Utility.xls excel sheet by double clicking on it.
- 5. Read the 'Read Me' instructions on excel sheet and then fill the worksheet accordingly.

#### **14. Whether the taxpayer need to login to GST Portal to download the GSTR-9C offline utility?**

No. The taxpayer can download the GSTR-9C Offline Utility under 'Downloads' section without logging in to the GST Portal.

#### **15. What are the basic system requirements/configuration required to use GSTR-9C offline tool?**

The offline functions work best on Windows 7 and above and MS EXCEL 2007 and above.

#### **16. Whether Offline utility is mobile compatible?**

As of now GSTR-9C Offline utility cannot be used on mobile. It can only be used on desktop/laptops.

#### **17.How taxpayer can download filed Form GSTR-9 for preparing Form GSTR-9C?**

To download filed Form GSTR-9, perform following steps:

- 1. Access the www.gst.gov.in URL. The GST Home page is displayed.
- 2. Login to the portal with valid credentials.
- 3. Dashboard page is displayed. Click the Services >Returns >Annual Return command.

 Alternatively, you can also click the Annual Return link on the Dashboard.

- 4. The File Annual Returns page is displayed. Select the Financial Year for which you want to file the return from the drop-down list.
- 5. Click the SEARCH button.

To download and open the GSTR-9C Offline Utility in the system of

- 6. Annual Return Tiles are displayed. In the GSTR-9 tile, click the DOWNLOAD GSTR-9 button.
- 7. "Offline Download for GSTR-9" page gets displayed containing three buttons. Download Form GSTR-9 data using the buttons on this page.

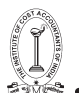

# **18. How to download Form GSTR-9C Tables Derived from FORM GSTR-9?**

To download Form GSTR-9C Tables Derived from Form GSTR-9, perform following steps:

- 1. Access the www.gst.gov.in URL. The GST Home page is displayed.
- 2. Login to the portal with valid credentials.
- 3. Dashboard page is displayed. Click the Services >Returns >Annual Return command.

 Alternatively, you can also click the Annual Return link on the Dashboard.

- 4. The File Annual Returns page is displayed. Select the Financial Year for which you want to file the return from the drop-down list.
- 5. Click the SEARCH button.
- 6. Annual Return Tiles are displayed. In the GSTR-9C tile, click the INITIATE FILING button.
- 7. The GSTR-9C page is displayed. Click the DOWNLOAD GSTR-9C TABLES DERIVED FROM GSTR-9(PDF) button.
- 8. System-generated PDF gets downloaded into your machine.

# **19. What are the Pre-filled fields in Form GSTR-9C Tables Derived from FORM GSTR-9?**

Form GSTR-9C Tables Derived from Form GSTR-9 will contain following pre-filled in fields:

- Turnover as declared in Annual return (Form GSTR-9).
- Taxable turnover as per liability declared in Annual Return (Form GSTR-9).
- Total amount of tax paid as declared in Annual Return (Form GSTR-9).
- ITC claimed in Annual Return (Form GSTR-9).

#### **20. Is it possible to send system generated PDFs (Filed Form GSTR-9 and Form GSTR-9C Tables Derived from Form GSTR-9) to the auditor from GST Portal?**

No.The taxpayer cannot send the system-generated PDFs to the

Auditor from the GST Portal. He/She can email or send them offline via USB/storage device or by printing and sending the hard copy or by any other means suitable.

# **21. What buttons are available in GSTR 9C Home tab and what is their function?**

(STRAC Office Unity dues (Protected View) - face) **Chut-boo.iam3** A.Sun hart Rescursed Formation Data Review **Q** failing what you want to do C PROTECTED VICW De coului--Sia from the hternet can contain virusa. Unlearned made to dicity unler to stay in Pretected View. Enable Colony **Wat** k.  $\overline{3}$  $\overline{1}$ To premie a SDN (.por) fil<br>aplead 0379-90 details adde Gonesute, Halley No. to To open GSTR-9C :SON (Jack) file downloaded from GST **Davy GUTA 9C 750N F&** unioud GSTR-9C details portal to additional details. office tool as SST build. isted than GST Ports **ALCUT Burnet** To open GSTR-9C (SON (good) error file downloaded To generate a PDF file to vie Open GSTR SC (SON E) GSTR-9C draft form based from GST portal to viewfedit/add details Generate Preview PDF Ne to<br>Draft CSTR-NC form  $\overline{2}$  $\Delta$ **PART-A - Reconciliation Statement** 5 Proceed to fill PART -A **OSTIN**  $10$ **Insidiance** 6 Proceed to fill PART-B  $\overline{u}$ Trade Name (if and)  $\mathbf{u}$ Name of Art, if you are liable to audit under any Art. h the person making reconciliation statement (FORM (STE-9C) is same person who had conducted the audit- $^{\rm 15}$ 

Following buttons are present in Home tab of the offline utility:

**1.Open GSTR-9C JSON file downloaded from GST Portal:** To import JSON file (downloaded from "GENERATE JSON FILE TO DOWNLOAD" button in the "Download" section and containing Form GSTR-9C details that have been successfully uploaded on the GST Portal earlier) into the Offline Tool. Upon successful import of file, the details get populated to respective tables of Excel workbook.

**2.Open GSTR-9C JSON Error File Downloaded from GST Portal:** To import JSON file (downloaded from the 'Processed with error' link generated in "Upload" section and containing Form GSTR-9C details that have not been successfully uploaded on the GST Portal earlier) into the Offline Tool. Upon successful import of the file details 'processed with error' records get populated to respective tables of Excel workbook.

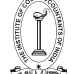

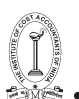

The GST portal errors are marked as red and can be seen by hovering over the red marked fields.

**3.Generate JSON File to Upload GSTR-9C details on GST Portal:** To generate JSON file to be uploaded on GST portal and containing Form GSTR-9C details prepared offline.

**4.Generate Preview PDF file to view Draft GSTR-9C form:** To preview in PDF format, Form GSTR-9C details that have been prepared offline.

**5. "Proceed to fill Part-A"** button will take you to PT II (5) tab.

**6. "Proceed to fill Part-B"** button will take you to **Part B** (i) tab if you had selected "Yes" in the **"Is the person making reconciliation statement (FORM GSTR-9C) is same person who had conducted the audit of mentioned GSTIN"** field and otherwise if you had selected "No", it will take you to **Part B (ii) tab**.

#### **22. Whether the taxpayer need to login to GST Portal to upload the generated JSON file using GSTR 9C Offline Utility?**

Yes. Taxpayer must login in to the GST Portal to upload the generated JSON file using GSTR-9C Offline Utility.

Log in to GST portal  $\rightarrow$  Annual return  $\rightarrow$  Select Financial year and click on Search  $\rightarrow$  Click on 'Prepare Offline' option in GSTR-9C tile  $\rightarrow$  Go to 'upload' tab.

#### **23. How Form GSTR9C will be would be verified and signed by Chartered Accountant / Cost Accountant?**

- *►* Once the Chartered Accountant/Cost Accountant fills up, validates and previews the required details in the GSTR-9C Offline Utility and clicks the Generate JSON File to Upload GSTR-9C details on GST Portal button, popup window appears to save the generated JSON file. When he/she selects the desired location to save the file and clicks "Save", emSigner window automatically opens in a separate Internet Explorer browser window—if he/she has installed emSigner in the machine—using which he/she can sign the file by affixing his/her digital signature on it.
- *►* Also to ensure, in PT V tab of the Worksheet, you have entered the same PAN with which you had registered your DSC. Otherwise, you won't be able to e-sign using your DSC while generating JSON file.

#### **24. Can the Auditor send the signed JSON file to the taxpayer via GST Portal?**

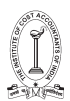

No, the Auditor cannot send the signed JSON File to the Taxpayer via GST Portal. He/ She can email or send them offline via USB/storage device or by printing and sending the hard copy or by any other means suitable.

#### **25. Can the taxpayer review or make changes to the signed JSON file send by the auditor for uploading?**

- *►* No, the taxpayer should not make any changes in the JSON file generated by the Auditor. During upload, GST System validates that no changes have been made by taxpayer in JSON signed by auditor. If the taxpayer makes any changes, the System will process the data with error and generate an error file. On importing this error report in the utility, a popup will be displayed asking the taxpayer to get this JSON file re-signed by the Auditor as the Auditor's sign is invalid.
- *►* Thus, it is recommended that one should not tamper with the signed JSON File that has been sent for upload. Instead the taxpayer can ask the Auditor to send the Preview PDF File generated from the Offline Tool so that taxpayer can review it and look at the details entered by the Auditor in Form GSTR-9C. In case of any discrepancy, the taxpayer can ask the Auditor to make corrections, sign and resend the updated JSON file to the taxpayer for upload.

#### **26. What action can be taken by the taxpayer in case of any error is shown by the system on uploading the Signed JSON file?**

Download the JSON error file and send it to the Auditor offline for corrections. Auditor would make corrections, sign and resend the updated JSON for upload.

#### **27. What action Auditor should take after receiving the JSON Error File from the taxpayer?**

The Auditor should open the JSON Error File, received by the taxpayer, in the offline tool by clicking on "Open GSTR-9C JSON Error File Downloaded from GST Portal button". Correct errors as per details mentioned in "GST Portal Validation errors", validate, sign and resend the updated JSON to the taxpayer for upload.

#### **28. Can the Auditor edit or add more details in the processed data after successful uploading of the Signed JSON File by the taxpayer?**

*►* Yes, the Auditor can make changes to the processed data as long

12 GUIDANCE NOTE ON GST ANNUAL RETURN AND AUDIT GUIDANCE NOTE ON GST ANNUAL RETURN AND AUDIT 13

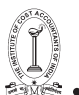

as the Form GSTR-9C is not filed. Once filed, Form GSTR-9C cannot be revised.

*►* Thus, before filing, in case Auditor wants to add or edit data in the file that has been successfully processed without error, the taxpayer need to download Processed GSTR-9C JSON File from GST Portal and send it to the Auditor offline for corrections. Auditor would make corrections, sign and resend the updated JSON for uploading by the taxpayer.

#### **29. What will happen to the previous uploaded details once the revised GSTR-9C JSON File sent by the Auditor is uploaded by the taxpayer?**

If some details exist from previous upload, it will be updated with latest uploaded details. All new entries will be added as new entries.

#### **30. How the taxpayer can file Form GSTR-9C?**

Chartered Accountant/ Cost Accountant after verification and signing will pass on the signed JSON file to taxpayer for uploading on the GST Portal. It is to be uploaded on the GST portal by the taxpayer, after verification, along with a copy of the documents like Balance Sheet, Income and Expenditure Account/ Profit and Loss Account and any other documents.

#### **31. How the taxpayer will discharge any additional liability recommended by the Auditor?**

- *►* On the GSTR-9C page, the taxpayer is given an option to navigate to Form DRC-03 for making payment towards additional liability.
- *►* Or, from the Dashboard page, the taxpayer can use the following navigation to access Form DRC-03 -

Services >User Services >My Applications >Application Type - Intimation of Voluntary Payment - DRC – 03 >NEW APPLICATION

#### **32. What is the Upload format to be used for documents to be uploaded during filing of Form GSTR-9C?**

Upload format allowed for documents like Balance Sheet, Profit and Loss Account/ Income and Expenditure Account, etc which are to be uploaded during filing of Form GSTR 9C is to be in PDF formatonly.

#### **33. What is the document size allowed for uploading?**

Limit of upload for following documents under each section shall be 2 files and each file size should not exceed 5 MB:

- *►* Balance Sheet
- *►* Profit and Loss Account/Income and Expenditure Account
- *►* Other document 1, if any
- *►* Other document 2, if any

#### **34. Do the taxpayer need to click on the 'SAVE' button in 'Upload Relevant Documents' section after every upload?**

Yes. The taxpayer need to click on 'SAVE' button after the status is 'Processed'. 'SAVE' button will be enabled only after successful upload of mandatory documents (Balance sheet and Profit & loss statement/ Income & expenditure statement etc.).

#### **35. What will happen if one clicks on 'PROCEED TO FILE' without clicking on 'SAVE' button?**

Error message will be displayed if one clicks on 'PROCEED TO FILE' button without clicking on 'SAVE' button.

#### **36. When 'PROCEED TO FILE' button will be enabled?**

'PROCEED TO FILE' button will be enabled only after successful upload of following:

- 1. Signed JSON file
- 2. Balance sheet in PDF/JPEG format

3. Profit & Loss statement/ Income & Expenditure statement in PDF/ JPEG format

#### **37. Can the taxpayer add/delete the uploaded PDF/JPEG file after clicking on 'PROCEED TO FILE' or 'FILE GSTR-9C' button?**

Yes. The taxpayer can add/delete PDF/JPEG file till successful filing of Form GSTR-9C. If the taxpayer have deleted/added any documents, then he/she have to click on SAVE and proceed to file the Form.

#### **38. Can the taxpayer preview Form GSTR-9C details before filing?**

Yes, the taxpayer can preview Form GSTR 9C details before filing using the PREVIEW DRAFT GSTR-9C(PDF) button.

#### **39. When 'FILE GSTR-9C'button will be enabled?**

'FILE GSTR-9C' button will be enabled after Ready to file message is displayed on the top of the GSTR-9C page as a result of clicking the 'PROCEED TO FILE' button. Taxpayer will be able to click the 'FILE

GSTR-9C' after he/she have entered details in the "Verification" section.

# **40. Can taxpayers track the status of Form GSTR-9C?**

 $2477$ 

Yes, taxpayers can track the status of Form GSTR-9C after logging on to the GST Portal with their valid credentials.

- *►* Before filing: Navigate to Services > Returns > Track return status option.
- *►* After filing: Navigate to Services > Returns > View e-filed returns option.

#### **41. Can Auditors track the status of Form GSTR-9C filed by the taxpayer on the GST Portal?**

No, Auditors cannot track the status of Form GSTR-9C filed by the Taxpayer on the GST Portal.

#### **42. Can the taxpayer save and download the filed Form GSTR-9C?**

Yes, the taxpayer can save/ download the filed form for future reference. ARN and Date of ARN will also be shown on summary downloaded after filing the form.

#### **43. Can the taxpayer revise Form GSTR-9C or make any changes in it after filing?**

Form GSTR-9C once filed cannot be revised. However, changes can be made till filing of return.

#### **44. Can the taxpayer download the reconciliation statement in excel format before /after filing of GSTR-9C?**

Yes. The taxpayer can download the reconciliation statement details in excel format.

#### **45. Can the taxpayer download the uploaded PDF/JPEG (Balance sheet , Profit & Loss statement etc.) and JSON file after successful filing?**

Yes. The taxpayer can download the GSTR-9C JSON/PDF/Excel files by clicking on 'DOWNLOAD GSTR-9C' button in GSTR-9C tile on the "Annual Returns" page. To download PDF/JPEG uploaded by taxpayer on the "GSTR-9C page", click 'View GSTR-9C' button in GSTR-9C tile.

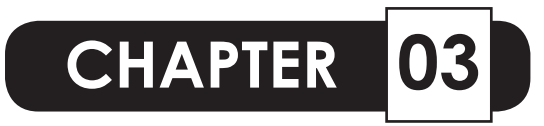

# **ELECTRONIC FILING OF GST RECONCILIATION STATEMENT (GSTR - 9C): STEP BY STEP PROCEDURE**

#### **I) Download Filed Form GSTR-9 and Form GSTR-9C Tables Derived from Form GSTR-9:**

As an initial requirement, the taxpayer need to send to Auditor data related to filed Form GSTR-9 and also system-generated Form GSTR-9C Tables Derived from Form GSTR-9 for preparation of Form GSTR 9C.

To download this data from the GST Portal, Taxpayer needs to perform following steps:

- 1. Access the www.gst.gov.in URL. The GST Home page is displayed.
- 2. Login to the portal with valid credentials.

3. Dashboard page is displayed. Click the Services >Returns >Annual Return command. Alternatively, you can also click the Annual Return link on the Dashboard.

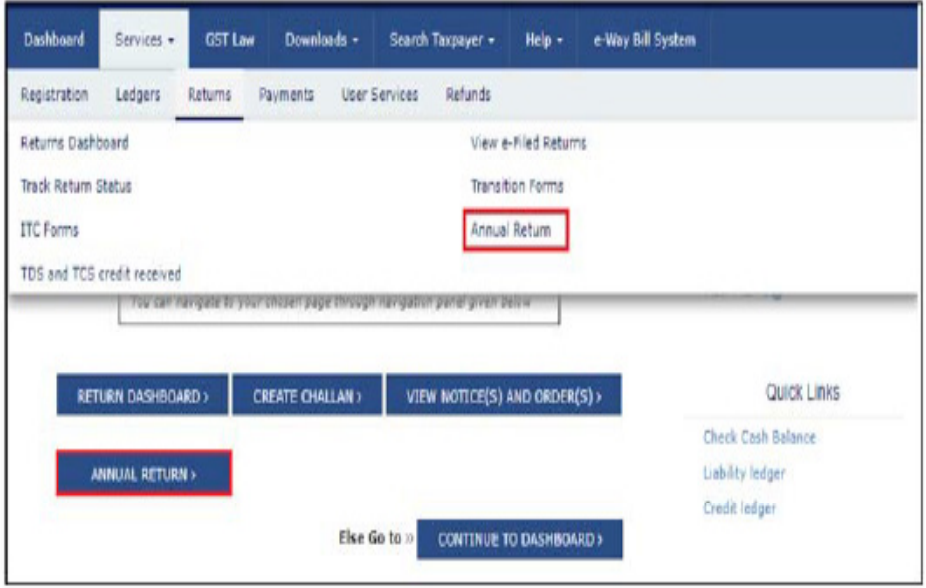

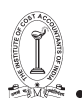

4. The File Annual Returns page is displayed. Select the Financial Year from the drop-down list.

5. Click the SEARCH button.

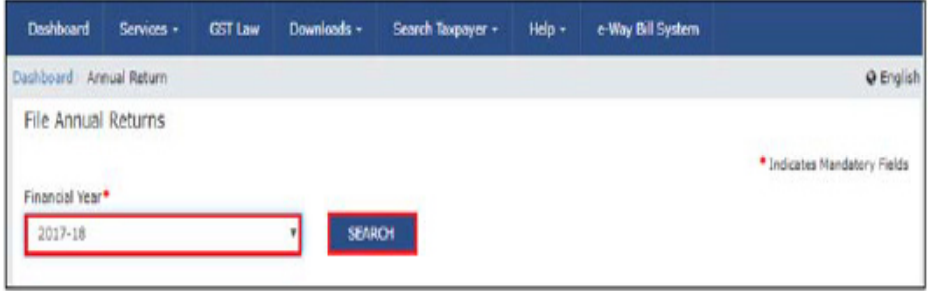

6. The Tiles related to Annual Returns get displayed, with Help and Message boxes below the SEARCH fields.

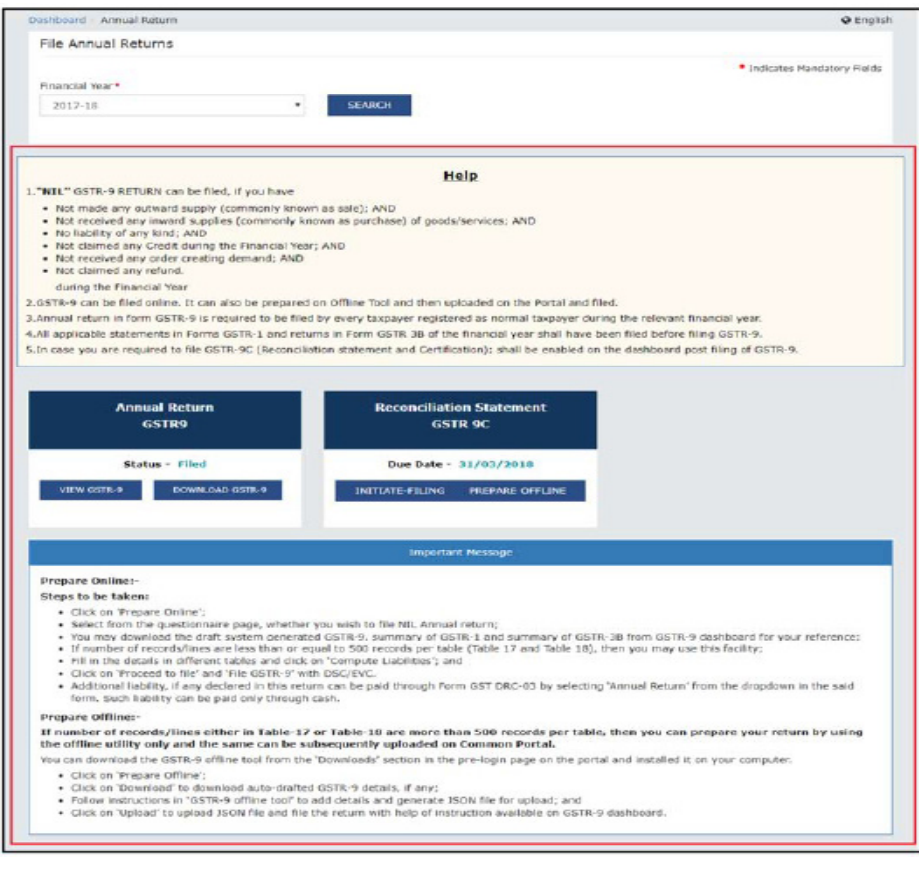

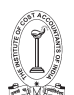

7. To download data related to filed Form GSTR-9, follow the steps mentioned below:

7a. Click the DOWNLOAD GSTR-9 button in the GSTR9 tile.

 $\overline{a}$ 

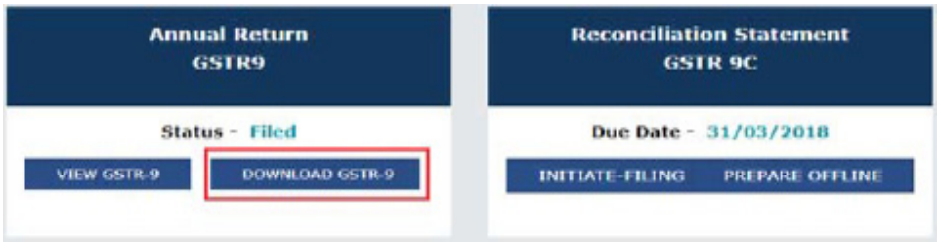

7b. "Offline Download for GSTR-9" page gets displayed containing three buttons. Download Filed Data from "File Annual Returns" Page

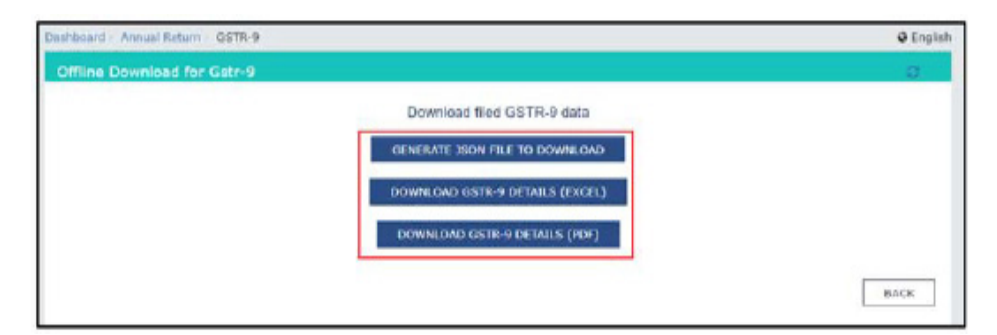

8. To download data related to filed Form GSTR-9C, follow the steps mentioned below:

8a. Click the INITIATE FILING button in the GSTR-9C tile.

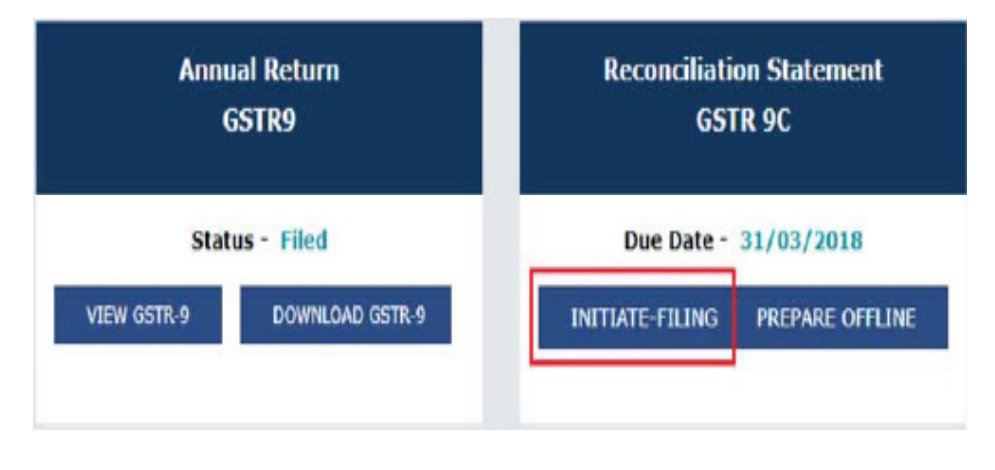

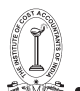

#### 8b. The GSTR-9C page is displayed. Click the Download GSTR-9C TABLES DERIVED FROM GSTR-9(PDF) button.

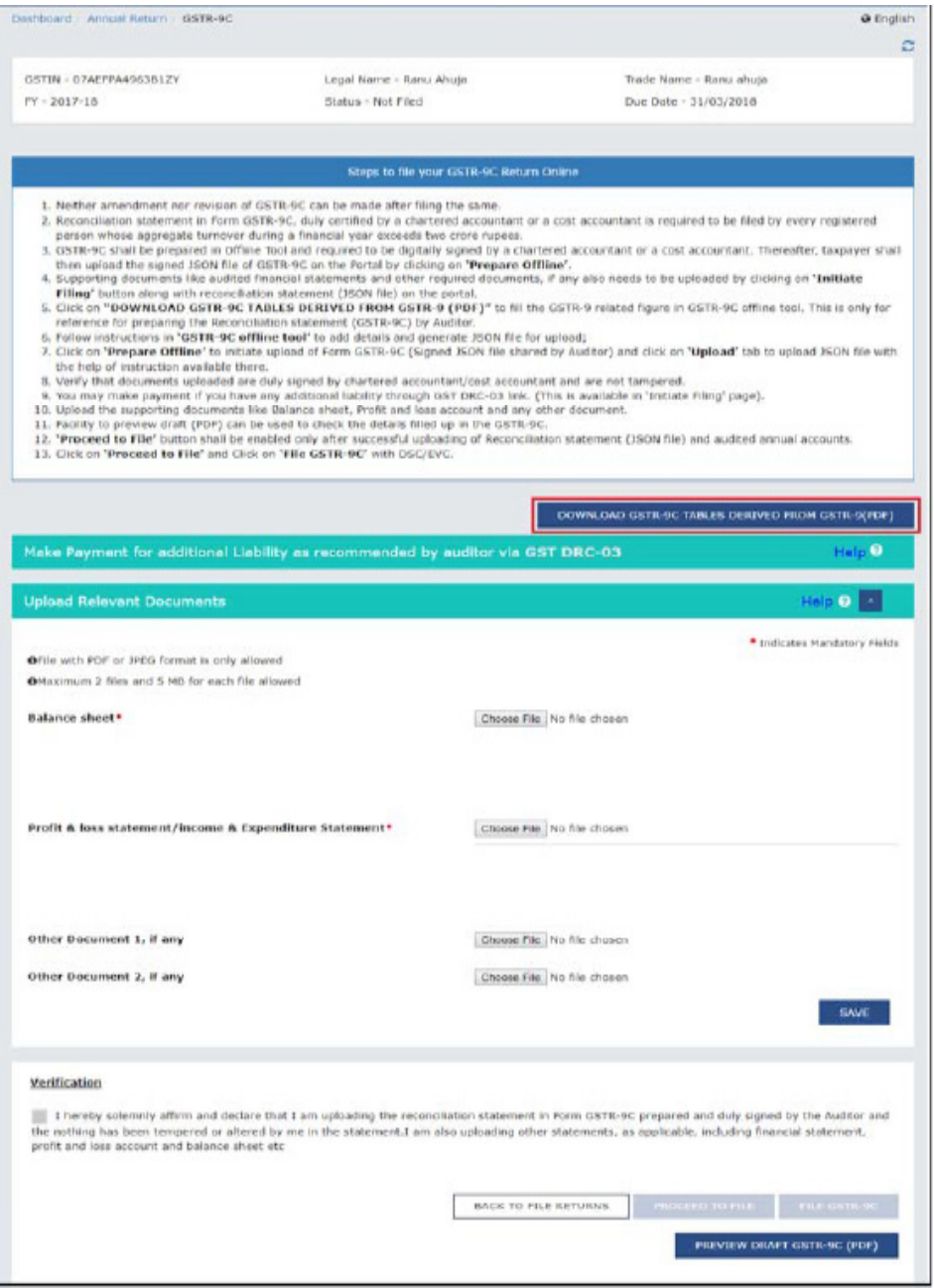

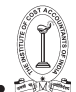

 $\Delta$ 

8c. System-generated PDF gets downloaded into your machine, as shown below:-

FORM GSTR-9C ('Extract')

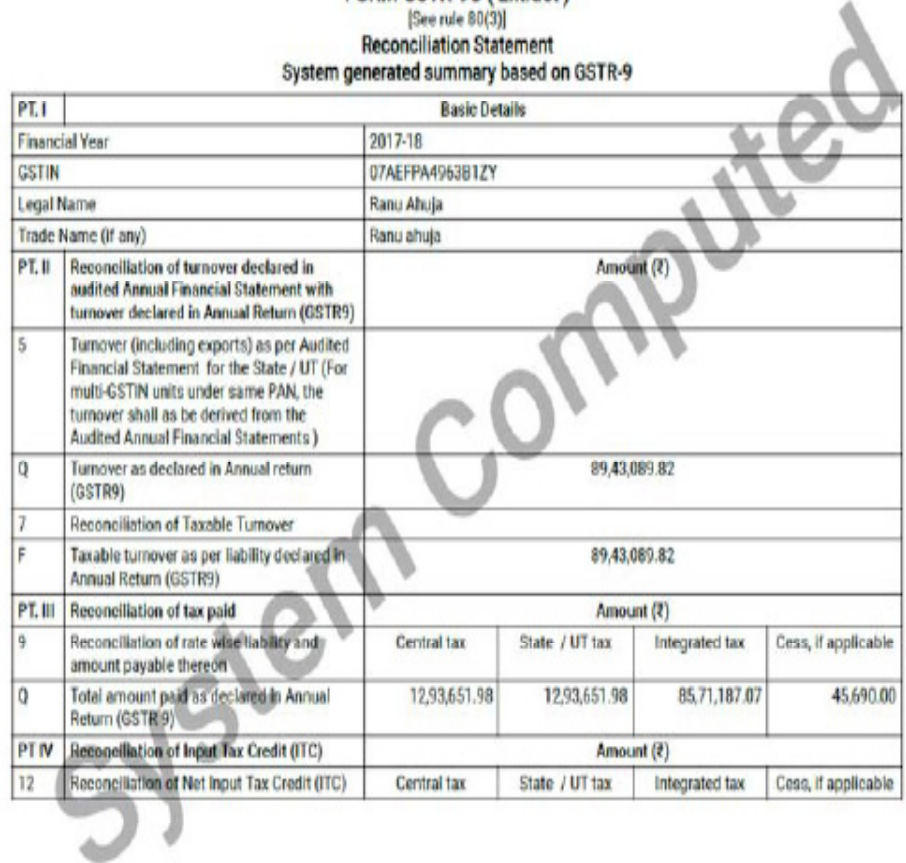

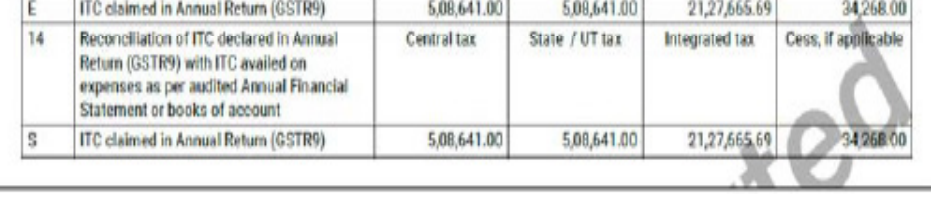

# 8d. Go back to the Main Menu

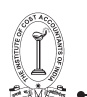

# **IISend Files to the Auditor for Preparing GSTR-9C Statement**

Taxpayer need to send to the Auditor downloaded data of Filed Form GSTR-9 and system-generated Form GSTR-9C Tables Derived from Form GSTR-9, along with audited financial statements and other relevant documents for preparation of Form GSTR 9C.

This step is to be performed outside the GST Portal. Taxpayer and Auditor can use email or offline storage devices such as USB/hard drive, or by printing and sending the hard copy or any other means., etc. to exchange files between them.

# **III Download GSTR-9C Offline Utility**

Auditor need to use GSTR-9C Offline utility to fill up details. This Offline Utility can be easily downloaded from the GST Portal with or without logging in with Username/Password credentials.

To download the GSTR-9C Offline Utility, Auditor needs to perform following steps:

1. Access the www.gst.gov.in URL. The GST Home page is displayed.

2. Click the Downloads > Offline Tools > GSTR-9C Offline Tool option.

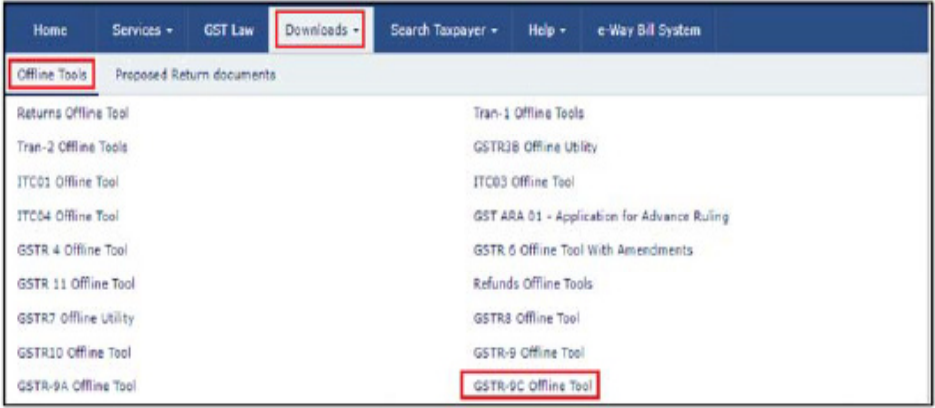

3. GSTR-9C Offline Utility page is displayed. Click the Download hyperlink.

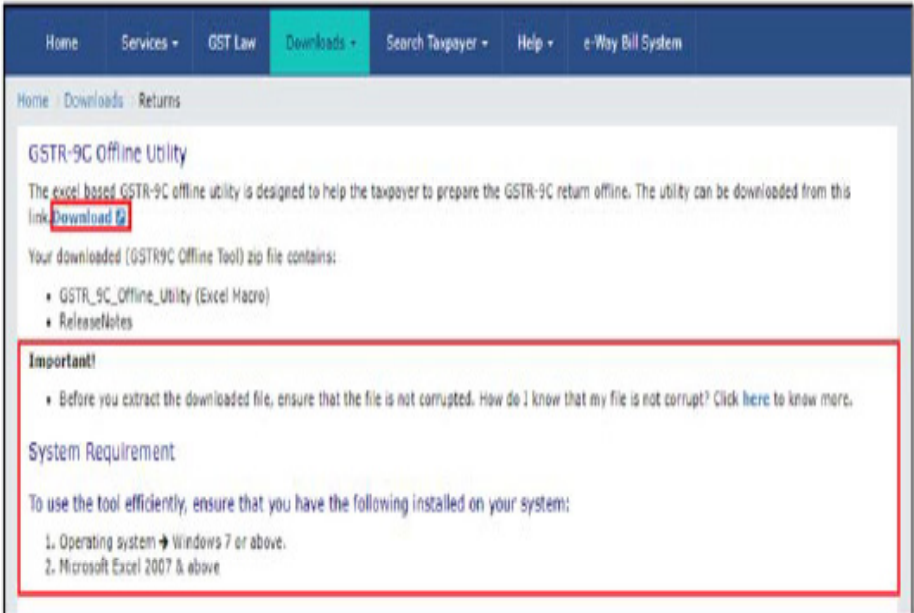

4. An Information popup opens. Click PROCEED.

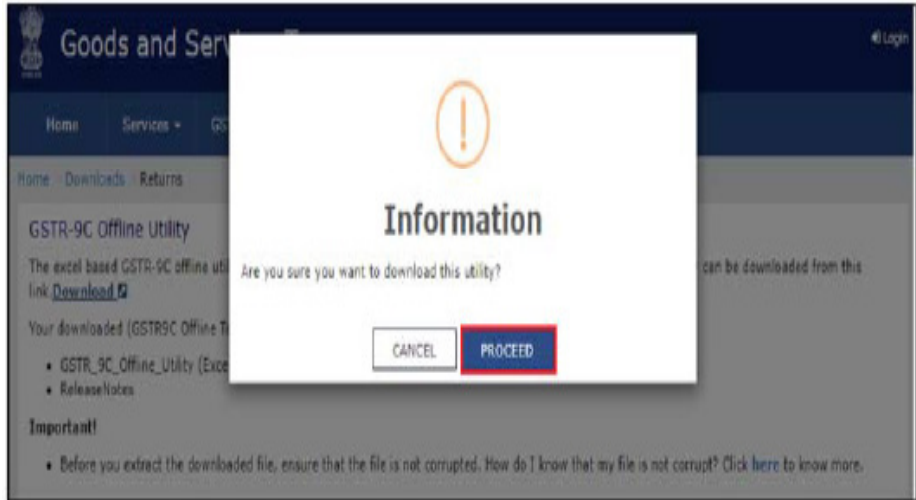

5. Zipped GSTR-9C Offline Utility folder gets downloaded.

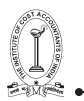

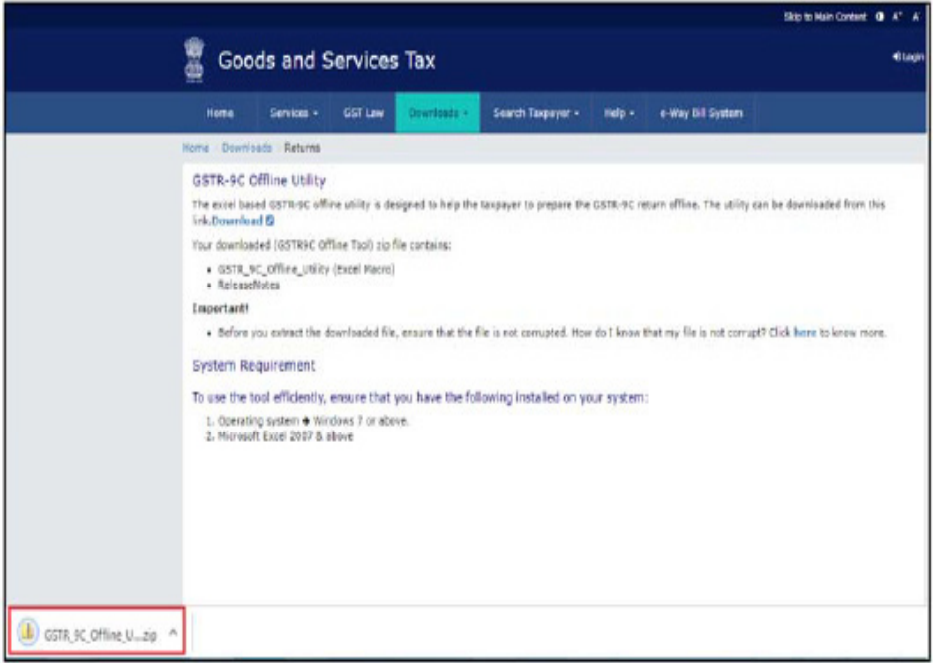

# **IV Install emSigner**

Auditor need to install emSigner from GST Portal, which will be used once he/she fills all details in the GSTR-9C Offline utility and is going to generate JSON File to be sent to the Taxpayer.

To install emSigner, Auditor needs to perform steps mentioned in the following link: Manual > Install emSigner.

# **V. Open the GSTR-9C Offline Utility Excel Worksheet**

Once the Auditor downloads GSTR-9C Offline Utility from GST Portal, he/she can start filling data in it offline.

To open the downloaded GSTR-9C Offline Utility Excel Worksheet, Auditor needs to perform following steps:

1. Extract the files from the downloaded zipped folder GSTR\_9c\_ Offline\_Utility.zip and you will see GSTR\_9c\_Offline\_Utility excel file in the unzipped folder. Right-click and click Open.
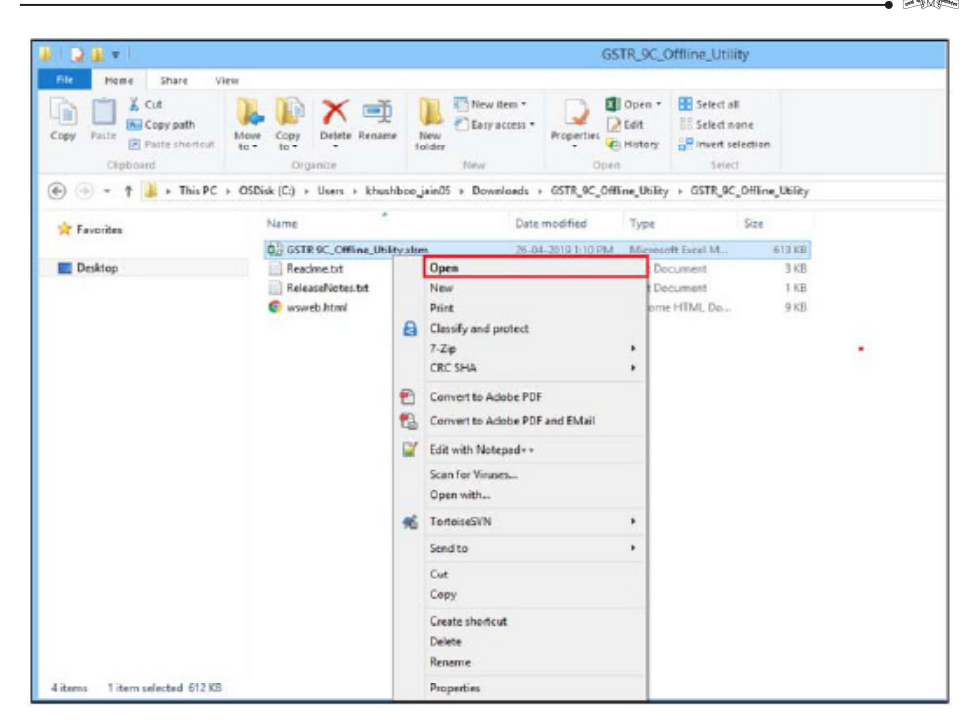

2. Click Enable Editing.

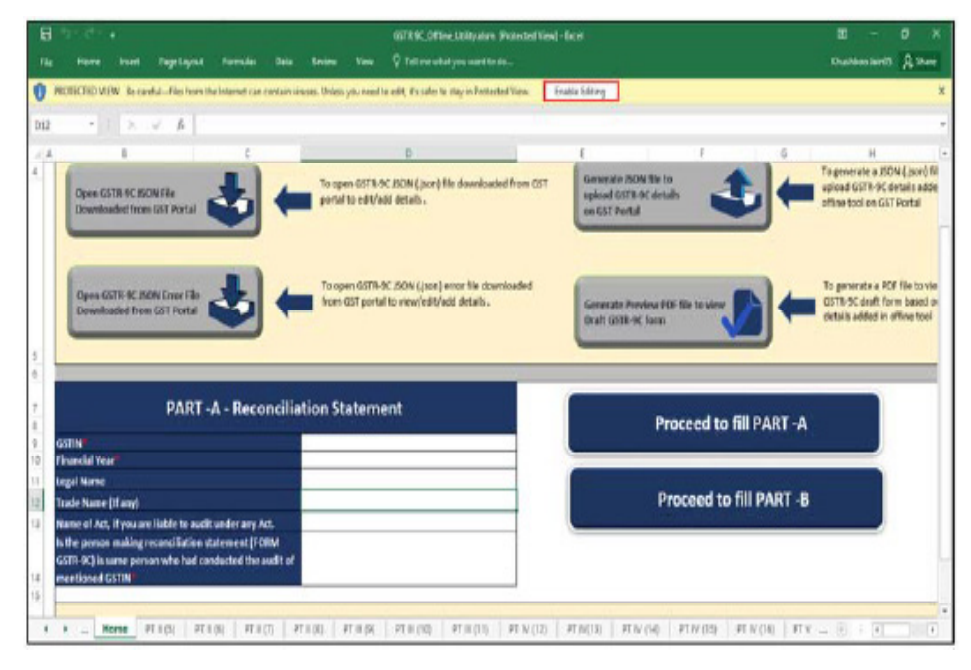

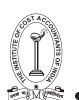

# 3. Click Enable Content.

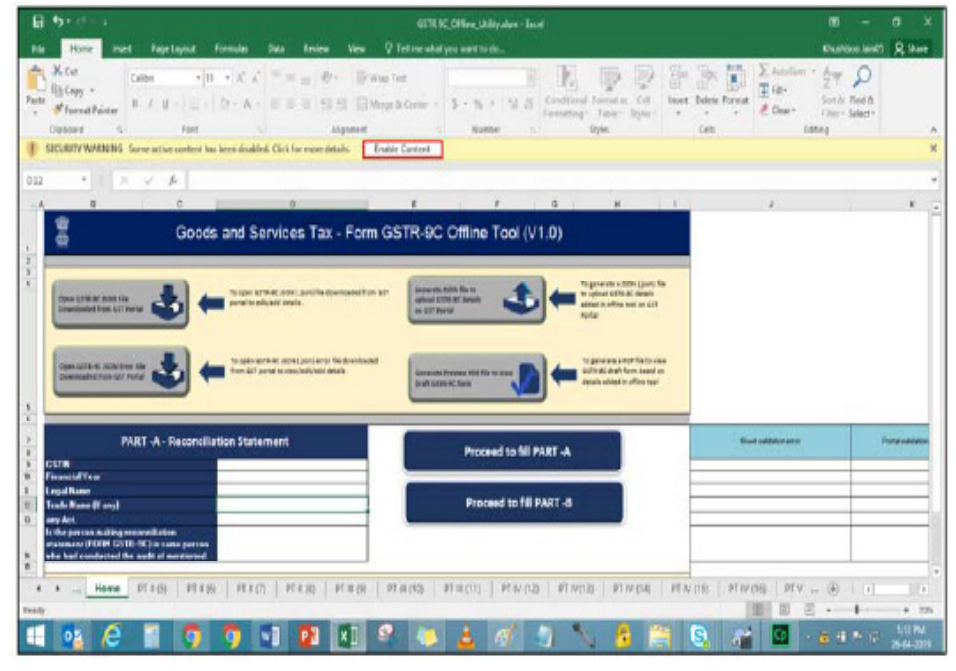

4. Click the symbol on the below-left side of the excel sheet to go to the Read Me tab.

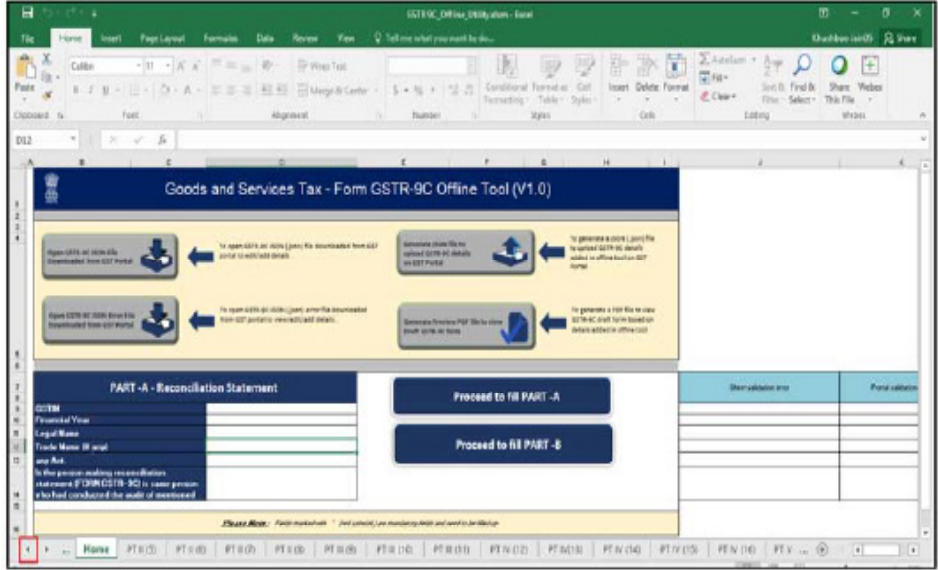

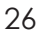

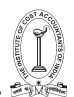

The Worksheet comprises 17 tabs—Read Me, Home, PT II (5), PT II (6), PT II (7), PT II (8), PT III (9), PT III (10), PT III (11), PT IV (12), PT IV (13), PT IV (14), PT IV (15), PT IV (16), PT V, Part B (i) and Part B (ii).

5. Read Me page is displayed. It contains introduction and help instructions. Scroll down to read all the instructions carefully. Once you have completed your reading, you can now proceed to enter other details in the worksheet.

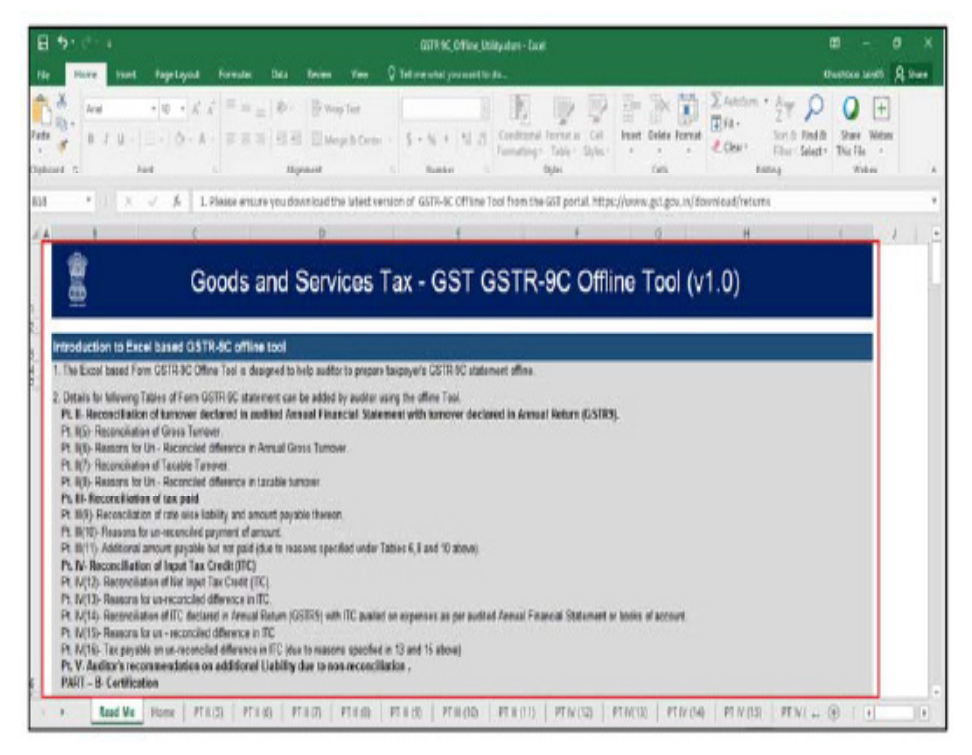

6. Once you have completed your reading of the Read Me page, click the Home tab and scroll down to fill the basic details under PART-A-Reconciliation Statement header. Make sure you fill the mandatory fields marked with red asterisk "\*".

- 7. Enter GSTIN.
- 8. Select Financial Year from the drop-down list.
- 9. Enter Legal Name.

10. Enter Trade Name (If any), (Filling of Legal name/trade name is not mandatory)

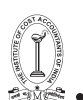

11. Enter Name of Act (if you are liable to audit under any Act).

12. Select "Yes" or "No" from the drop-down list in the following field: Is the person making reconciliation statement (FORM GSTR-9C) is same person who had conducted the audit of mentioned GSTIN.

- In case of Yes, Part B (ii) tab is removed from the Offline Utility.
- In case of No, Part B (i) tab is removed from the Offline Utility.

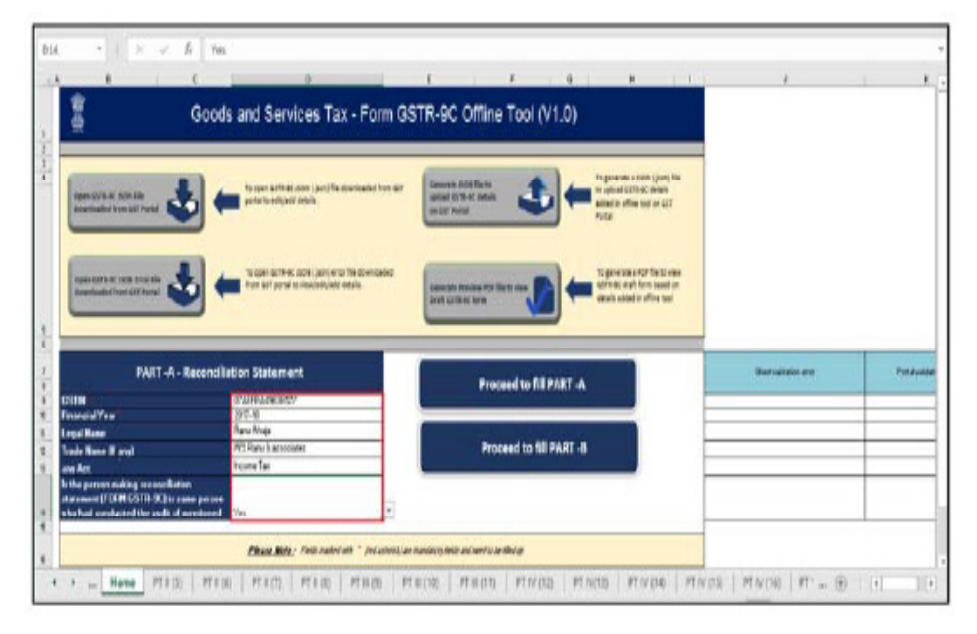

13. Click "Proceed to fill Part-A" button or the "Proceed to fill Part-B" button to start entering details in the tables of Form GSTR-9C statement.

- "Proceed to fill Part-A" button will take you to PT II (5) tab.
- "Proceed to fill Part-B" button will take you to Part B (i) tab if you had selected "Yes" in the Step 5F field and otherwise if you had selected "No", it will take you to Part B (ii) tab.
- In case you save your entered data and close the Excel Utility, following popup "Open Saved Version?" will appear when you open it next time. Click "No" to start filling data in the Excel from scratch. Otherwise, select "Yes" and your saved data will be available as-is in the respective tables.

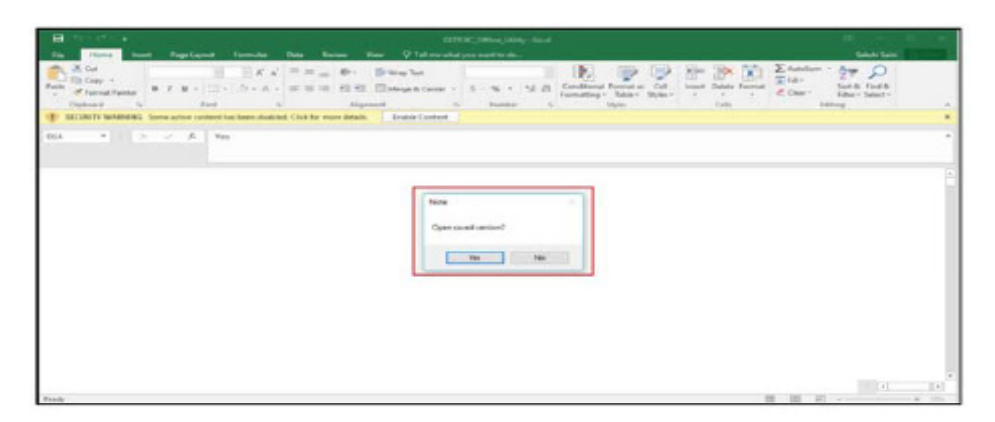

VI. Add table-wise details in the Worksheet

(i) PT. II(5)- Reconciliation of Gross Turnover

To add details in the Worksheet related to Reconciliation of Gross Turnover, following steps are undertaken:

[Details in this table can be entered using data (PDF of Form GSTR-9C Tables Derived from Form GSTR-9) sent to Auditor by the Taxpayer.]

1. Go to the PT II (5) tab and enter details in the Amount column.

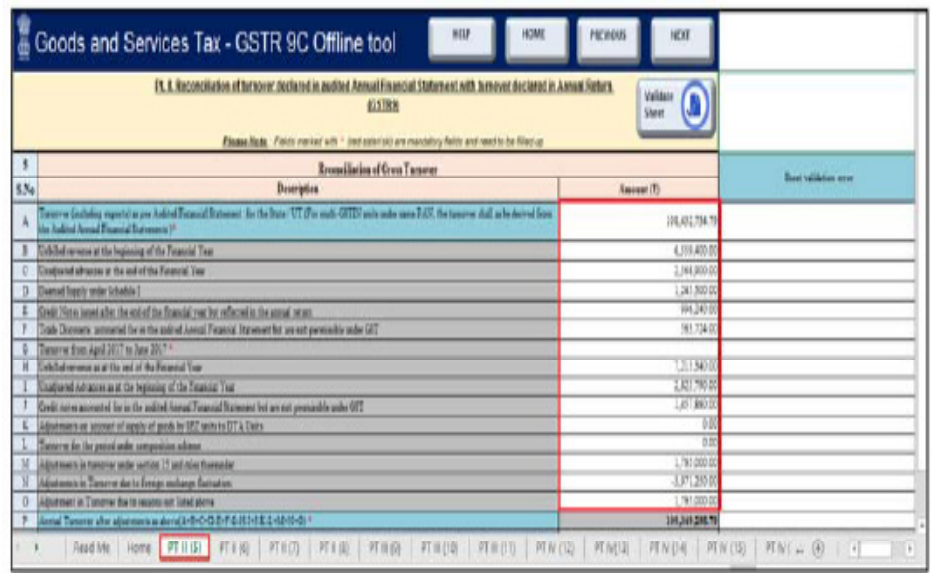

### 2. Once the details are entered, click the Validate Sheet button.

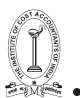

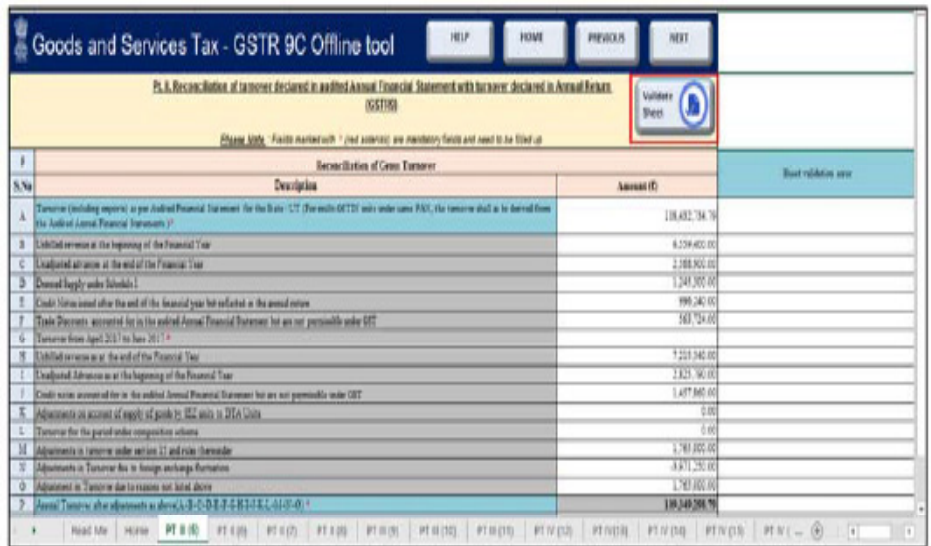

3. In case of unsuccessful validation, error-intimation popup will appear, the cells with error will be highlighted and the Sheet Validation error column will provide description of the error. Close the popup by clicking OK.

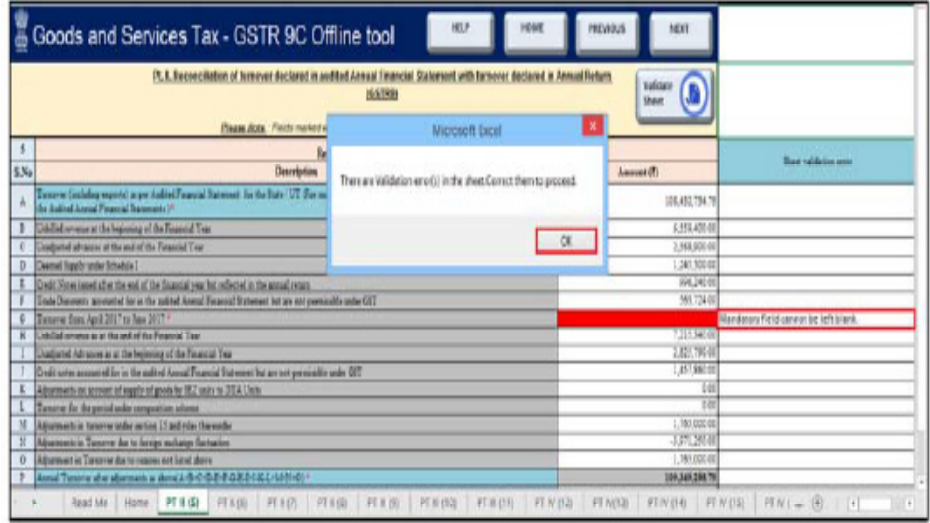

4. Correct the errors as mentioned in the Sheet Validation error column and click the Validate Sheet button again.

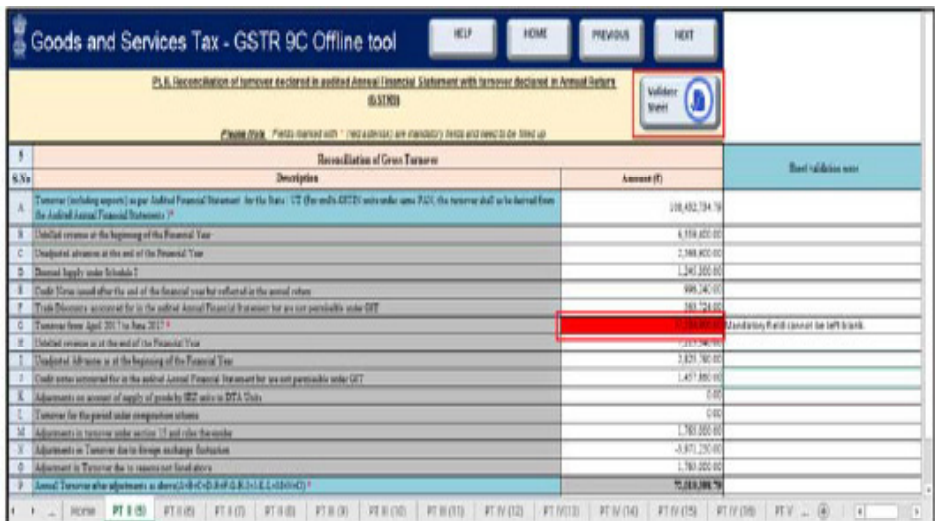

5. In case of successful validation, red-highlights disappear and a popup Message box appears confirming successful validation. Click OK to close the popup and proceed entering details in the other tabs of the worksheet

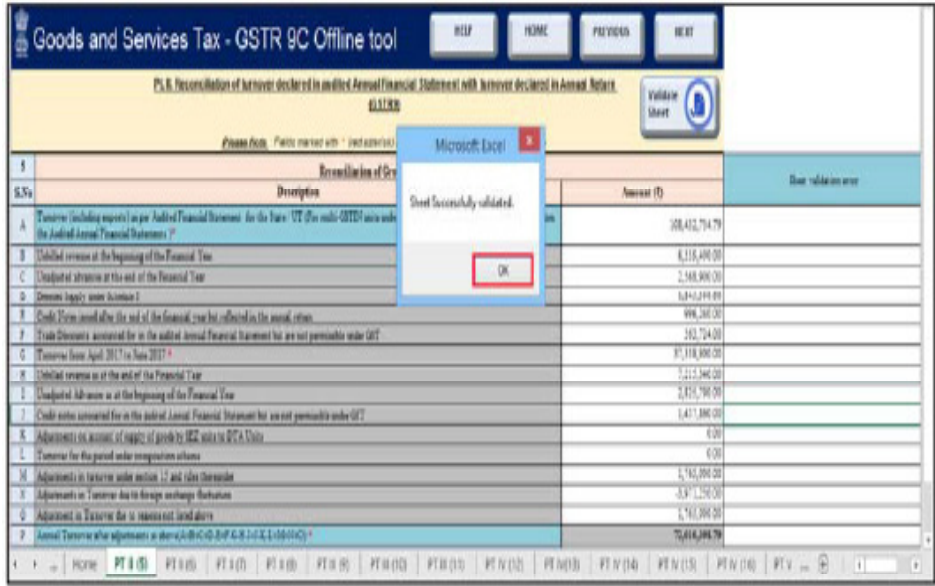

Go to the Add Table-wise Details Menu or Go back to the Main Menu

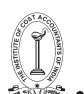

### **(ii) PT. II(6)- Reasons for Un-reconciled Difference in Annual Gross Turnover**

To add details in the worksheet related to reasons for nonreconciliation between the annual turnover declared in the audited Annual Financial Statement and turnover as declared in the Annual Return (Form GSTR-9), perform following steps:

1. Go to the PT II (6) tab and enter reasons for reconciled difference in annual gross turnover in the Reason Number 1 text field.

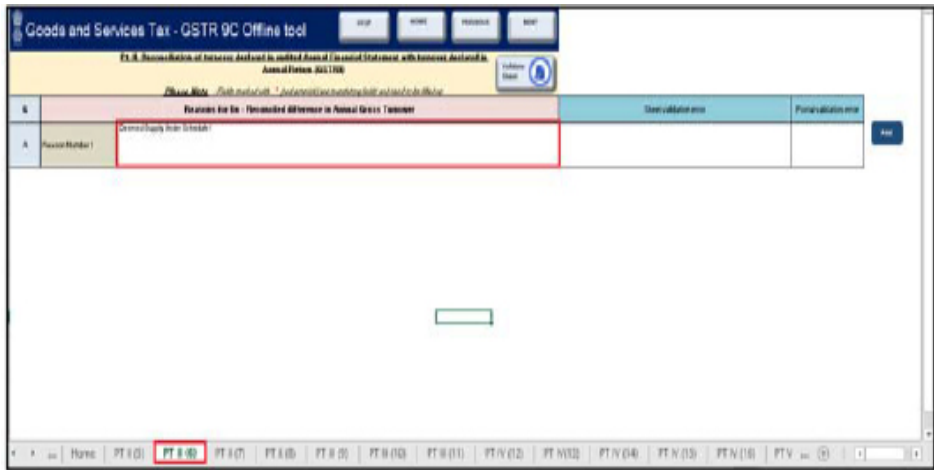

2. To add more number of reasons, click the Add button.

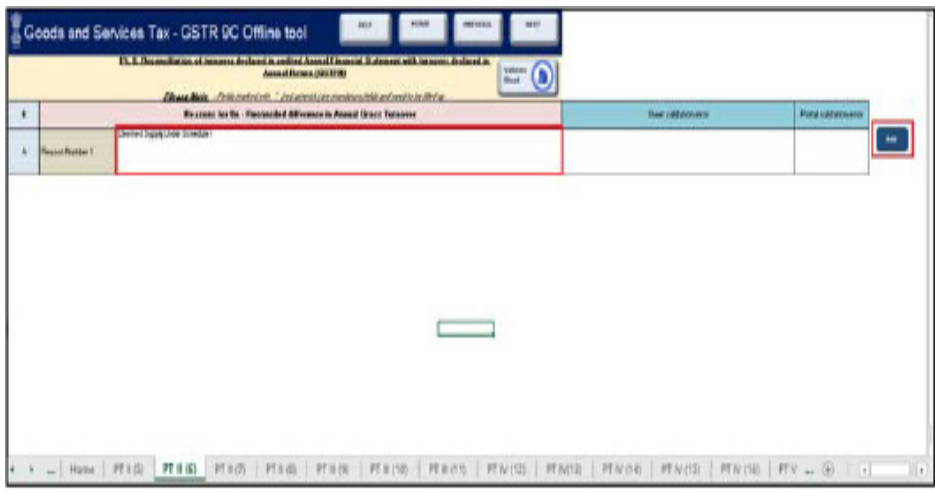

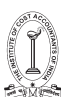

3. Enter the relevant details in the new added row also.

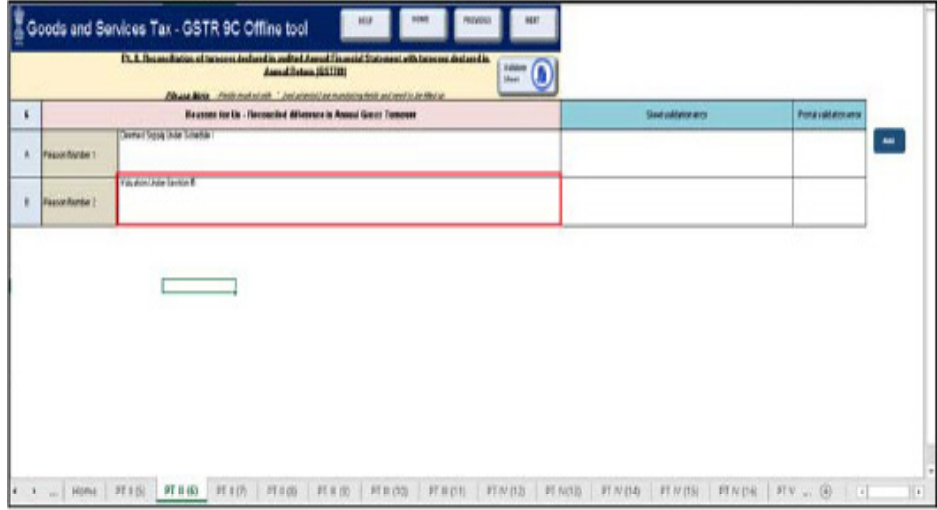

4. Once the details are entered, click the Validate Sheet button.

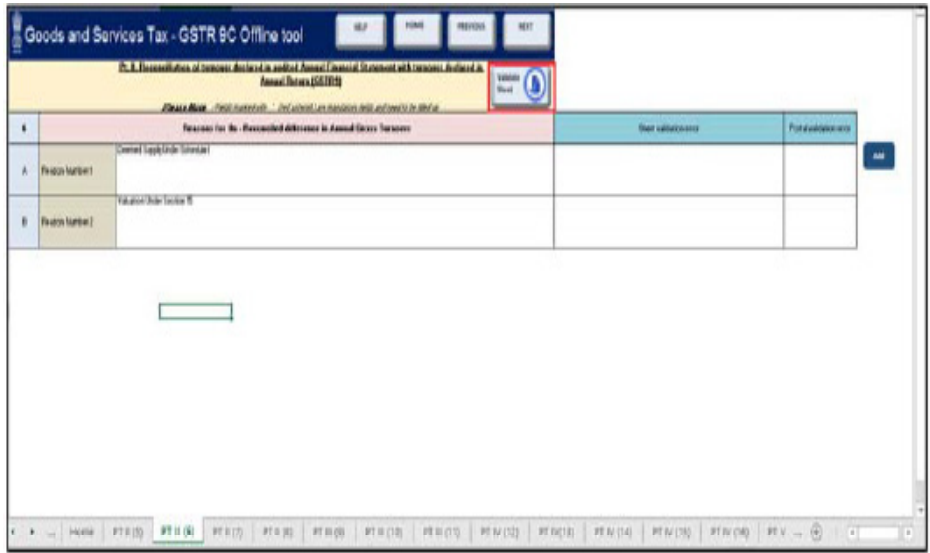

5. In case of unsuccessful validation, correct the errors as specified in the previous section - PT. II(5)- Reconciliation of Gross Turnover and proceed entering details in the other tabs of the worksheet.

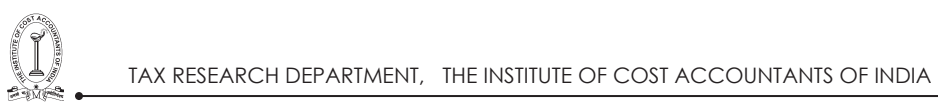

### **Go to the Add Table-wise Details Menu or Go back to the Main Menu**

## **(iii) PT. II(7)- Reconciliation of Taxable Turnover**

To add details in the Worksheet related to reconciliation of taxable turnover from the audited annual turnover after adjustments with the taxable turnover declared in annual return (GSTR-9), perform following steps:

1. Go to the PT II (7) tab and enter details in the Amount column.

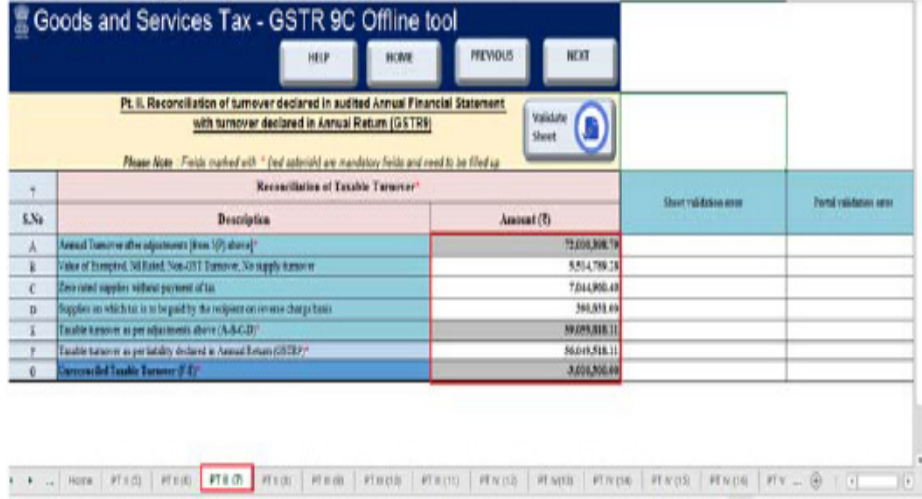

2. Once the details are entered, click the Validate Sheet button.

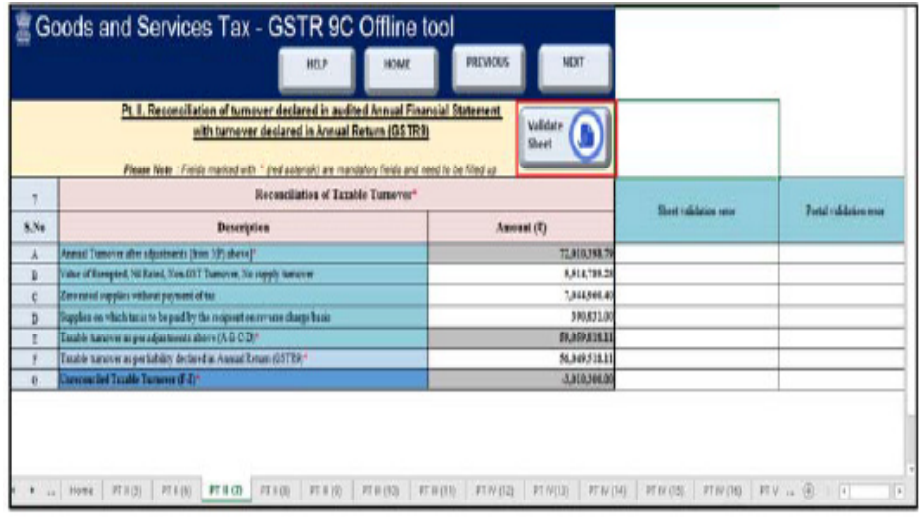

34 GUIDANCE NOTE ON GST ANNUAL RETURN AND AUDIT

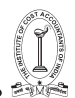

3. In case of unsuccessful validation, correct the errors as specified in the previous section— PT. II(5)- Reconciliation of Gross Turnover and proceed entering details in the other tabs of the worksheet.

#### **Go to the Add Table-wise Details Menu or Go back to the Main Menu**

#### **(iv) PT. II(8)- Reasons for Un-Reconciled Difference in Taxable Turnover**

To add details in the worksheet related to reasons for un-reconciled difference in taxable turnover, perform following steps:

1. Go to the PT II (8) tab and follow steps as mentioned in the following section: PT. II(6)- Reasons for Un-reconciled Difference in Annual Gross Turnover

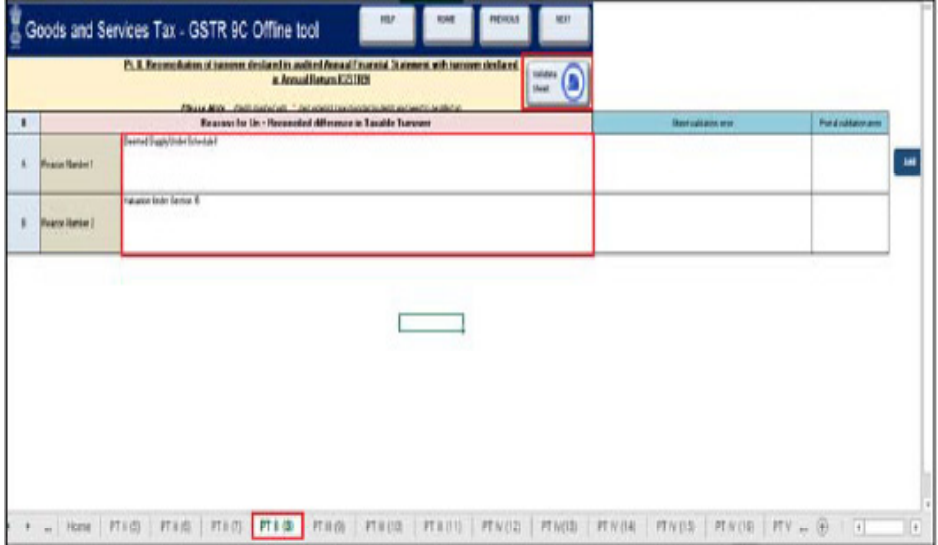

**Go to the Add Table-wise Details Menu or Go back to the Main Menu**

#### **(v) PT. III(9)- Reconciliation of Rate-wise Liability and Amount Payable thereon**

To add details in the worksheet related to reconciliation of rate-wise liability and amount payable thereon, perform following steps:

1. Go to the PT III (9) tab and enter details in the Taxable Value and Tax Payable column.

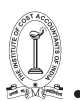

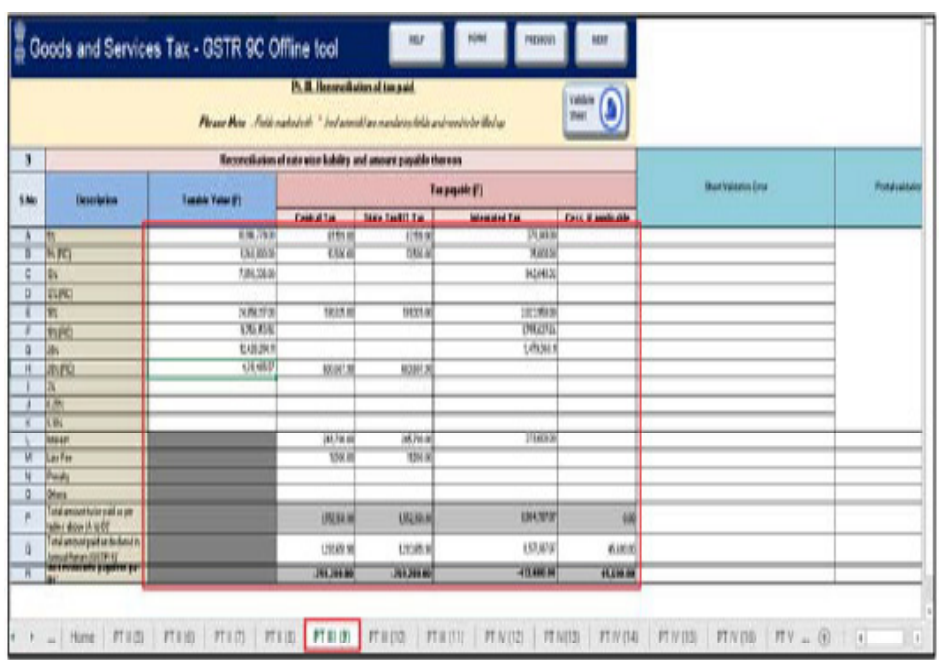

## 2. Once the details are entered, click the Validate Sheet button.

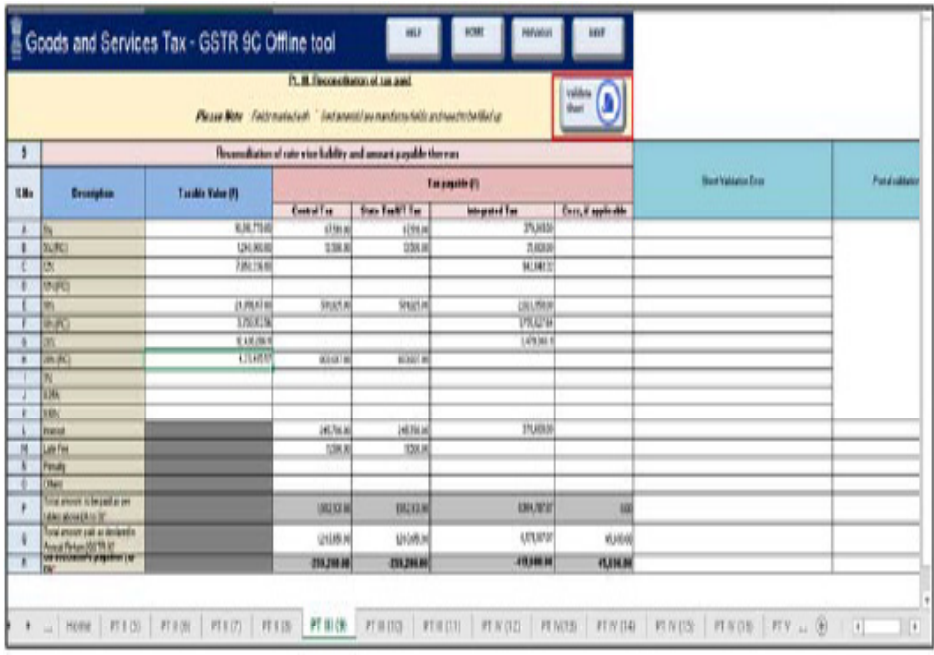

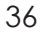

36 GUIDANCE NOTE ON GST ANNUAL RETURN AND AUDIT

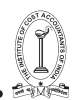

3. In case of unsuccessful validation, correct the errors as specified in the previous section— PT. II(5)- Reconciliation of Gross Turnover and proceed entering details in the other tabs of the worksheet.

#### **Go to the Add Table-wise Details Menu or Go back to the Main Menu.**

### **(vi) PT. III(10)- Reasons for Un-reconciled Payment of Tax**

To add details in the worksheet related to reasons for nonreconciliation between payable/ liability declared in Table 9P above and the amount payable in Table 9Q, perform following steps:

1. Go to the PT III (10) tab and follow steps as mentioned in the following section: PT. II(6)- Reasons for Un-reconciled Difference in Annual Gross Turnover

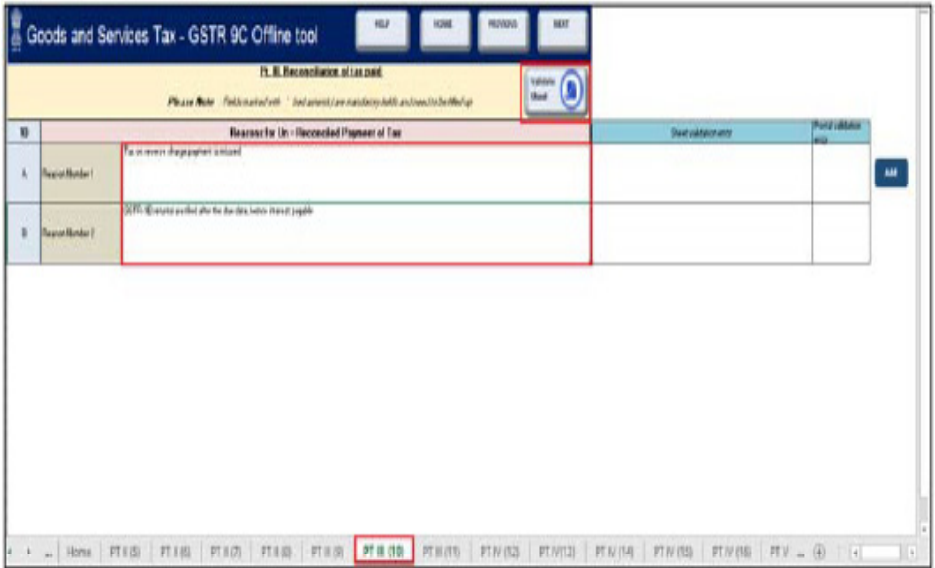

Go to the Add Table-wise Details Menu or Go back to the Main Menu

### **(vii) PT. III(11)- Additional Amount Payable but Not Paid (due to reasons specified under Tables 6,8 and 10 above)**

To add details in the Worksheet related to any amount which is payable due to reasons specified under Table 6, 8 and 10 above, perform following steps:

1. Go to the PT III (11) tab and enter details in the Taxable Value and Tax to be paid through Cash column.

2. Once the details are entered, click the Validate Sheet button.

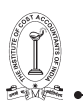

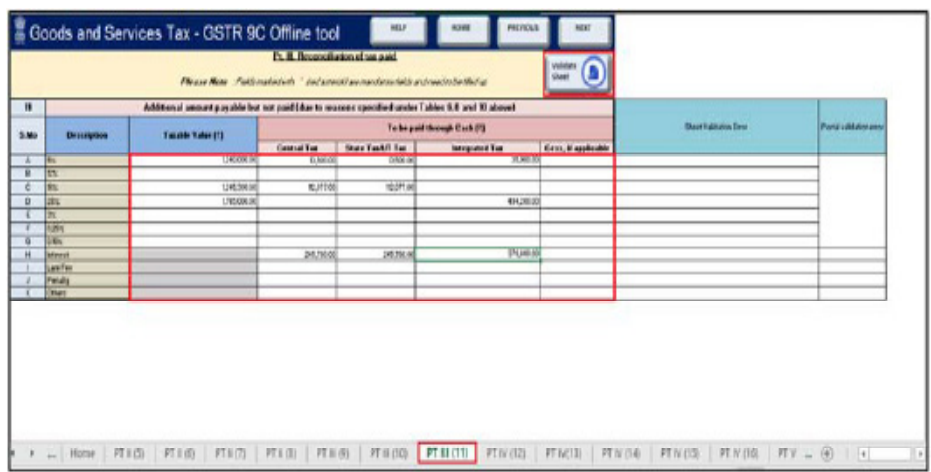

3. In case of unsuccessful validation, correct the errors as specified in the previous section-  $PT. II(5)$ - Reconciliation of Gross Turnover and proceed entering details in the other tabs of the worksheet.

#### **Go to the Add Table-wise Details Menu or Go back to the Main Menu**

### **(viii) PT. IV(12)- Reconciliation of Net Input Tax Credit (ITC)**

To add details in the worksheet related to ITC availed (after reversals) as per the audited Annual Financial Statement, perform following steps:

1. Go to the PT IV (12) tab and enter details in the Amount column.

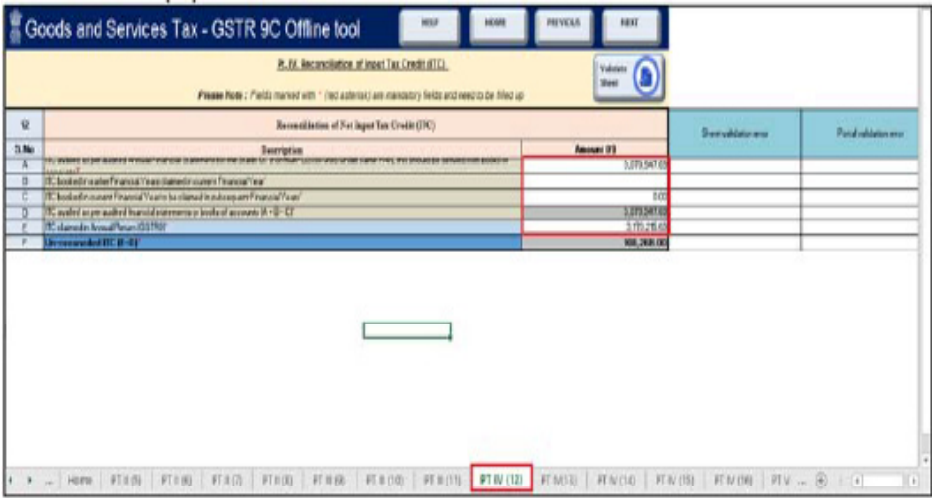

38 GUIDANCE NOTE ON GST ANNUAL RETURN AND AUDIT

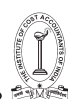

2. Once the details are entered, click the Validate Sheet button.

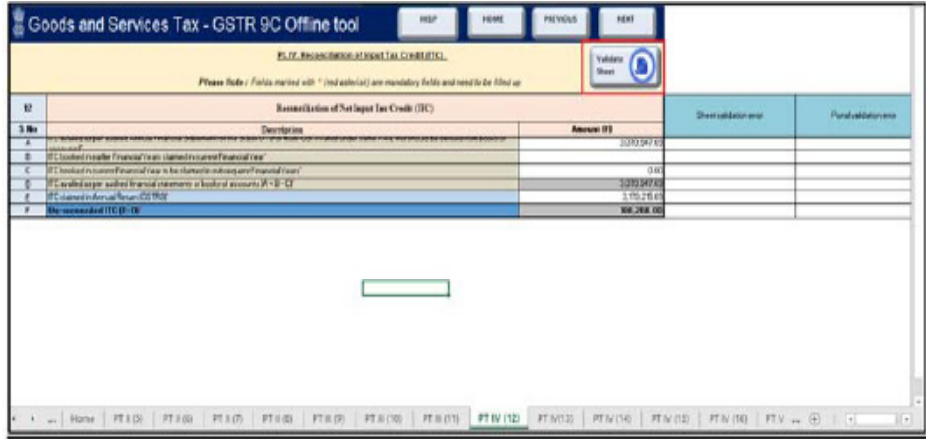

3. In case of unsuccessful validation, correct the errors as specified in the previous section-  $F(1)$ . PT. II(5)- Reconciliation of Gross Turnover and proceed entering details in the other tabs of the worksheet.

#### **Go to the Add Table-wise Details Menu or Go back to the Main Menu**

### **(ix) PT. IV(13)- Reasons for Un-reconciled Difference in ITC**

To add details in the Worksheet related to reasons for un-reconciled difference in ITC, perform following steps:

1. Go to the PT IV (13) tab and follow steps as mentioned in the following section: PT. II(6)- Reasons for Un-reconciled Difference in Annual Gross Turnover

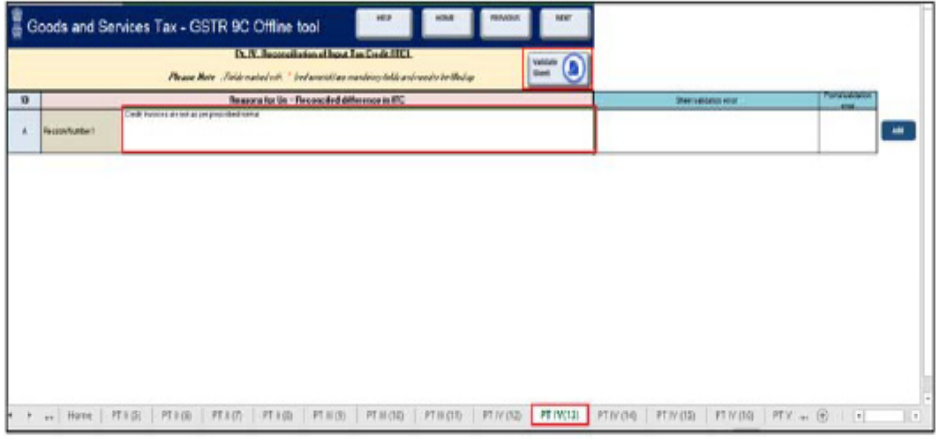

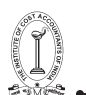

#### **Go to the Add Table-wise Details Menu or Go back to the Main Menu**

#### **(x) PT. IV(14)- Reconciliation of ITC Declared in Annual Return (GSTR9) with ITC Availed on Expenses as per Audited Annual Financial Statement or Books of Account**

To add details in the worksheet related to reconciliation of ITC declared in the Annual Return (GSTR-9) against the expenses booked in the audited Annual Financial Statement or books of account, perform following steps:

1. Go to the PT IV (14) tab and enter details in the Value, Amount of Total ITC and Amount of eligible ITC availed columns. Click the Add button to add more rows for providing expense details.

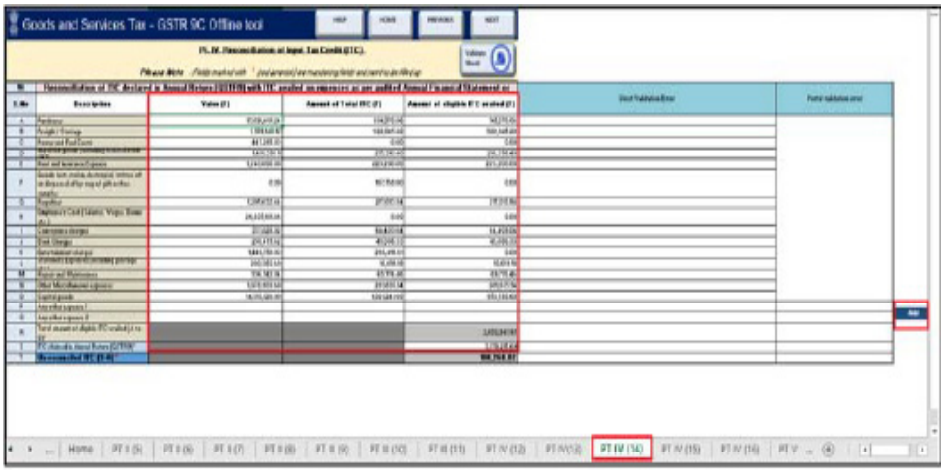

2. Once the details are entered, click the Validate Sheet button.

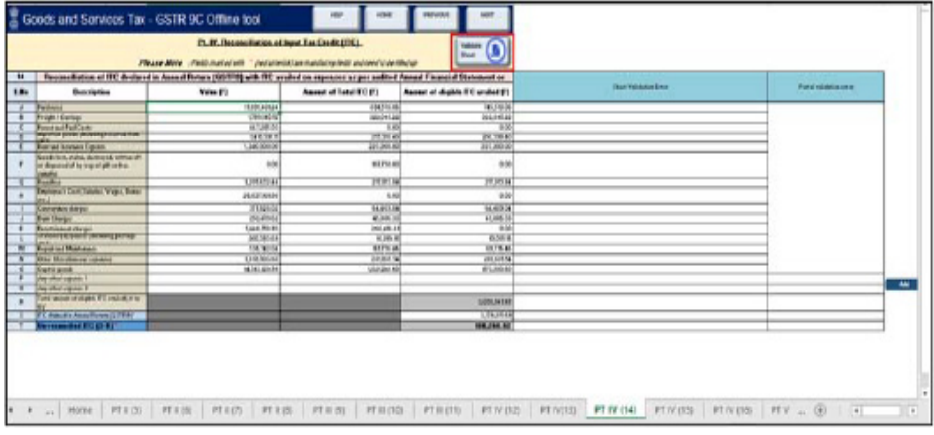

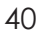

40 GUIDANCE NOTE ON GST ANNUAL RETURN AND AUDIT

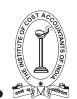

3. In case of unsuccessful validation, correct the errors as specified in the previous section— PT. II(5)- Reconciliation of Gross Turnover and proceed entering details in the other tabs of the worksheet.

Go to the Add Table-wise Details Menu or Go back to the **Main Menu**

## **(xi) PT. IV(15)- Reasons for Un-reconciled Difference in ITC**

To add details in the Worksheet related to reasons for nonreconciliation between ITC availed on the various expenses declared in Table 14R and ITC declared in Table 14S, perform following steps:

1. Go to the PT IV (15) tab and follow steps as mentioned in the following section: PT. II(6)- Reasons for Un-reconciled Difference in Annual Gross Turnover

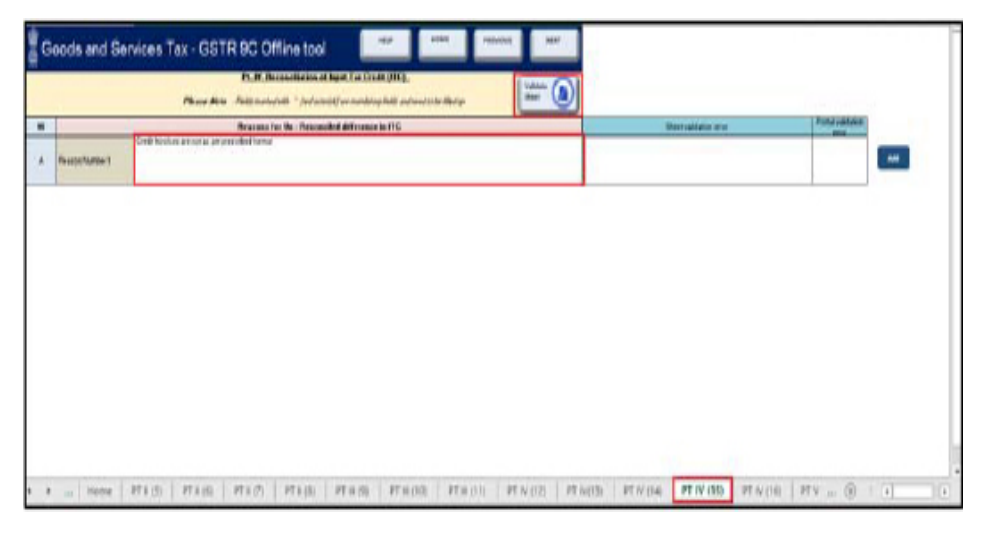

**Go to the Add Table-wise Details Menu or Go back to the Main Menu**

### **(xii) PT. IV(16)- Tax Payable on Un-reconciled Difference in ITC (due to reasons specified in 13 and 15 above)**

To add details in the Worksheet related to any amount which is payable due to reasons specified in Table 13 and 15, perform following steps:

1. Go to the PT IV (16) tab and enter details in the Amount Payable column.

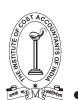

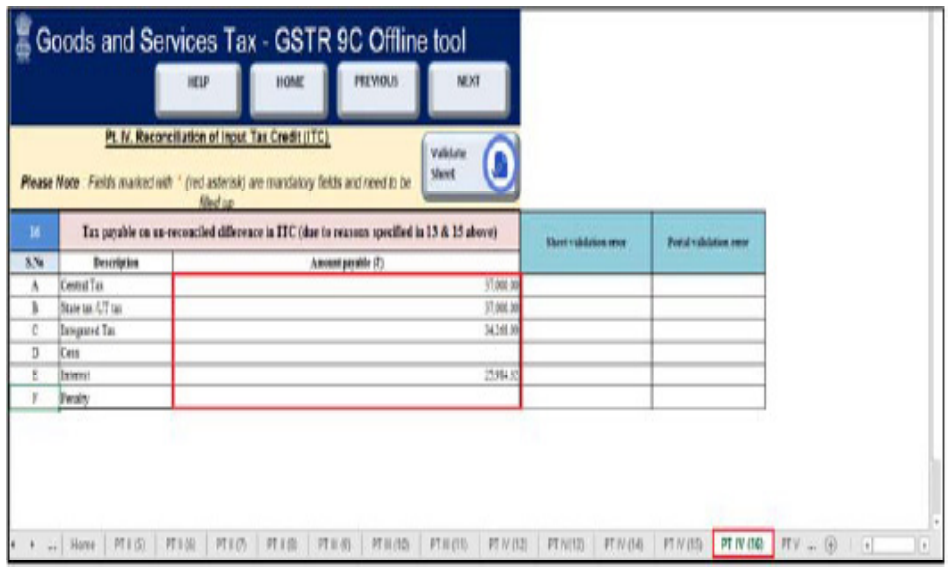

2. Once the details are entered, click the Validate Sheet button.

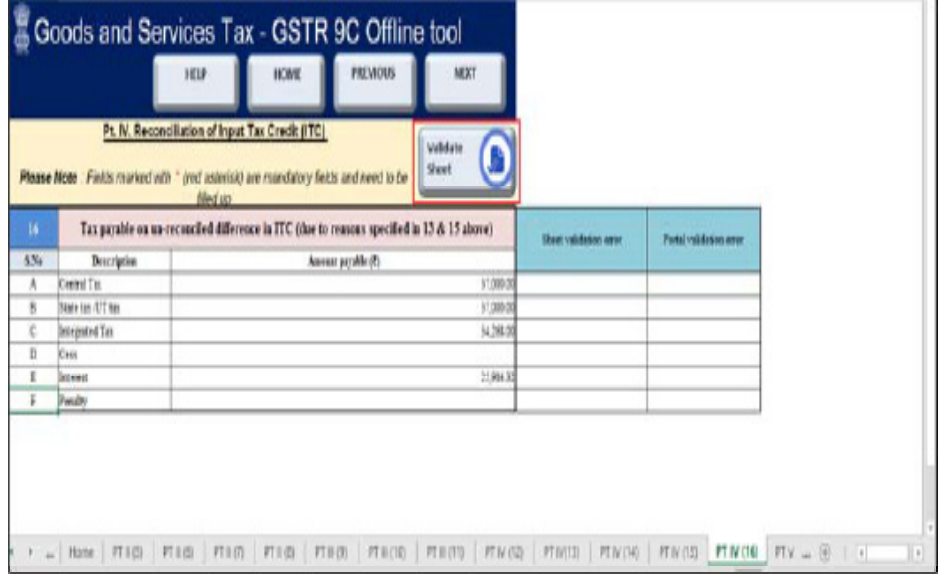

3. In case of unsuccessful validation, correct the errors as specified in the previous section— PT. II(5)- Reconciliation of Gross Turnover and proceed entering details in the other tabs of the worksheet.

### **Go to the Add Table-wise Details Menu or Go back to the Main Menu**

### **(xiii) PT. V- Auditor's Recommendation on Additional Liability Due to Non-reconciliation**

To add details in the Worksheet related to auditor's recommendation on the additional liability to be discharged by the taxpayer due to non-reconciliation of turnover or non-reconciliation of input tax credit, perform following steps:

1. Go to the PT V tab and enter details in the Value, Tax to be paid through Cash columns. Also, enter the verification details.

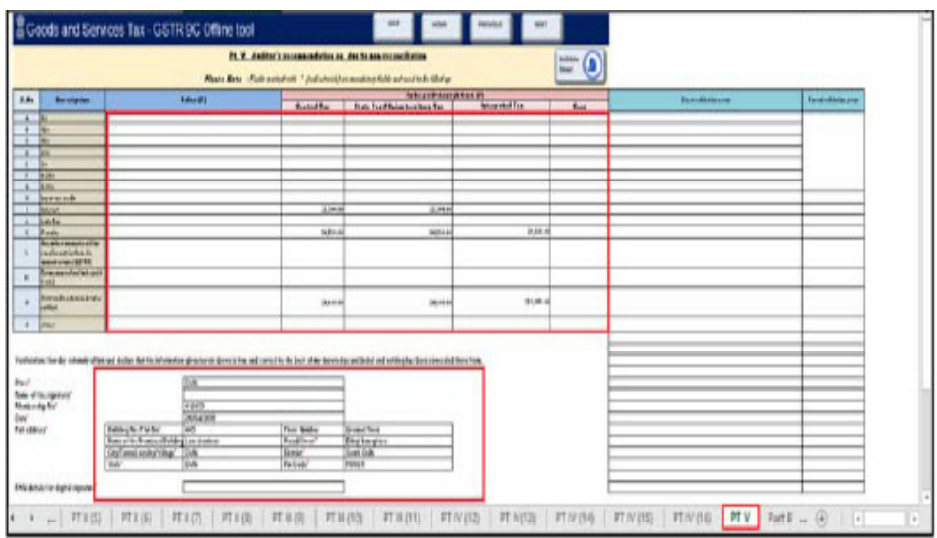

• Make sure, in the PAN details for digital signature\* field, you have entered the same PAN with which you had registered your DSC. Otherwise, you won't be able to e-sign using your DSC while generating JSON file.

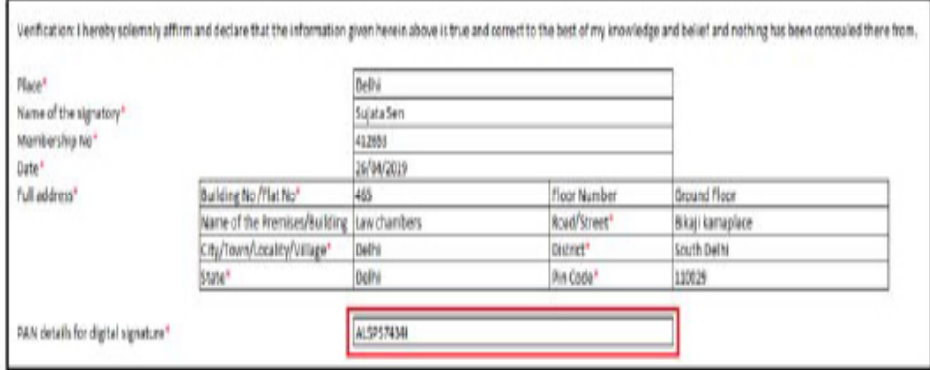

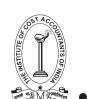

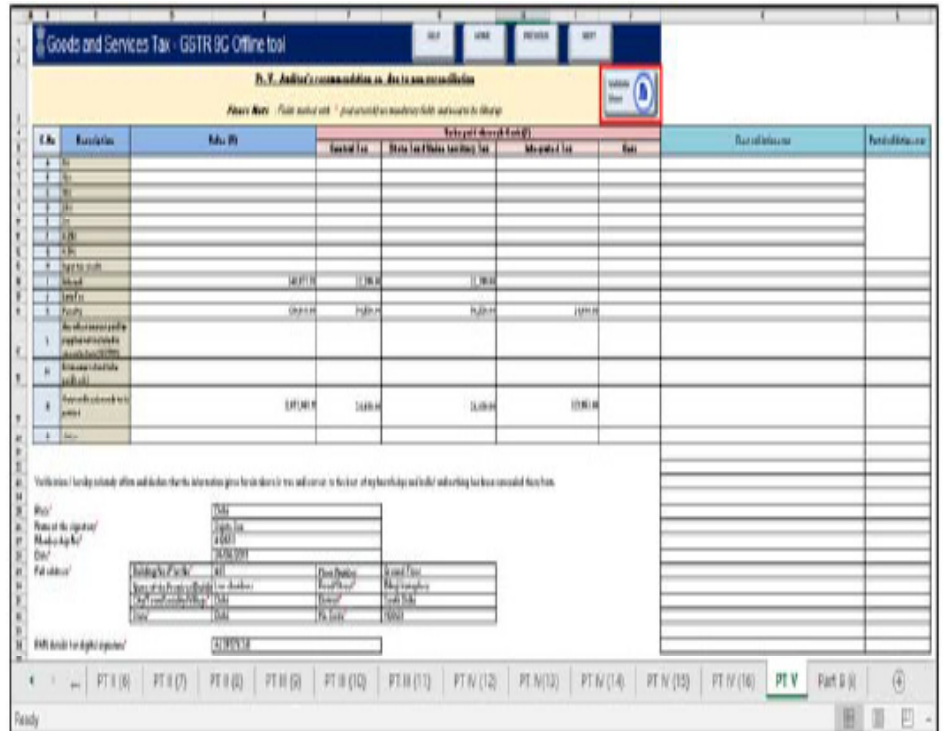

2. Once the details are entered, click the Validate Sheet button.

3. In case of unsuccessful validation, correct the errors as specified in the previous section-  $F(1)$ . PT. II(5)- Reconciliation of Gross Turnover and proceed entering details in the other tabs of the worksheet.

#### **Go to the Add Table-wise Details Menu or Go back to the Main Menu**

#### **(xiv) Part B (i): Certification in cases where the reconciliation statement (FORM GSTR-9C) is drawn up by the person who had conducted the audit**

To add Certification details in the Worksheet in cases where the reconciliation statement (FORM GSTR-9C) is drawn up by the person who had conducted the audit, perform following steps:

1. Go to the Part B (i) tab and enter certification details. Scroll down and make sure you enter all mandatory fields marked with red asterisk "\*".

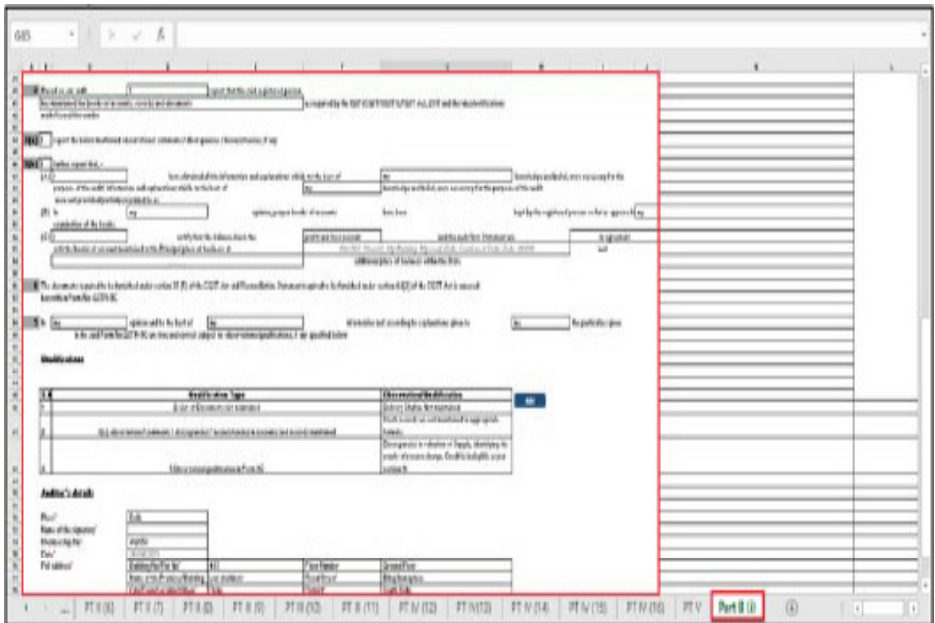

2. Once the details are entered, click the Validate Sheet button.

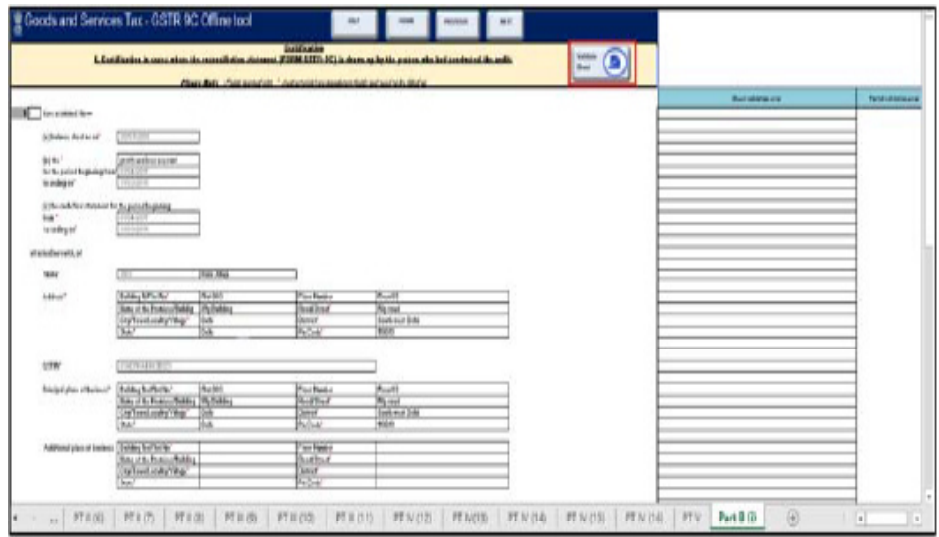

3. In case of unsuccessful validation, correct the errors as specified in the previous section— PT. II(5)- Reconciliation of Gross Turnover.

4. Go to the Home tab to generate preview draft of your GSTR-9C entries in PDF format.

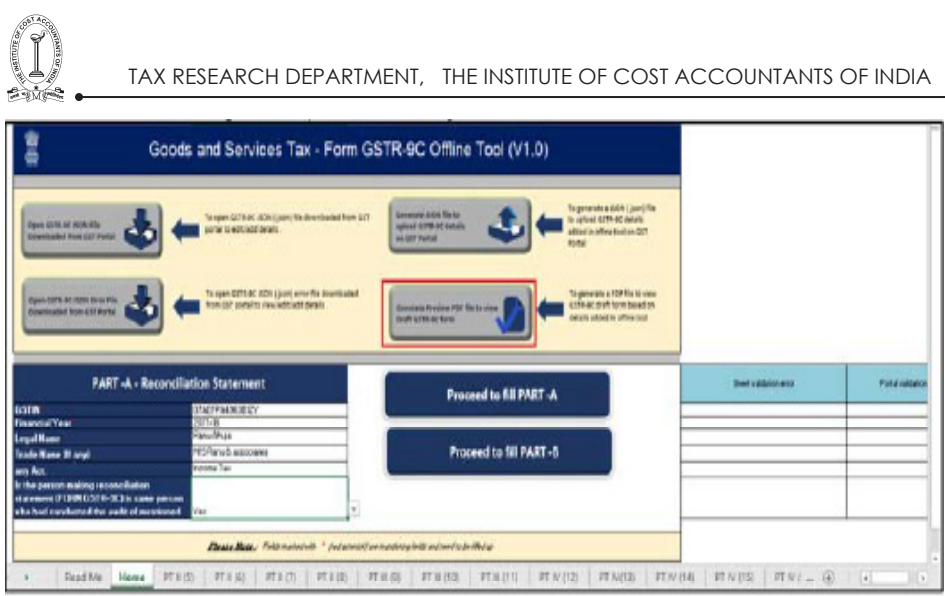

#### **Go to the Add Table-wise Details Menu or Go back to the Main Menu**

### **(xv) Part B (ii): Certification in cases where the reconciliation statement (FORM GSTR-9C) is drawn up by a person other than the person who had conducted the audit of the accounts**

To add Certification details in the worksheet in cases where the reconciliation statement (FORM GSTR-9C) is drawn up by the person other than the person who had conducted the audit, perform following steps:

1. Go to the Part B (ii) tab and enter certification details. Scroll down and make sure you enter all mandatory fields marked with red asterisk "\*".

2. Once the details are entered, click the Validate Sheet button.

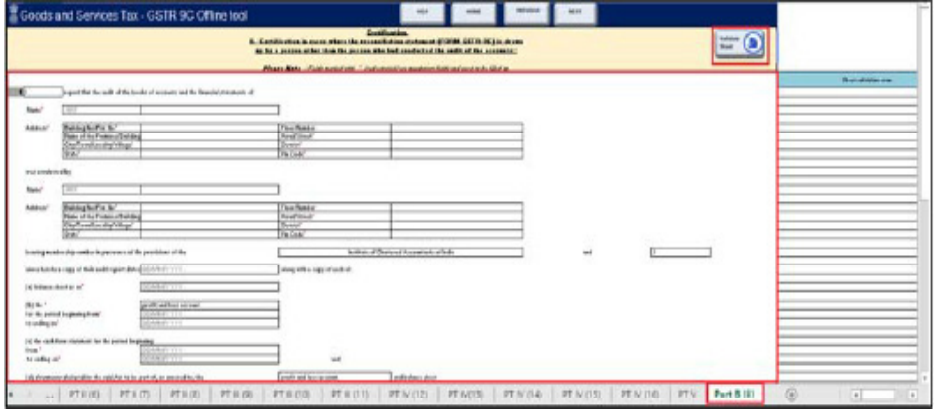

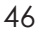

46 GUIDANCE NOTE ON GST ANNUAL RETURN AND AUDIT

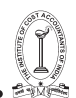

3. In case of unsuccessful validation, correct the errors as specified in the previous section-  $F(1)$ . PT. II(5)- Reconciliation of Gross Turnover.

4. Go to the Home tab to generate preview draft of your GSTR-9C entries in PDF format.

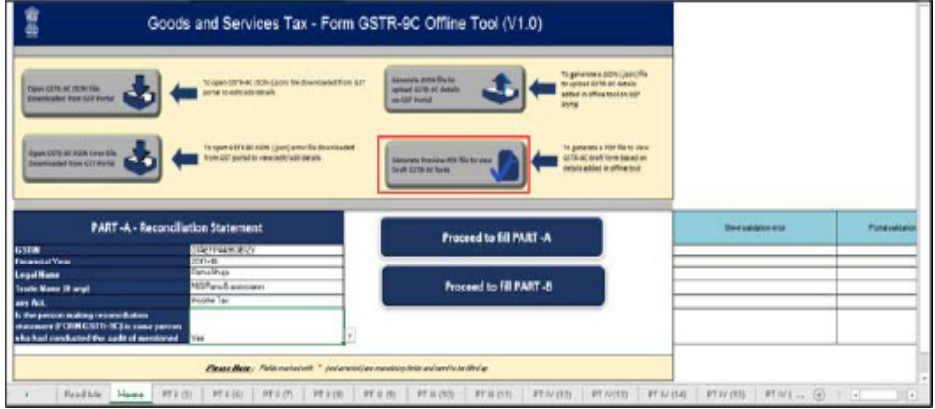

Go to the Add Table-wise Details Menu or Go back to the Main Menu

# **VII. Generate Preview PDF file to view Draft Form GSTR-9C**

Once the Auditor has entered details in all the worksheets of the Offline tool and validated each worksheet, he/she can preview the entered details in PDF format.

To generate Preview PDF file from the GSTR-9C Offline tool and view Draft Form GSTR-9C, after entering and validating details in all the worksheets of the Offline tool, Auditor needs to perform following steps:

1. Go to the Home tab. Click the Generate Preview PDF file to view Draft GSTR-9C form button.

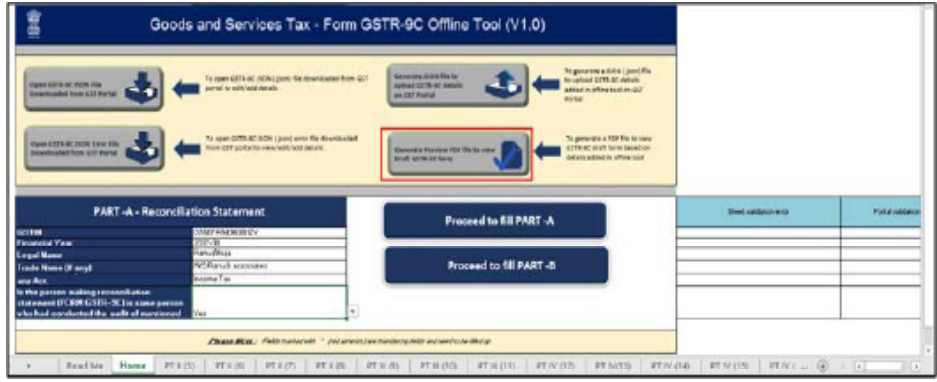

信念

TAX RESEARCH DEPARTMENT, THE INSTITUTE OF COST ACCOUNTANTS OF INDIA

2. "Select Folder and File Name to save" dialog box opens. Click the SAVE button.

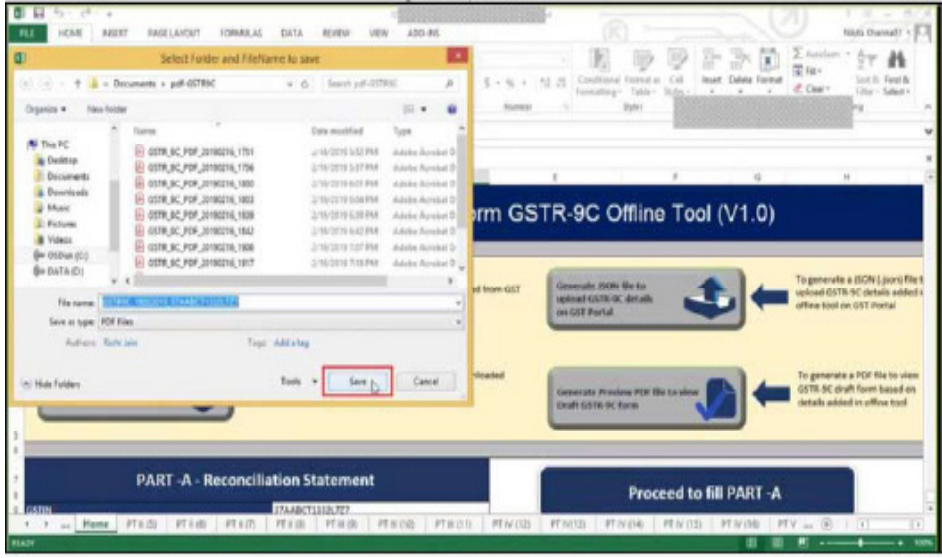

3. Microsoft Excel popup is displayed mentioning that the Preview PDF file is saved in your specified location. Click OK.

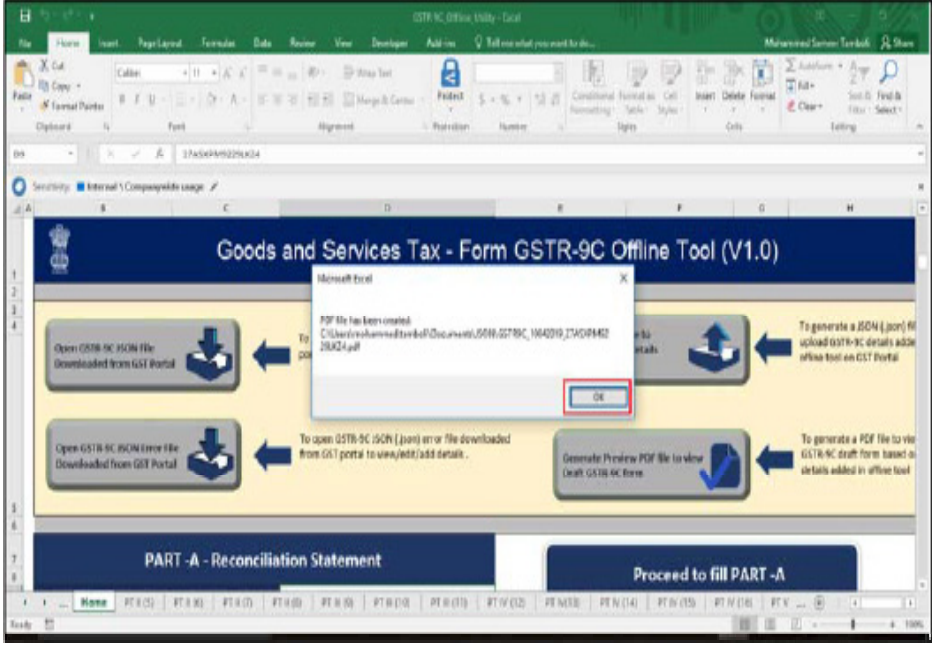

4. Open the PDF to review your entered details and make changes in the tables present in the Offline Utility, if required. PDF downloaded from Offline utility is only for reference. Following is a sample of a generated Preview PDF File.

#### Form GSTR - 9C  $[See rule 80(3)]$ PART-A - Reconciliation Statement

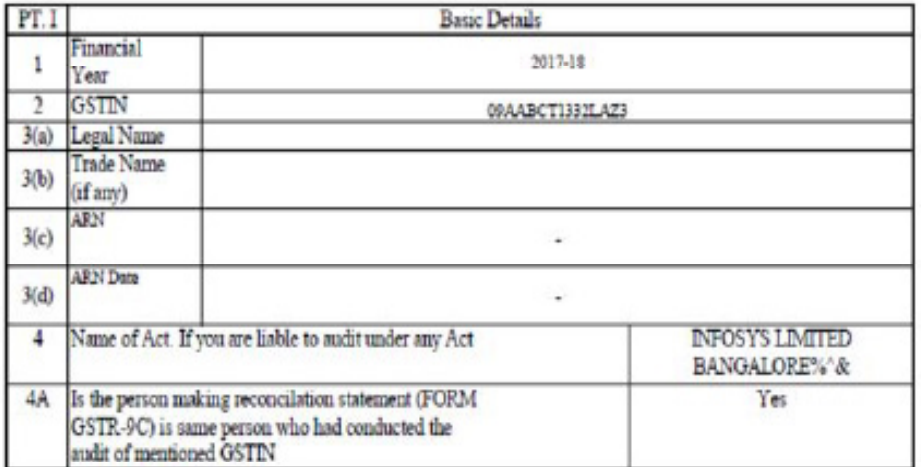

(Amount in ₹ in all tables)

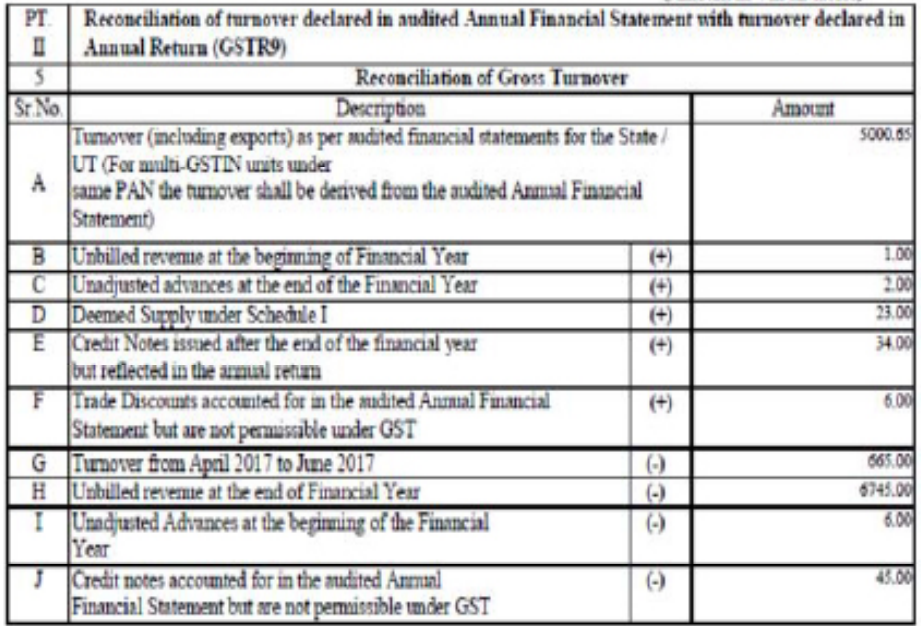

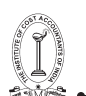

## **Go back to the Main Menu**

### **VIII. Generate JSON File and Affix DSC**

Once the Auditor has entered, validated and previewed details entered in the Offline tool, he/she can proceed to sign it by affixing his/her DSC and generate signed JSON File to be sent to the Taxpayer.

To generate JSON File and affix DSC, Auditor needs to perform following steps:

- Make sure you have installed emSigner in your machine before you perform this step.
- Make sure, in PT V tab of the Worksheet, you have entered the same PAN with which you had registered your DSC. Otherwise, you won't be able to e-sign using your DSC while generating JSON file.

1. Go to the Home tab. Click the Generate JSON File to Upload GSTR-9C details on GST Portal button.

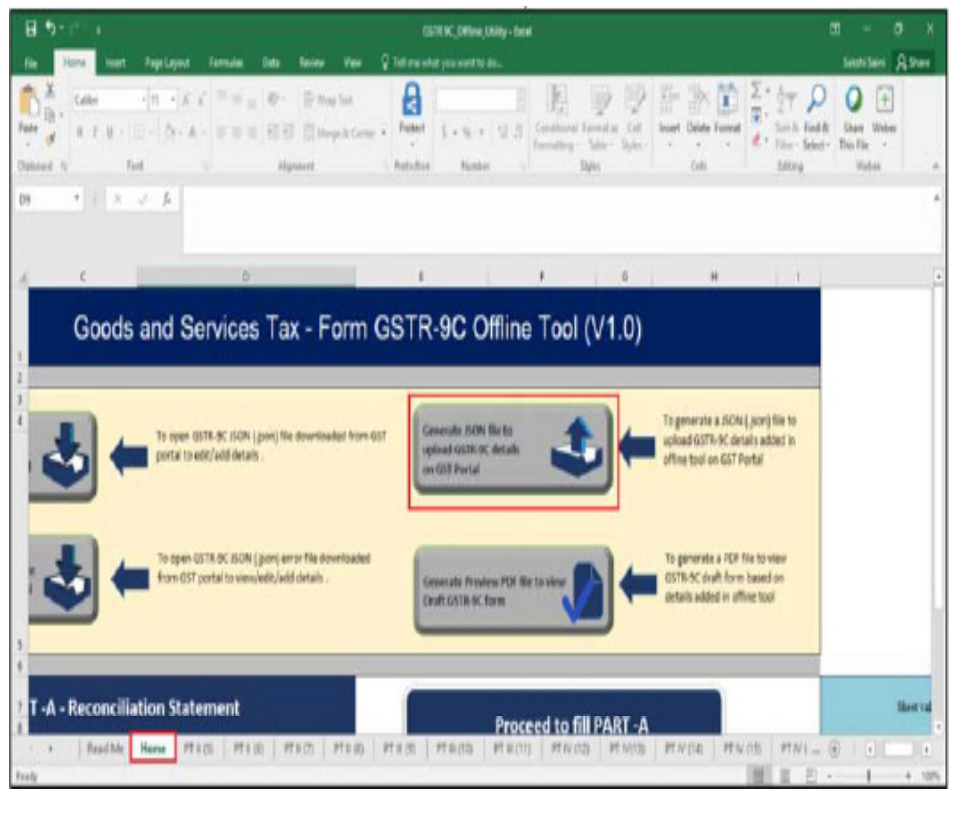

TAX RESEARCH DEPARTMENT, THE INSTITUTE OF COST ACCOUNTANTS OF INDIA 2. "Save As" dialog box opens. Click the SAVE button.

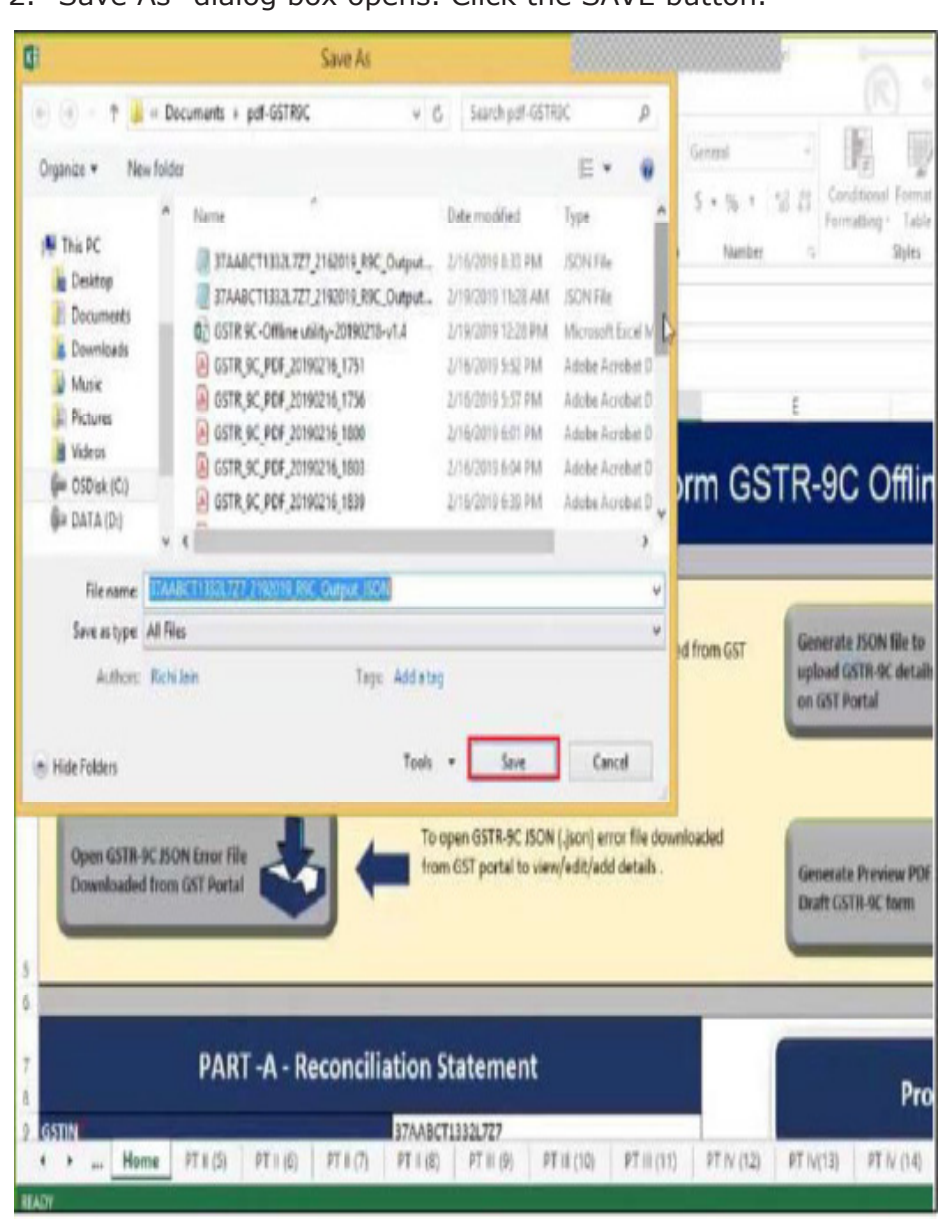

Please ensure HTML file name 'wsweb' and 'GSTR\_9C\_Offline\_ Utility' should be in same folder to generate the JSON."

3. Browser popup will be displayed. Click on Allow blocked content of ActiveX pop-up in IE.

50 GUIDANCE NOTE ON GST ANNUAL RETURN AND AUDIT GUIDANCE NOTE ON GST ANNUAL RETURN AND AUDIT 51

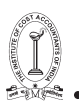

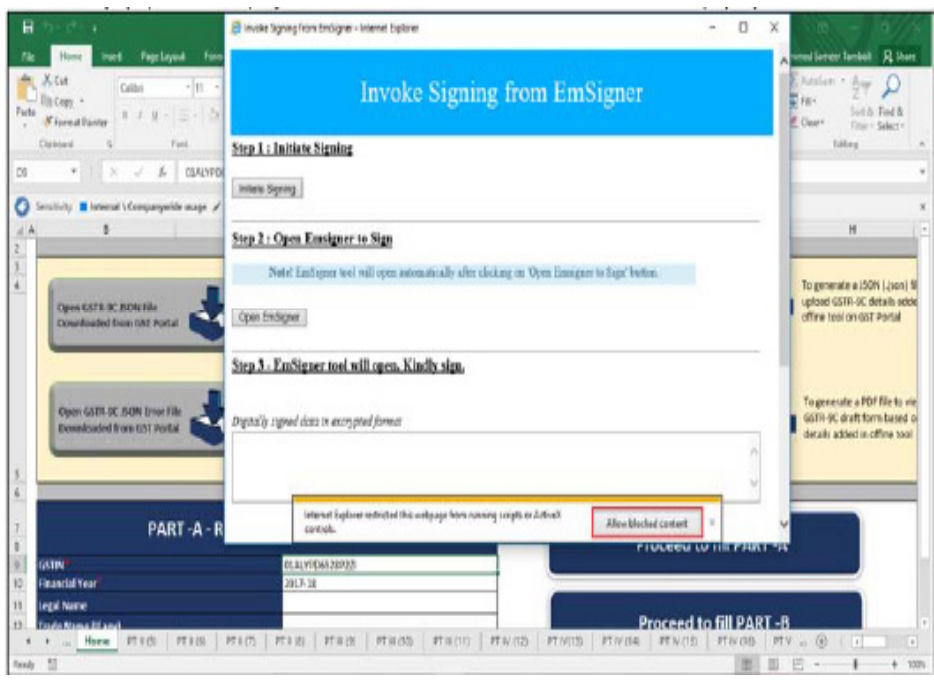

4. Click the Initiate Signing button.

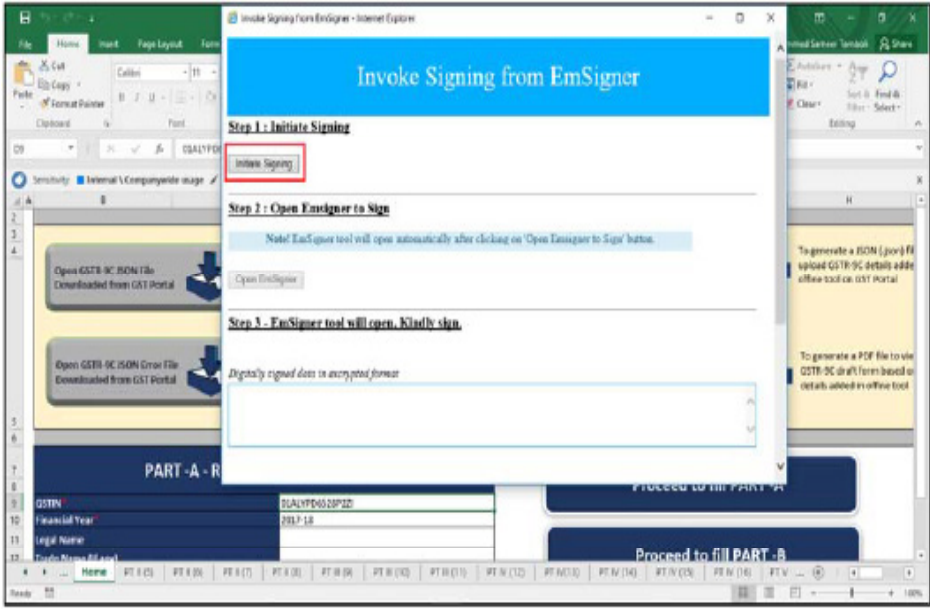

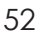

52 GUIDANCE NOTE ON GST ANNUAL RETURN AND AUDIT

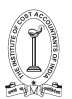

# 5. Ready to Sign Pop-up is displayed. Click the OK button.

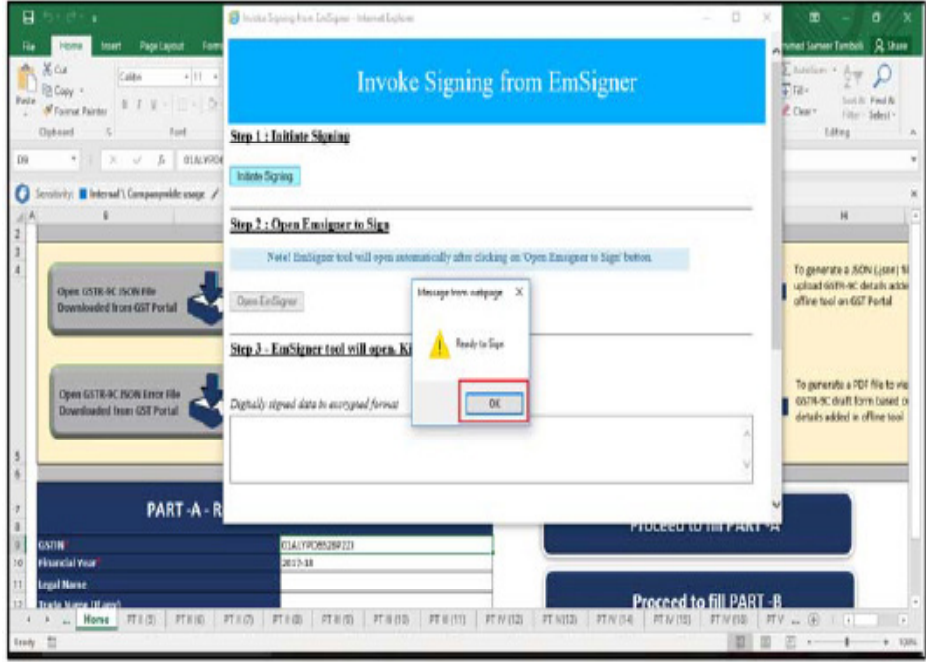

6. Click the Open Emsigner button.

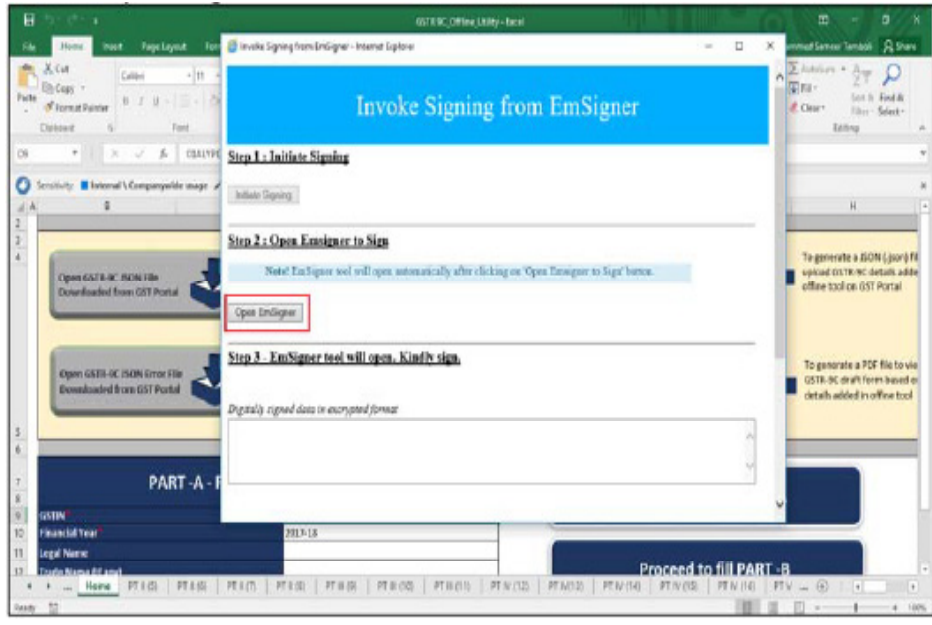

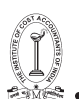

7. Emsigner popup is displayed. Select the Certificate and sign.

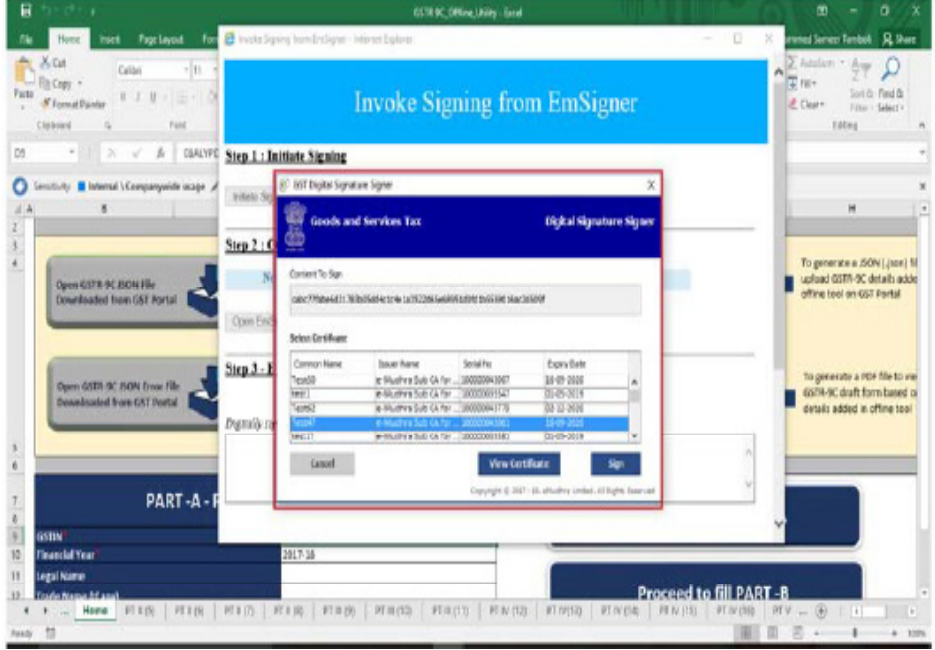

8. Success message pop-up is displayed mentioning that signing of the JSON File is now complete. Click OK.

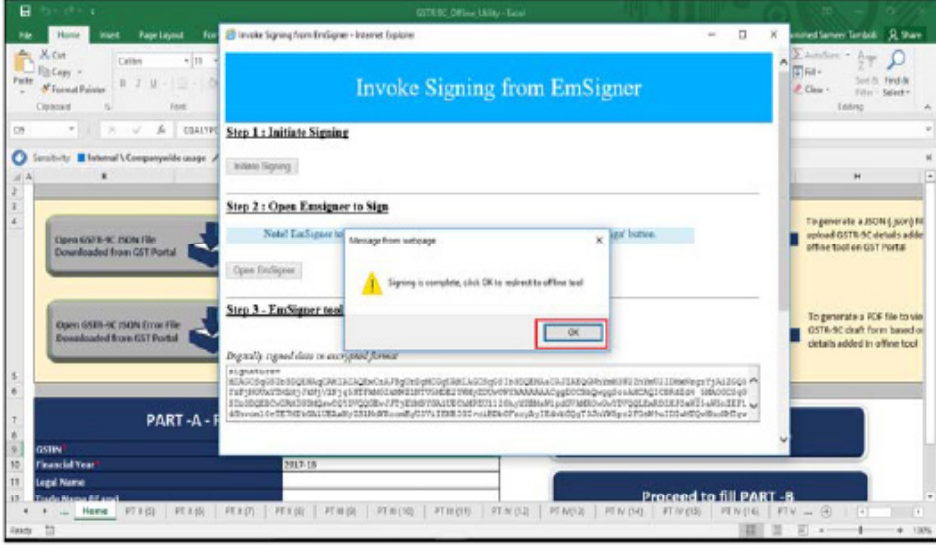

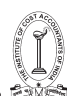

9. A popup message appears mentioning that the signed JSON has been generated, saved at the specified location and is ready for upload. Click the OK button to close the popup. Now, you can send this signed JSON file to the Taxpayer for uploading.

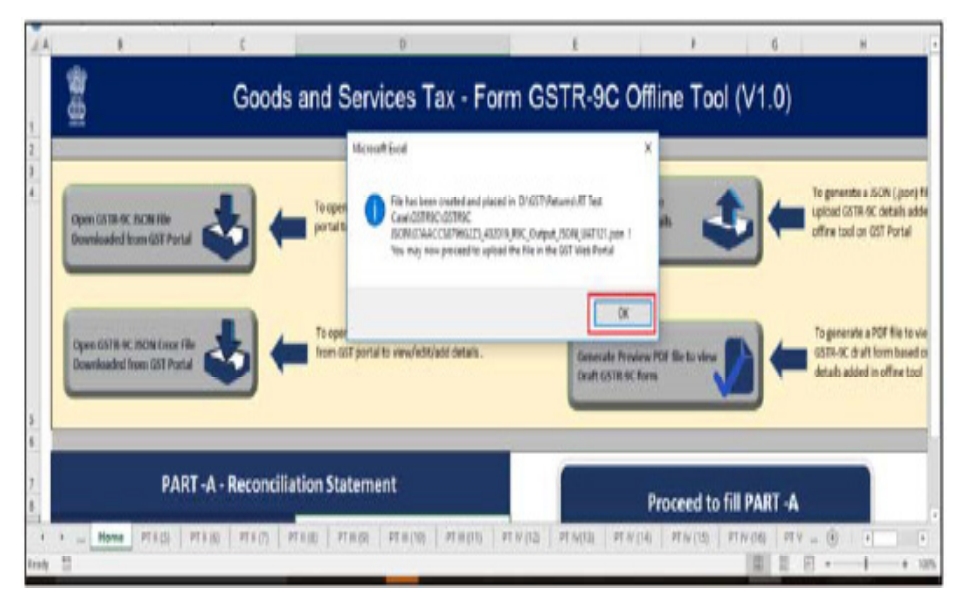

**Go back to the Main Menu**

### **IX.Send the Signed JSON File to the Taxpayer for Upload on GST Portal**

Once the Auditor has signed by affixing his/her DSC and generated the signed JSON File, he/she needs to send it, along with all the relevant documents, to the Taxpayer so that the Taxpayer can upload it on the GST Portal and file the return.

This step is to be performed outside the GST Portal. Taxpayer and Auditor can use email or offline storage devices such as USB/hard drive, etc. to exchange files between them.

### **Go back to the Main Menu.**

### **X. Upload the Signed JSON File on GST Portal**

Once the Taxpayer receives signed JSON File from the Auditor, along with any other relevant documents that needs to be uploaded during filing of Form GSTR-9C, the Taxpayer need to first upload the signed JSON File on the GST Portal and after successful upload he/she can proceed to filing the Form GSTR-9C.

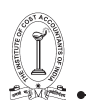

• Taxpayer must not make any changes in the JSON file signed by the Auditor. During upload, GST System validates that no changes have been made by taxpayer in JSON signed by auditor. If the taxpayer makes any changes, the System will process your data with error and generate an error file. Thus, it is recommended not to tamper with the signed JSON File that has been sent for upload.

• In case the taxpayer wishes to review details entered by the Auditor in the Form GSTR-9C, he/she can ask the Auditor to send him/her the Preview PDF File generated from the Offline Tool. It will contain details for the taxpayer to review and verify. In case of any discrepancy, he/she can ask the Auditor to make corrections, sign and resend the updated JSON for upload.

To upload the signed JSON File on the GST Portal, Taxpayer needs to perform following steps:

1. Access the www.gst.gov.in URL. The GST Home page is displayed.

2. Login to the portal with valid credentials.

3. Dashboard page is displayed. Click the Services >Returns >Annual Return command. Alternatively, you can also click the Annual Return link on the Dashboard.

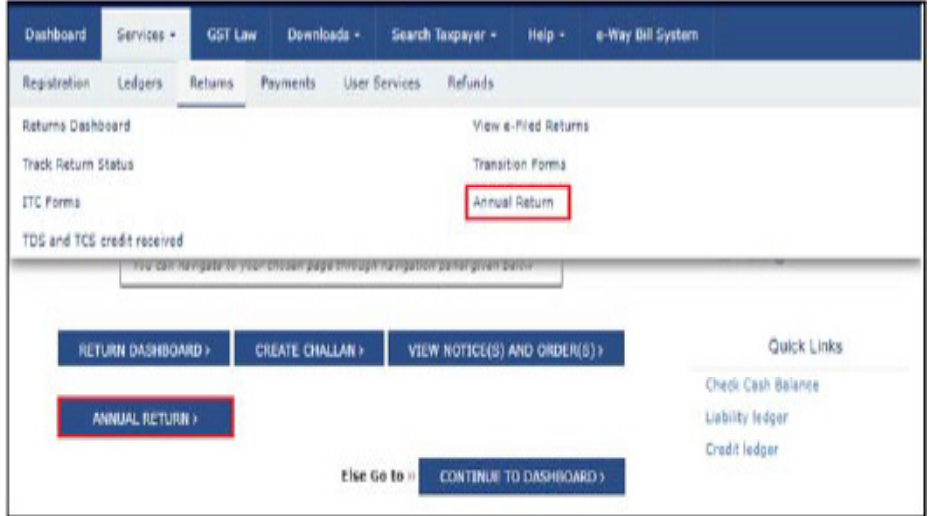

4. The File Annual Returns page is displayed. Select the Financial Year for which you want to file the return from the drop-down list.

5. Click the SEARCH button.

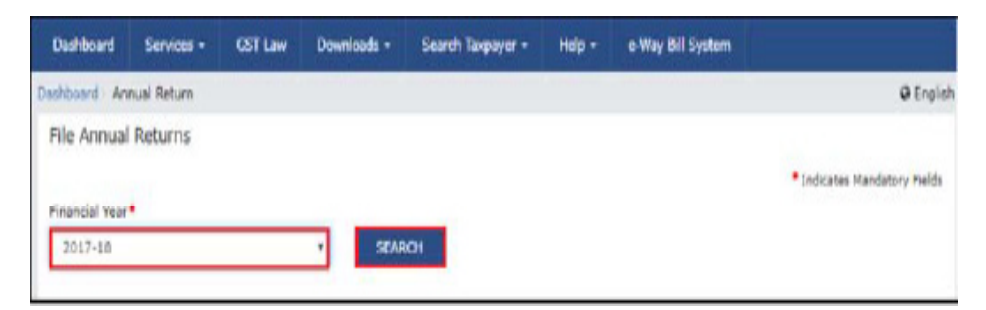

6. The GSTR-9C tile is displayed, with an Important Message box on the bottom. In the GSTR-9C tile, click the PREPARE OFFLINE button.

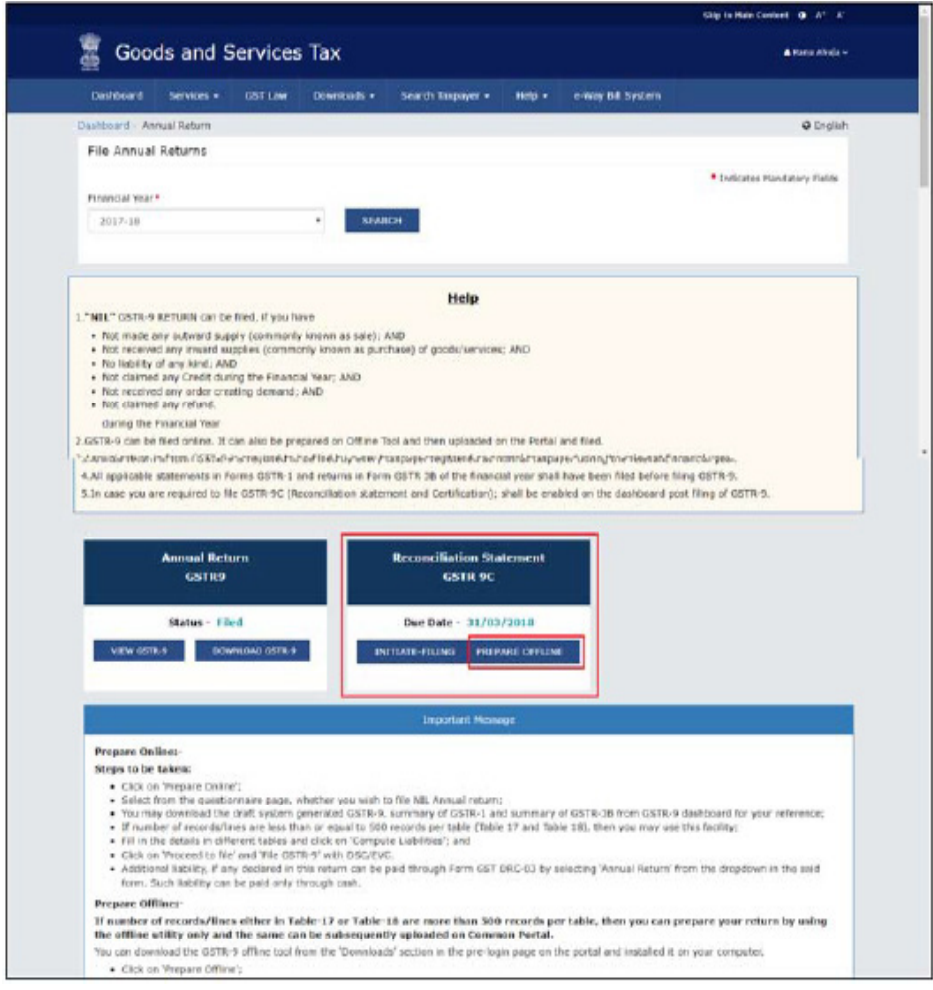

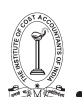

7. The Upload section of the Offline Upload and Download for GSTR-9C page is displayed. Click the Choose File button.

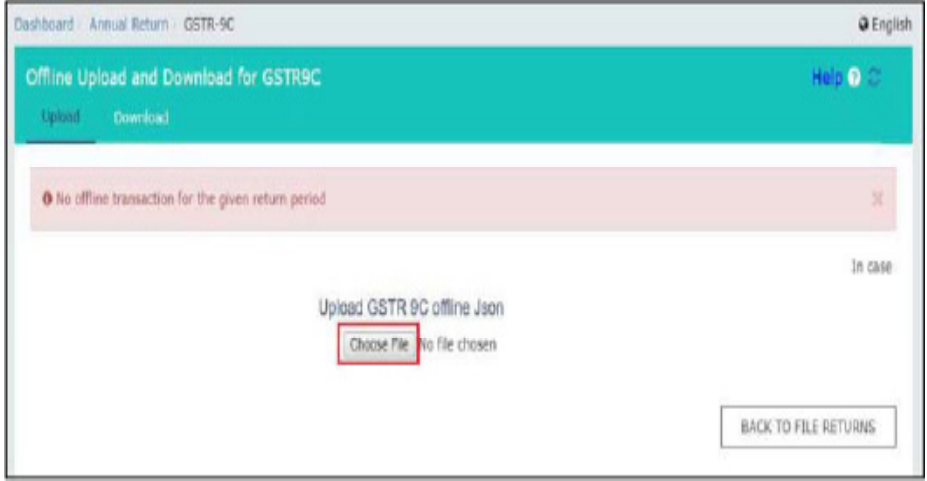

8. Browse and navigate the JSON file to be uploaded from your computer. Click the Open button.

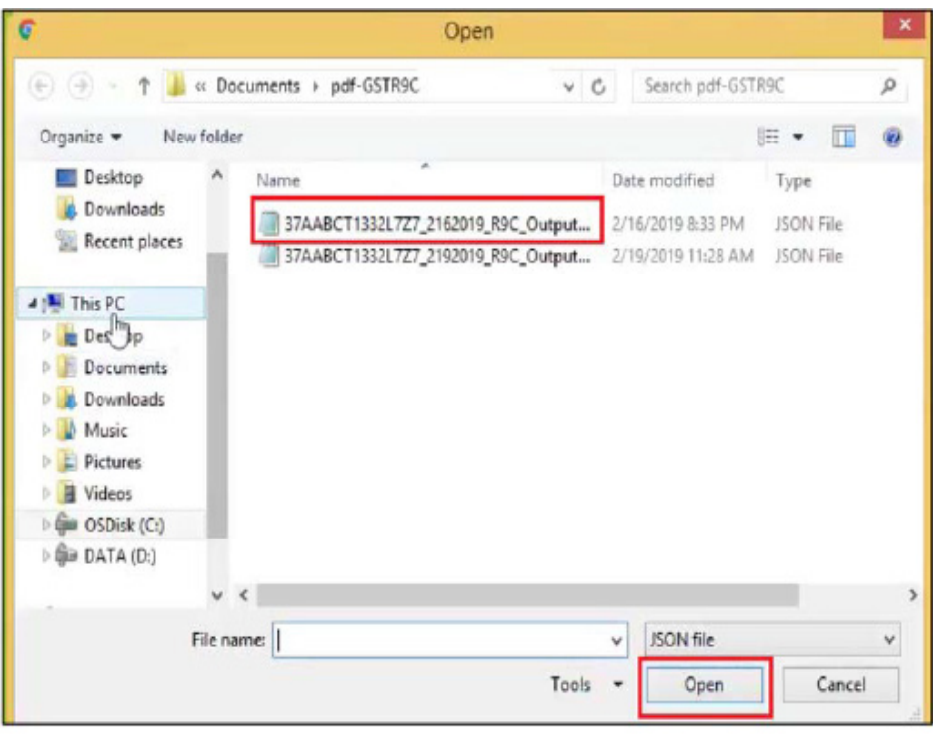

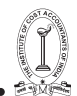

9. The Upload section page is displayed. A green message appears confirming successful upload and asking you to wait while the GST Portal validates the uploaded data. And, below the message, is the Upload History table showing Status as "Processed".

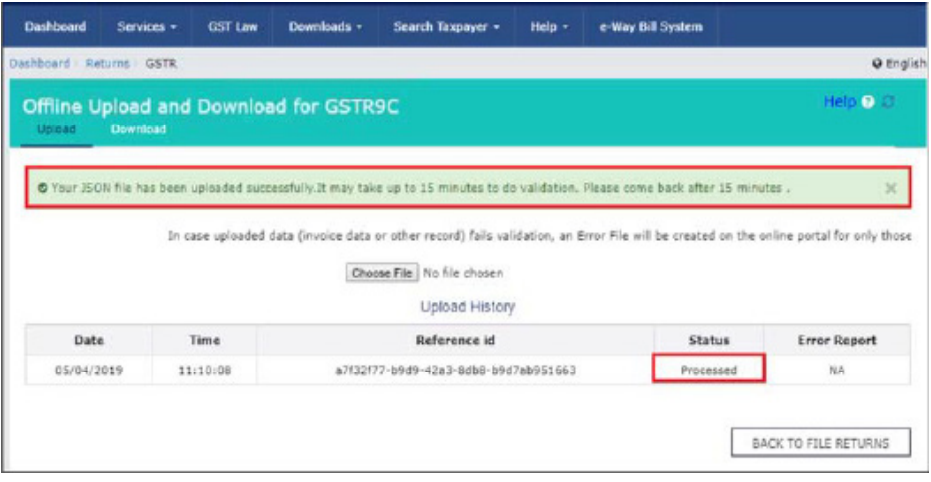

10. Now, you can proceed to filing Form GSTR-9C on the GST Portal. Follow the steps as mentioned in Section XVII: Initiate Filing of Form GSTR-9C below.

11. In case, error was found, then the Upload History table will show the Status as "Processed with Error" and a "Generate error report" link will be displayed to download the error report. Follow steps mentioned in the following Sections XI: Download Zipped Error Report andSection XII: Send Zipped Error Report to the Auditor.

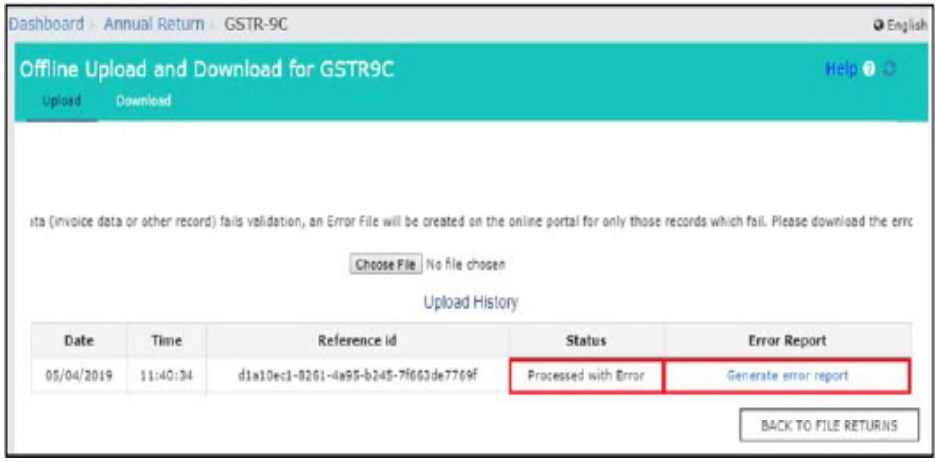

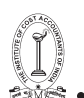

# **Go back to the Main Menu**

# **XI. Download Zipped Error Report**

Once the Taxpayer uploads the Auditor's signed JSON File on the GST Portal's "Offline Upload and Download for GSTR-9C" page, he may receive an error message in case entries contained in the JSON failed GST System's validation. In such a case, GST Portal displays the error message as "Processed with Error" in the "Status" column of the "Upload History" table and the Taxpayer need to download the error report and send it to the Auditor for corrections.

To download the zipped Error report generated after uploading the signed GSTR-9C JSON File on the GST Portal, Taxpayer need to perform following steps:

1. In the Upload History table, click Generate error report hyperlink

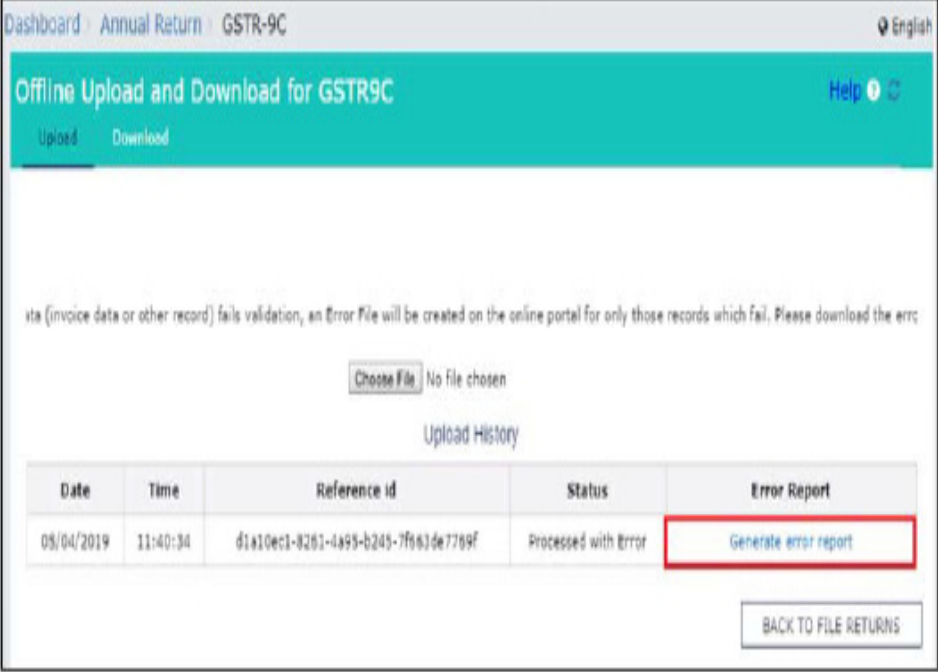

2. A confirmation-message is displayed and Columns "Status" and "Error Report" change as shown.
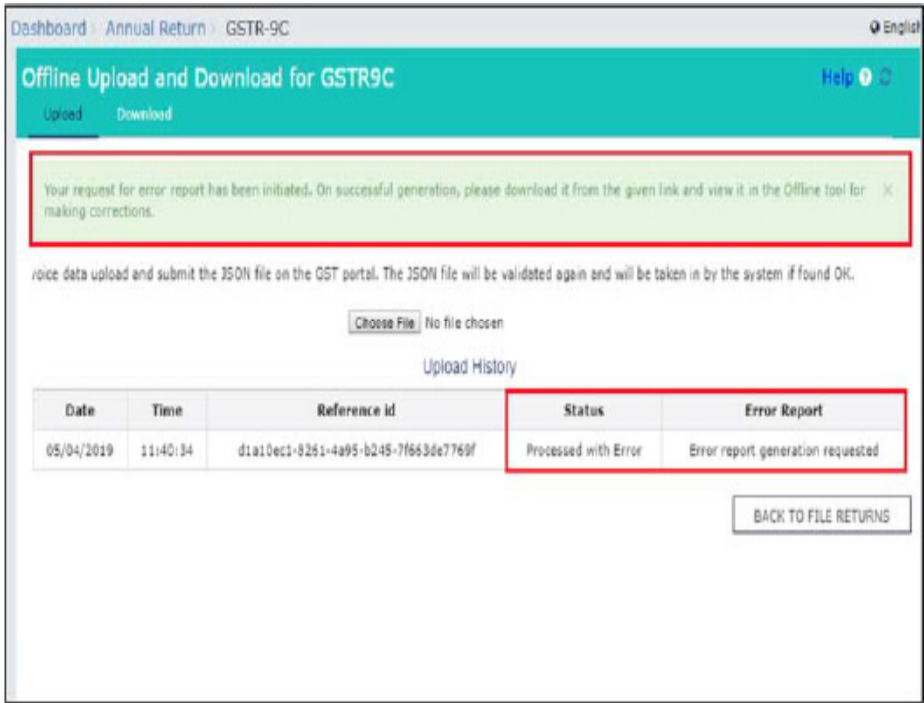

3. Once the error report is generated, "Download error report" link is displayed in the Column "Error Report". Click the Download error report link to download the zipped error report.

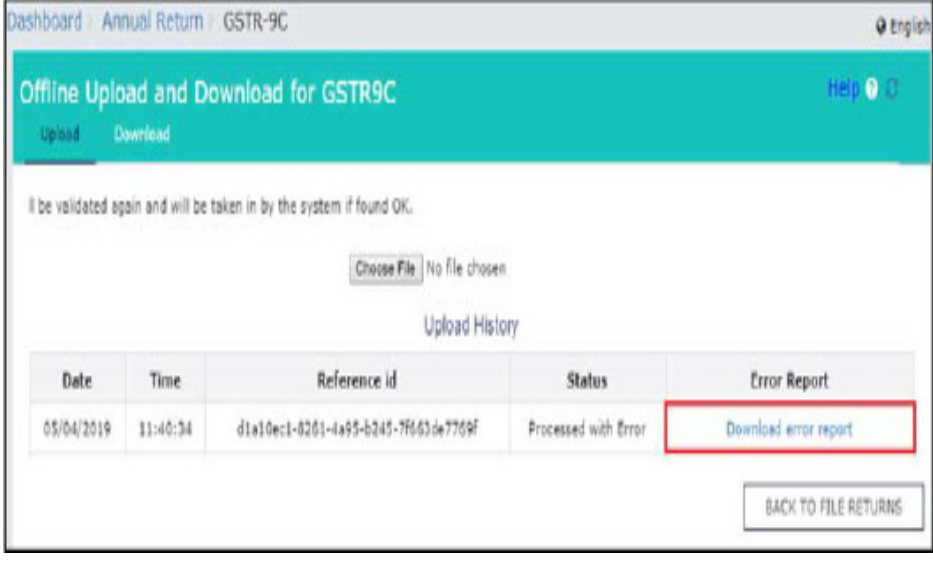

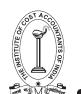

4. The error JSON File is downloaded on your machine.

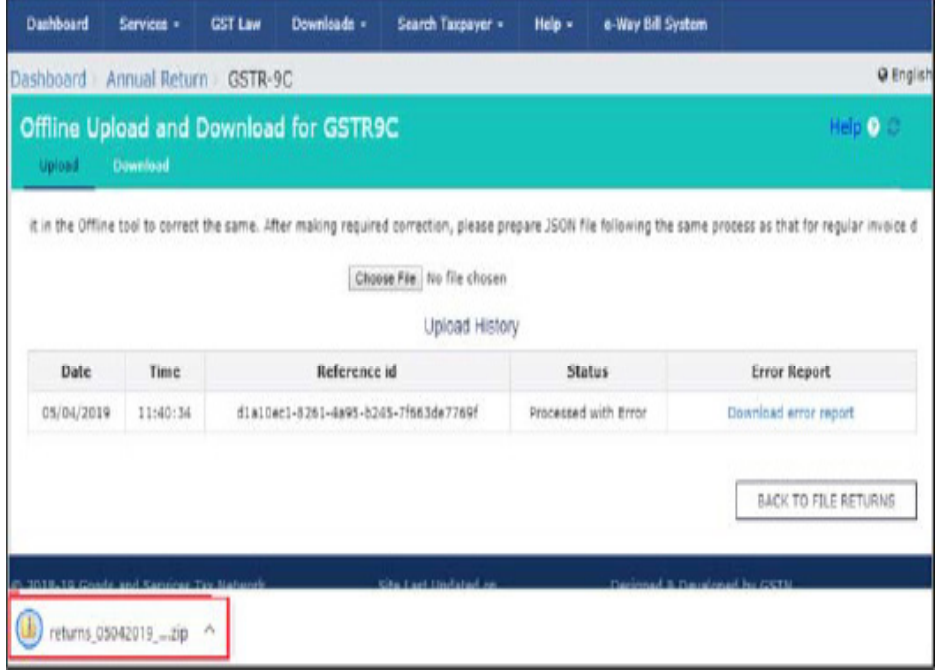

5. Send this zipped error JSON File to the Auditor, who will make corrections and again generate JSON, sign it and handover to you for uploading.

# **Go back to the Main Menu**

# **XII.Send Zipped Error Report to the Auditor**

Once the Taxpayer has downloaded the zipped Error Report, generated after uploading the signed JSON file on the GST Portal, he/she must send the zipped file to the Auditor, who will make corrections and again generate JSON, sign it and handover to the Taxpayer for uploading.

This step is to be performed outside the GST Portal. Taxpayer and Auditor can use email or offline storage devices such as USB/hard drive, etc. to exchange files between them.

Go back to the Main Menu

# **XIII. Open Zipped Error GSTR-9C JSON File(s), Correct, Sign and Re-send the Updated & Signed JSON to Taxpayer**

Taxpayer need to send the zipped Error Report, generated after uploading the signed JSON file on the GST Portal and containing entries that failed validation on the GST portal, to Auditor. Insuch a case, the Auditor needs to open the zipped file, view errors, correct, validate and again generate a JSON file duly affixed with his/her DSC.

To open the zipped Error GSTR-9C JSON File for correcting entries that failed validation on the GST portal, Auditor need to perform following steps:

1. Go to the Home tab. Click the Open GSTR-9C JSON Error File Downloaded from GST Portal button.

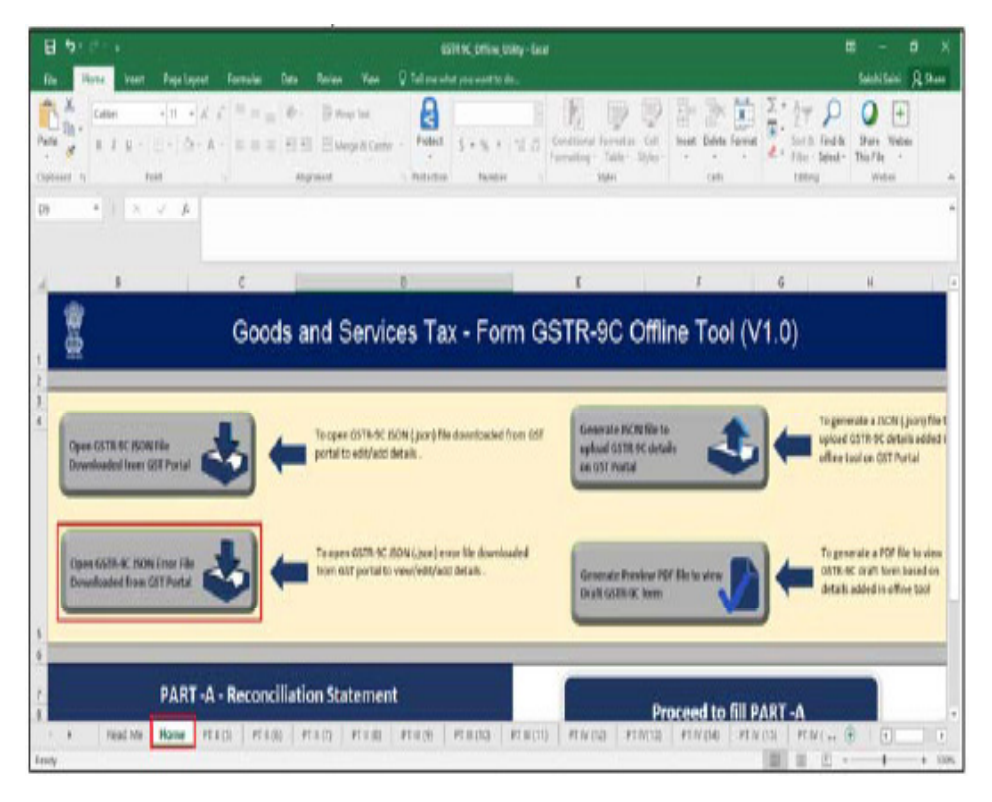

2. Browse the JSON(.json) file of the error report and click the Open button.

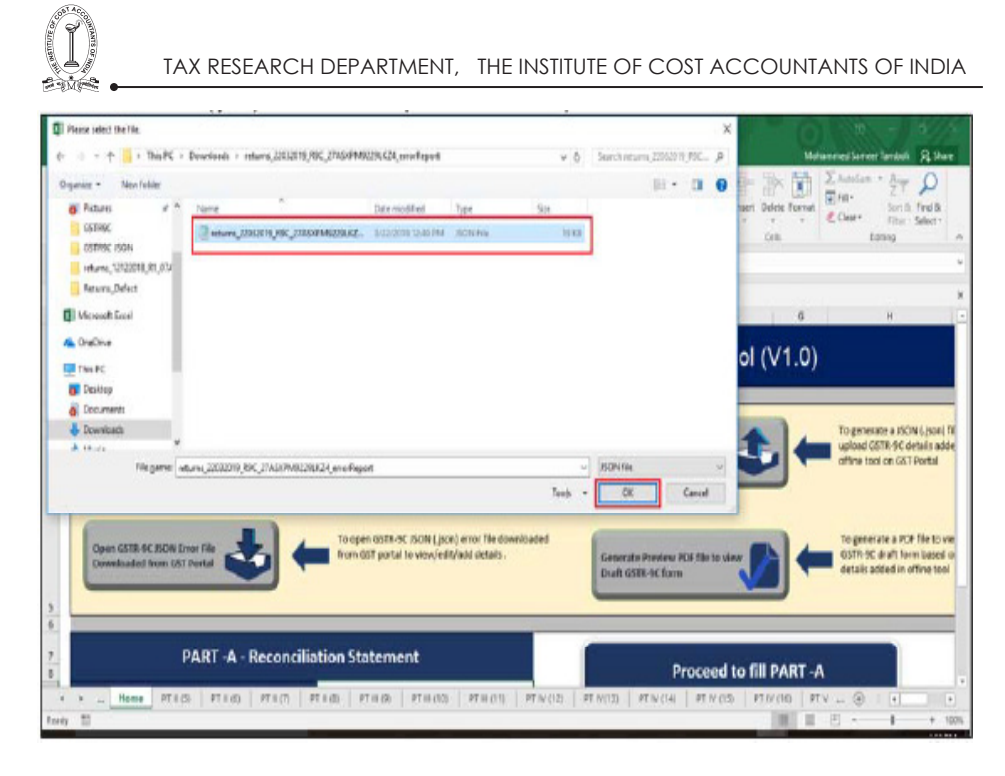

3. An Open popup is displayed informing you that the existing data in the excel utility will be overwritten with the downloaded data. Click the Yes button.

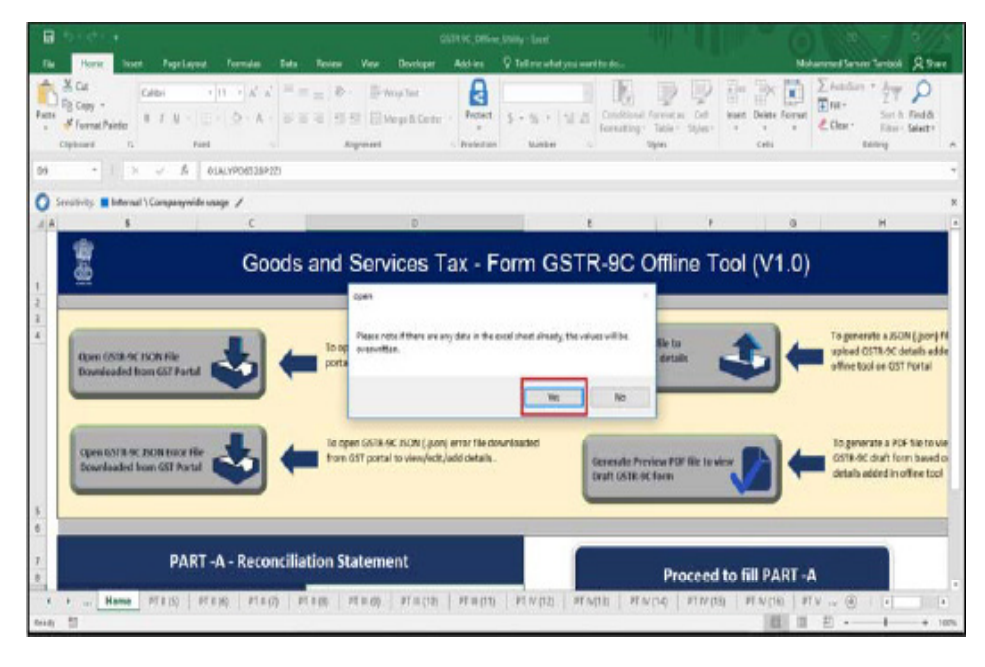

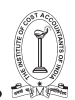

4. Microsoft Excel popup is displayed. Click the OK button to close the popup and navigate to individual sheets to view and correct the errors in the respective tables of Excel workbook.

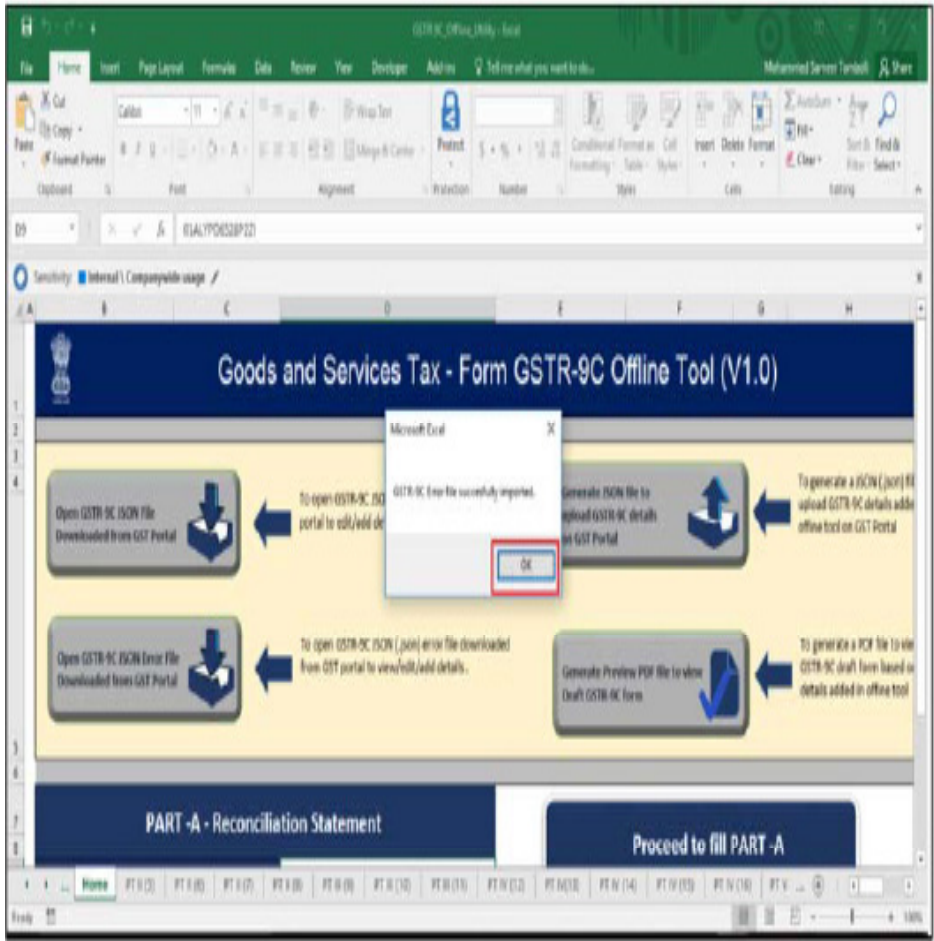

- Error Report contains only those entries that failed validation on the GST portal.
- In case, Taxpayer has tampered with the signed JSON file and then uploaded it, the system-generated error report, after being imported in the utility, will display a popup as shown below. Click OK to close the popup and again generate JSON, sign and send to the Taxpayer.

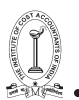

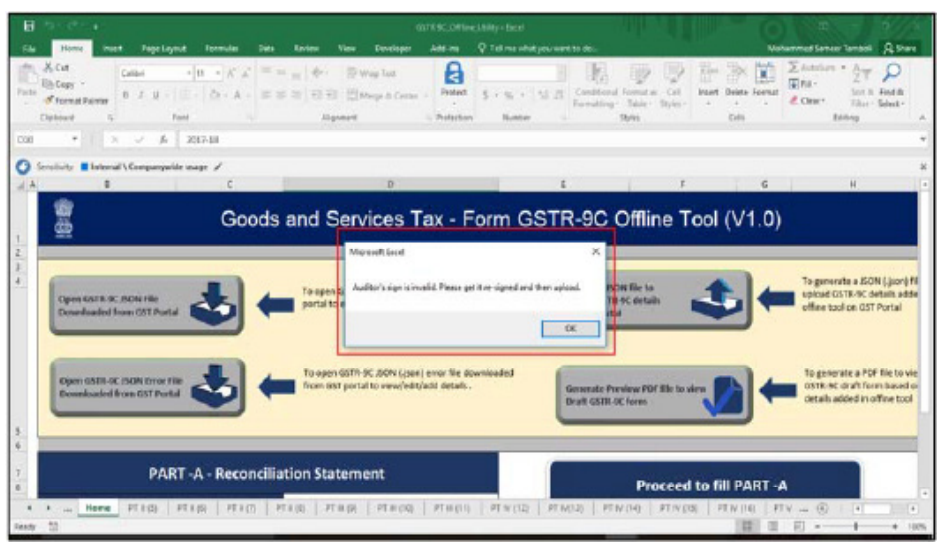

5. Go to PT II(5) tab. The "Portal Validation error" column displays the error description against the erroneous rows. Correct the errors, as mentioned in the description.

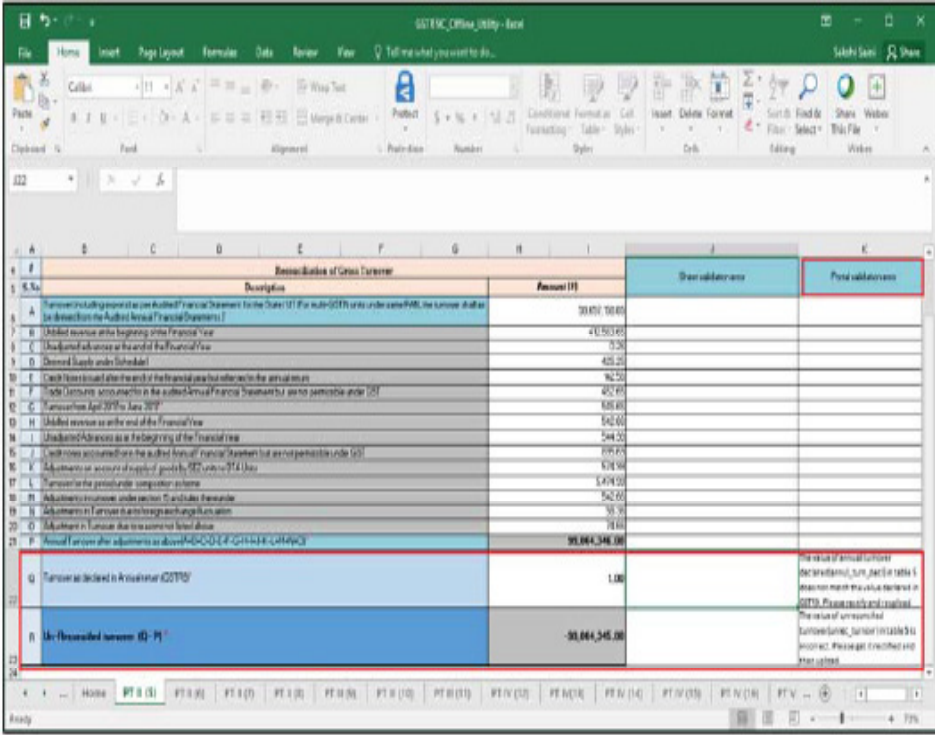

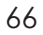

66 GUIDANCE NOTE ON GST ANNUAL RETURN AND AUDIT

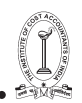

### 6. After making the corrections, click the Validate Sheet button.

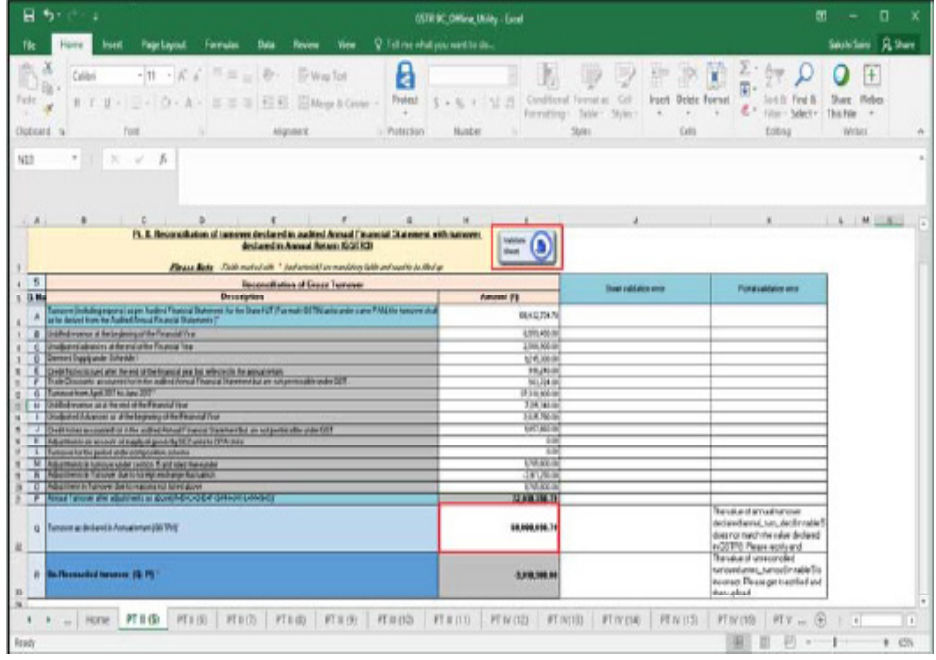

7. Microsoft Excel popup is displayed with the success message. Click OK to close the popup.

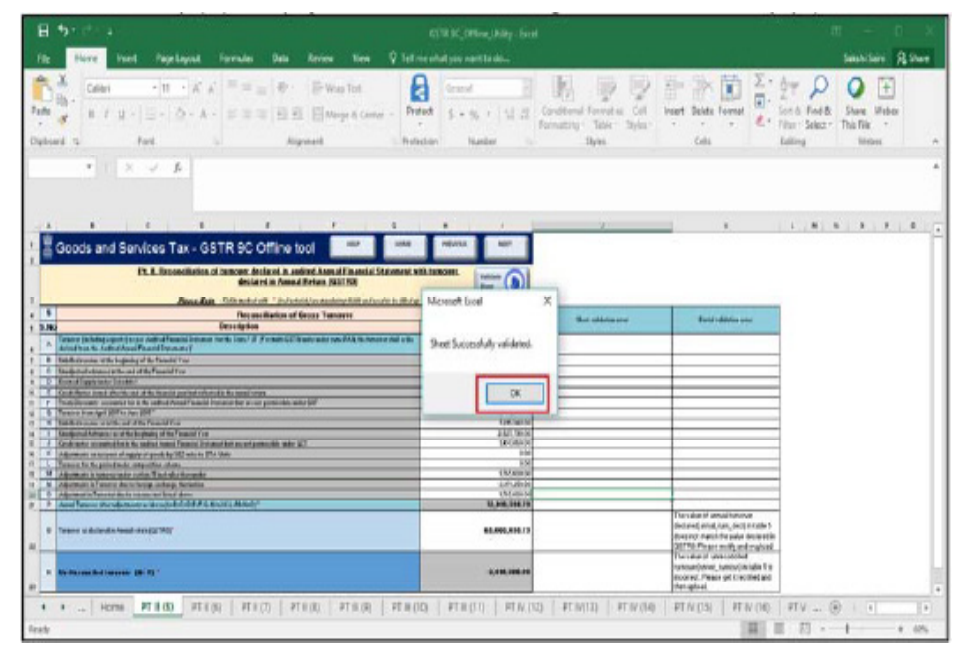

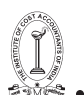

8. Similarly, follow steps 5 to Step 7 to correct details in other tabs of the worksheet. After correcting and validating all errors, follow the steps as mentioned in the following links:

a. Generate Preview PDF file to view Draft Form GSTR-9C

b. Generate JSON File and Affix DSC

c. Send the Signed JSON File to the Taxpayer for Upload on GST Portal

Go back to the Main Menu

### **XIV. Download Processed GSTR-9C JSON File(s) from GST Portal**

In case Auditor wants to edit/add data in the GST Portal's successfully processed JSON file, he/she may ask the Taxpayer to download the processed data and send it to him/her for corrections. In such a case, Taxpayer needs to log in to the GST Portal and download the required data.

To download the processed GSTR-9C JSON File from the GST Portal, Taxpayer needs to perform following steps:

1. Access the www.gst.gov.in URL. The GST Home page is displayed.

2. Login to the portal with valid credentials.

3. Dashboard page is displayed. Click the Services >Returns >Annual Return command. Alternatively, you can also click the Annual Return link on the Dashboard.

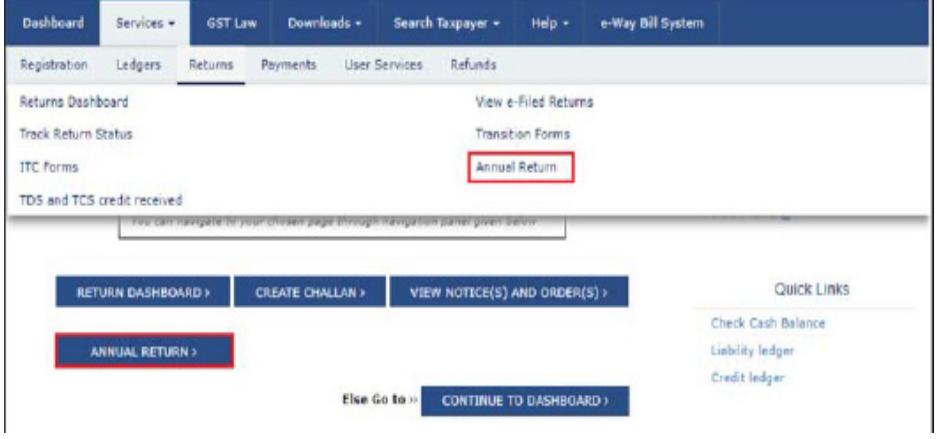

4. The File Annual Returns page is displayed. Select the Financial Year (FY) from the drop-down list.

5. Click the SEARCH button.

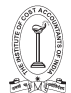

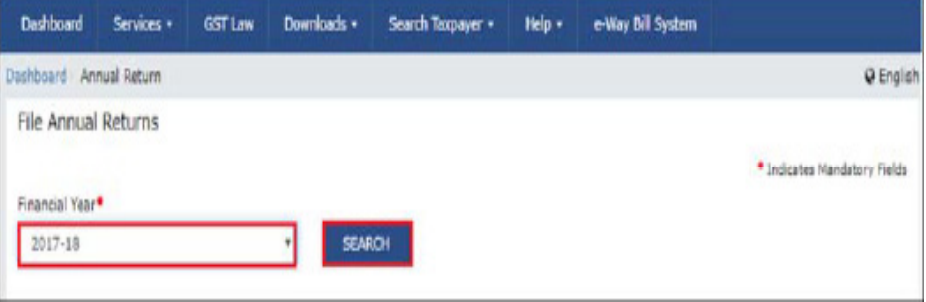

6. The tiles related to the selected FY's Annual Return are displayed. In the GSTR-9C tile, click the PREPARE OFFLINE button.

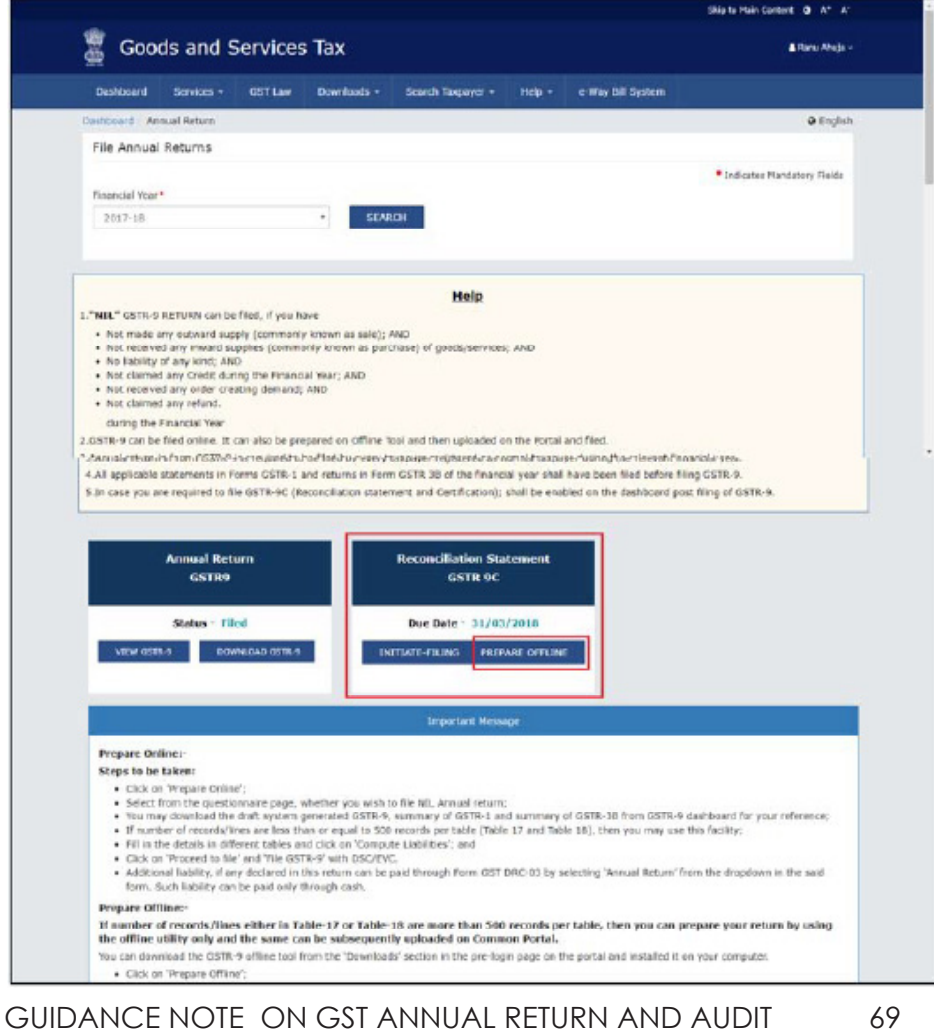

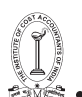

7. The Upload section of the Offline Upload and Download for GSTR-9C page is displayed, by default. Click the Download section.

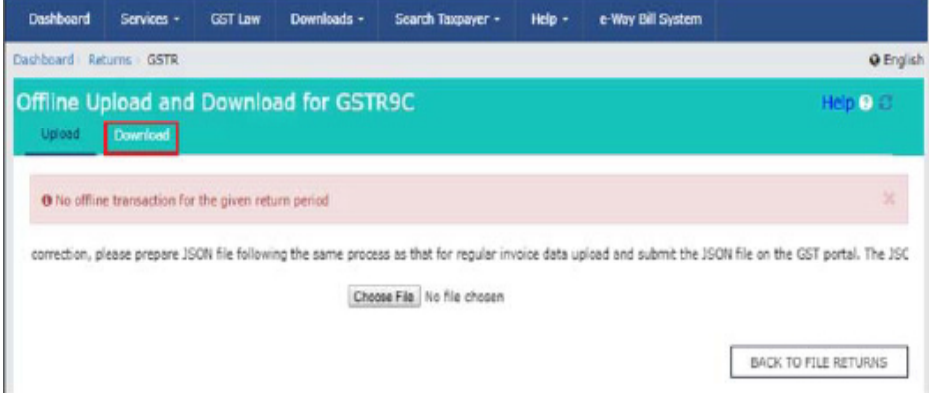

8. Click the GENERATE JSON FILE TO DOWNLOAD button.

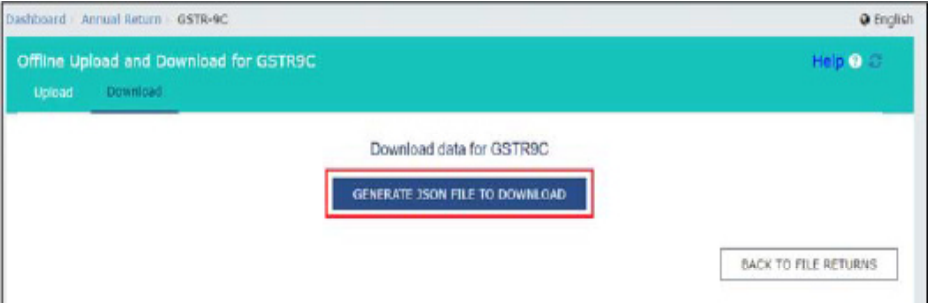

9. A message is displayed that "Your request for generation has been accepted kindly wait for 20 min".

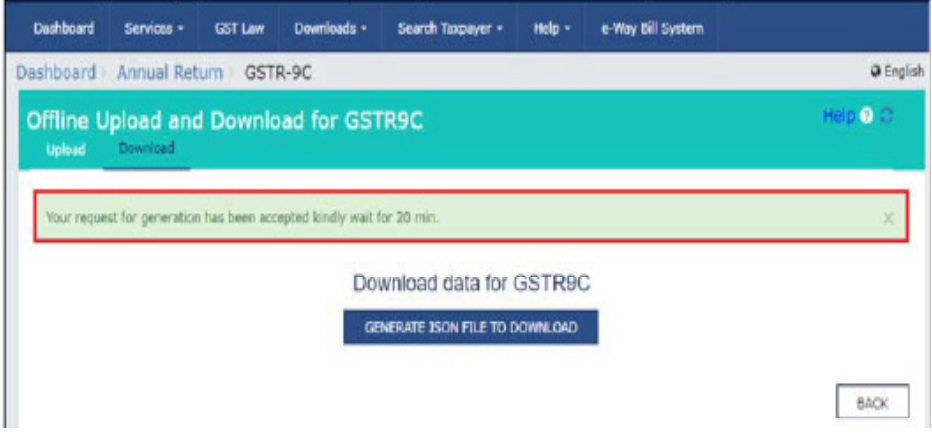

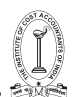

10. Once the JSON file is downloaded, click the "Click here to download – File 1" link.

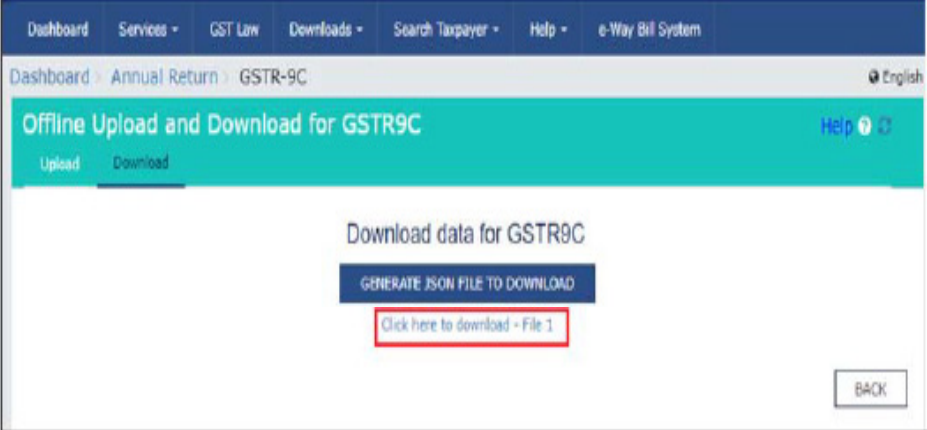

#### 11. The generated JSON file is downloaded in a zipped format.

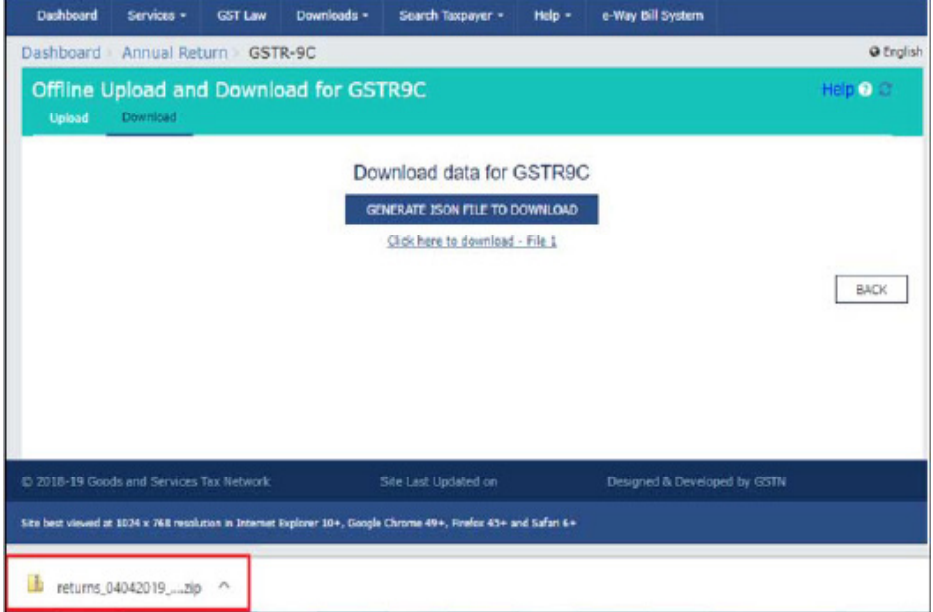

12. Send this zipped JSON File to the Auditor, who will make corrections and again generate JSON, sign it and handover to you for uploading.

Go back to the Main Menu

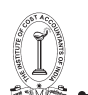

# **XV.Send Zipped Processed GSTR-9C JSON File to the Auditor**

Once the Taxpayer has downloaded the zipped processed GSTR-9C JSON File, generated after successfully uploading the signed JSON file on the GST Portal, he/she must send the zipped file to the Auditor, who may make corrections, if required and then again generate JSON, sign it and handover to the Taxpayer for uploading.

This step is to be performed outside the GST Portal. Taxpayer and Auditor can use email or offline storage devices such as USB/hard drive, etc. to exchange files between them.

Go back to the Main Menu

#### **XVI. Open Zipped Processed GSTR-9C JSON File, Correct, Sign and Re-send the Updated & Signed JSON to Taxpayer**

Once the Taxpayer sends zipped processed GSTR-9C JSON File (generated after successfully uploading the signed JSON file on the GST Portal and containing entries that succeeded validation on the GST portal) to the Auditor, Auditor needs to open the zipped file, modify data in the tables, validate each table of the worksheet and again generate a JSON file duly affixed with his/her DSC.

To open the zipped processed GSTR-9C JSON File for modifying successfully-validated entries that have been uploaded on the GST Portal, Auditor needs to perform following steps:

1. Go to the Home tab. Click the Open GSTR-9C JSON file downloaded from GST Portal button.

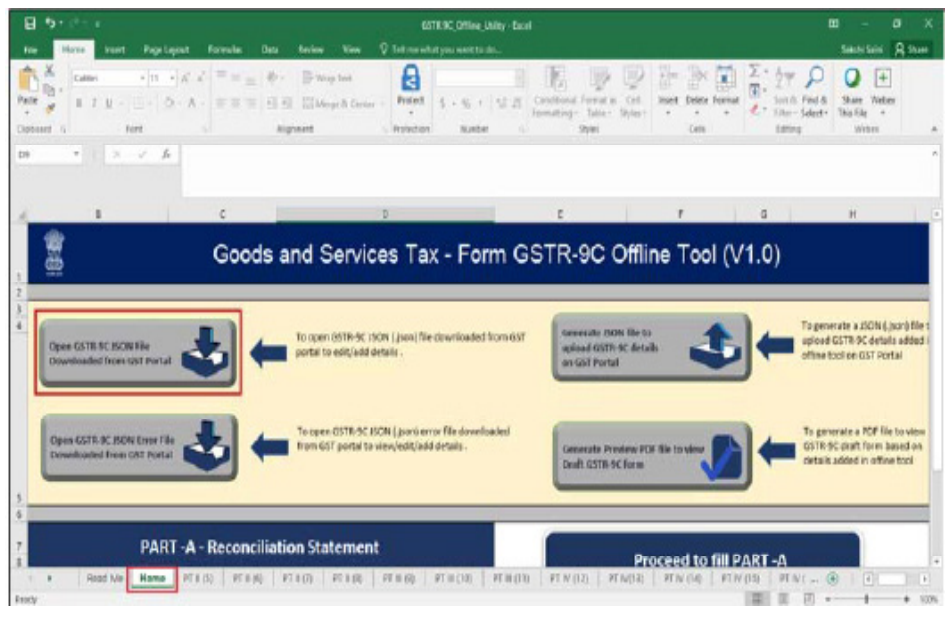

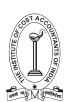

# 2. Browse the JSON(.json) file and click the Open button.

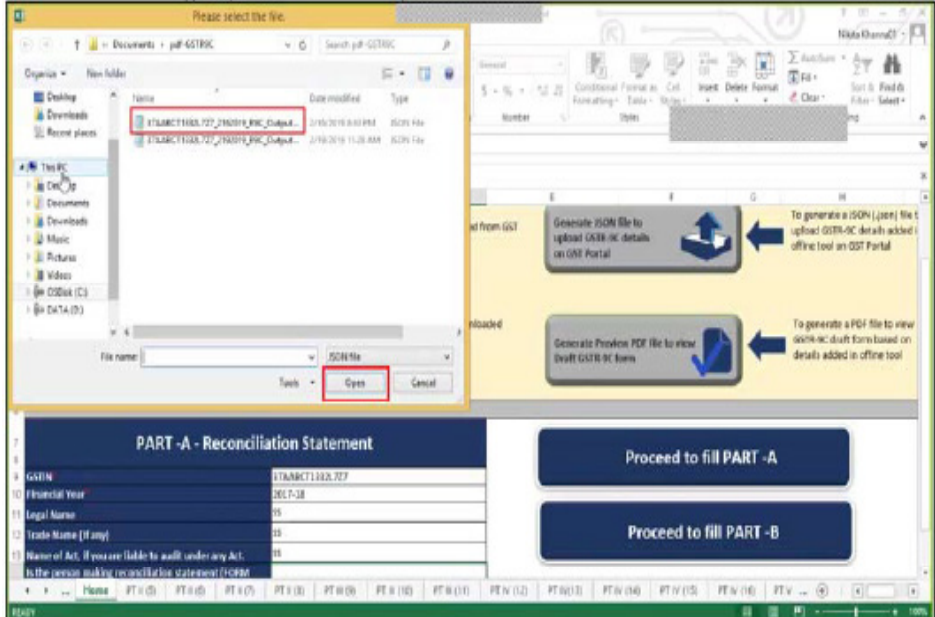

3. An Open popup is displayed informing you that the existing data in the excel utility will be overwritten with the downloaded data. Click the Yes button.

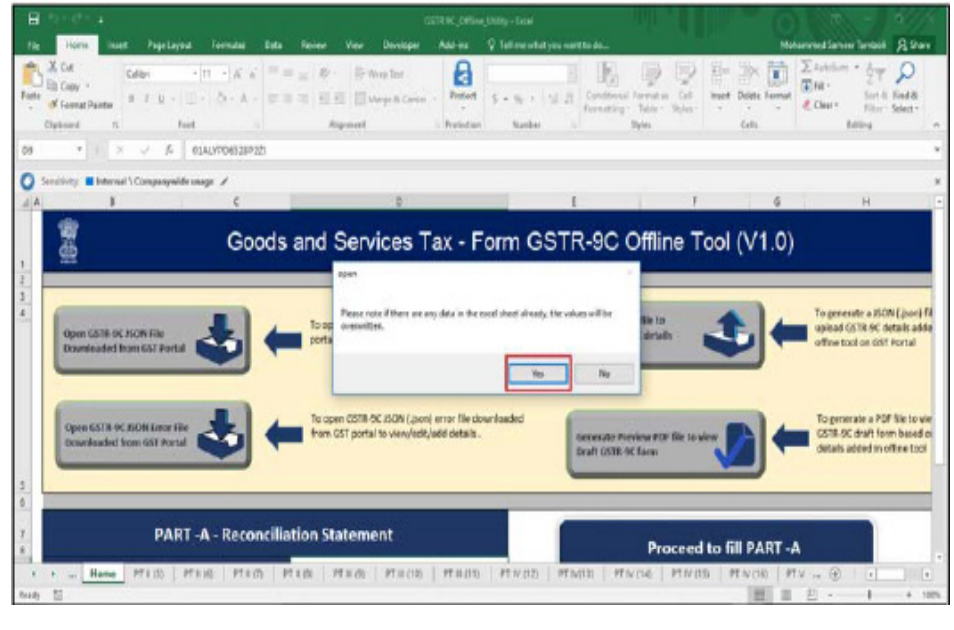

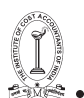

4. Microsoft Excel popup is displayed. Click the OK button to close the popup. Now, you can navigate to individual sheets to view and modify entries in the respective tables of Excel workbook.

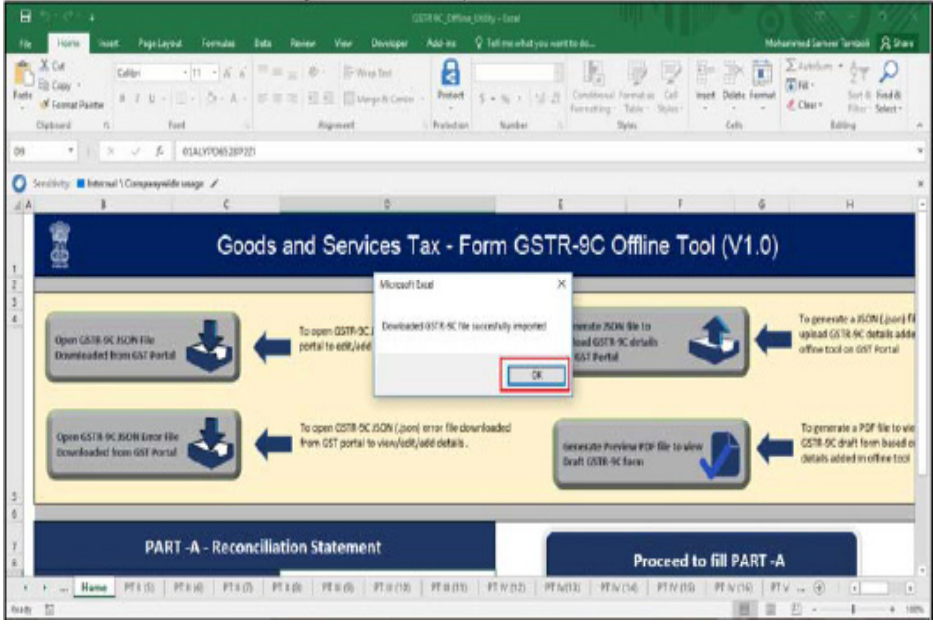

5. After modifying the required entries, follow the steps as mentioned in the following sections:

a. Section VII -Generate Preview PDF file to view Draft Form GSTR-9C

b. Section VIII-Generate JSON File and Affix DSC

c. Section IX-Send the Signed JSON File to the Taxpayer for Upload on GST Portal

If some entries exist from previous upload on the GST Portal (because these were processed successfully during the previous upload), such entries will be updated with latest uploaded entries when the Taxpayer uploads the latest JSON file that you send. All new entries will be added as new entries

Go back to the Main Menu

# **XVII. Initiate Filing of Form GSTR-9C**

Once the Taxpayer has successfully uploaded the JSON File—sent by the Auditor after affixing his/her DSC—on the GST Portal and the

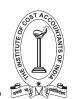

taxpayer is satisfied with the uploaded data, Taxpayer can initiate the filing process.

To initiate Filing of Form GSTR-9C, Taxpayer needs to perform following steps:

- 1. Access the www.gst.gov.in URL. The GST Home page is displayed.
- 2. Login to the portal with valid credentials.

3. Dashboard page is displayed. Click the Services >Returns >Annual Return command. Alternatively, you can also click the Annual Return link on the Dashboard.

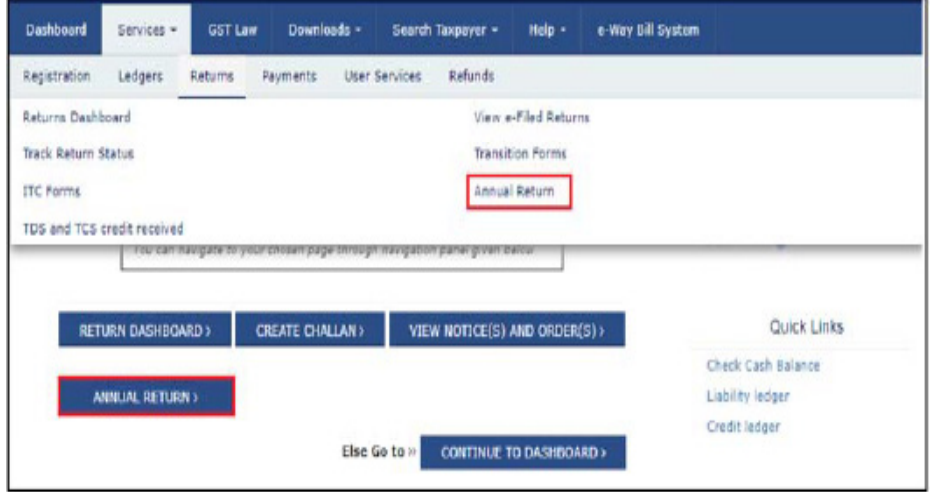

4. The File Annual Returns page is displayed. Select the Financial Year (FY) from the drop-down list.

5. Click the SEARCH button.

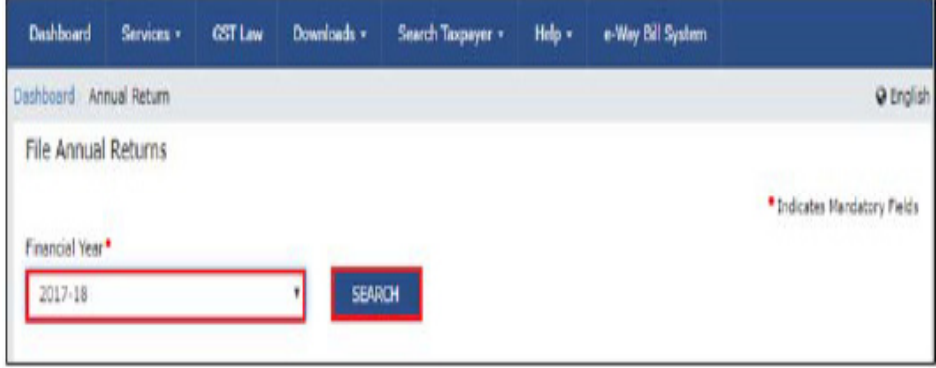

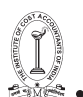

6. The tiles related to FY's Annual Returns are displayed. In the GSTR-9C tile, click the INITIATE FILING button.

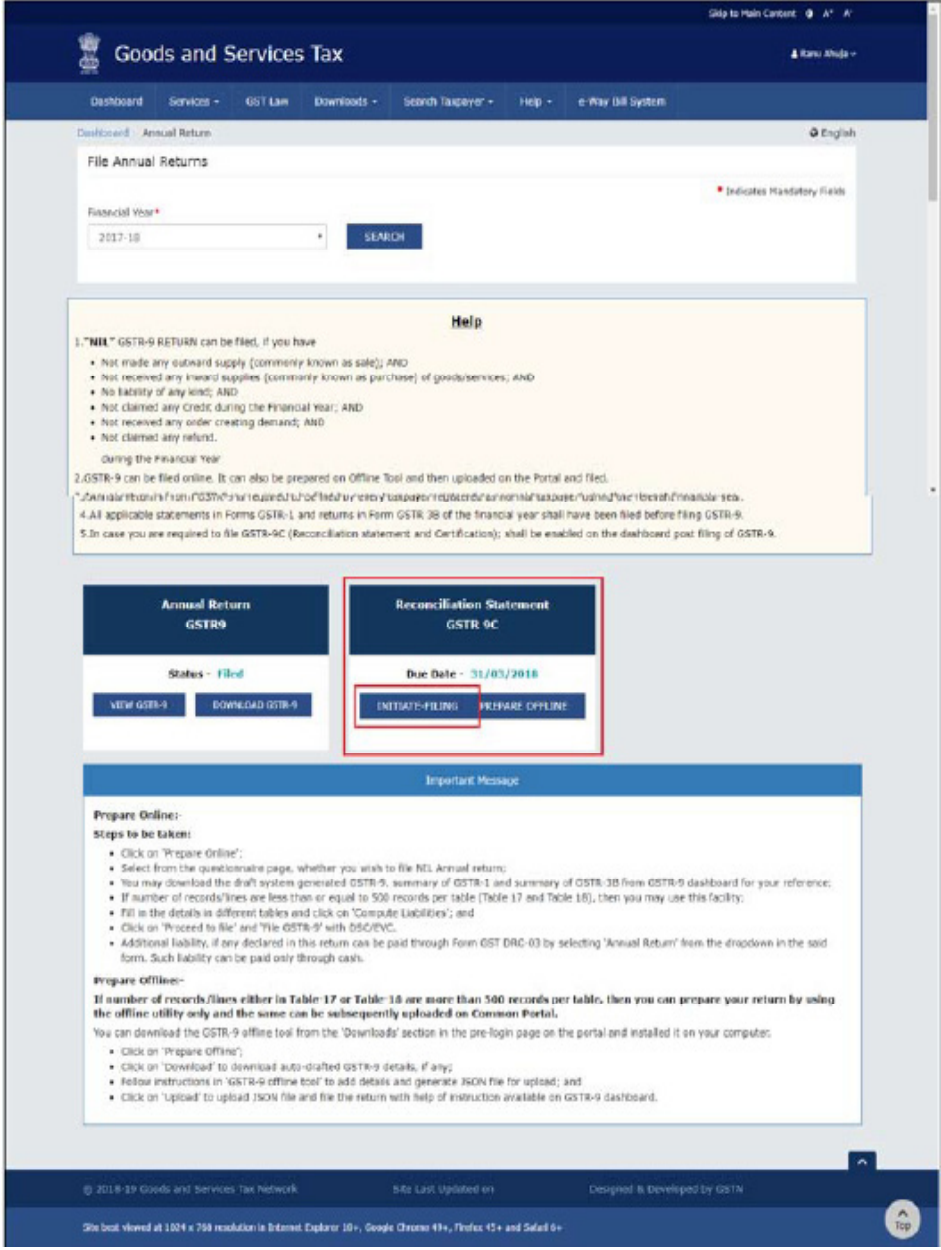

7. The GSTR-9C page is displayed. Click BACK TO FILE RETURNS to go back to the previous page or follow steps as mentioned below.

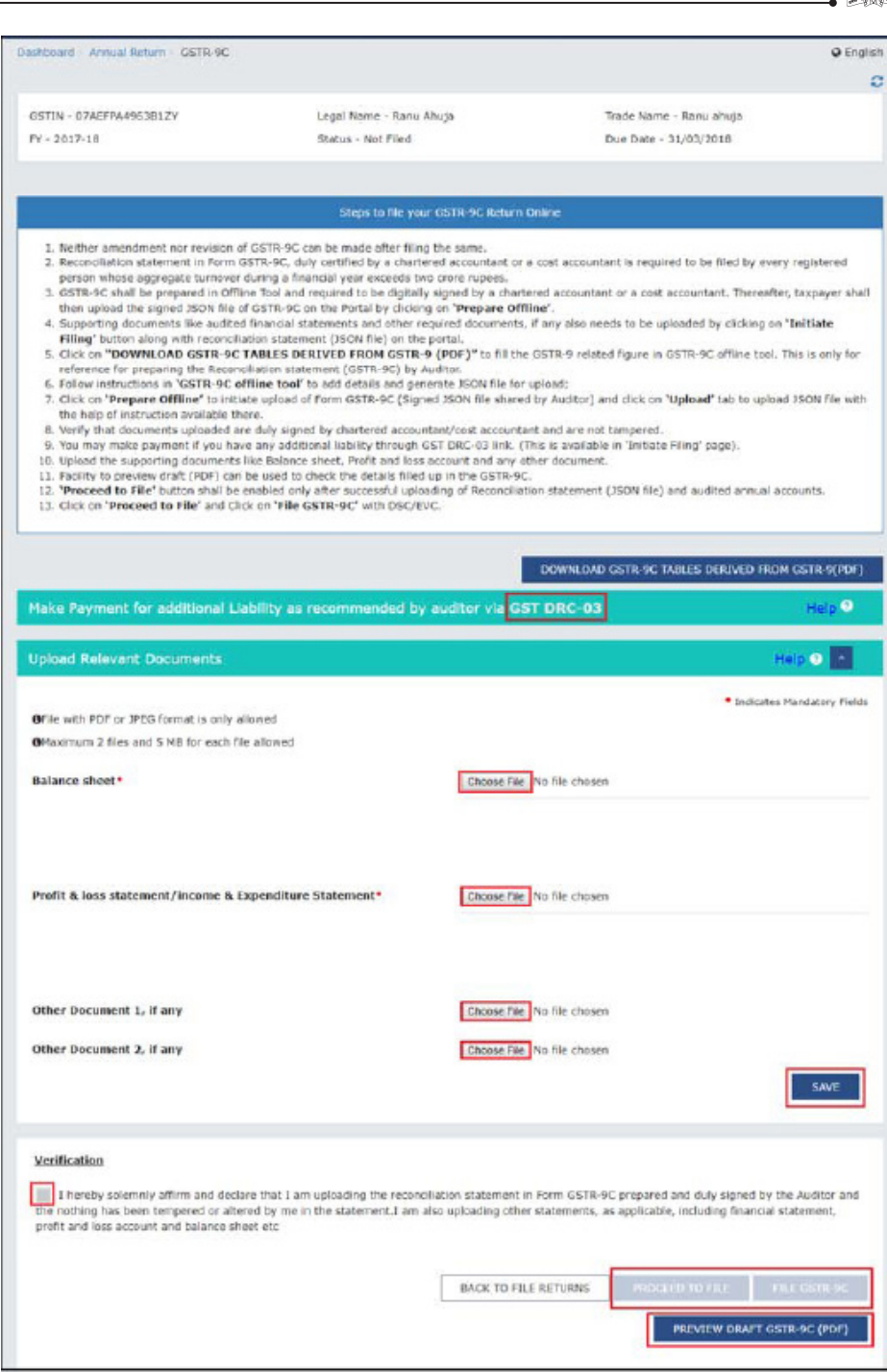

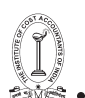

7a. Click the GST DRC-03 hyperlink to make payment, if any, for additional liability as recommended by the auditor. To know how to make payment using Form GST DRC-03, click here.

7b. In the Upload Relevant Documents section, click the Choose File buttons to upload the Balance Sheet, Profit & Loss Statement/ Income of expenditure Statement and Other documents, if any.

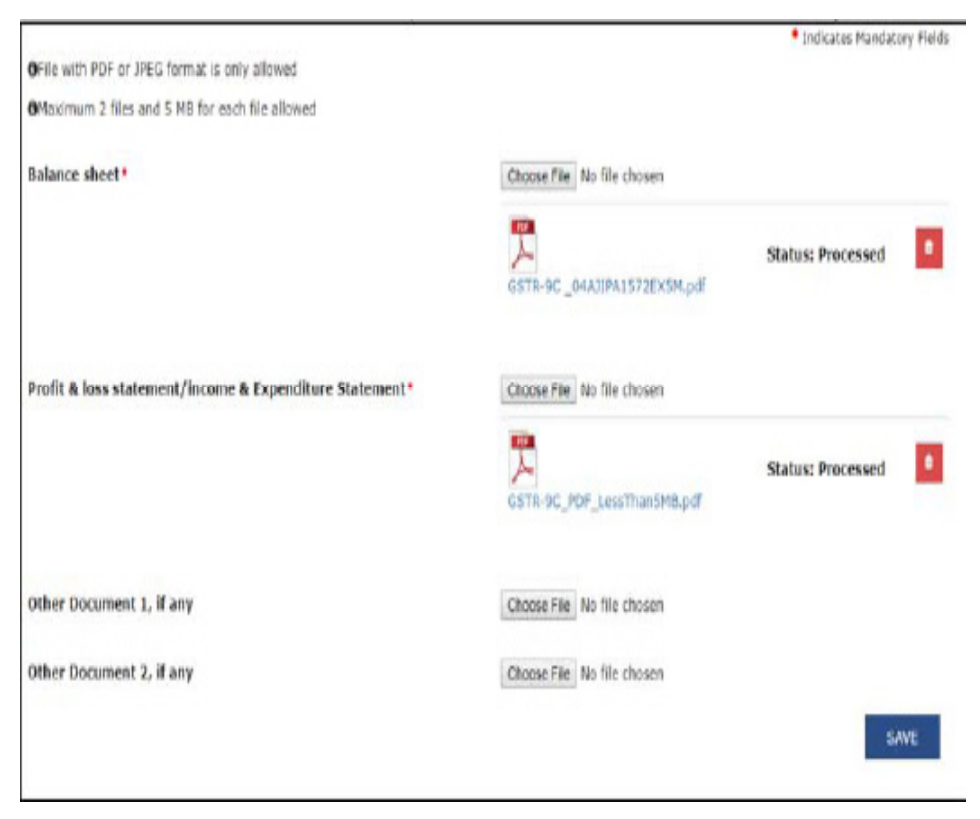

- File with PDF or JPEG format is only allowed.
- Maximum 2 files and 5 MB for each is allowed.

7c. Click the SAVE button. This will enable the PROCEED to FILE button.

7d. Click the PREVIEW DRAFT GSTR-9C(PDF) button to download the draft Form GSTR-9C in PDF format. It is recommended that you carefully review this draft for any discrepancies before you file this Return. A sample Preview PDF that gets generated on clicking this button is shown below:

 $\mathcal{C}$ 

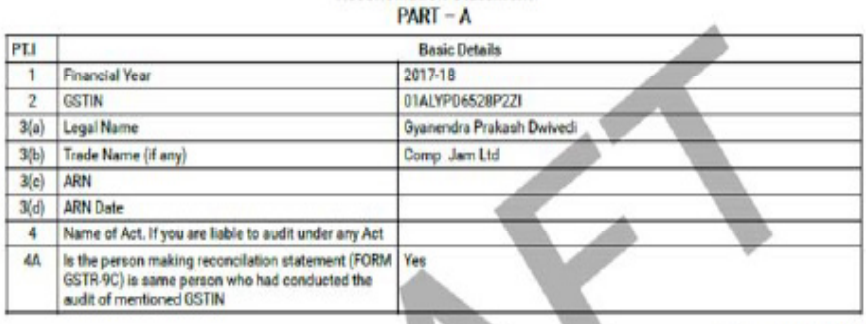

Form GSTR-9C See rule 80(3) **Reconciliation Statement** 

(Amount in ₹ in all tables)

Reconciliation of turnover declared in audited Annual Financial Statement withturnover declared in Annual Return (GSTR-9)

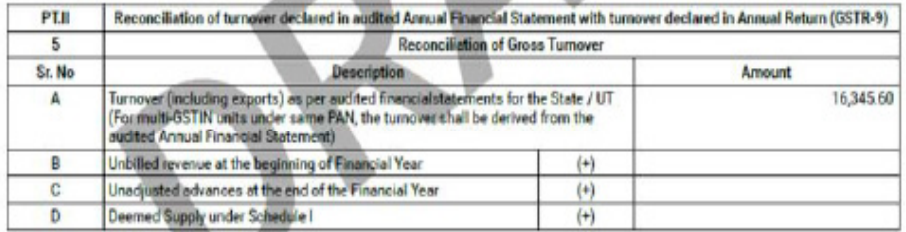

7e. Once you are satisfied with the entries you have made in various tables, click the enabled PROCEED to FILE button.

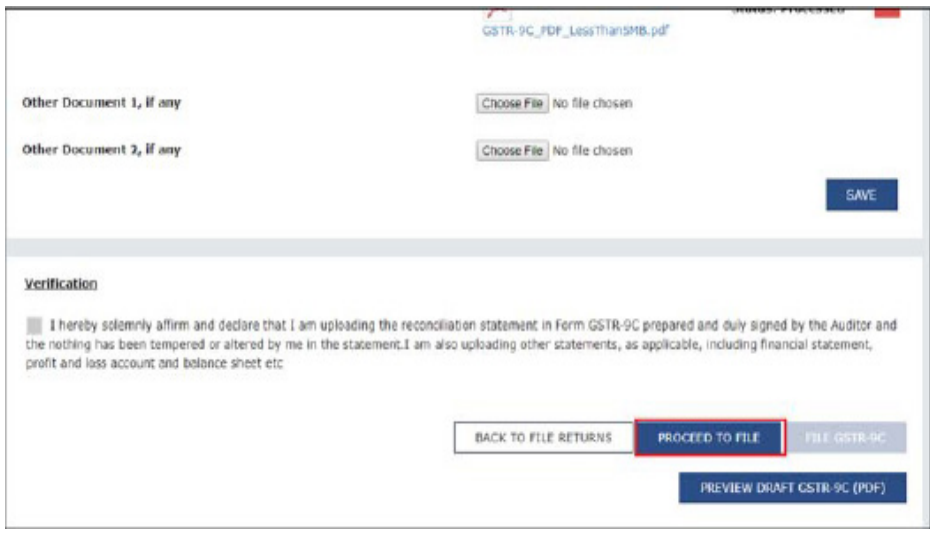

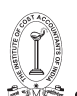

#### 7f. Ready to file message is displayed on the top of the page.

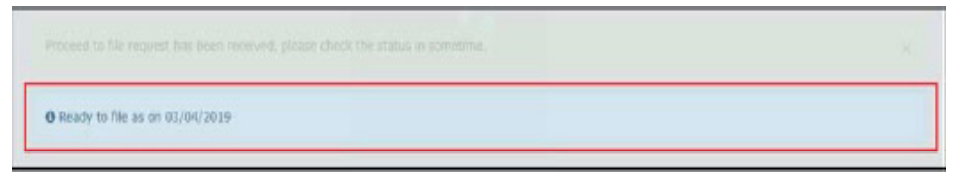

7g. Scroll down and in the Verification section, select the declaration check-box and select Authorized signatory from the drop-down list. Then, click the FILE GSTR-9C button.

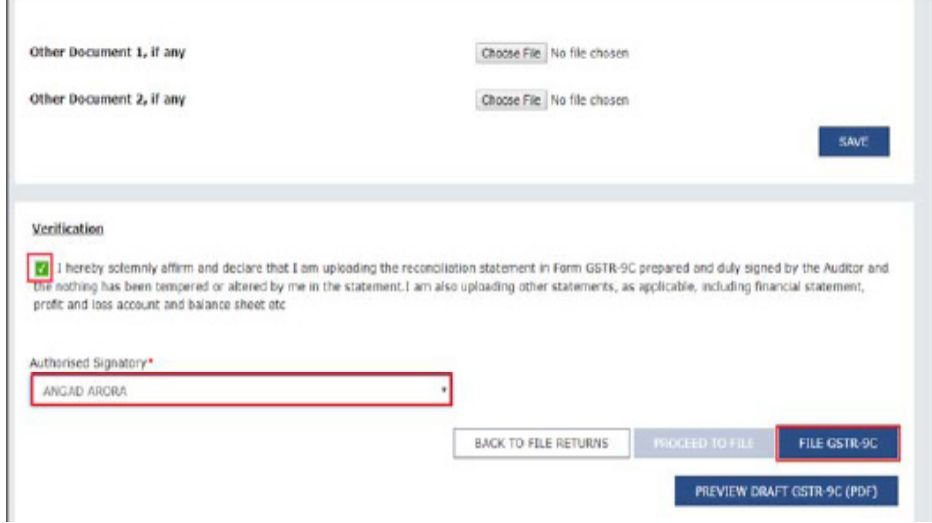

7h. A Warning popup is displayed. Click YES.

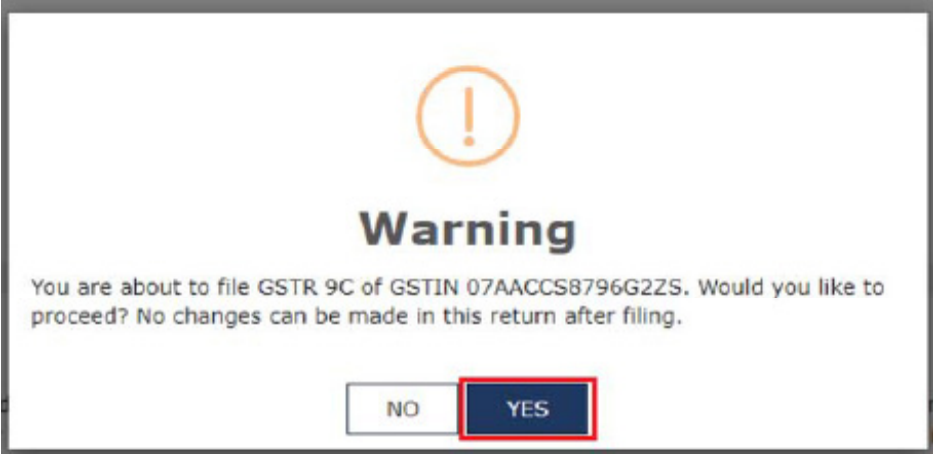

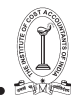

7i. Digital signing page is displayed with a Warning message. Click the FILE WITH DSC or FILE WITH EVC button.

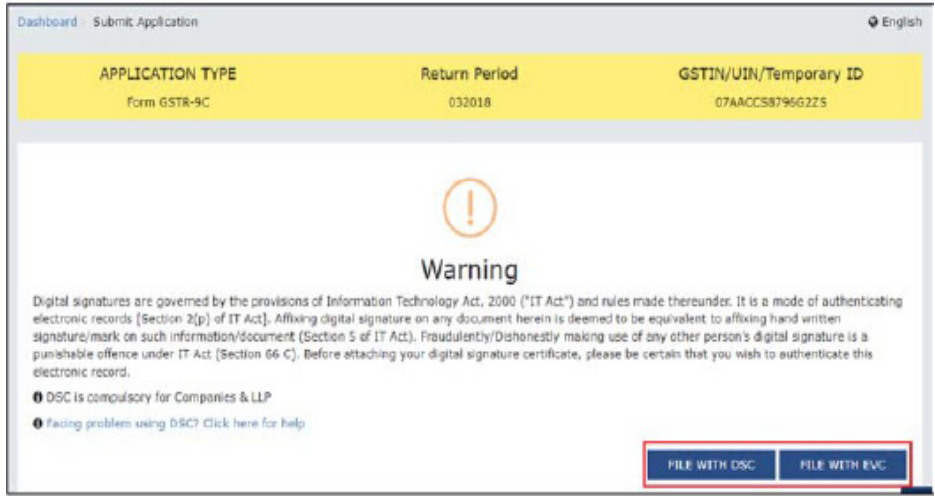

7j. A green success message is displayed containing the generated ARN. Also, the white band on the top displays the updated status of the Form GSTR-9C return as "Filed". To go back to the GSTR-9C page, click BACK TO GSTR-9C DASHBOARD. To download the excel format of the filed Form GSTR-9C, click DOWNLOAD FILED GSTR-9C(EXCEL).

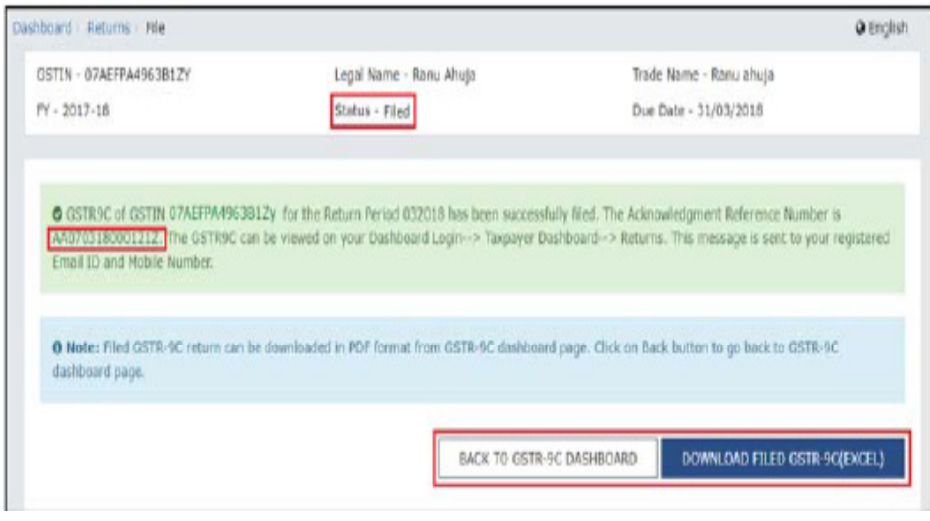

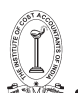

A. To go back to the GSTR-9C page, click BACK TO GSTR-9C DASHBOARD. This will display the updated GSTR-9C page.

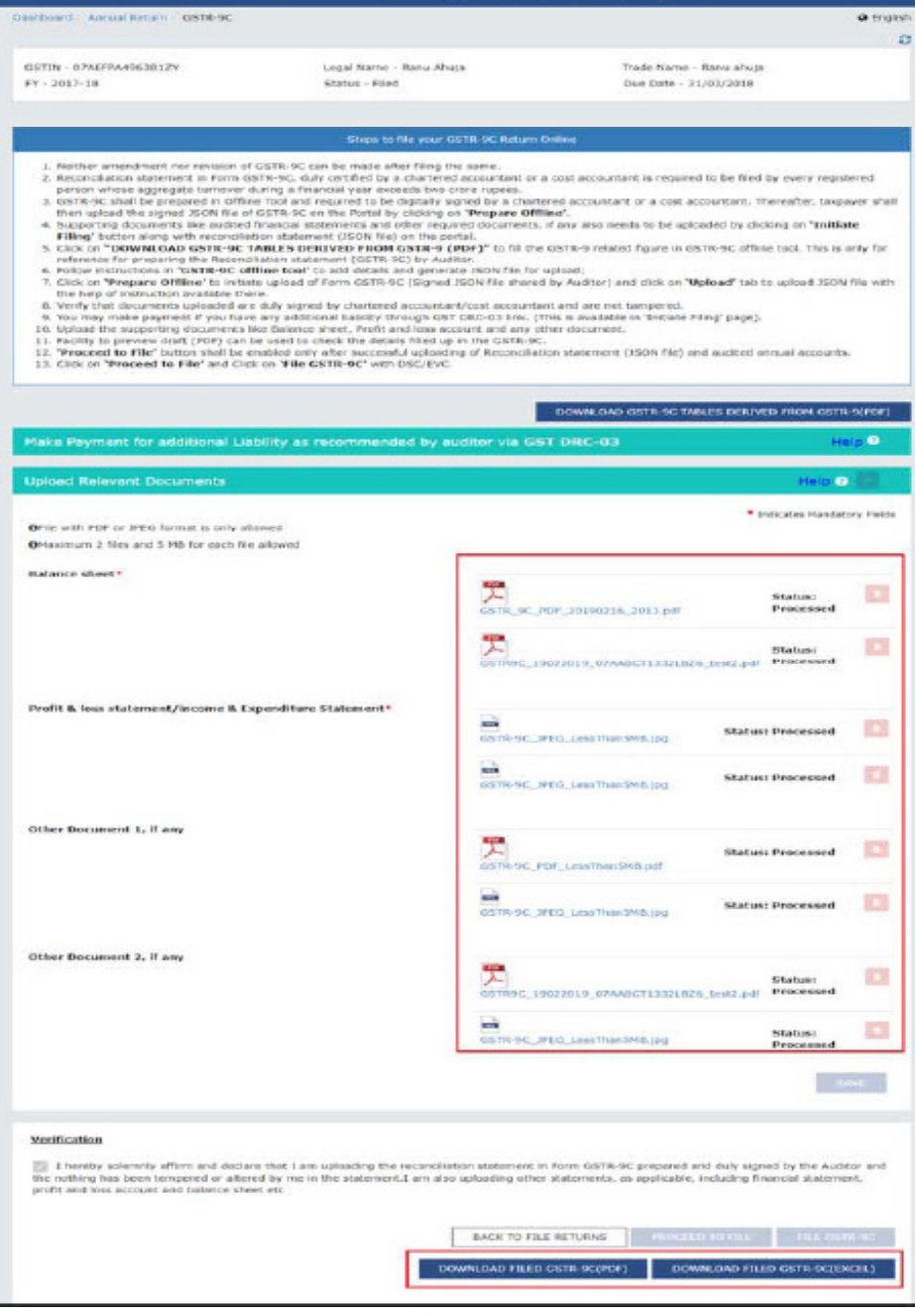

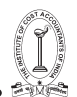

- Click the documents in the Upload Relevant Documents section to download them, if required.
- Click the DOWNLOAD FILED GSTR-9C(PDF) button to download the filed Form GSTR-9C in PDF format.
- Click the DOWNLOAD FILED GSTR-9C(EXCEL) button to download the filed Form GSTR-9C in excel format. This will generate a link below the button. Click the link to download the excel.

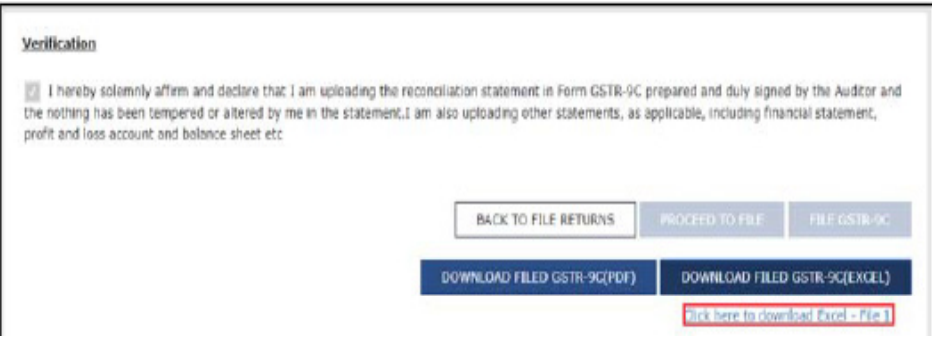

B. To download the excel format of the filed Form GSTR-9C, click DOWNLOAD FILED GSTR-9C(EXCEL). This will generate a link below the button. Click the link to download the excel.

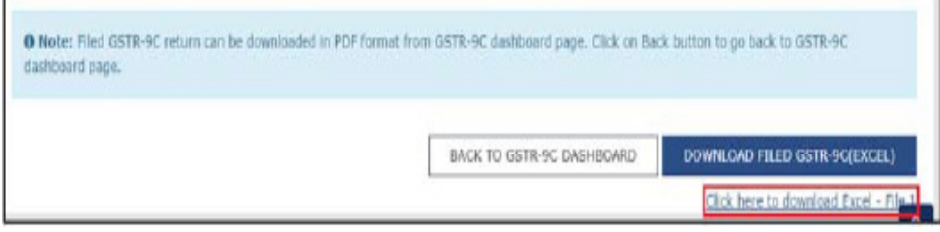

This same excel is available for download from the GSTR-9C dashboard page as explained in the section 7j. Aabove.

Go back to the Main Menu

# **XVIII. Access Saved Draft of Form GSTR-9C**

• In case the Taxpayer has saved draft of Form GSTR-9C on the GST Portal, he/she can access it from the Services > Returns> Track Return Status link.

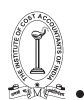

• To track draft Form GSTR-9C before filing, Taxpayer may follow steps mentioned in the following link: Manual > Track Return Status

Go back to the Main Menu

# **XIX. Download Filed Data from the "File Annual Returns" Page**

In case the Taxpayer has not downloaded the Filed data from the GST Portal, he/she can do so anytime (after filing) from the "File Annual Returns" page and keep it for his/her reference or send to the Auditor.

To download filed data from the "File Annual Returns" page, Taxpayer needs to perform following steps:

- 1. Access the www.gst.gov.in URL. The GST Home page is displayed.
- 2. Login to the portal with valid credentials.

3. Dashboard page is displayed. Click the Services >Returns >Annual Return command. Alternatively, you can also click the Annual Return link on the Dashboard.

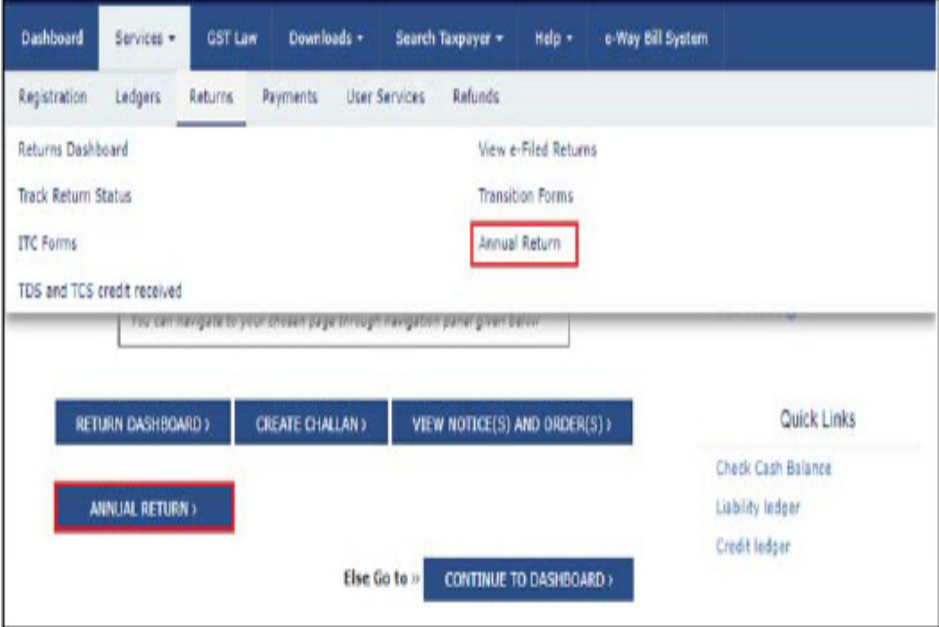

4. The File Annual Returns page is displayed. Select the Financial Year (FY) from the drop-down list.

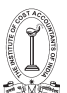

### 5. Click the SEARCH button.

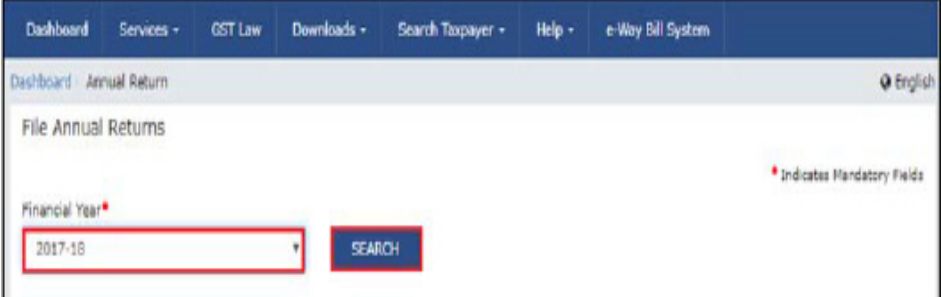

6. The updated GSTR-9C tile is displayed, with the Status as "Filed". Click the VIEW GSTR-9C button or the DOWNLOAD GSTR-9C button.

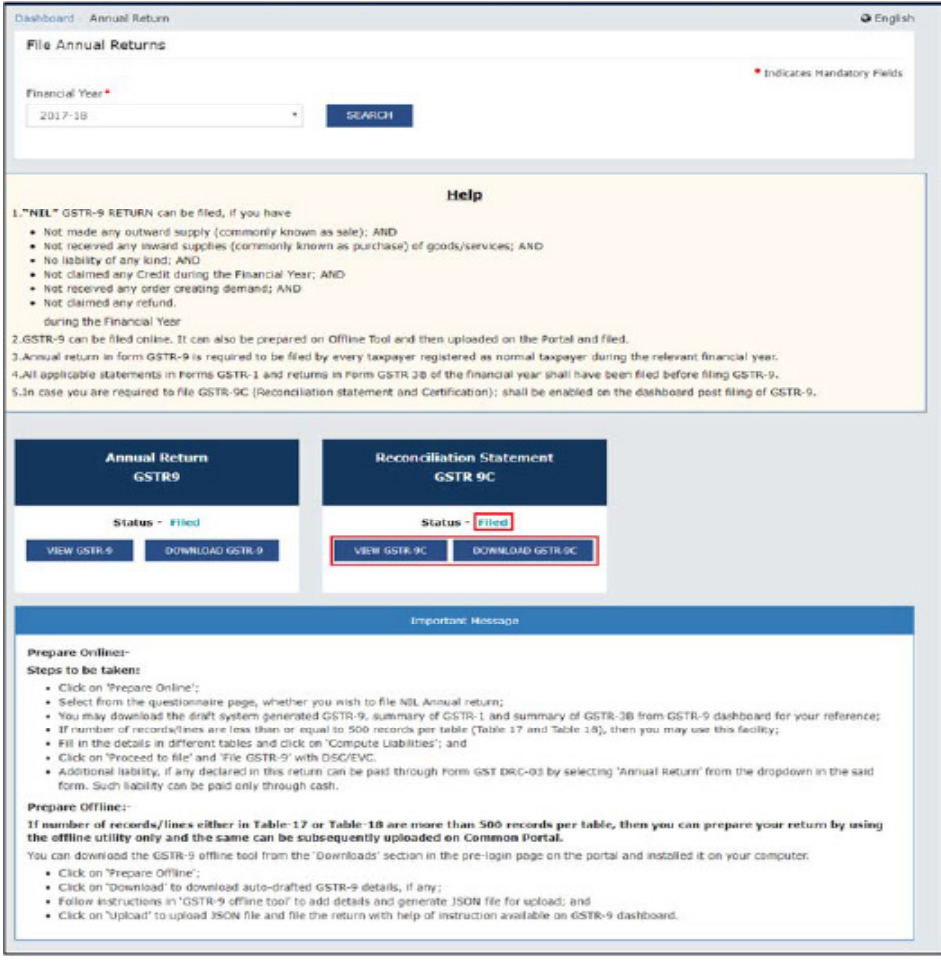

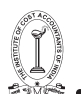

7a. On clicking the VIEW GSTR-9C button, GSTR-9C page is displayed. To know what actions to take on this page, please see Step 7j. A of the following section: Initiate Filing of Form GSTR-9C

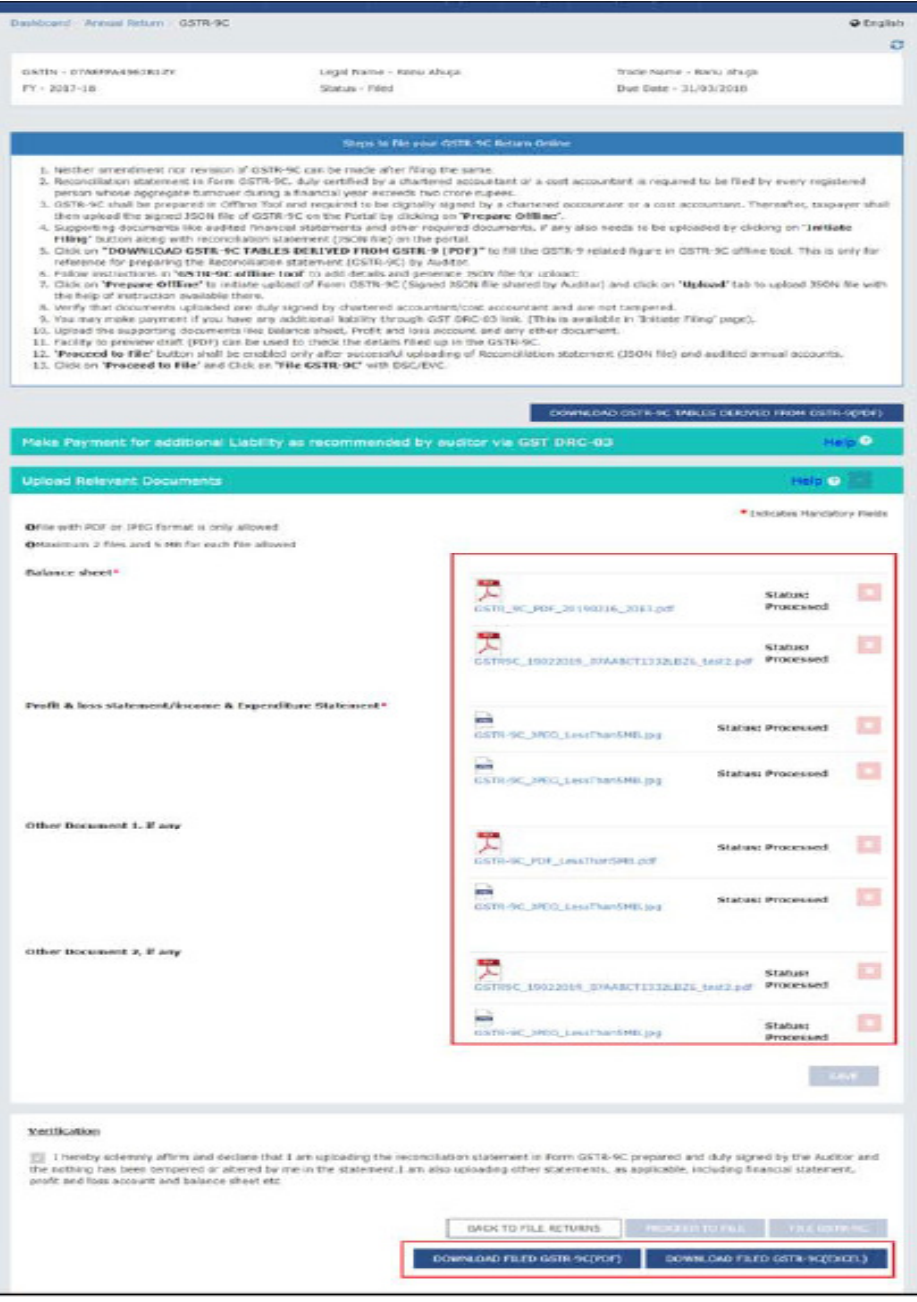

86 GUIDANCE NOTE ON GST ANNUAL RETURN AND AUDIT

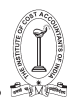

7b. On clicking the DOWNLOAD GSTR-9C button, Offline Download for GSTR-9C page is displayed.

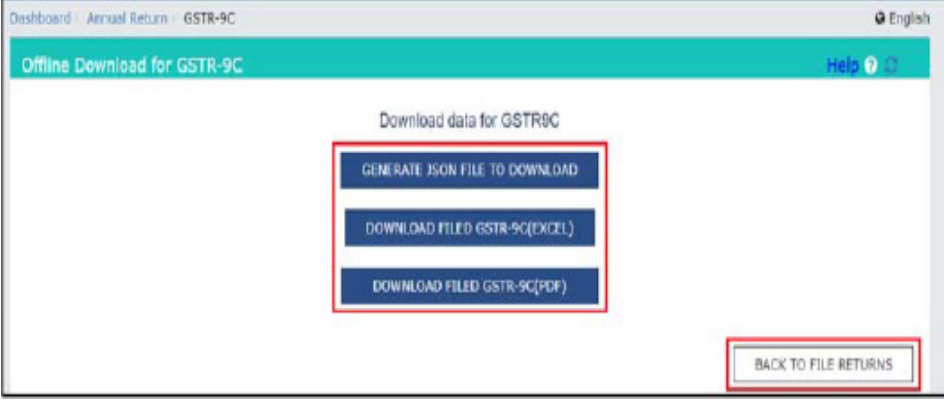

A. Click BACK TO FILE RETURNS page to go to the previous page. OR

B. Click on GENERATE JSON FILE TO DOWNLOAD button. This will display the following message, with a link below the button. Click the link to download the JSON file.

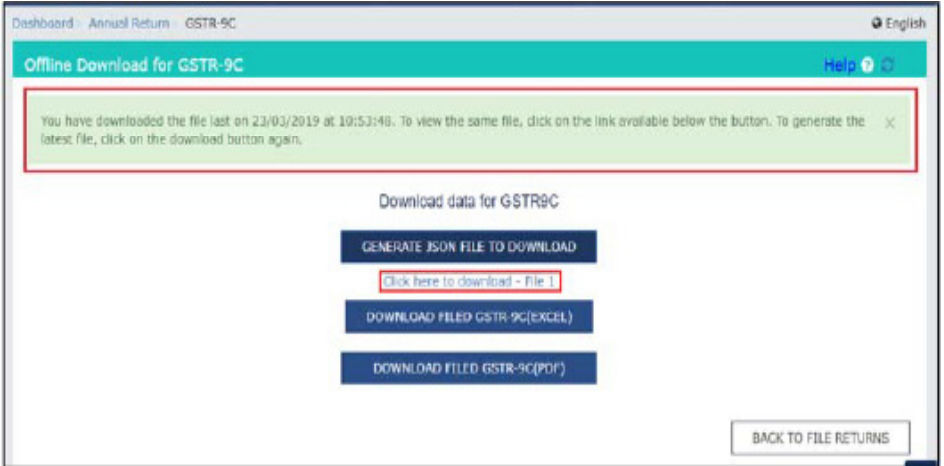

# OR

C. Click DOWNLOAD FILED GSTR-9C(EXCEL) button. This will display the following message, with a link below the button. Click the link to download the JSON file. In case you wish to download the latest file, click the button again and wait for 20 minutes to generate the most updated link.

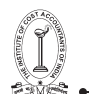

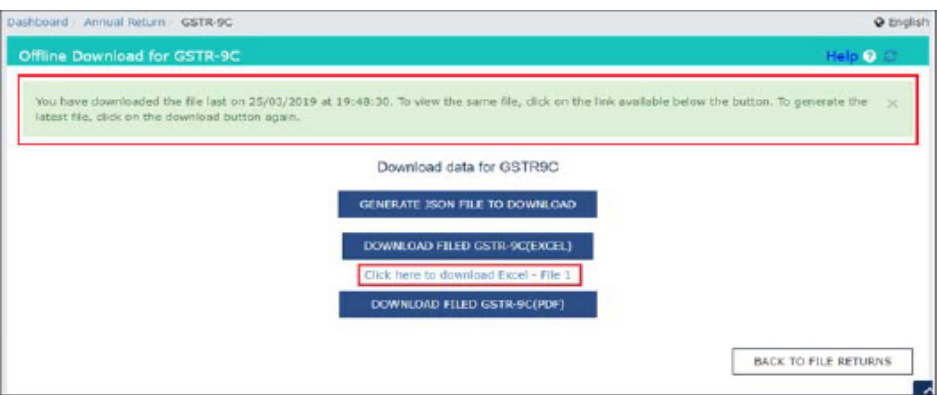

# OR

D. Click DOWNLOAD FILED GSTR-9C(PDF) button to download the filed Form GSTR-9C in PDF format.

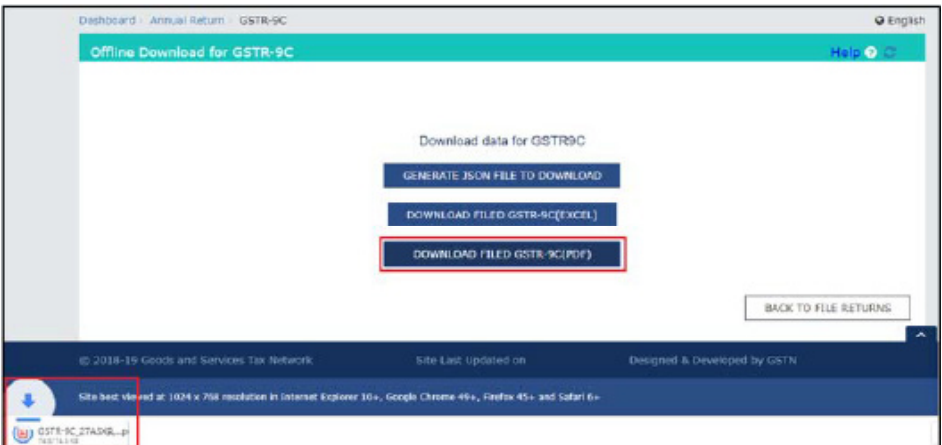

Go back to the Main Menu

### **XX. View e-Filed Returns**

- In case the Taxpayer wants to view status of Form GSTR-9C that he/she has filed on the GST Portal, he/she can view Return Status from the Services > Returns> View e-Files Returns link.
- To track Return Status after filing, Taxpayer may follow steps mentioned in the following link: Manual  $>$  View e-filed Returns

Go back to the Main Menu

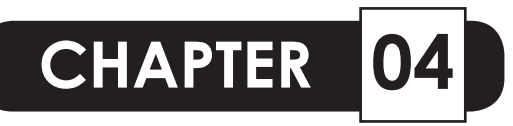

# **DETAILED ANALYSIS OF GST RECONCILIATION STATEMENT [GSTR - 9C]**

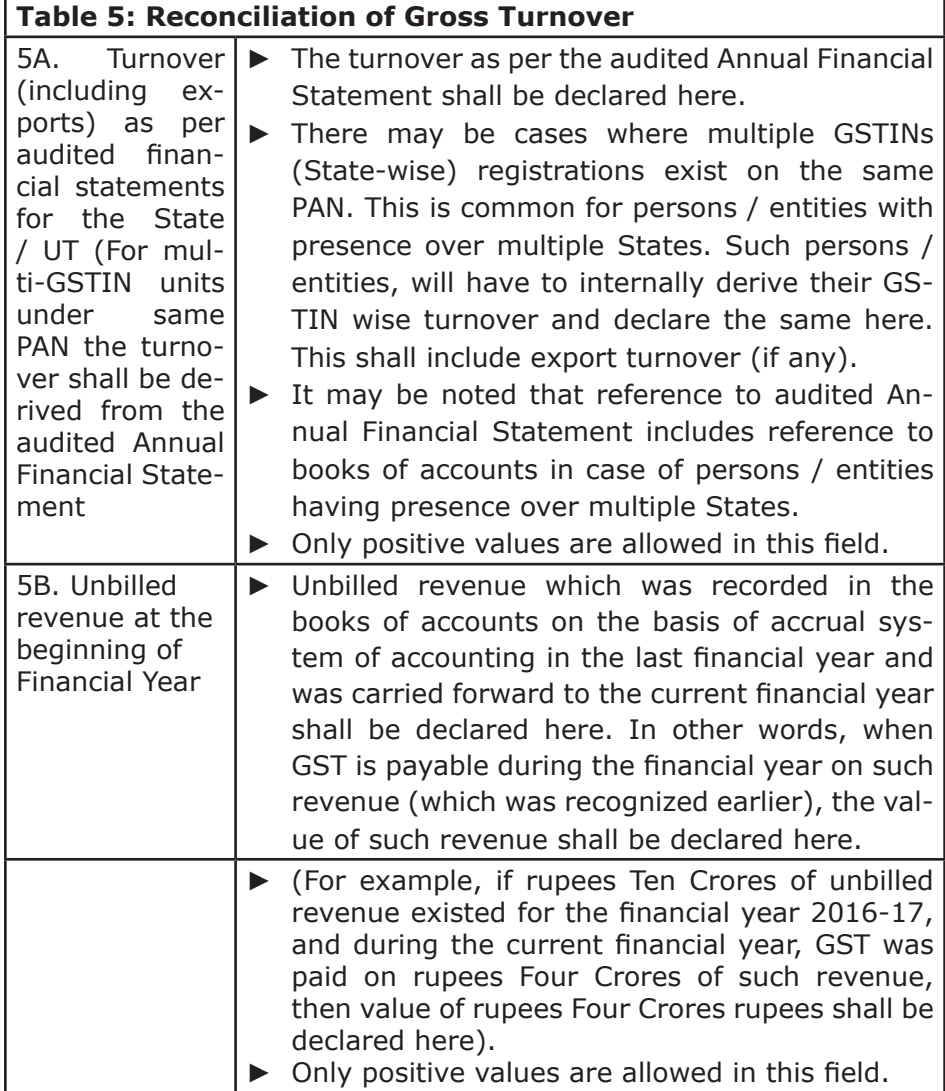

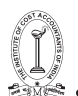

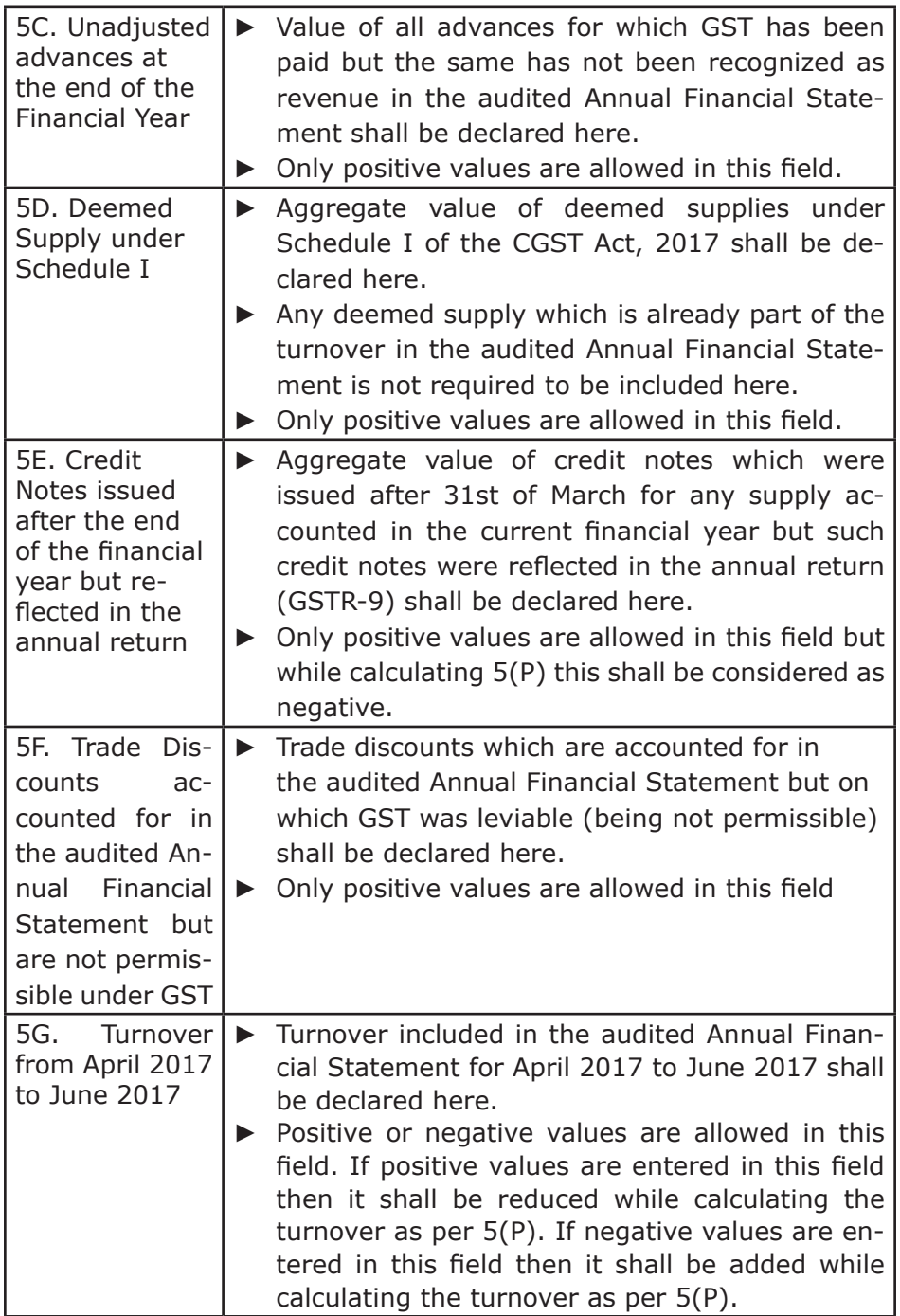

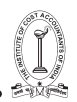

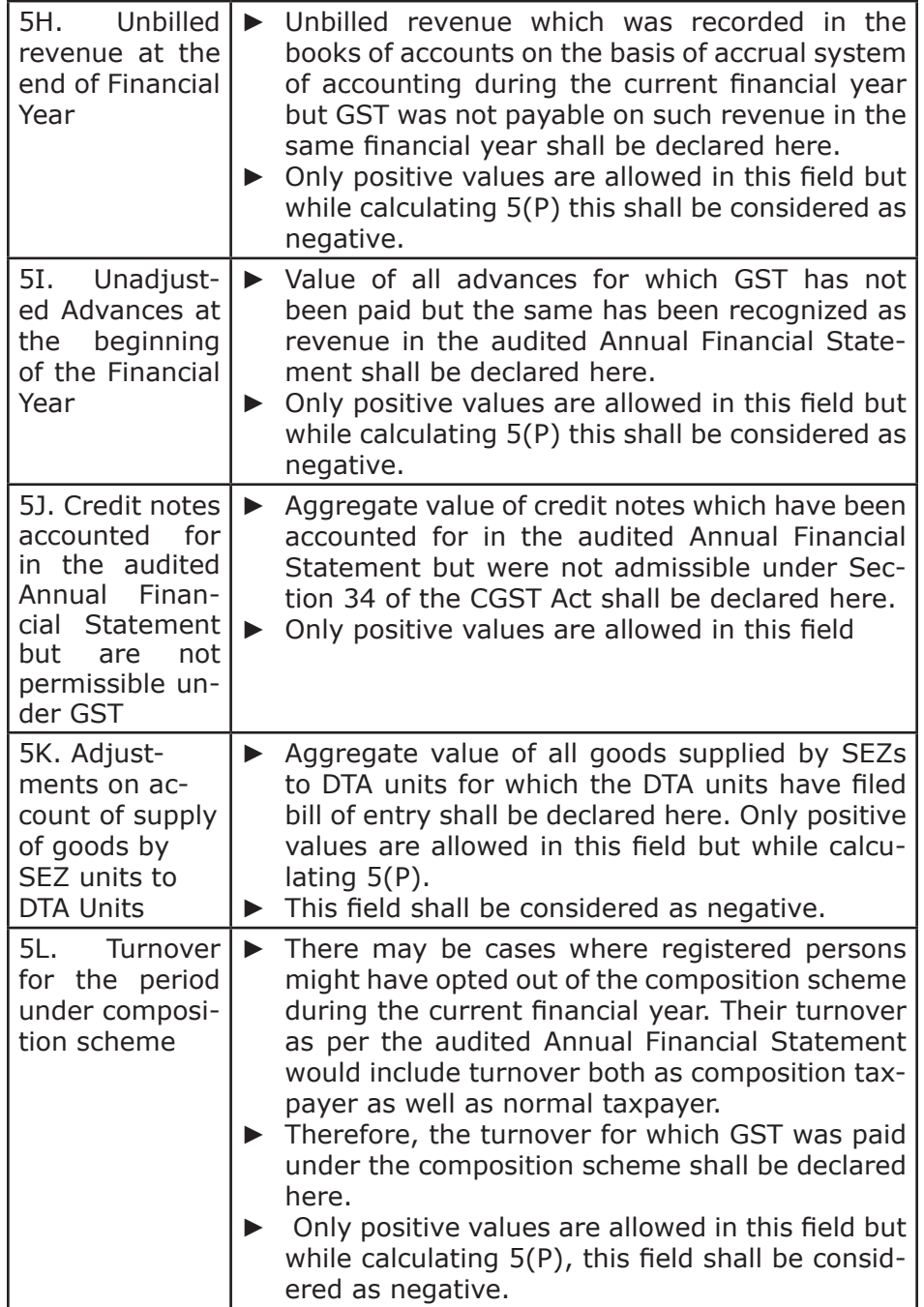

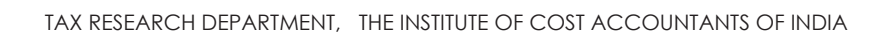

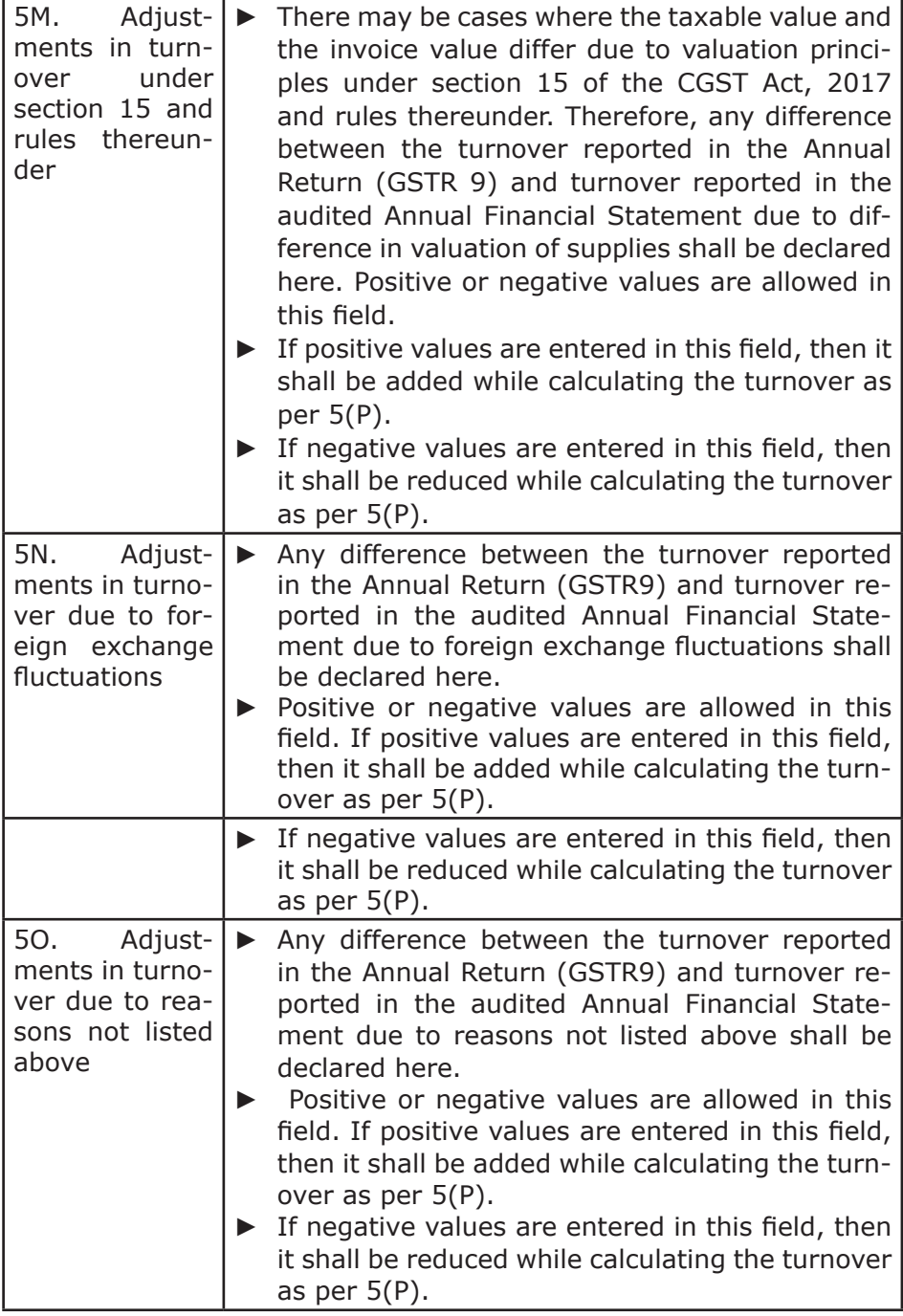

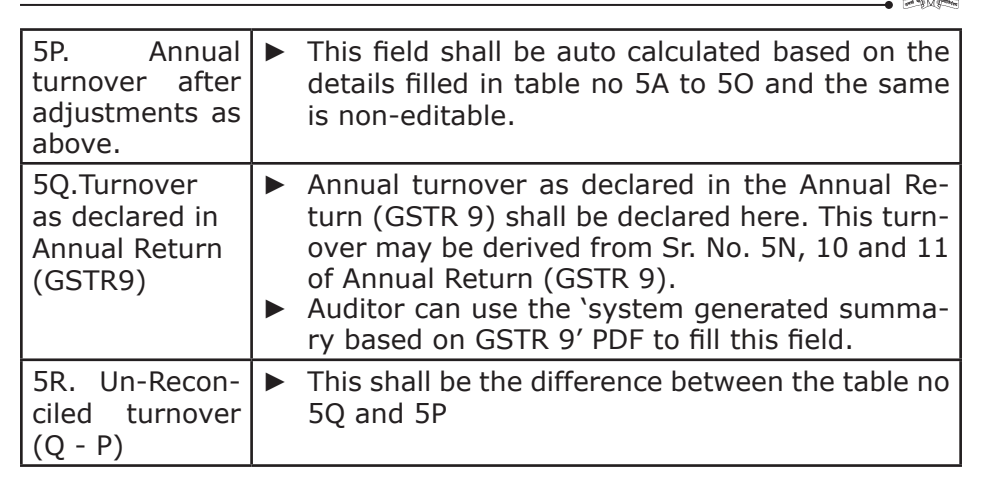

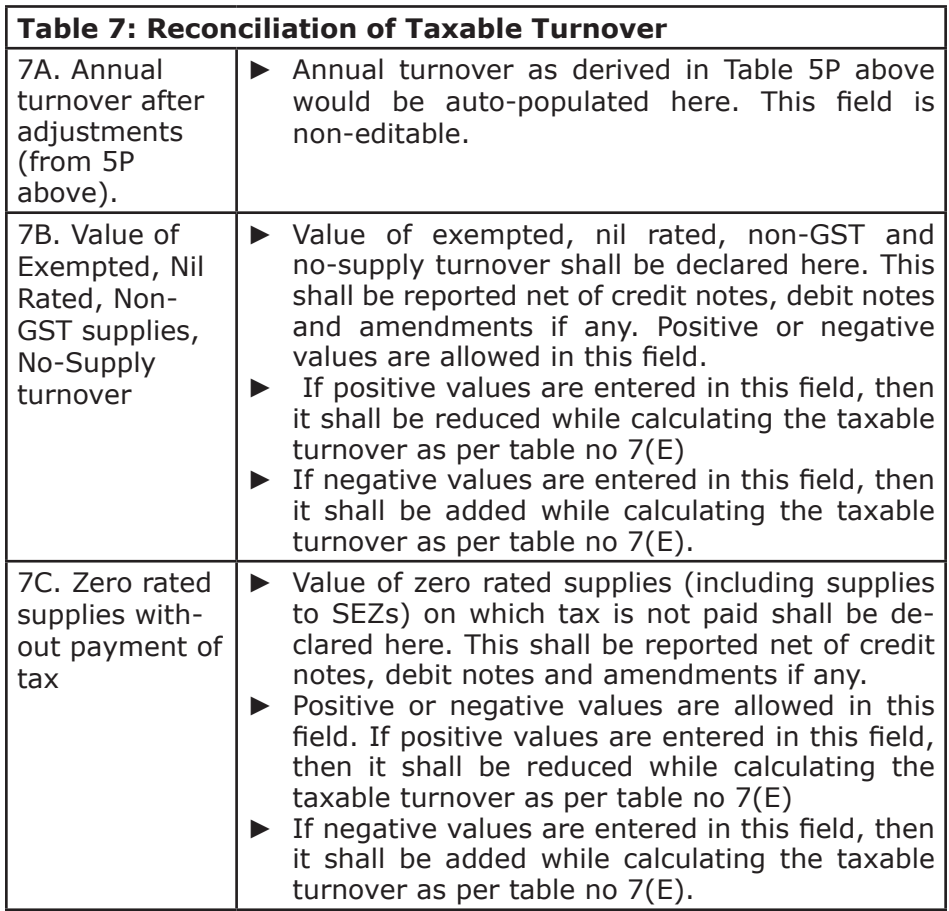

92 GUIDANCE NOTE ON GST ANNUAL RETURN AND AUDIT GUIDANCE NOTE ON GST ANNUAL RETURN AND AUDIT 93

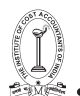

TAX RESEARCH DEPARTMENT, THE INSTITUTE OF COST ACCOUNTANTS OF INDIA

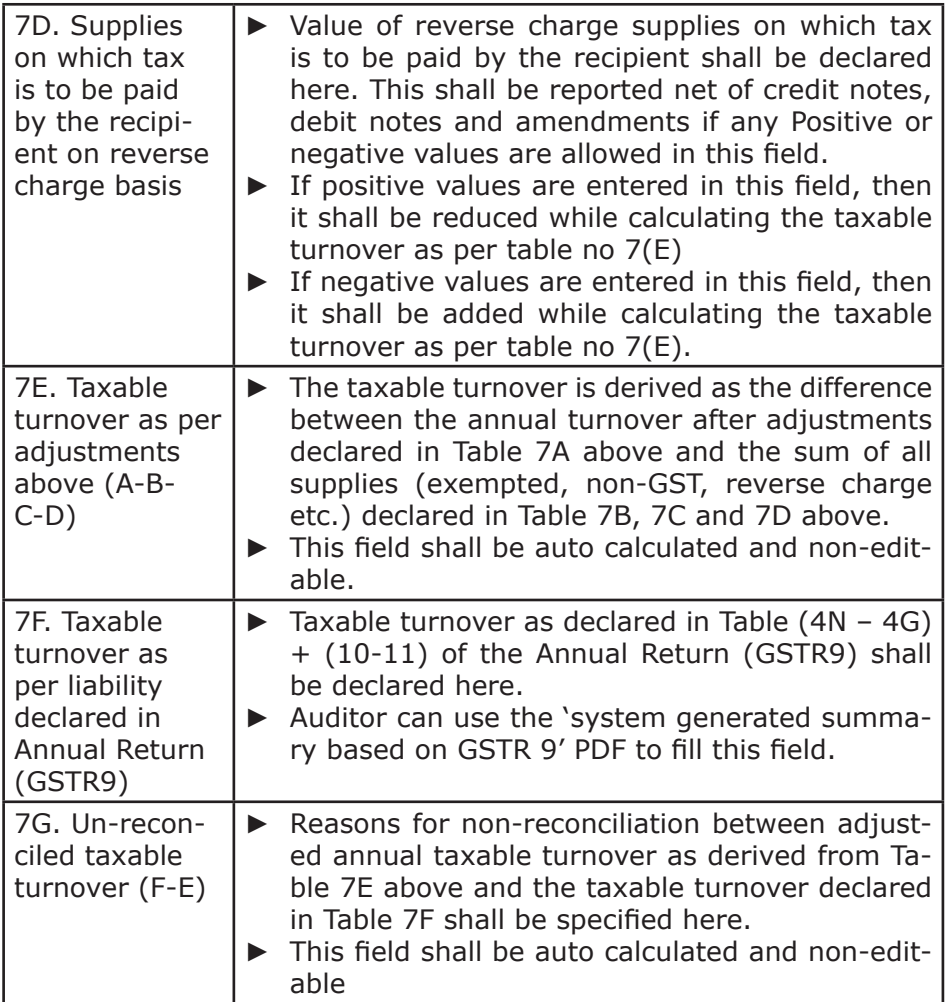

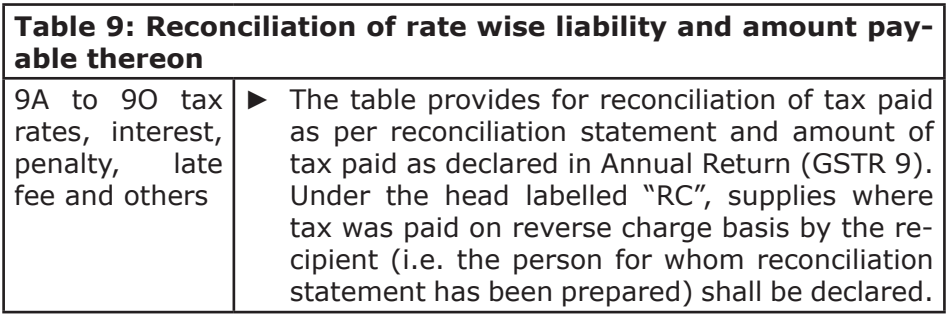

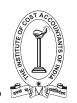

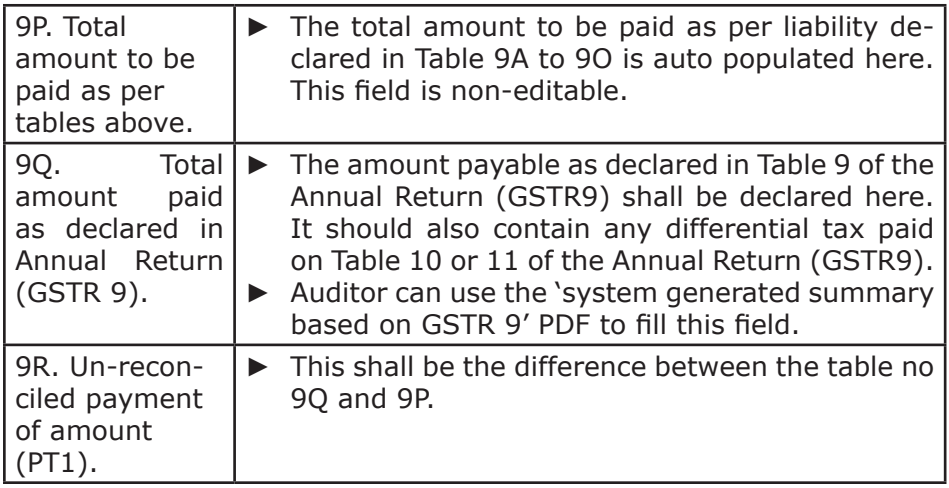

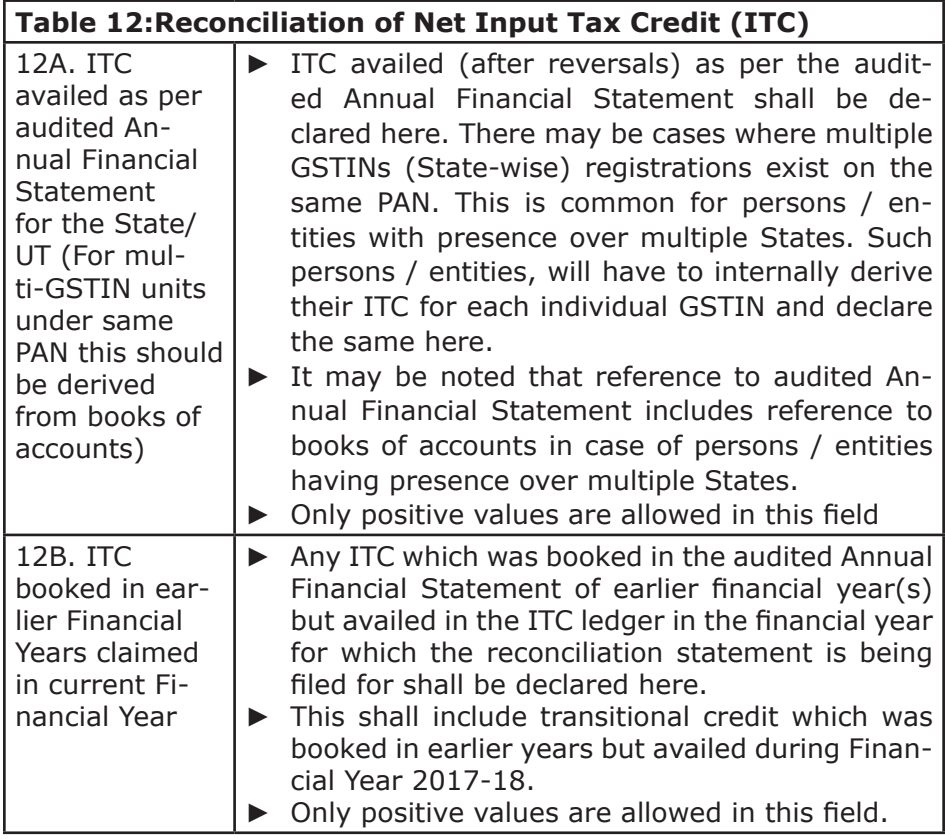

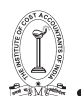

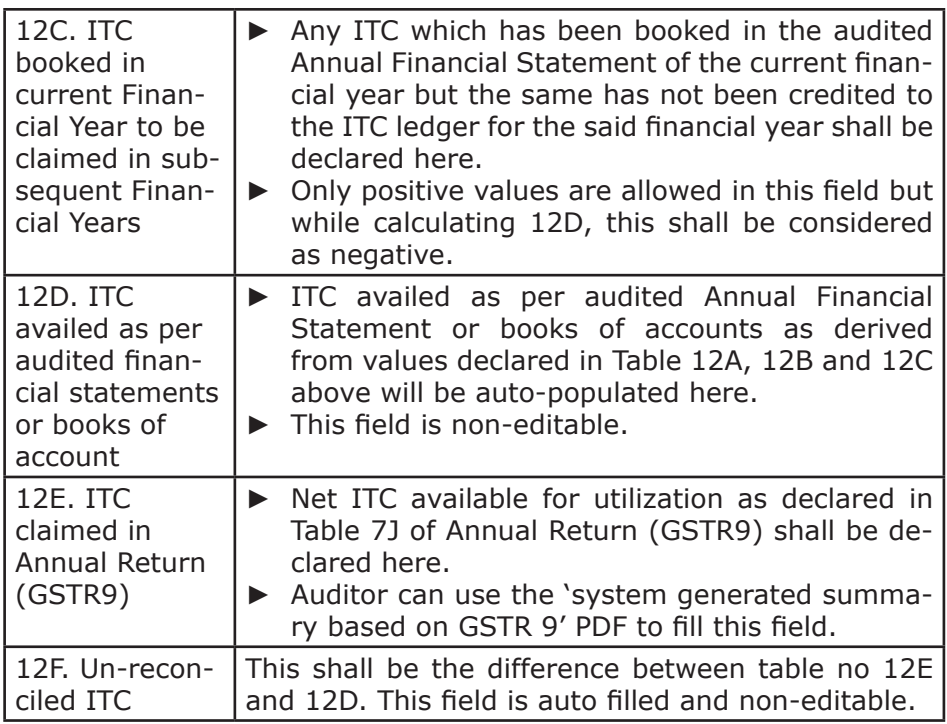

**Table 14: Reconciliation of ITC declared in Annual Return (GSTR9) with ITC availed on expenses as per audited Annual Financial Statement or books of account**

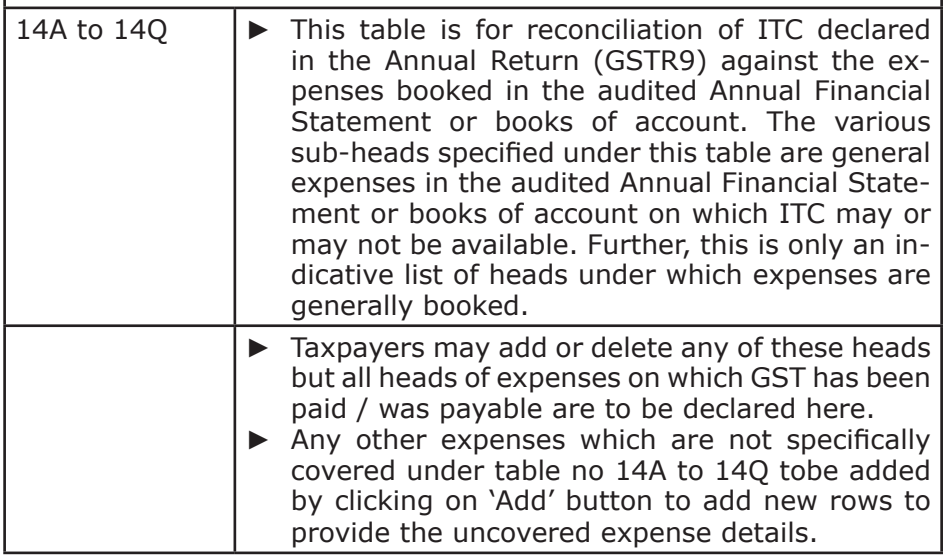
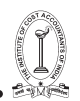

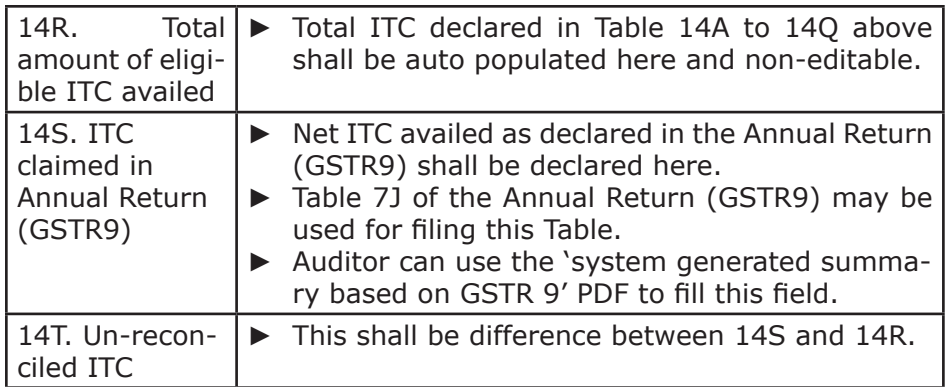

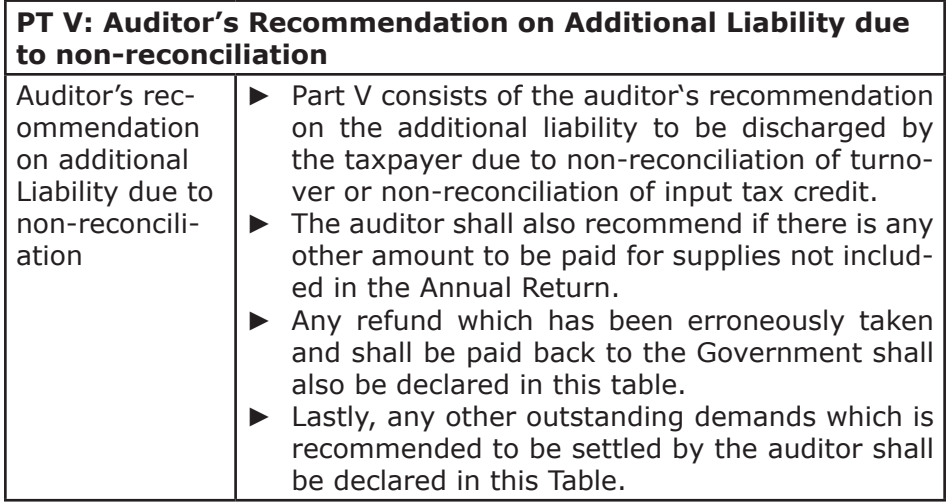

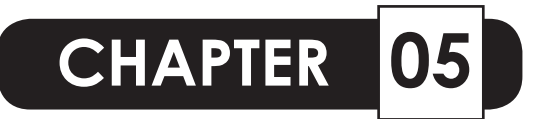

# **FORM GSTR - 9C : REPORTING ISSUES, RESOLUTION AND ALERTS**

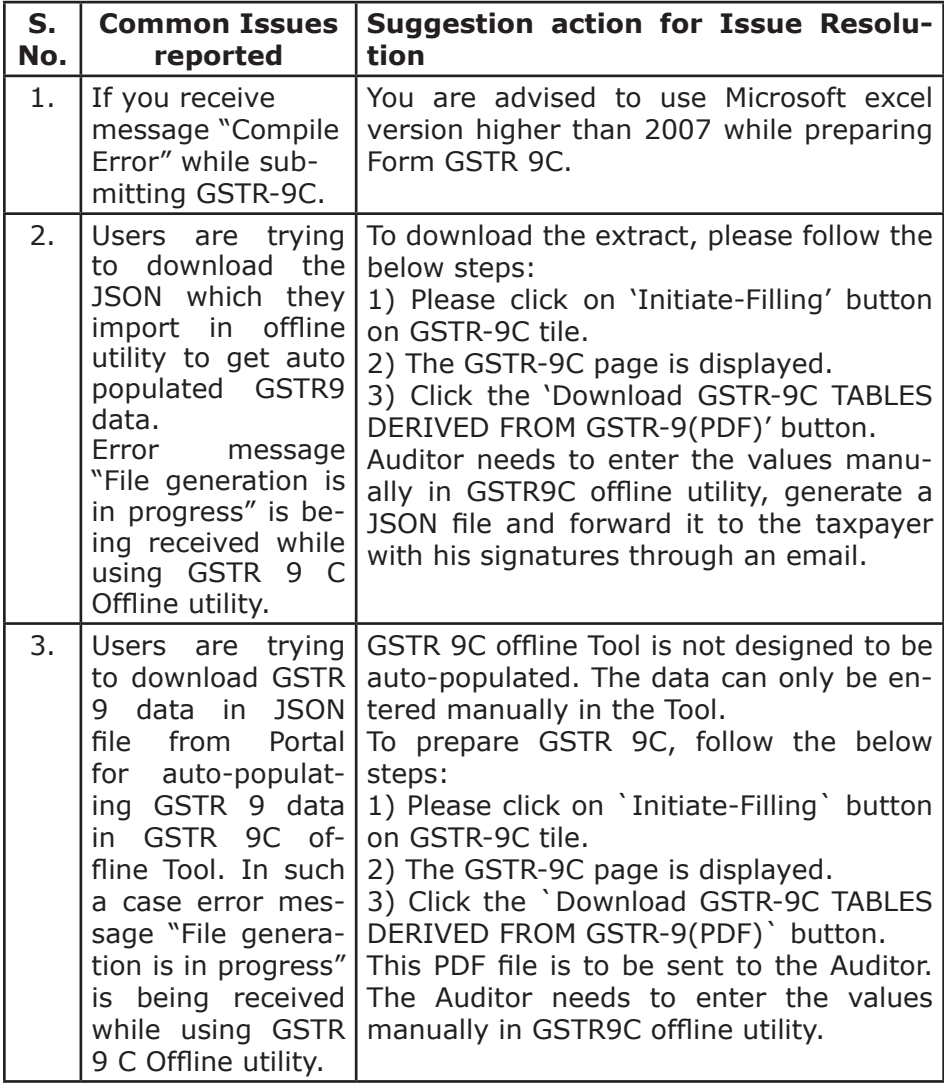

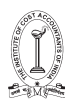

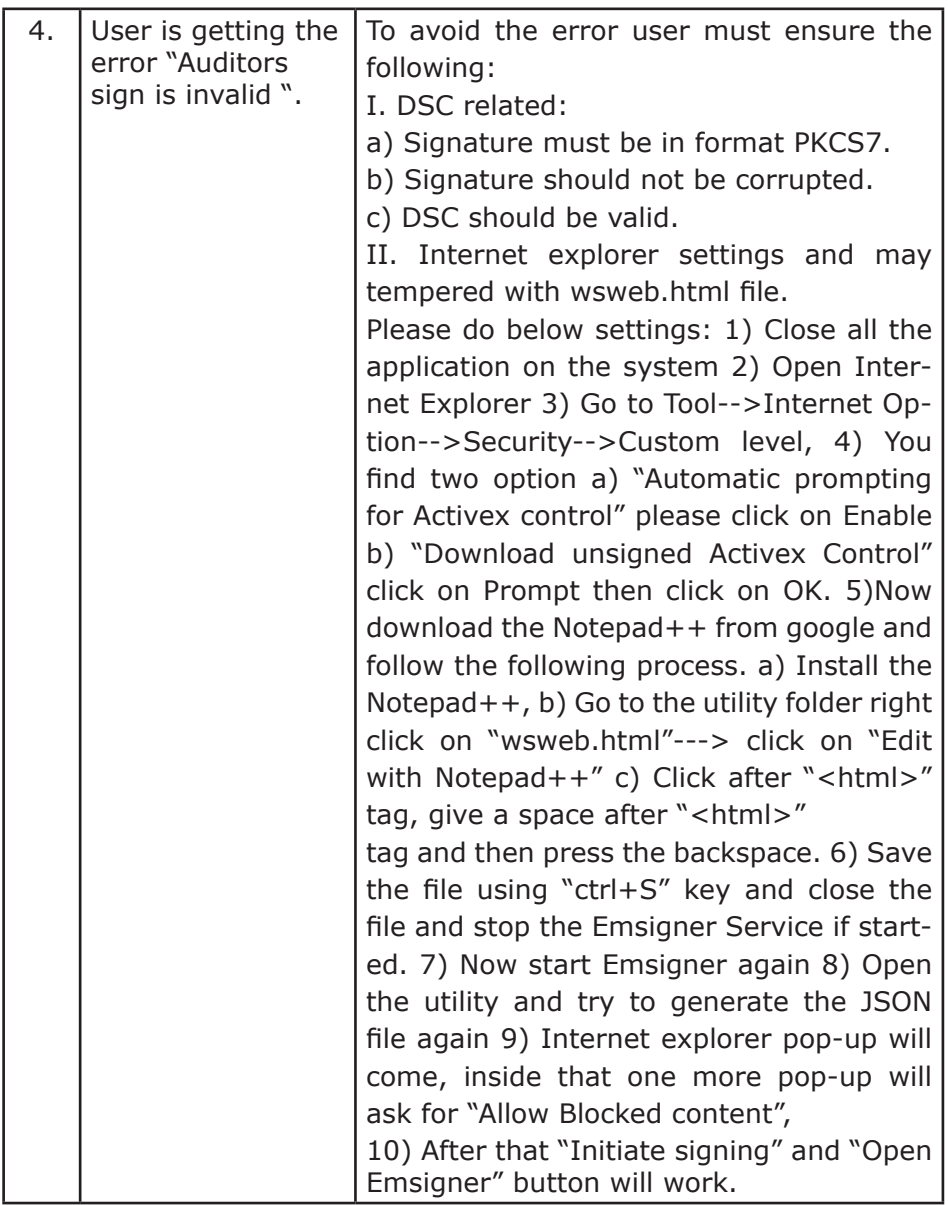

### **C5: Form GSTR-9C: Alerts**

Important Alerts on the GST Portal, with regard to filing FORM GSTR- $9C$  :-

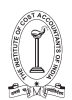

- 1. The Initiate-Filing tab is to be used first to Download relevant GSTR 9C Tables (PDF) derived from GSTR 9 and then taxpayer is required to send the PDF file to Auditor (for reference for preparing Form GSTR 9C).
- 2. For preparing Form GSTR-9C by the auditor, JSON file is not required to be downloaded from the portal by the taxpayer. Please do not try to download JSON file, if you have not uploaded such file prepared by your Auditor.
- 3. After receipt of JSON file (Reconciliation statement as prepared & signed by Auditor) :
	- Prepare Offline tab is to be used to upload 'JSON File' (Reconciliation statement as prepared & signed by Auditor) on GST Portal. This tab is to be used to download error JSON file, if any.
	- The Initiate-Filing tab is to be used to upload Balance Sheet, P & L Account etc. in PDF/JPEG format.
	- PROCEED TO FILE tab will be enabled only after successful uploading of Reconciliation statement (Signed JSON file) & audited annual accounts.

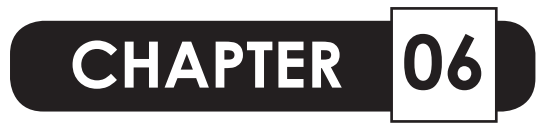

# **FORM GSTR - 9 [See rule 80]**

# **Annual Return**

-FORM GSTR-9

[See rule 80] **Annual Return** 

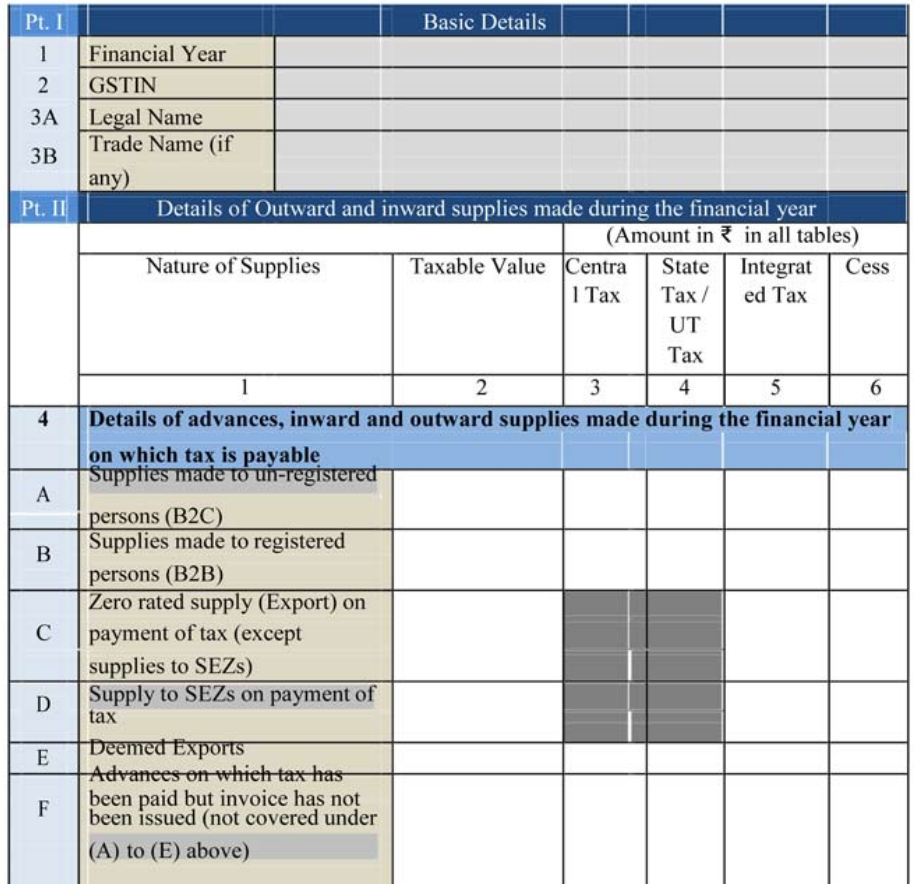

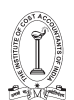

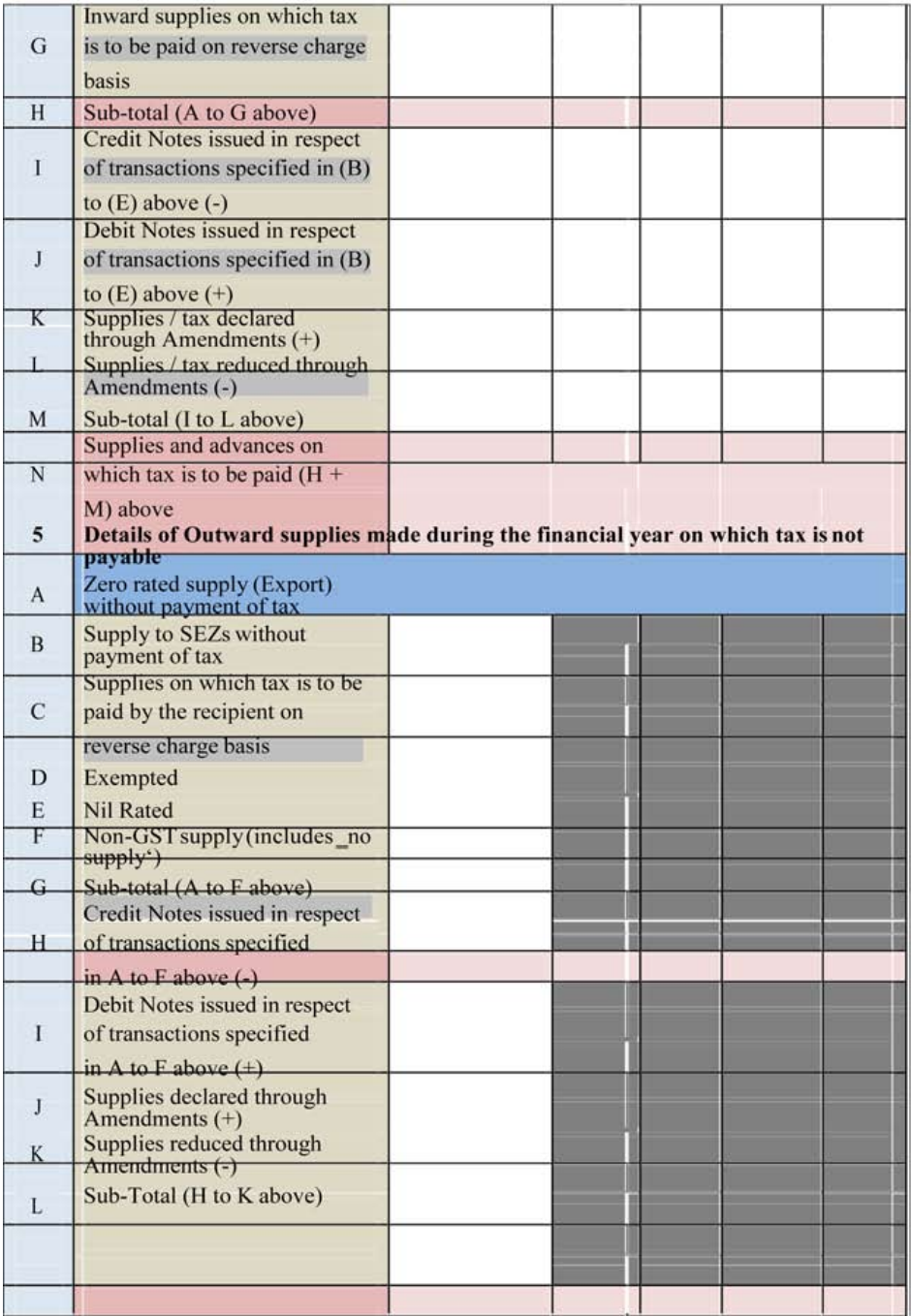

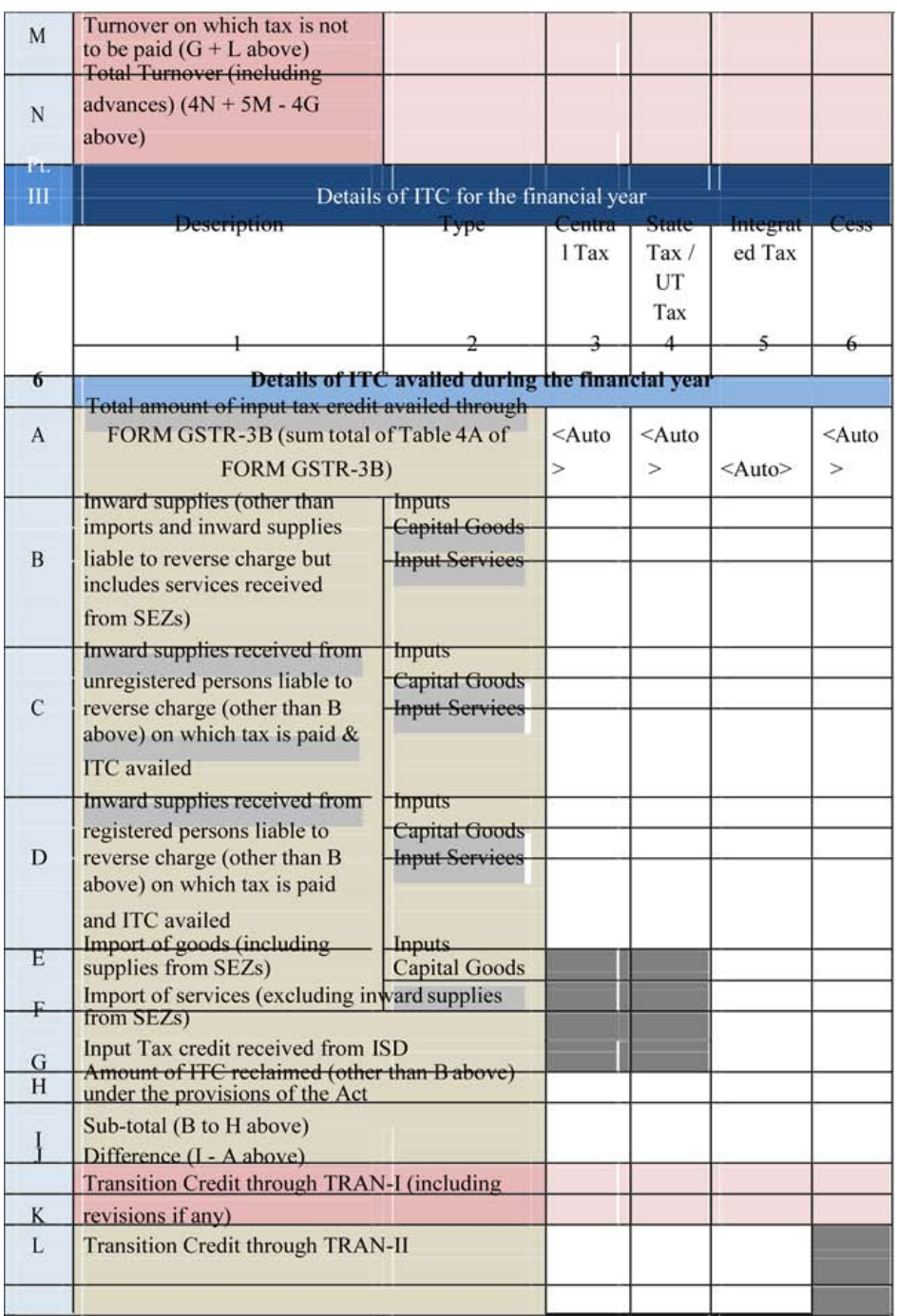

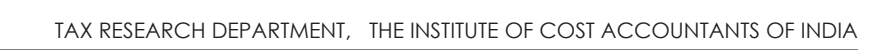

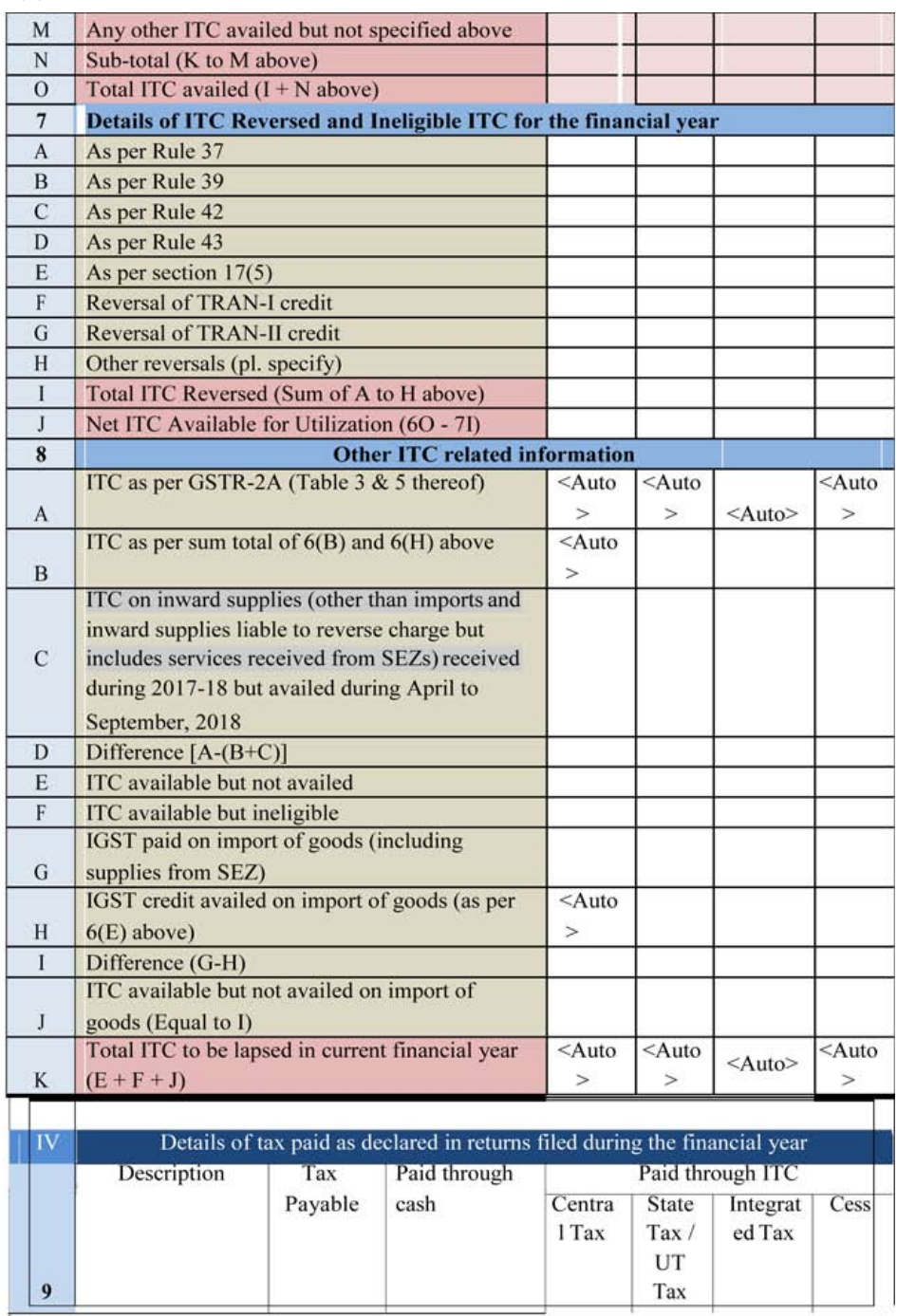

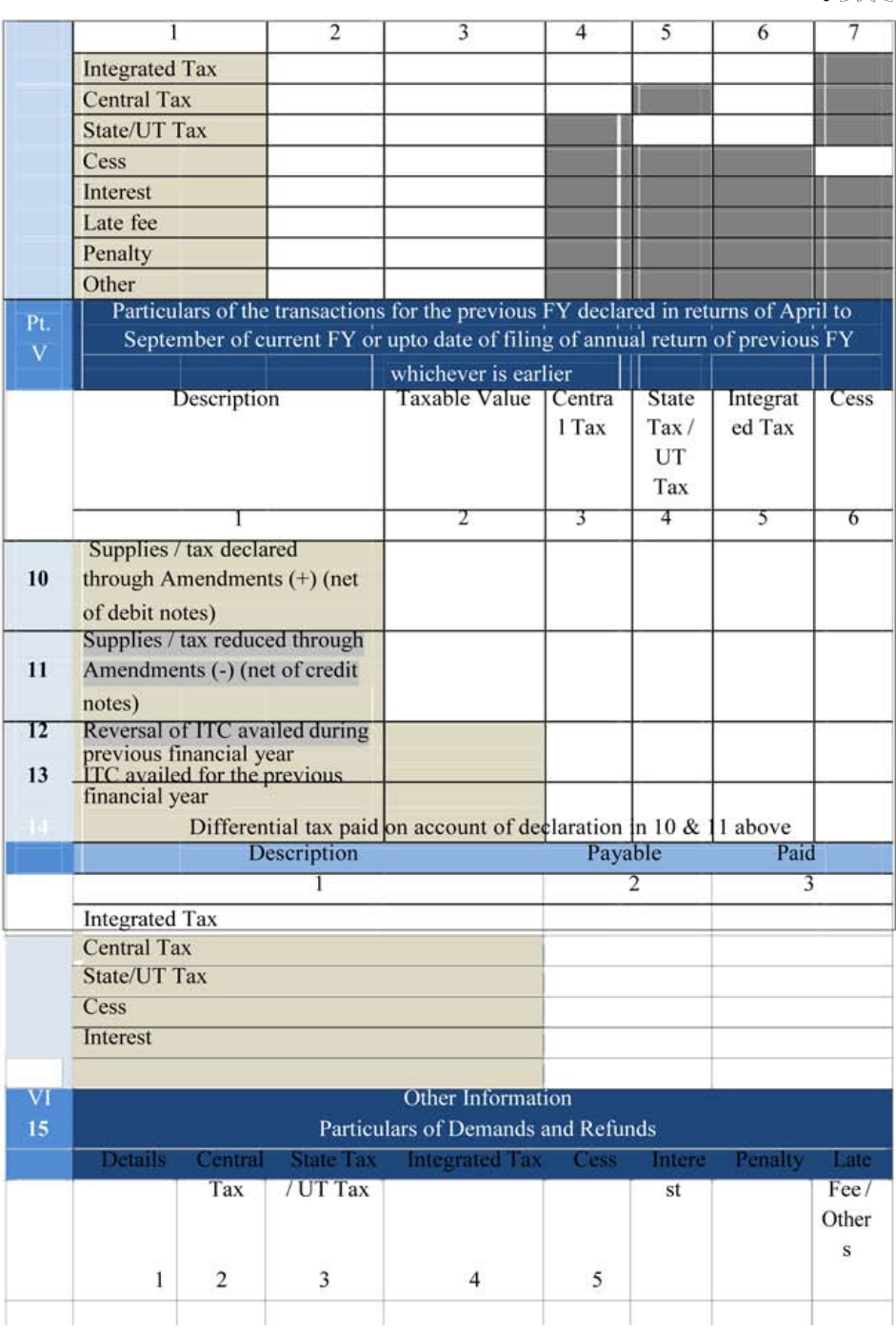

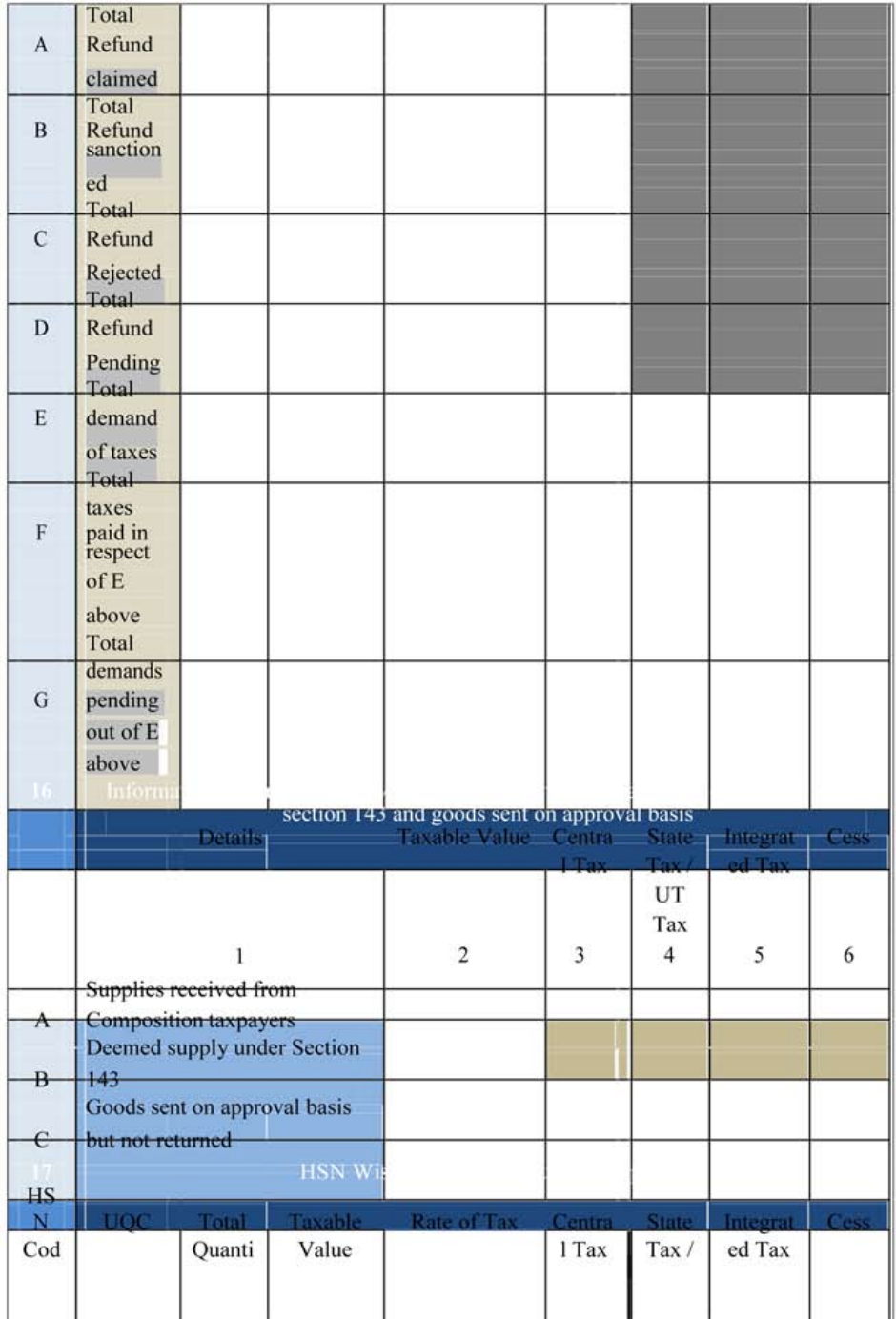

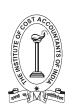

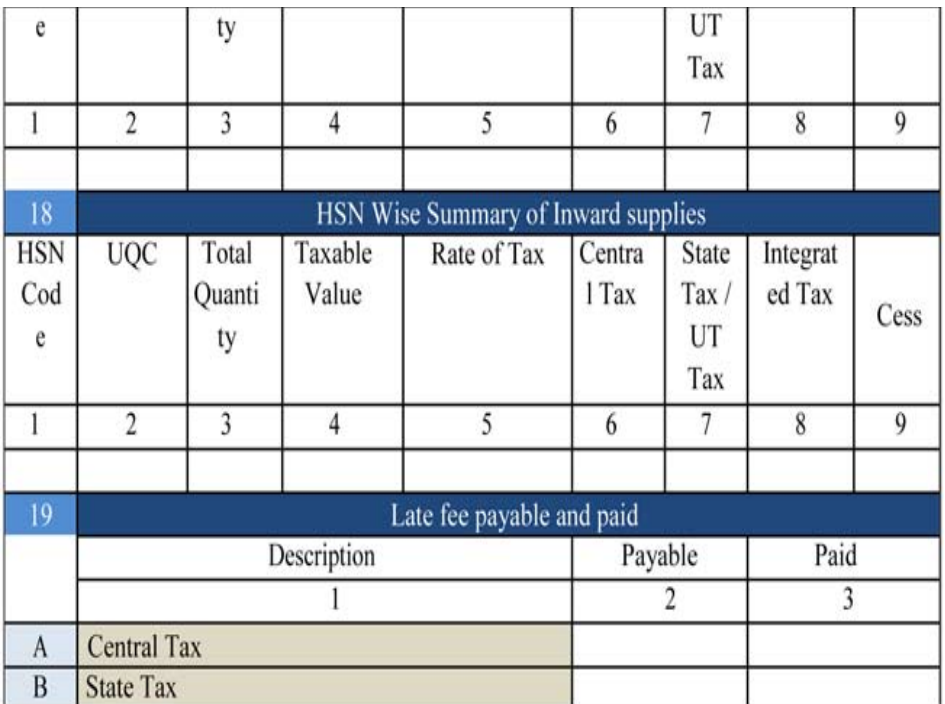

Verification:

I hereby solemnly affirm and declare that the information given herein above is true and correct to the best of my knowledge and belief and nothing has been concealed there from and in case of any reduction in output tax liability the benefit thereof has been/will be passed on to the recipient of supply.

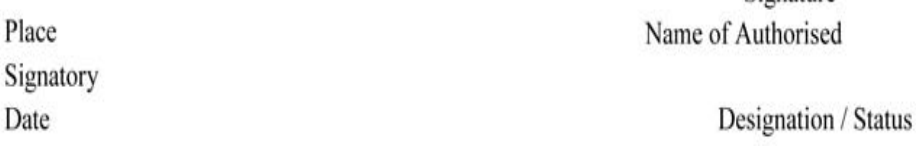

Signature

### -FORM GSTR-9A

[See rule 80]

# **Annual Return (For Composition Taxpayer)**

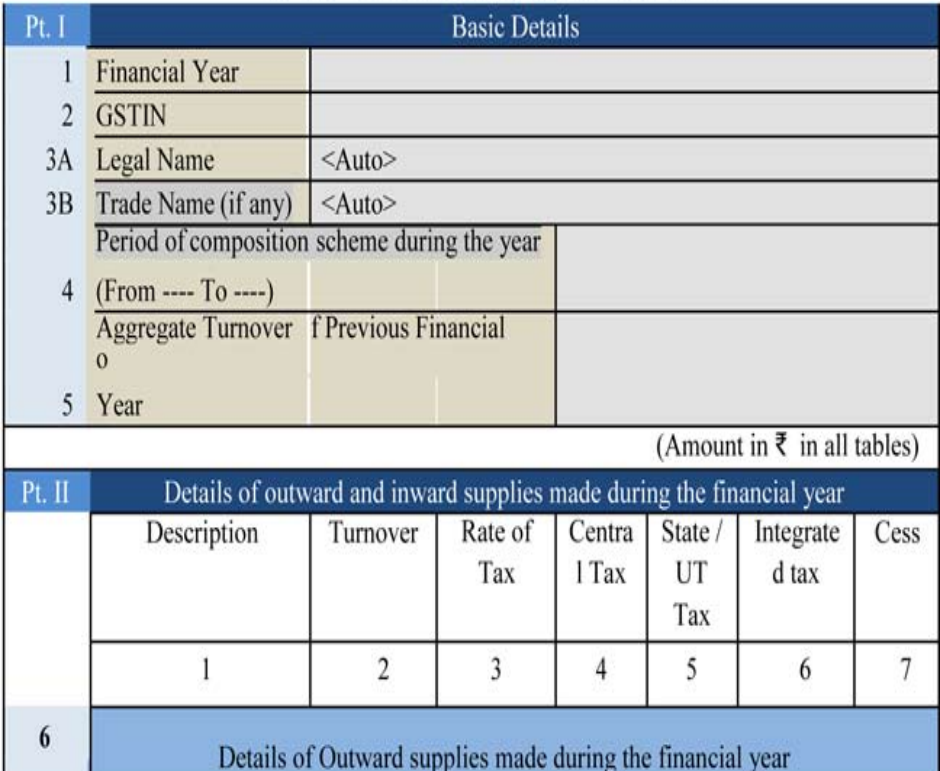

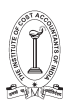

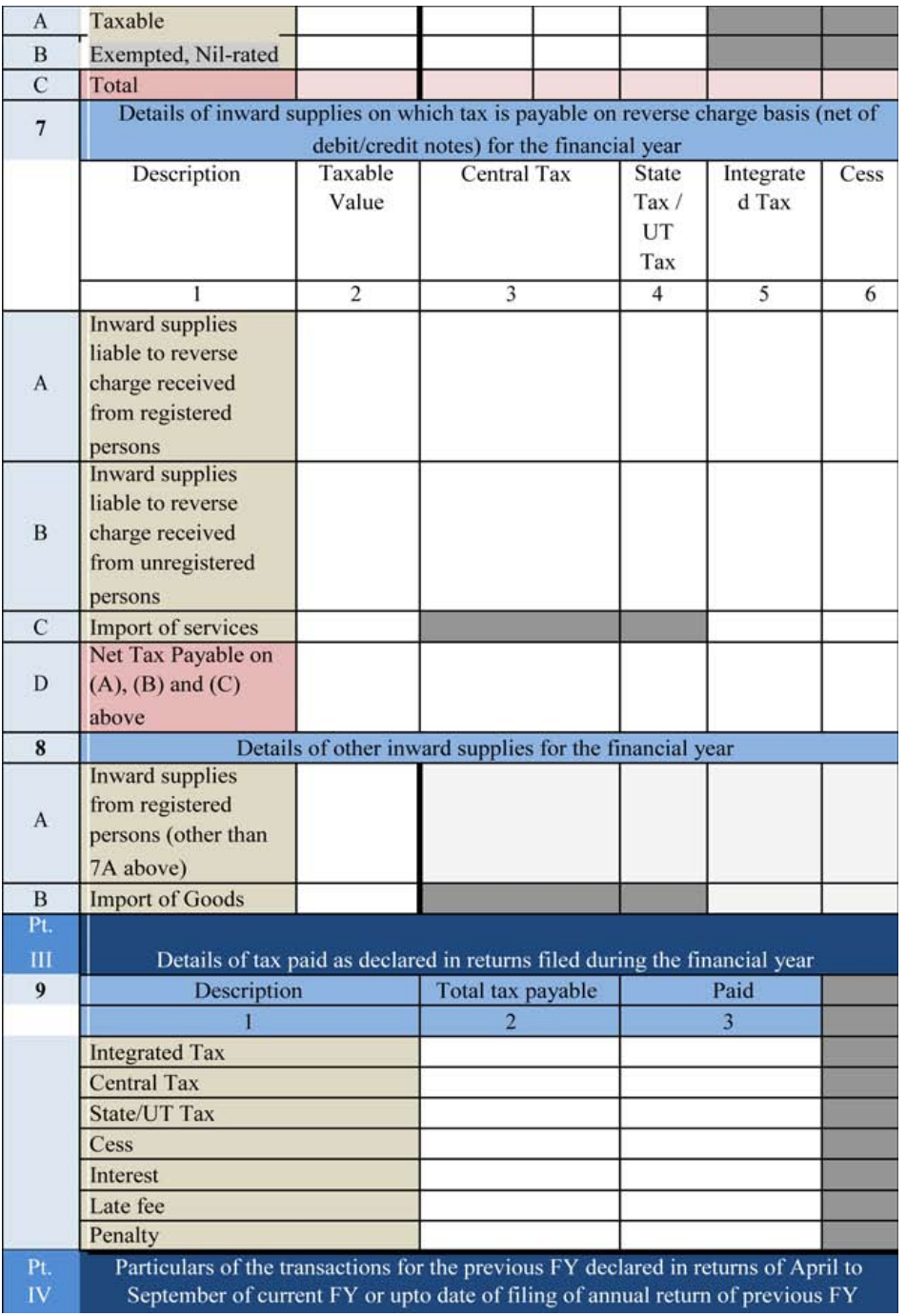

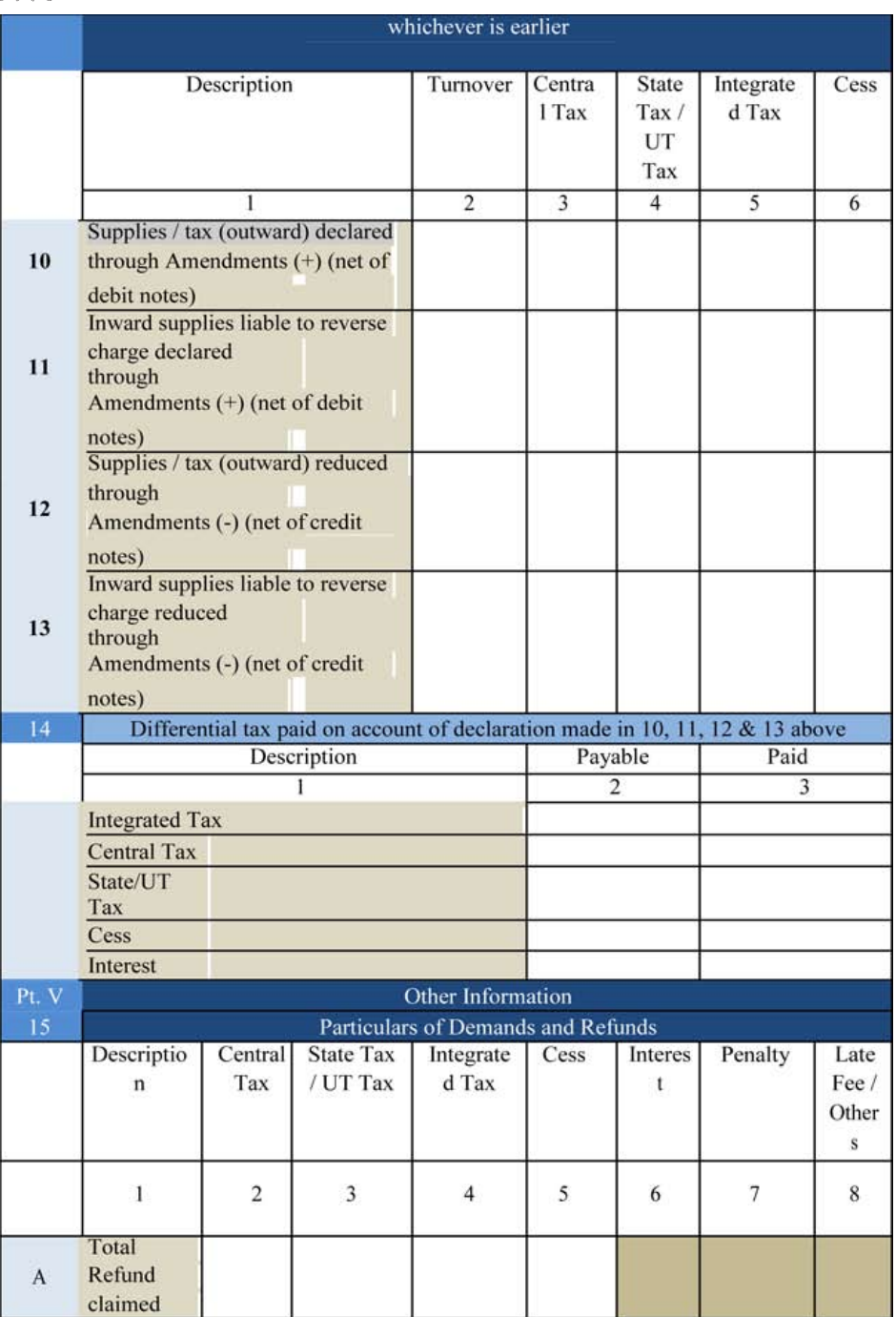

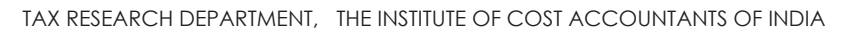

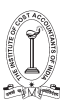

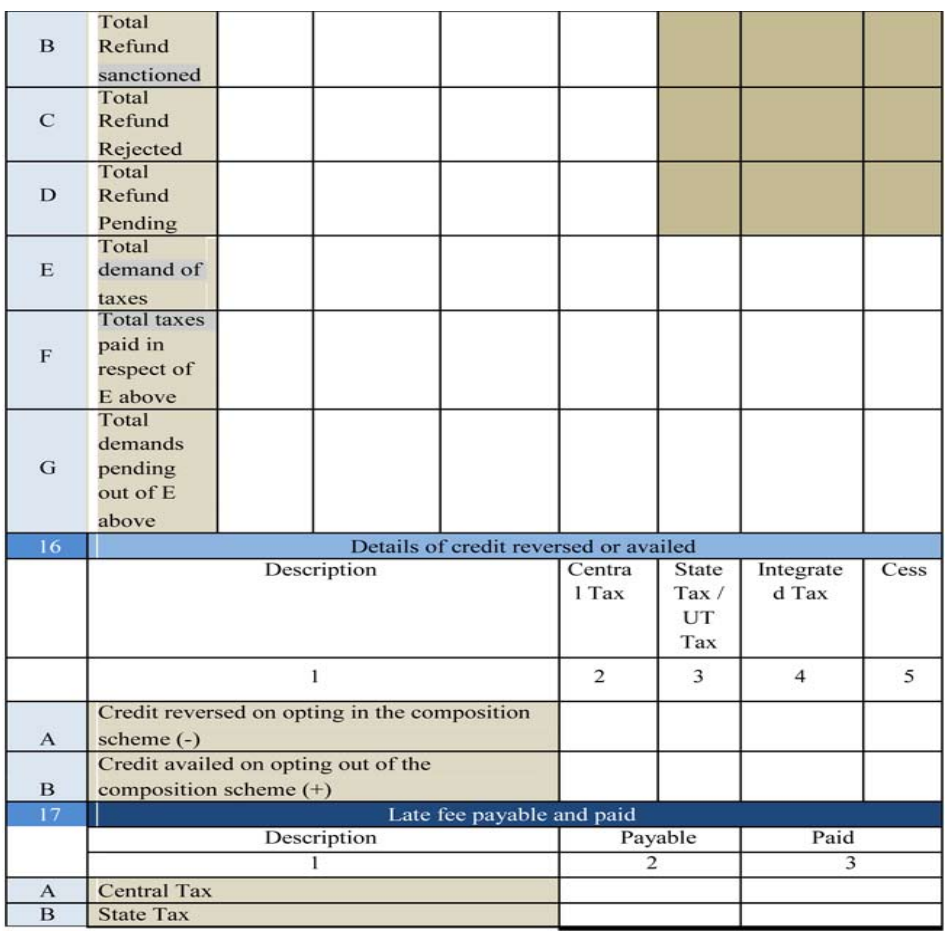

Verification:

I hereby solemnly affirm and declare that the information given herein above is true and correct to the best of my knowledge and belief and nothing has been concealed there from and in case of any reduction in output tax liability the benefit thereof has been/will be passed on to the recipient of supply.

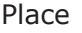

Signature

Date **Name of Authorised Signatory** 

Designation / Status

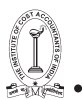

### -FORM GSTR-9C

# See rule  $80(3)$

PART - A - Reconciliation Statement

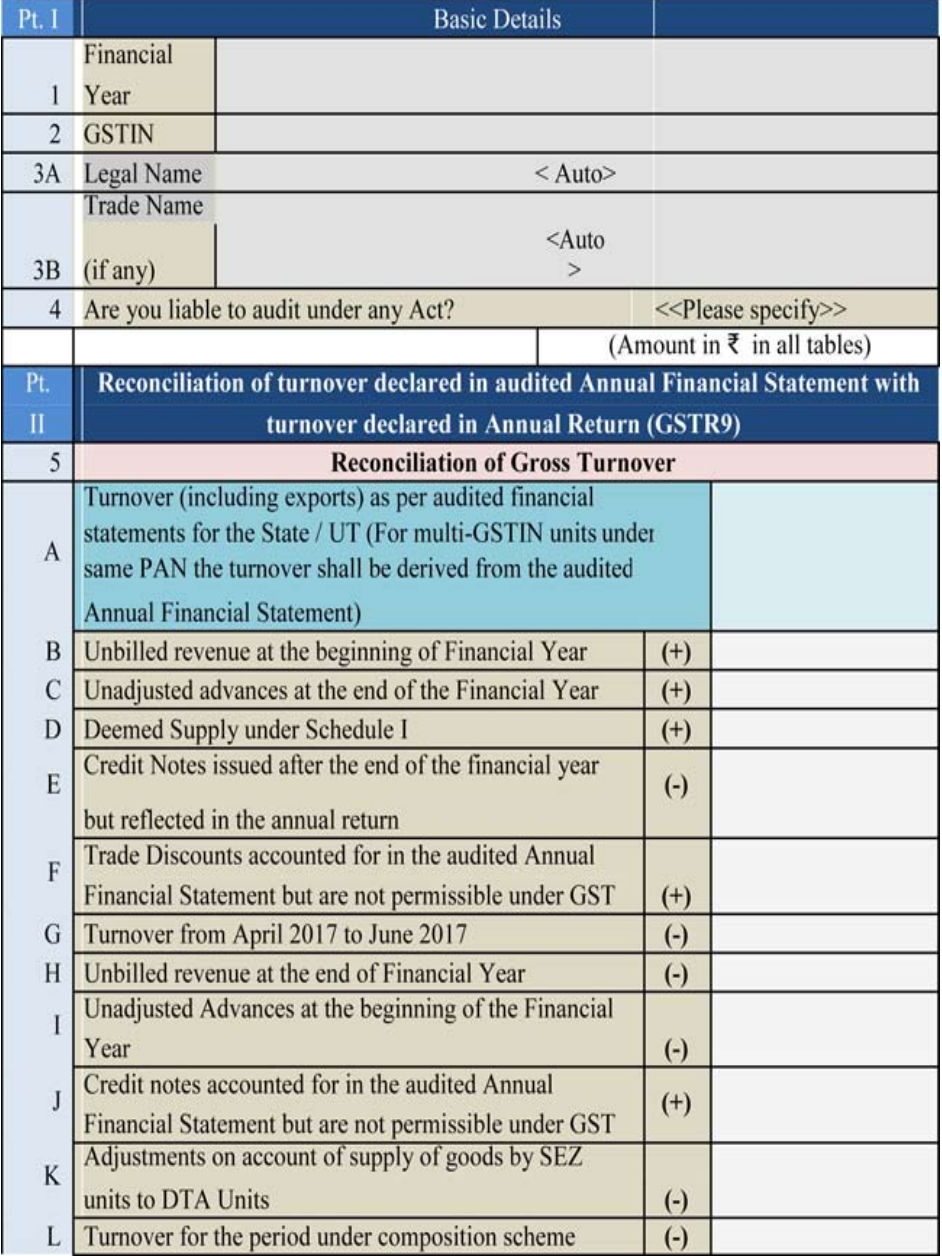

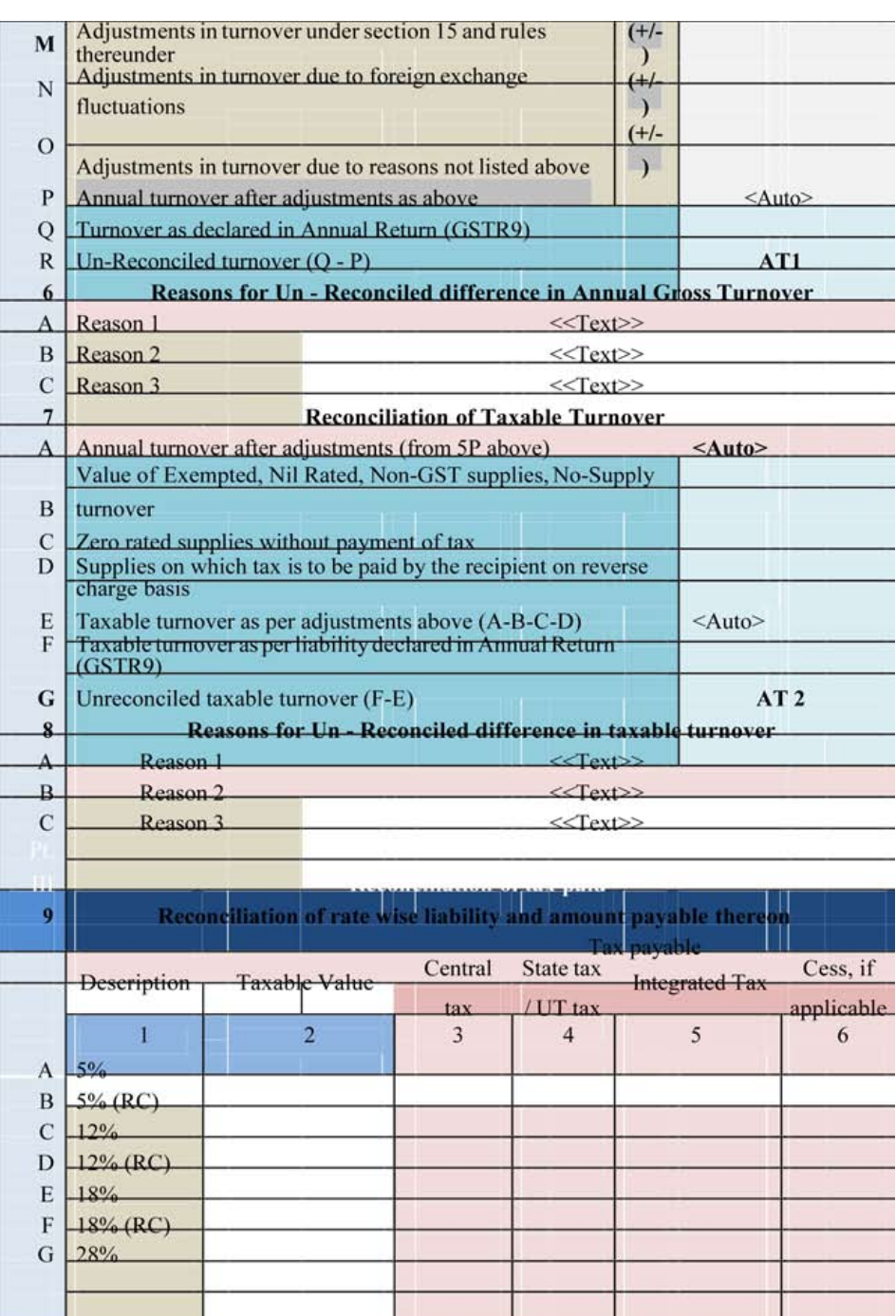

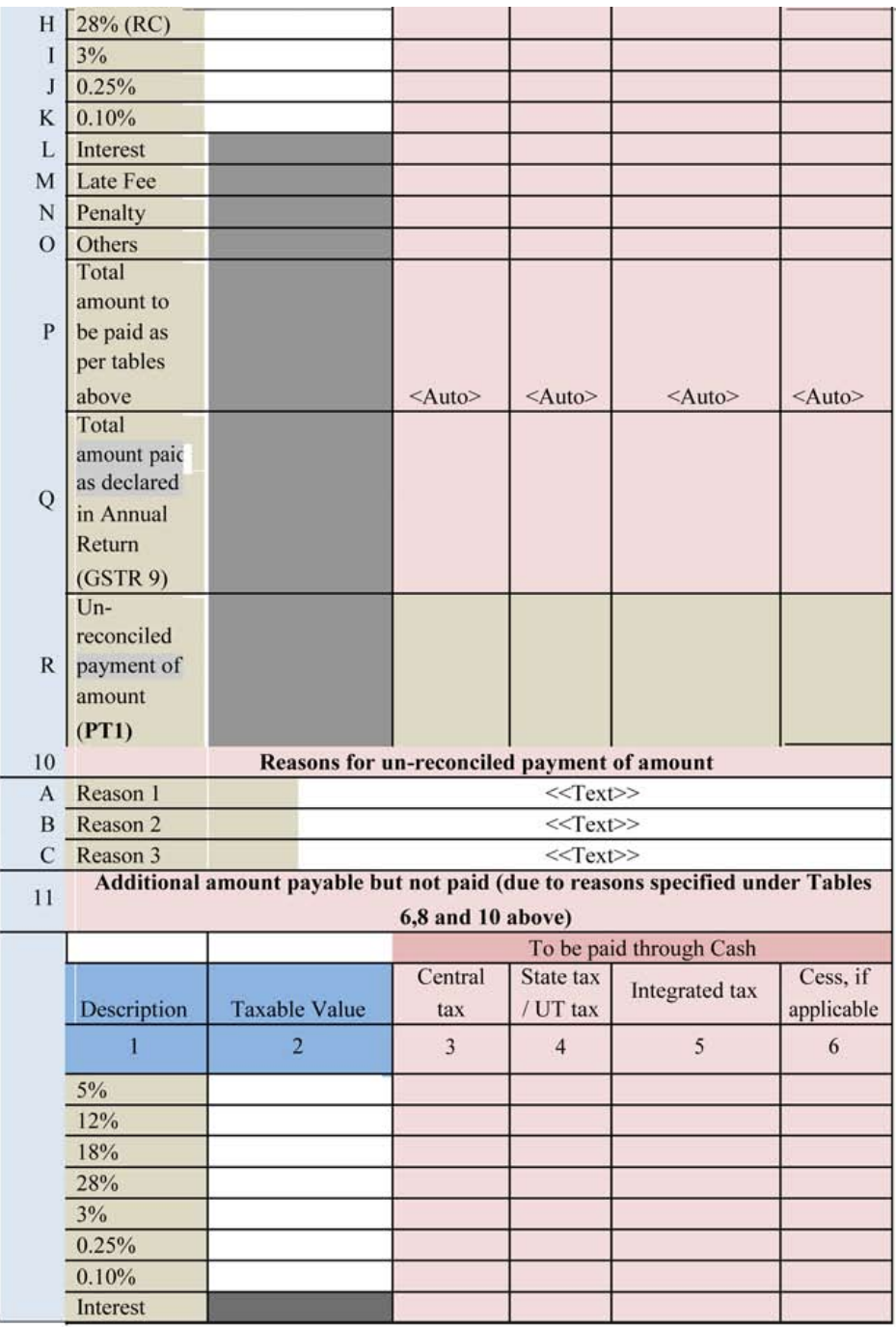

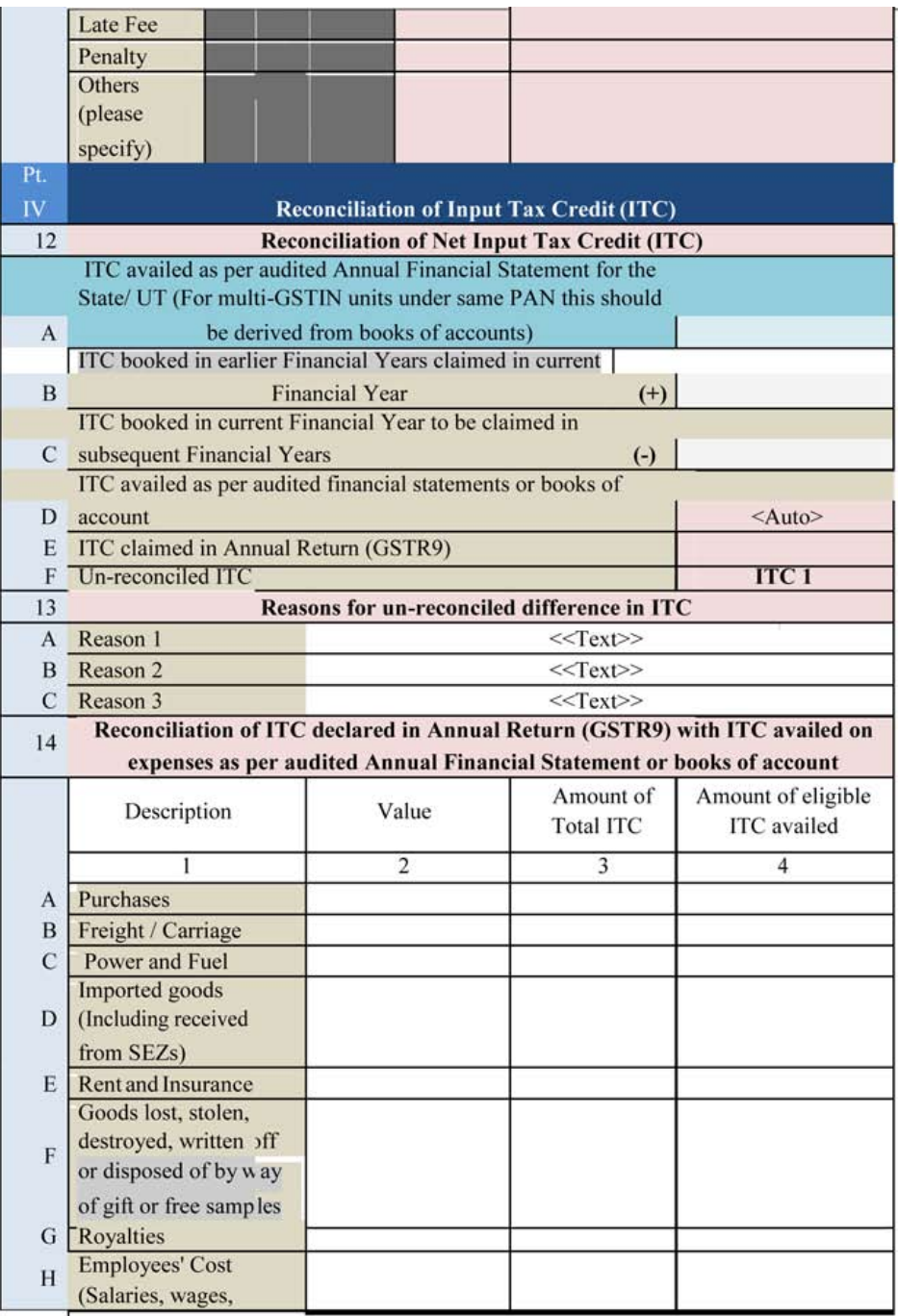

TAX RESEARCH DEPARTMENT, THE INSTITUTE OF COST ACCOUNTANTS OF INDIA

|              | Bonus etc.)                                   |                                                                                |               |                |                         |             |
|--------------|-----------------------------------------------|--------------------------------------------------------------------------------|---------------|----------------|-------------------------|-------------|
| Ι            | Conveyance charges                            |                                                                                |               |                |                         |             |
| $\mathbf{J}$ | <b>Bank Charges</b>                           |                                                                                |               |                |                         |             |
| K            | <b>Entertainment charges</b>                  |                                                                                |               |                |                         |             |
|              | <b>Stationery Expenses</b>                    |                                                                                |               |                |                         |             |
| L            | (including postage                            |                                                                                |               |                |                         |             |
|              | etc.)                                         |                                                                                |               |                |                         |             |
| M            | Repair and                                    |                                                                                |               |                |                         |             |
|              | Maintenance                                   |                                                                                |               |                |                         |             |
| N            | <b>Other Miscellaneous</b>                    |                                                                                |               |                |                         |             |
|              | expenses                                      |                                                                                |               |                |                         |             |
| $\Omega$     | Capital goods                                 |                                                                                |               |                |                         |             |
| P            | Any other expense 1                           |                                                                                |               |                |                         |             |
| $\circ$      | Any other expense 2                           |                                                                                |               |                |                         |             |
|              | Total amount of                               |                                                                                |               |                |                         |             |
| $\mathbb{R}$ | eligible ITC availed                          |                                                                                |               |                |                         | $<<$ Auto>> |
|              | <b>ITC</b> claimed in                         |                                                                                |               |                |                         |             |
|              | <b>Annual Return</b>                          |                                                                                |               |                |                         |             |
| S            | (GSTR9)                                       |                                                                                |               |                |                         |             |
|              | Un-reconciled ITC                             |                                                                                |               |                |                         |             |
| T            | (TTC2)                                        |                                                                                |               |                |                         |             |
|              | Reasons for un - reconciled difference in ITC |                                                                                |               |                |                         |             |
| 15           |                                               |                                                                                |               |                |                         |             |
| A            | Reason 1                                      |                                                                                |               | $<<$ Text>>    |                         |             |
| B            | Reason 2                                      |                                                                                |               | $<<$ Text>>    |                         |             |
| C            | Reason 3                                      |                                                                                |               | $<<$ Text>>    |                         |             |
|              |                                               | Tax payable on un-reconciled difference in ITC (due to reasons specified in 13 |               |                |                         |             |
| 16           |                                               |                                                                                | and 15 above) |                |                         |             |
|              | Description                                   |                                                                                |               | Amount Payable |                         |             |
|              | <b>Central Tax</b>                            |                                                                                |               |                |                         |             |
|              | State/UT                                      |                                                                                |               |                |                         |             |
|              | Tax                                           |                                                                                |               |                |                         |             |
|              | Integrated                                    |                                                                                |               |                |                         |             |
|              | Tax                                           |                                                                                |               |                |                         |             |
|              | Cess                                          |                                                                                |               |                |                         |             |
|              | Interest                                      |                                                                                |               |                |                         |             |
|              | Penalty                                       |                                                                                |               |                |                         |             |
| Pt.<br>V     |                                               | Auditor's recommendation on additional Liability due to non-reconciliation     |               |                |                         |             |
|              |                                               |                                                                                |               |                | To be paid through Cash |             |
|              |                                               |                                                                                | Central       | State tax      |                         | Cess, if    |
|              | Description                                   | Value                                                                          | tax           | / UT tax       | Integrated tax          | applicable  |

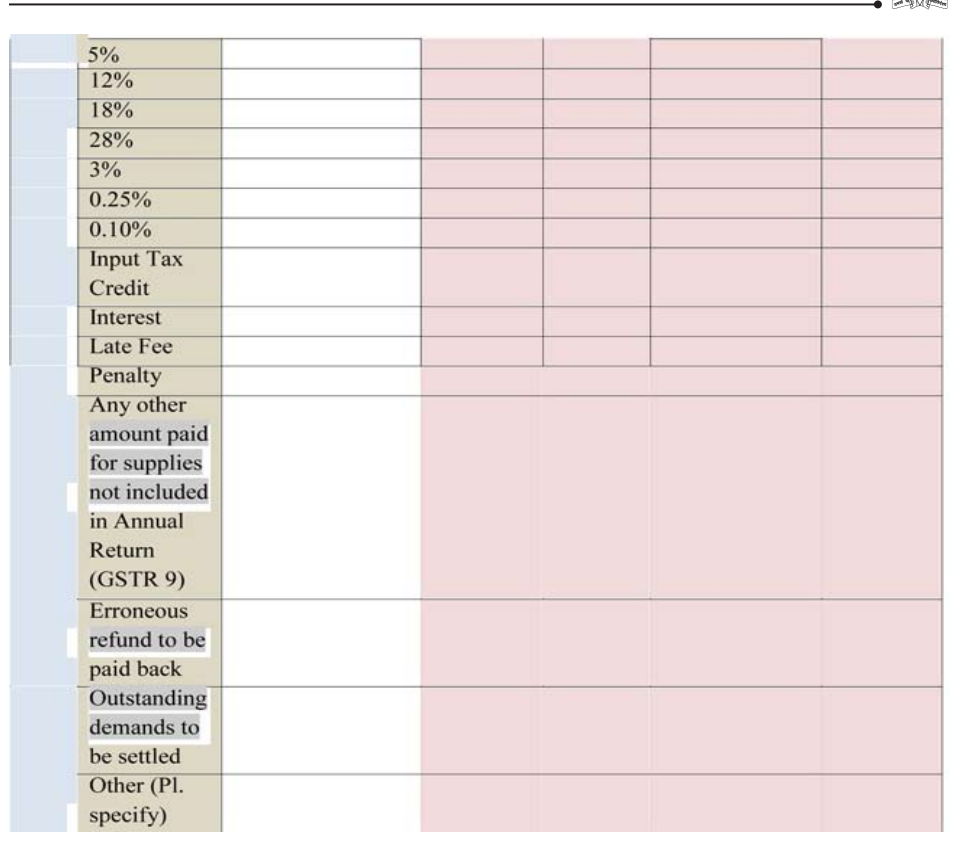

### **Verification:**

I hereby solemnly affirm and declare that the information given herein above is true and correct to the best of my knowledge and belief and nothing has been concealed there from.

\*\*(Signature and stamp/Seal of the Auditor)

Place: ……………

Name of the signatory …………………

Membership No………………

Date: ……………

Full address ………………………

118 GUIDANCE NOTE ON GST ANNUAL RETURN AND AUDIT GUIDANCE NOTE ON GST ANNUAL RETURN AND AUDIT 119

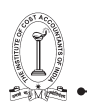

Verification of registered person:

I hereby solemnly affirm and declare that I am uploading the reconciliation statement in

FORM GSTR-9C prepared and duly signed by the Auditor and nothing has been tampered or altered by me in the statement. I am also uploading other statements, as applicable, including financial statement, profit and loss account and balance sheet etc.

**Signature** 

Place:

Date:

Name of Authorized Signatory Designation/status

Instructions: –

1. Terms used:

(a) GSTIN: Goods and Services Tax Identification Number

- 2. It is mandatory to file all your FORM GSTR-1, FORM GSTR-3B and FORM GSTR - 9 for the FY 2017-18 before filing this return. The details for the period between July2017 to March 2018 are to be provided in this statement for the financial year 2017-18. The reconciliation statement is to be filed for every GSTIN separately.
- 3. The reference to current financial year in this statement is the financial year for which the reconciliation statement is being filed for.
- 4. Part II consists of reconciliation of the annual turnover declared in the audited Annual Financial Statement with the turnover as declared in the Annual Return furnished in FORM GSTR-9 for this GSTIN. The instructions to fill this part are as follows :-

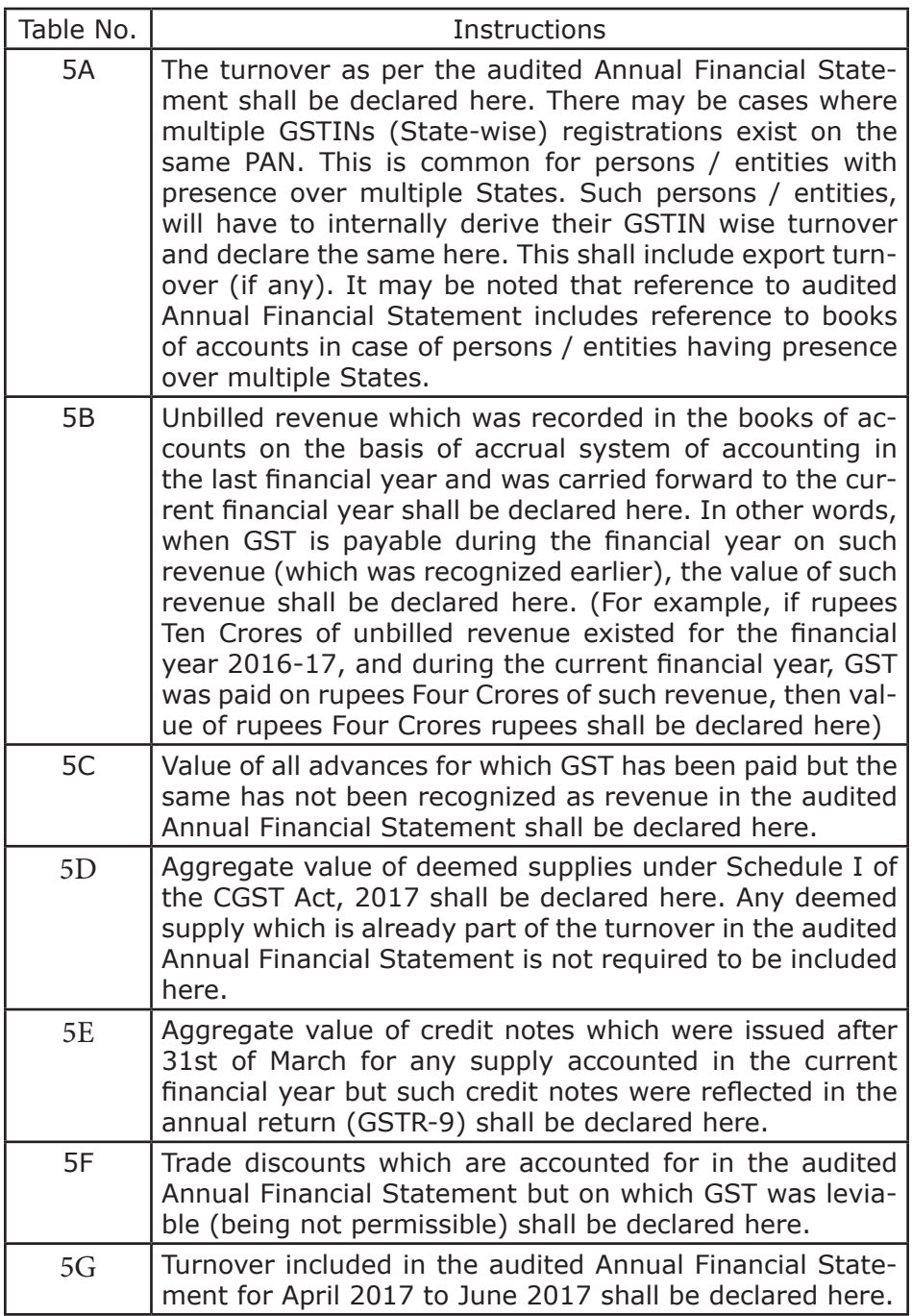

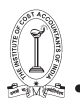

TAX RESEARCH DEPARTMENT, THE INSTITUTE OF COST ACCOUNTANTS OF INDIA

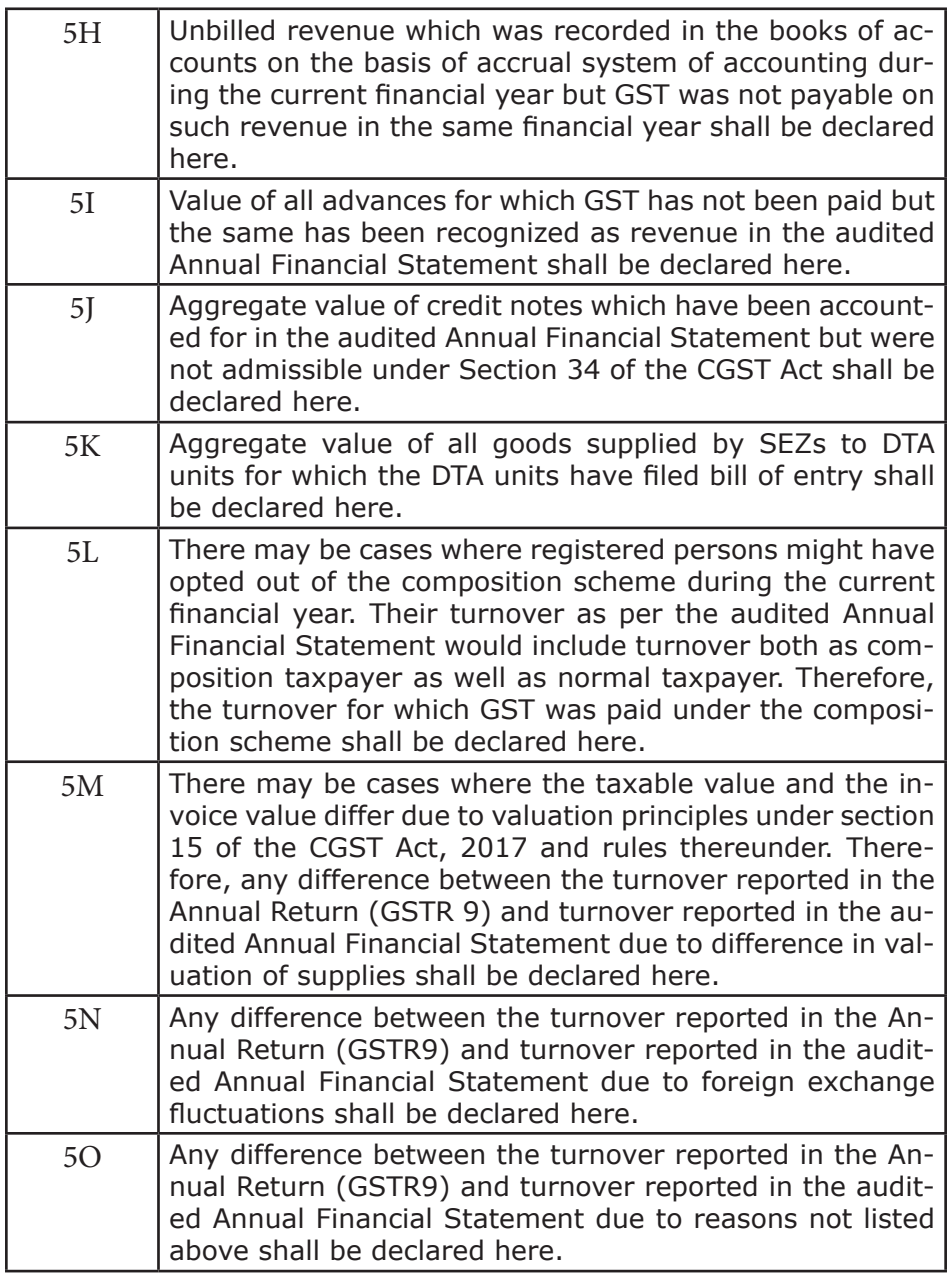

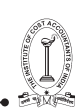

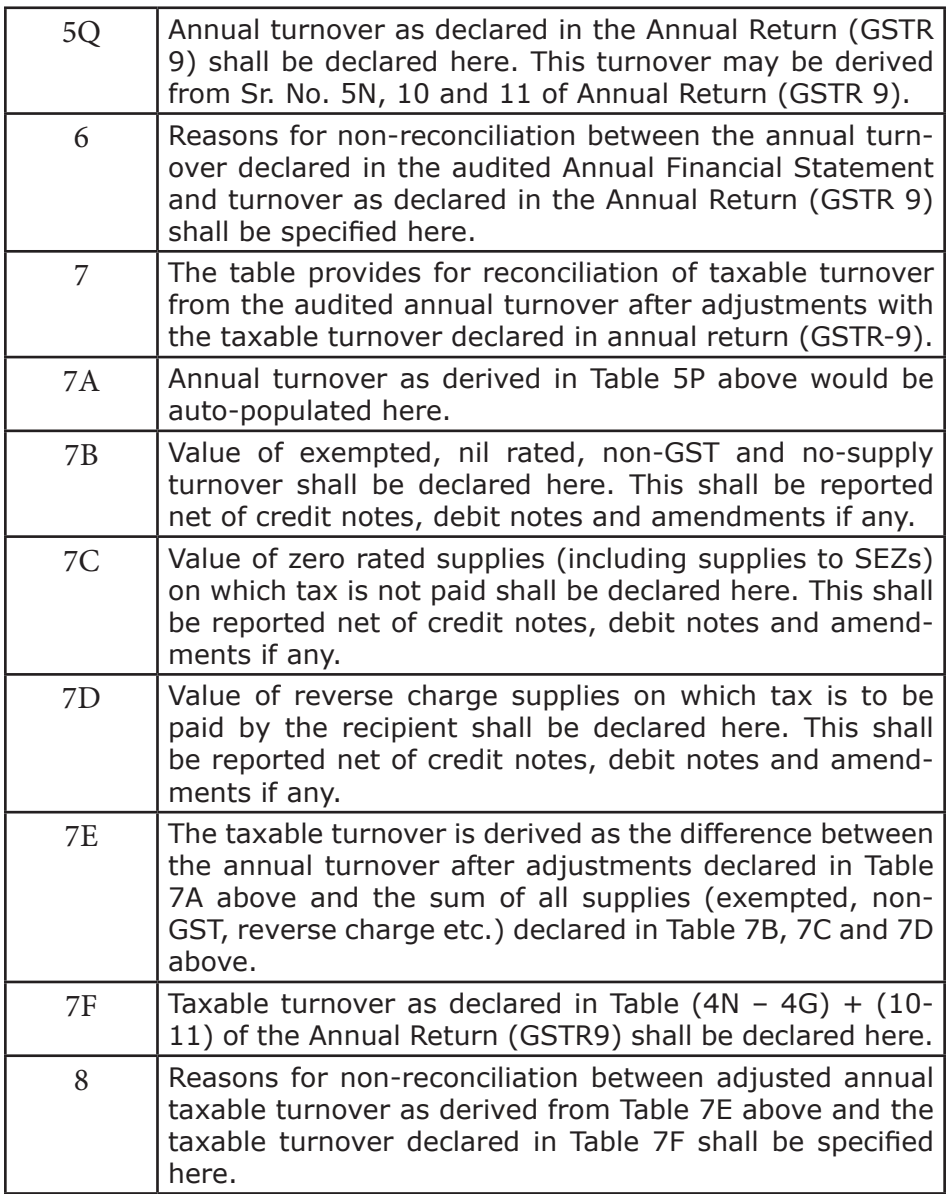

5. Part III consists of reconciliation of the tax payable as per declaration in the reconciliation statement and the actual tax paid as declared in Annual Return (GSTR9). The instructions to fill this part are as follows :-

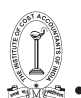

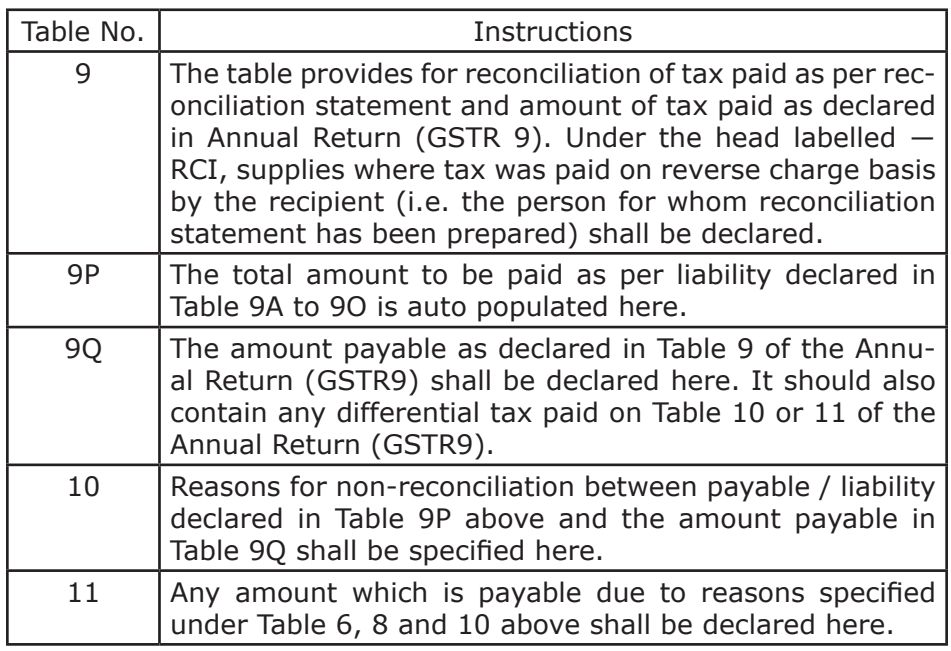

6. Part IV consists of reconciliation of Input Tax Credit (ITC). The instructions to fill Part IV are as under:-

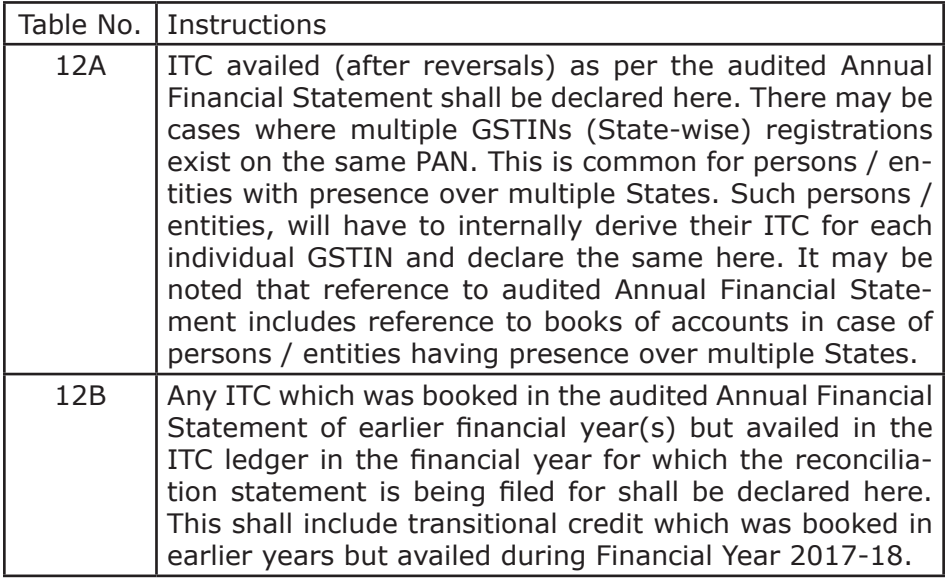

TAX RESEARCH DEPARTMENT, THE INSTITUTE OF COST ACCOUNTANTS OF INDIA TAX RESEARCH DEPARTMENT, THE INSTITUTE OF COST ACCOUNTANTS OF INDIA

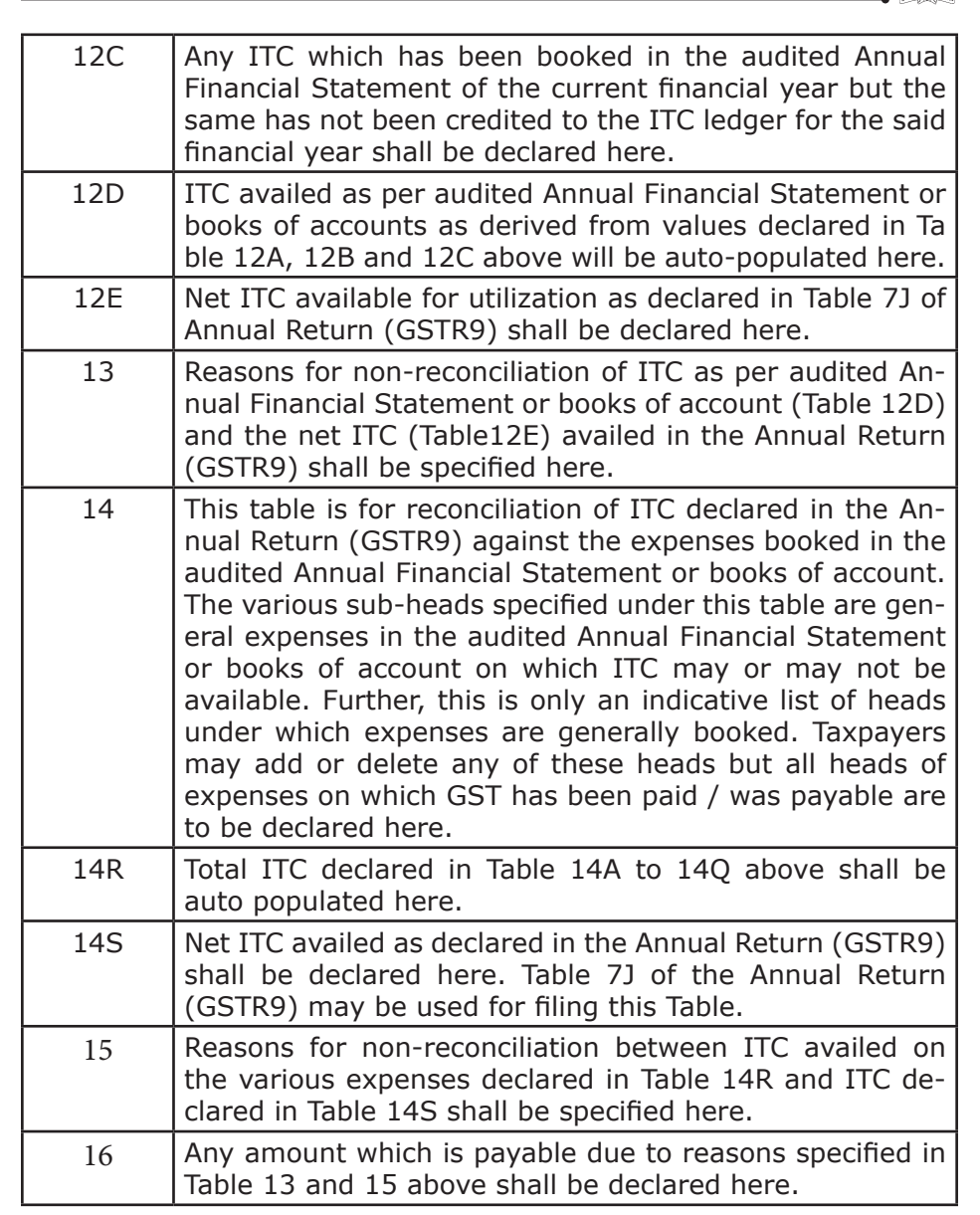

7. Part V consists of the auditor's recommendation on the additional liability to be discharged by the taxpayer due to non-reconciliation of turnover or non-reconciliation of input tax credit. The auditor shall also recommend if there is any other amount to be paid for supplies not included in the Annual Return. Any refund which has

been erroneously taken and shall be paid back to the Government shall also be declared in this table. Lastly, any other outstanding demands which is recommended to be settled by the auditor shall be declared in this Table.

8. Towards the end of the return, taxpayers shall be given an option to pay any additional liability declared in this form, through FORM DRC-03. Taxpayers shall select

―Reconciliation Statement in the drop down provided in FORM DRC-03. It may be noted that such liability shall be paid through electronic cash ledger only.

### **PART – B- CERTIFICATION**

I. Certification in cases where the reconciliation statement (FORM GSTR-9C) is drawn up by the person who had conducted the audit:

- $*$  I/we have examined the-
- (a) balance sheet as on ………
- (b) the \*profit and loss account/income and expenditure account for the period beginning from ………..…to ending on ……., and
- (c) the cash flow statement for the period beginning from ……..…to ending on  $..., -$  attached herewith, of M/s  $...,$  (Name), …………………….………… (Address), ..…………………(GSTIN).
- 2. Based on our audit I/we report that the said registered person—

\*has maintained the books of accounts, records and documents as required by the IGST/CGST/<<>>GST Act, 2017 and the rules/ notifications made/issued thereunder

\*has not maintained the following accounts/records/documents as required by the IGST/CGST/<<>>GST Act, 2017 and the rules/ notifications made/issued thereunder:

1.

2.

3.

 $\ddot{\phantom{a}}$ 

3. (a) \*I/we report the following observations/ comments / discrepancies / inconsistencies; if any:

…………………………………………… ……………………………………………

3. (b)  $*I$ /we further report that, -

(A) \*I/we have obtained all the information and explanations which, to the best of \*my/our knowledge and belief, were necessary for the purpose of the audit/ information and explanations which, to the best of \*my/our knowledge and belief, were necessary for the purpose of the audit were not provided/partially provided to us.

(B) In \*my/our opinion, proper books of account \*have/have not been kept by the registered person so far as appears from\*my/ our examination of the books.

(C) I/we certify that the balance sheet, the \*profit and loss/ income and expenditure account and the cash flow Statement are \*in agreement/not in agreement with the books of account maintained at the Principal place of business at ……………………and \*\*

……………………additional place of business within the State.

4. The documents required to be furnished under section 35 (5) of the CGST Act/SGST Act and Reconciliation Statement required to be furnished under section 44(2) of the CGST Act/SGST Act is annexed herewith in Form No. GSTR-9C.

126 GUIDANCE NOTE ON GST ANNUAL RETURN AND AUDIT GUIDANCE NOTE ON GST ANNUAL RETURN AND AUDIT 127

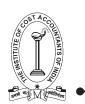

5. In \*my/our opinion and to the best of \*my/our information and according to explanations given to  $*$ me/us, the particulars given in the said Form No.GSTR-9C are true and correct subject to following observations/qualifications, if any:

(a) …………………………………………………………………………………… (b) …………………………………………………………………………………… (c) …………………………………………………………………………………… ………………………………………

………………………………………

\*\*(Signature and stamp/Seal of the Auditor) Place: ……………

Name of the signatory …………………

Membership No……………… Date: ……………

Full address ………………………

II. Certification in cases where the reconciliation statement (FORM GSTR-9C) is drawnup by a person other than the person who had conducted the audit of the accounts: \*I/we report that the audit of the books of accounts and the financial statements of M/s. ………...........…. (Name and address of the assessee with GSTIN) was conducted by M/s. …………………………………………..………. (full name and address of auditor along with status), bearing membership number in pursuance of the provisions of the …………………………….Act, and \*I/we annex hereto a copy of their audit report dated ……………………………. along with a copy of each of :-

(a) balance sheet as on ………

- (b) the \*profit and loss account/income and expenditure account for the period beginning from ………..…to ending on …….,
- (c) the cash flow statement for the period beginning from ……..…to ending on ………, and
- (d) documents declared by the said Act to be part of, or annexed to, the \*profit and loss account/income and expenditure account and balance sheet.

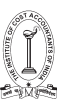

2.I/we report that the said registered person—

\*has maintained the books of accounts, records and documents as required by the IGST/CGST/<<>>GST Act, 2017 and the rules/ notifications made/issued thereunder

\*has not maintained the following accounts/records/documents as required by the IGST/CGST/<<>>GST Act, 2017 and the rules/ notifications made/issued thereunder:

1.

2.

3.

M/s. …………………………………………..………. (full name and address of

 $\ddot{\phantom{a}}$ 

3.The documents required to be furnished under section 35 (5) of the CGST Act/SGST Act and Reconciliation Statement required to be furnished under section 44(2) of the CGST Act/SGST Act is annexed herewith in Form No.GSTR-9C.

4. In  $*$ my/our opinion and to the best of  $*$ my/our information and according to examination of books of account including other relevant documents and explanations given to \*me/us, the particulars given in the said Form No.9C are true and correct subject to the following observations/qualifications, if any:

(a) …………………………….…………………………….……………………… (b) …………………………….…………………………….………………………

(c) …………………………….…………………………….………………………

………………………………………

\*\*(Signature and stamp/Seal of the Auditor)

Place: ……………

Name of the signatory …………………

Membership No………………

Date: ……………

Full address ……………………….

128 GUIDANCE NOTE ON GST ANNUAL RETURN AND AUDIT GUIDANCE NOTE ON GST ANNUAL RETURN AND AUDIT 129

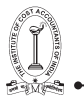

# Form GSTR-1

 $[See Rule ---]$ 

#### Details of outward supplies of goods or services

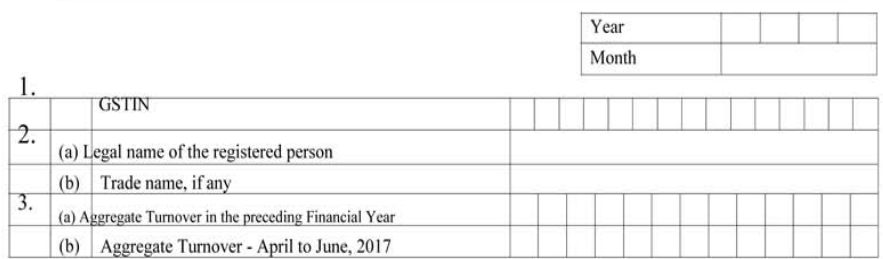

#### 4. Taxable outward supplies made to registered persons (including UIN-holders) other than supplies covered by Table 6

(Amount in Rs. for all Tables)

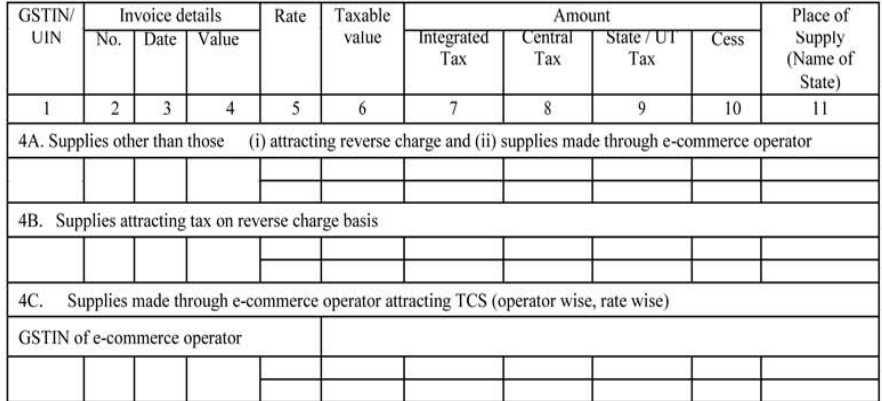

#### 5. Taxable outward inter-State supplies to un-registered persons where the invoice value is more than Rs 2.5 lakh

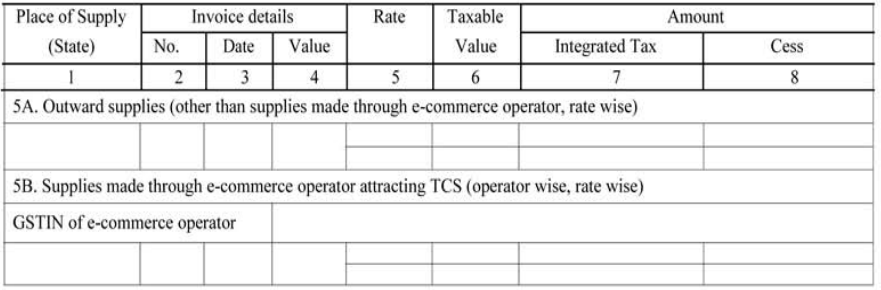

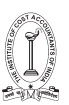

#### 6. Zero rated supplies and Deemed Exports

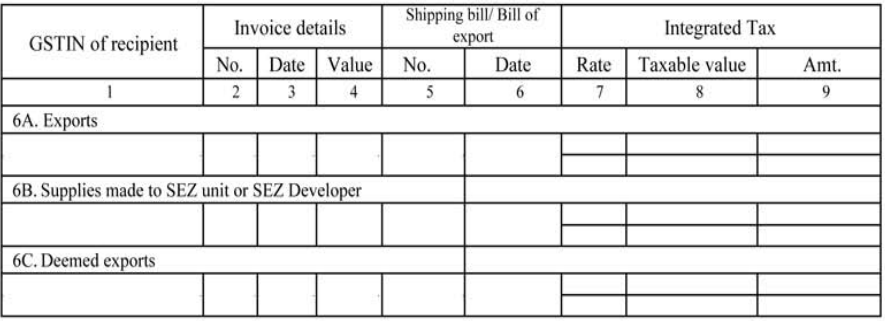

#### 7. Taxable supplies (Net of debit notes and credit notes) to unregistered persons other than the supplies covered in Table 5

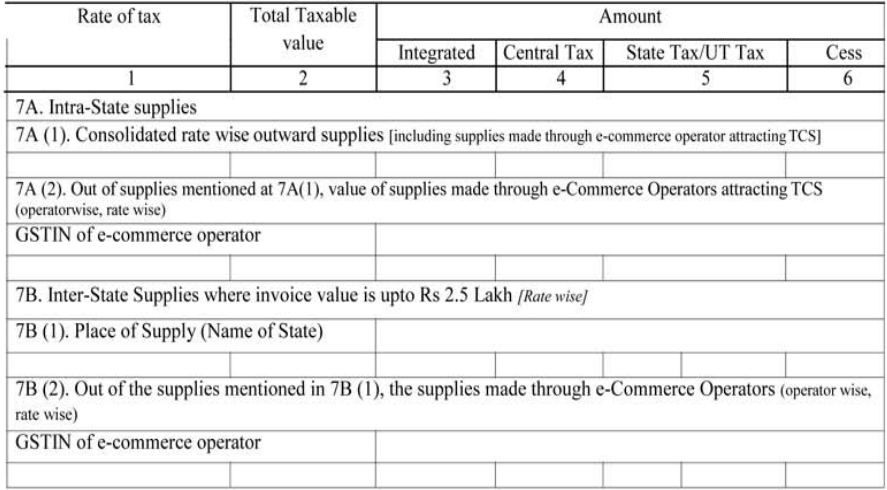

#### 8. Nil rated, exempted and non GST outward supplies

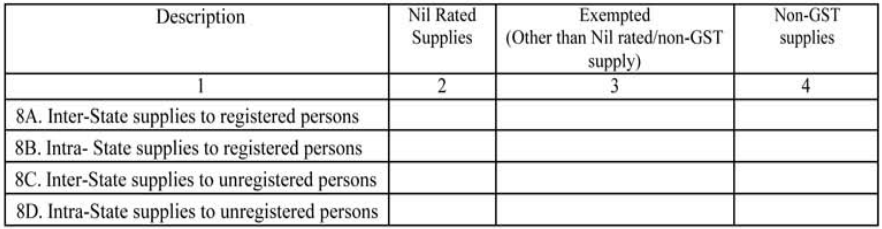

# 130 GUIDANCE NOTE ON GST ANNUAL RETURN AND AUDIT GUIDANCE NOTE ON GST ANNUAL RETURN AND AUDIT 131

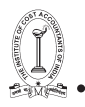

### 9. Amendments to taxable outward supply details furnished in returns for earlier tax periods in Table 4, 5 and 6 [including debit notes, credit notes, refund vouchers issued during current period and amendments thereof]

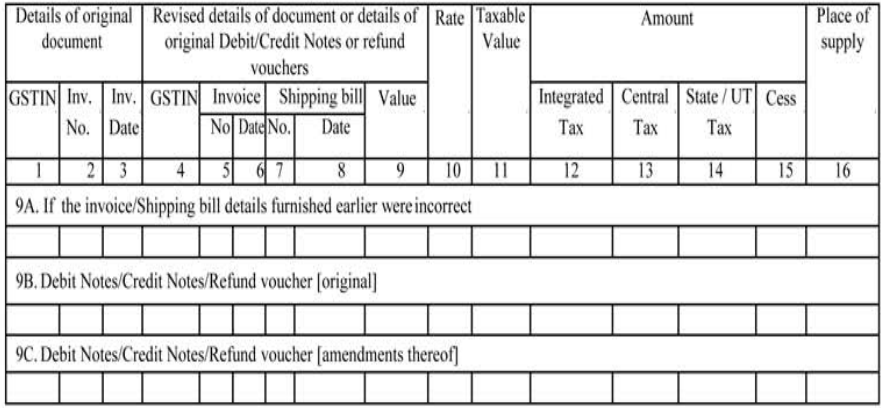

### 10. Amendments to taxable outward supplies to unregistered persons furnished in returns for earlier tax periods in Table 7

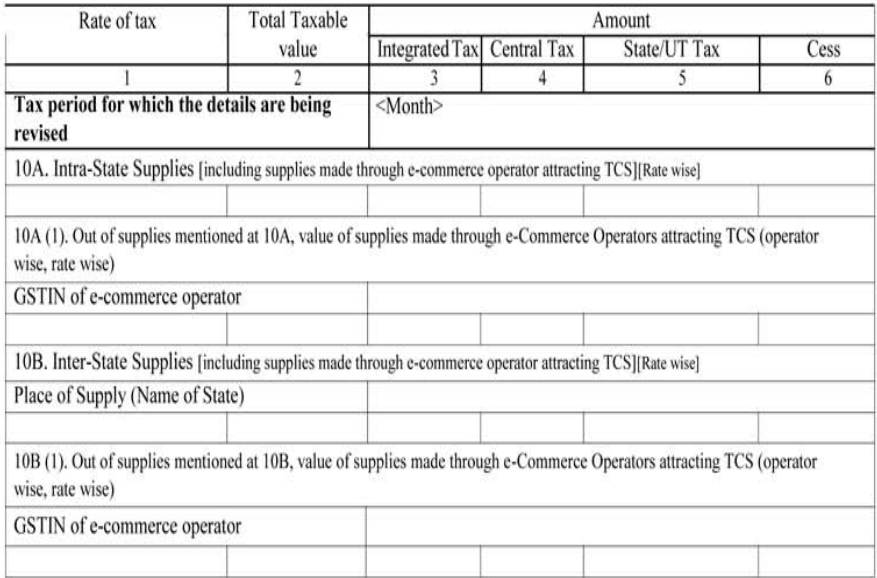

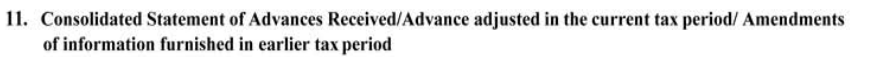

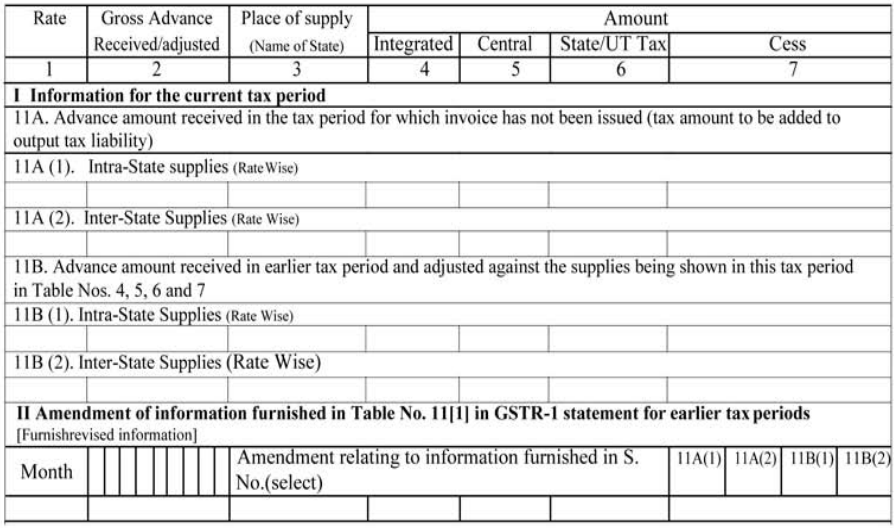

#### 12. HSN-wise summary of outward supplies

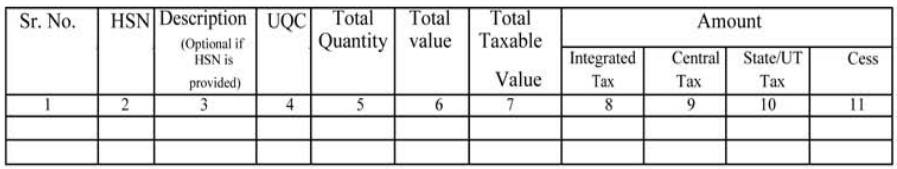

#### 13. Documents issued during the tax period

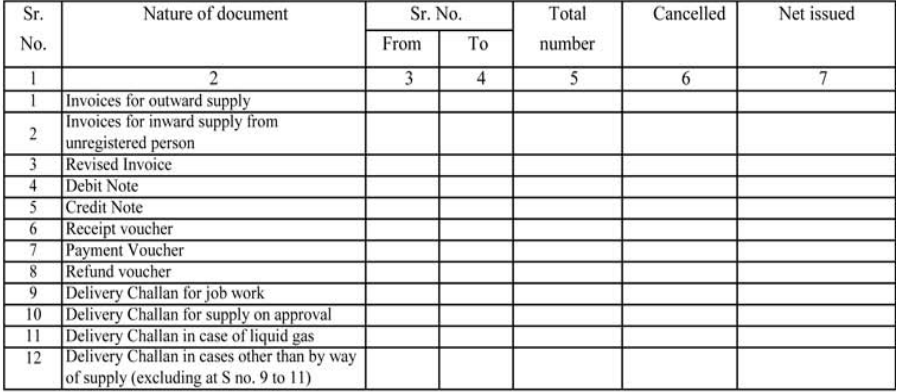

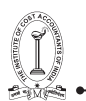

### Verification

I hereby solemnly affirm and declare that the information given herein above is true and correct to the best of my knowledge and belief and nothing has been concealed there from and in case of any reduction in output tax liability the benefit thereof has been/will be passed on to the recipient of supply.

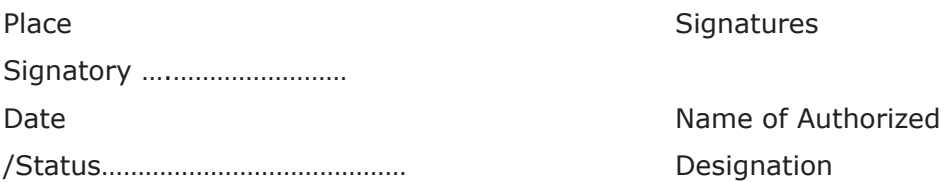
#### TAX RESEARCH DEPARTMENT, THE INSTITUTE OF COST ACCOUNTANTS OF INDIA

#### **FORM GSTR-3B**

#### [See rule  $61(5)$ ]

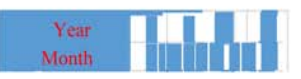

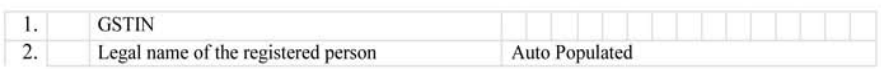

#### $3.1$ Details of Outward Supplies and inward supplies liable to reverse charge

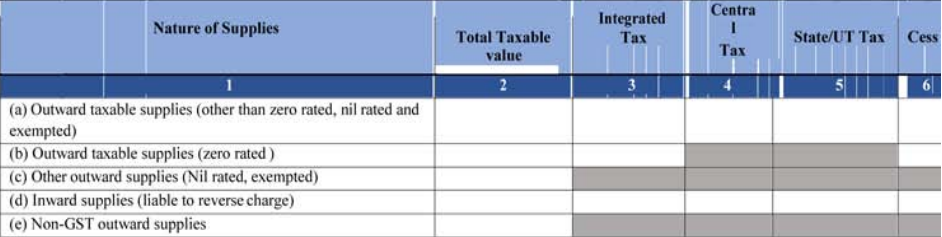

#### 3.2 Of the supplies shown in 3.1 (a) above, details of inter-State supplies made to unregistered persons, composition taxable persons and UIN holders

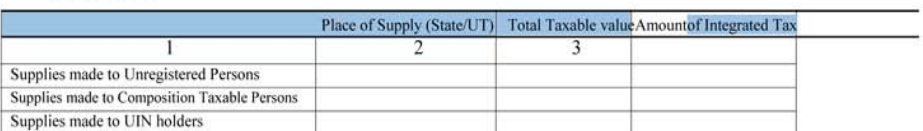

#### 4. Eligible ITC

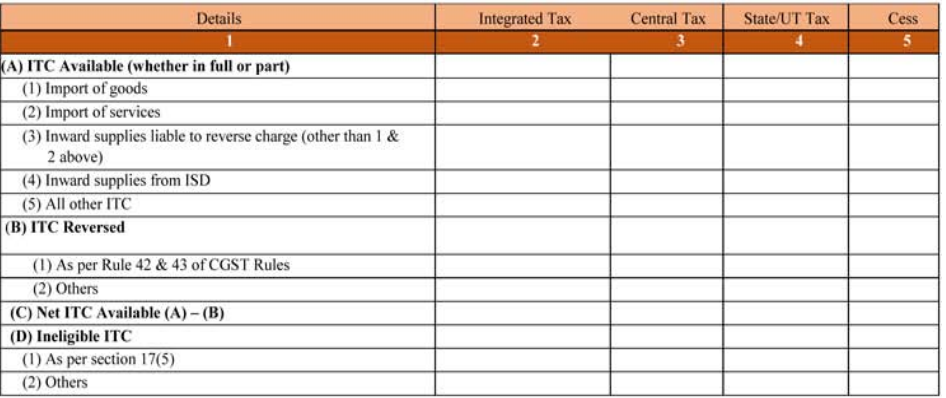

#### 5. Values of exempt, nil-rated and non-GST inward supplies

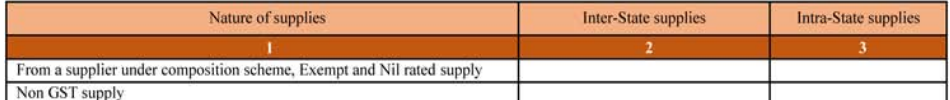

GUIDANCE NOTE ON GST ANNUAL RETURN AND AUDIT 135

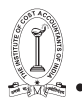

#### TAX RESEARCH DEPARTMENT, THE INSTITUTE OF COST ACCOUNTANTS OF INDIA

#### 5.1 Interest & late fee payable

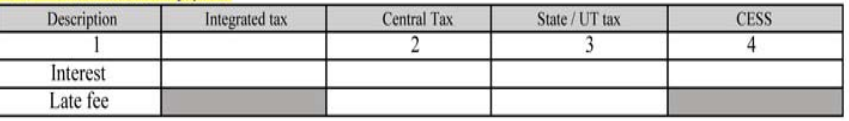

#### 6. Payment of tax

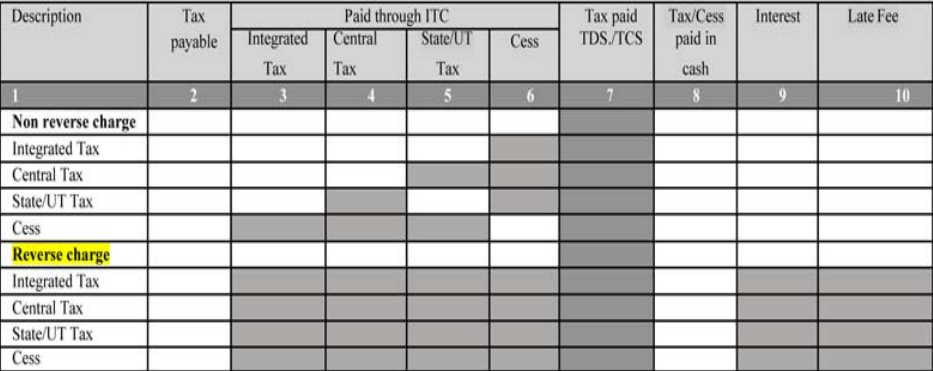

#### 7. TDS/TCS Credit

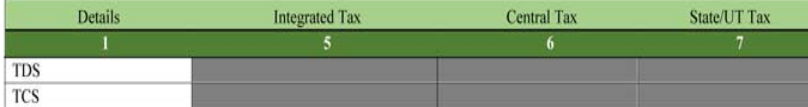

Verification (by authorized signatory)

I hereby solemnly affirm and declare that the information given herein above is true and correct to the best of my knowledge and belief and nothing has been concealed there from.

#### Instructions:

- 1) Value of Taxable Supplies = Value of invoices + value of Debit Notes value of credit notes + value of advances received for which invoices have not been issued in the same month - value of advances adjusted against invoices
- 2) Details of advances as well as adjustment of same against invoices to be adjusted and not shown separately
- 3) Amendment in any details to be adjusted and not shown separately.

# **Tax Research Department Publications:**

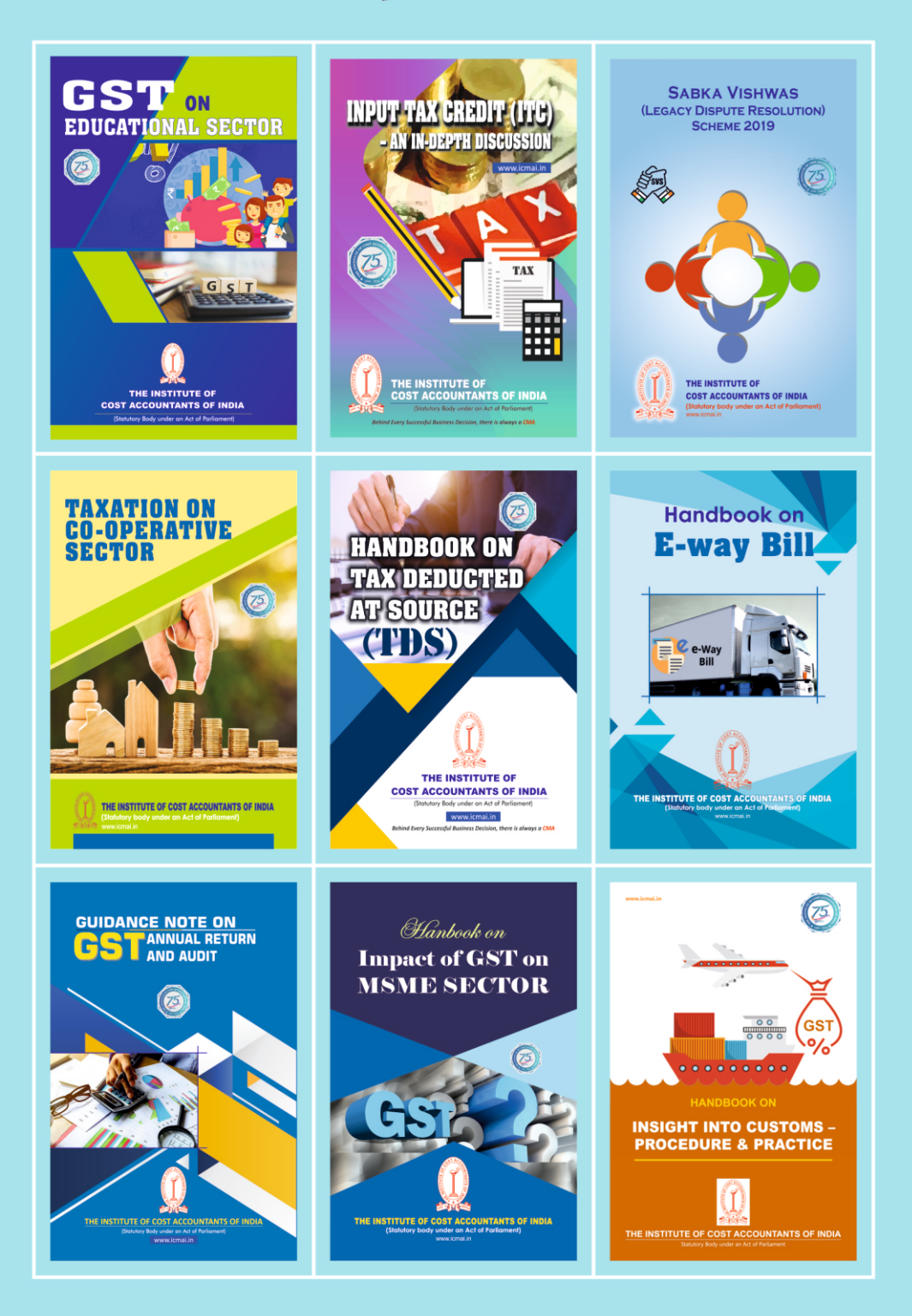

**Behind Every Successful Business Decision, there is always a CMA** 

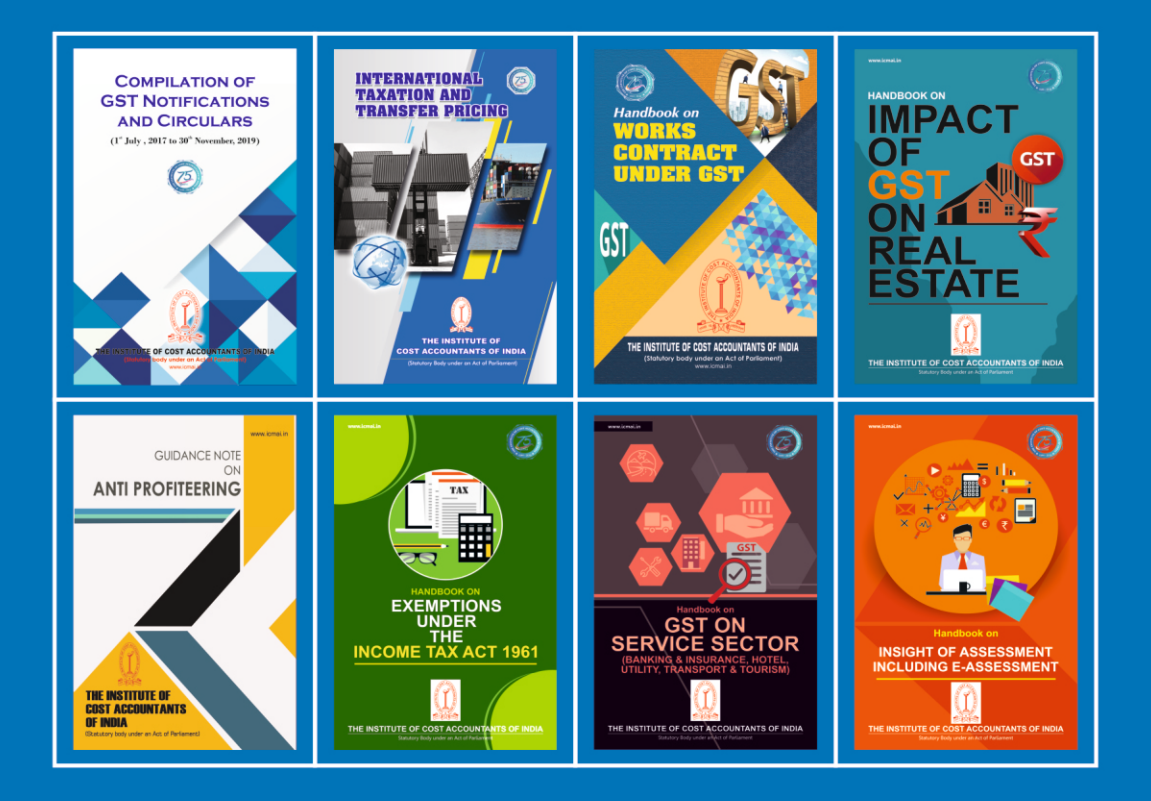

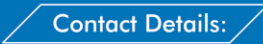

**Tax Research Department** 12, Sudder Street, Kolkata - 700 016 Phone: +91 33 40364747 / 40364798 / 40364711 Emial: trd.hod@icmai.in/trd@icmai.in/trd2@icmai.in

#### **DELHI OFFICE**

CMA Bhawan 3, Institutional Area, Lodhi Road, New Delhi - 110003 Ph: + 91-11-24666100/24666124/24666122 Fax: +91-11-43583642

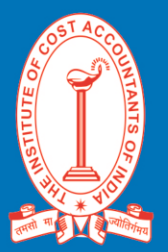

### **HEADQUARTERS**

**CMA Bhawan** 12, Sudder Street, Kolkata - 700 016 Ph: +91-33-2252-1031/34/35/1602/ 1492/1619/7373/7143<br>Fax: +91-33-2252-7993/1026/1723

## **HE INSTITUTE OF COST ACCOUNTANTS OF INDIA**

**Statutory Body under an Act of Parliament** www.icmai.in

Behind Every Successful Business Decision, there is always a CMA